# **JD Edwards World**

Multi-Currency Guide Release A9.3 **E21543-04**

October 2013

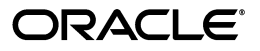

JD Edwards World Multi-Currency Guide, Release A9.3

E21543-04

Copyright © 2013, Oracle and/or its affiliates. All rights reserved.

This software and related documentation are provided under a license agreement containing restrictions on use and disclosure and are protected by intellectual property laws. Except as expressly permitted in your license agreement or allowed by law, you may not use, copy, reproduce, translate, broadcast, modify, license, transmit, distribute, exhibit, perform, publish, or display any part, in any form, or by any means. Reverse engineering, disassembly, or decompilation of this software, unless required by law for interoperability, is prohibited.

The information contained herein is subject to change without notice and is not warranted to be error-free. If you find any errors, please report them to us in writing.

If this is software or related documentation that is delivered to the U.S. Government or anyone licensing it on behalf of the U.S. Government, the following notice is applicable:

U.S. GOVERNMENT END USERS: Oracle programs, including any operating system, integrated software, any programs installed on the hardware, and/or documentation, delivered to U.S. Government end users are "commercial computer software" pursuant to the applicable Federal Acquisition Regulation and agency-specific supplemental regulations. As such, use, duplication, disclosure, modification, and adaptation of the programs, including any operating system, integrated software, any programs installed on the hardware, and/or documentation, shall be subject to license terms and license restrictions applicable to the programs. No other rights are granted to the U.S. Government.

This software or hardware is developed for general use in a variety of information management applications. It is not developed or intended for use in any inherently dangerous applications, including applications that may create a risk of personal injury. If you use this software or hardware in dangerous applications, then you shall be responsible to take all appropriate fail-safe, backup, redundancy, and other measures to ensure its safe use. Oracle Corporation and its affiliates disclaim any liability for any damages caused by use of this software or hardware in dangerous applications.

Oracle and Java are registered trademarks of Oracle and/or its affiliates. Other names may be trademarks of their respective owners.

Intel and Intel Xeon are trademarks or registered trademarks of Intel Corporation. All SPARC trademarks are used under license and are trademarks or registered trademarks of SPARC International, Inc. AMD, Opteron, the AMD logo, and the AMD Opteron logo are trademarks or registered trademarks of Advanced Micro Devices. UNIX is a registered trademark of The Open Group.

This software or hardware and documentation may provide access to or information on content, products, and services from third parties. Oracle Corporation and its affiliates are not responsible for and expressly disclaim all warranties of any kind with respect to third-party content, products, and services. Oracle Corporation and its affiliates will not be responsible for any loss, costs, or damages incurred due to your access to or use of third-party content, products, or services.

# **Contents**

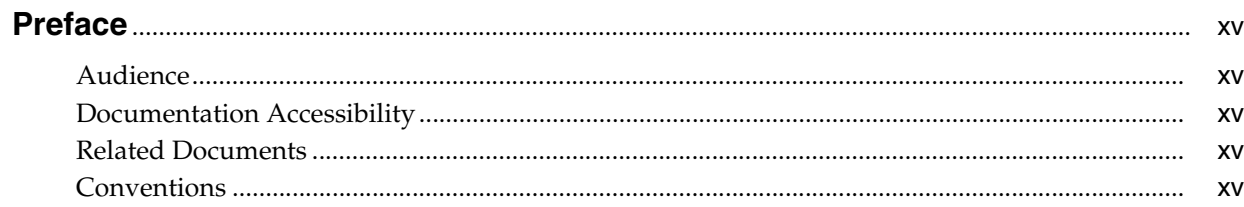

# 1 Overview to Multi-Currency

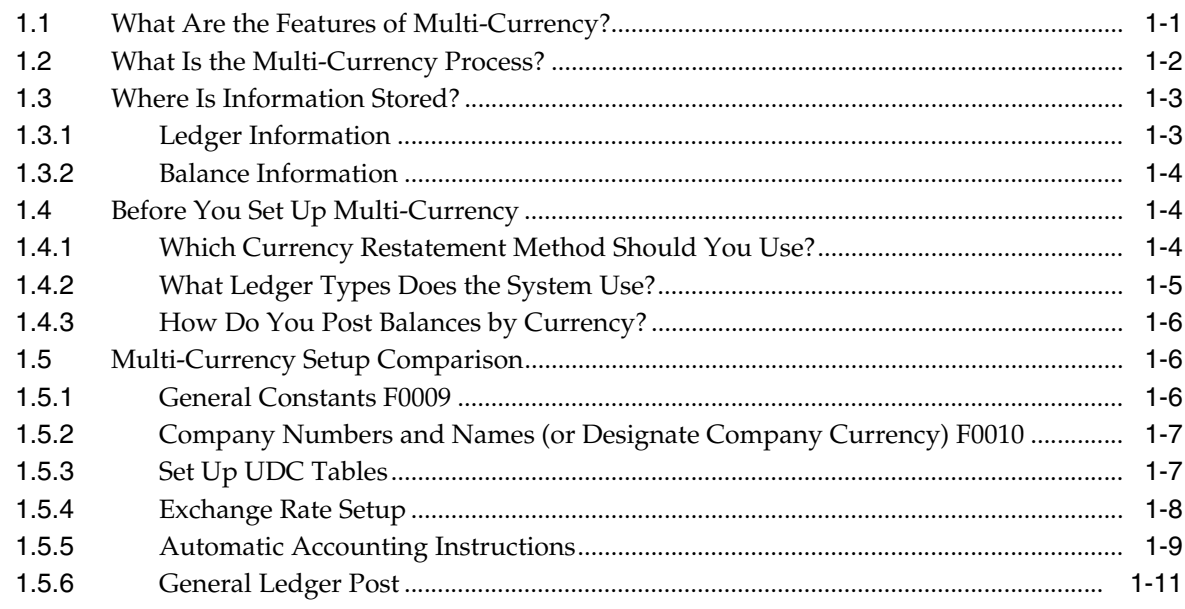

# **Part I** Understand Multi-Currency

# 2 Set Up Multi-Currency

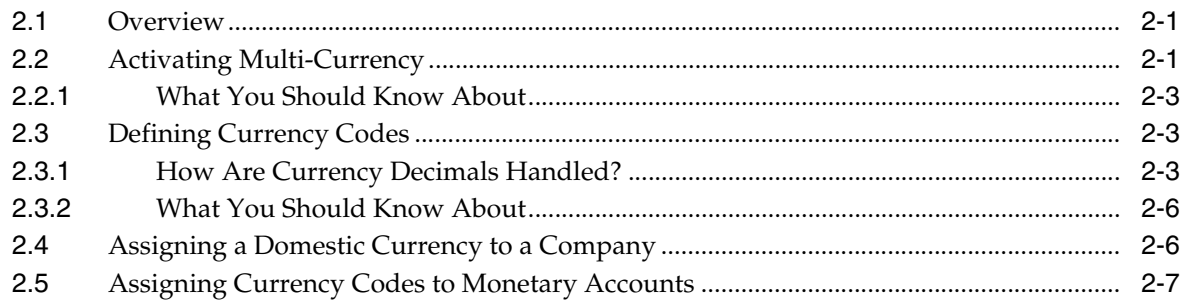

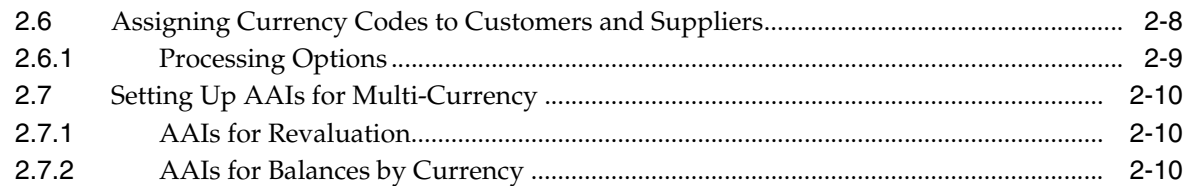

# 3 Work with Currency Codes and Decimals

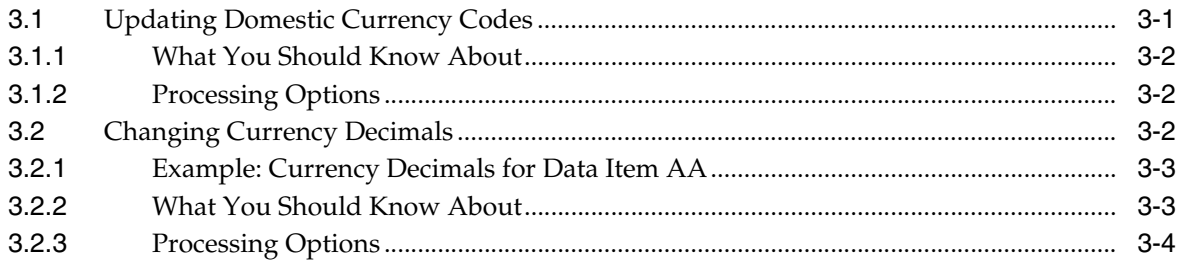

# 4 Exchange Rate Methods

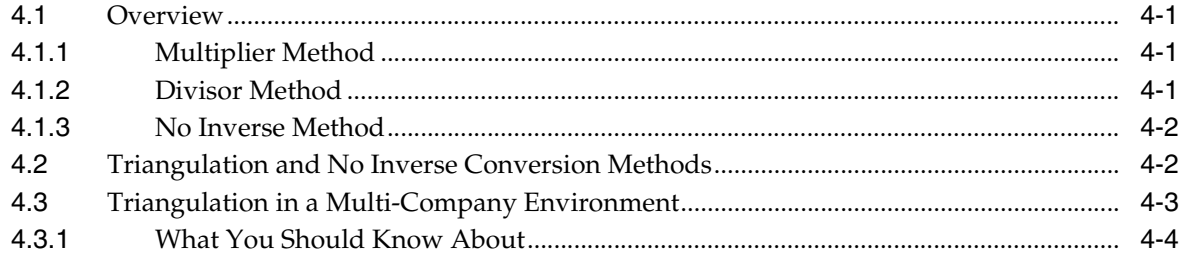

# 5 Work with Exchange Rates

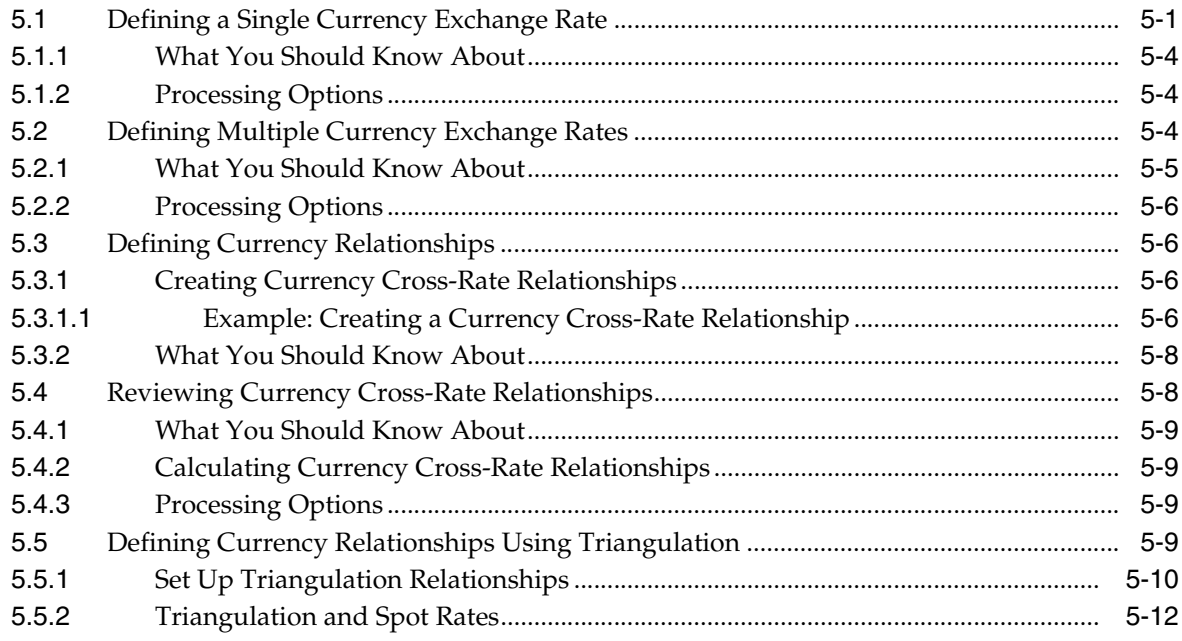

# Part II Journal Entries with Foreign Currency

# **[6 Work with Journal Entries with Foreign Currency](#page-62-0)**

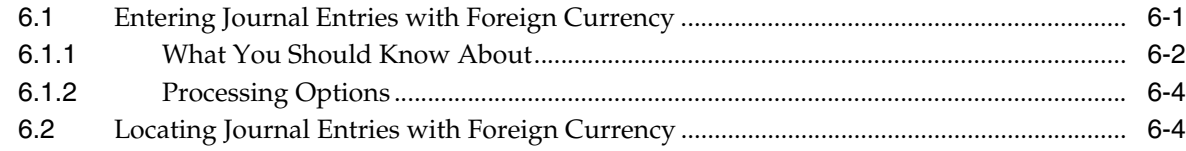

## **7 [Multi-Currency Intercompany Settlements for Journal Entries](#page-66-0)**

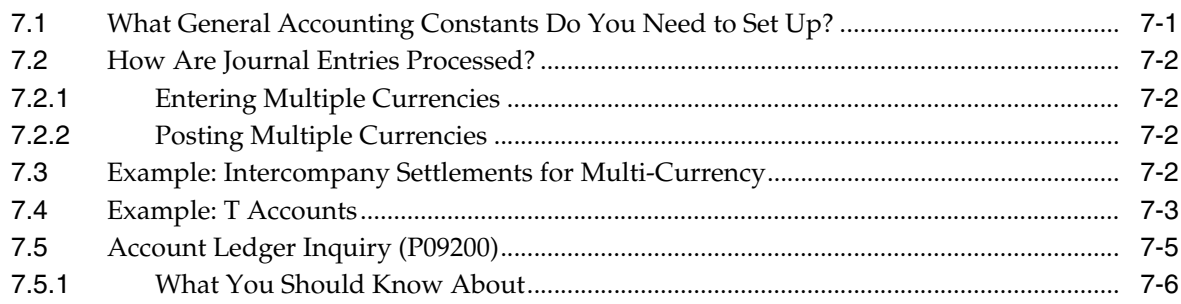

# **8 [Account Balance by Currency](#page-72-0)**

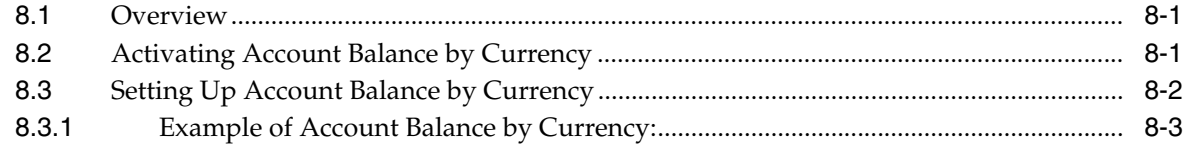

## **Part III [Currency Gains and Losses for A/P](#page-80-0)**

# **9 [Overview to Currency Gains and Losses for A/P](#page-82-0)**

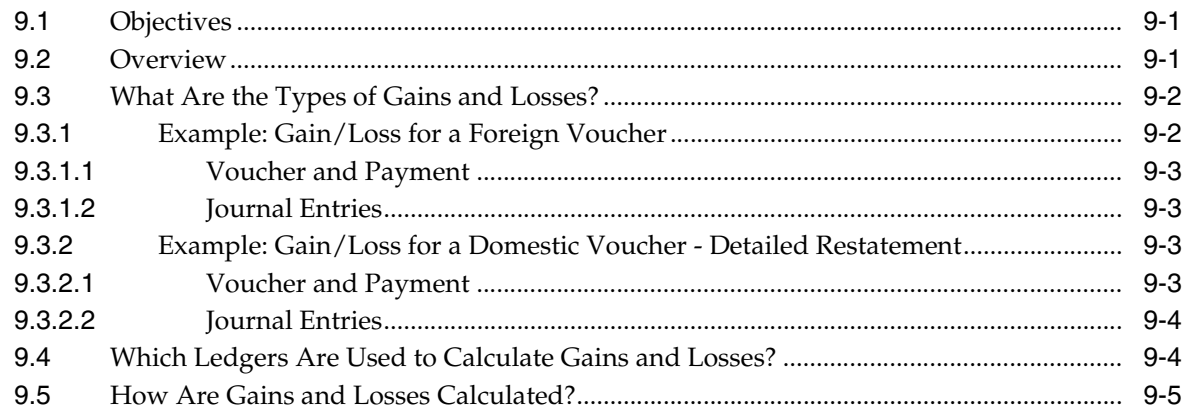

# **10 [Set Up AAIs for A/P Gains and Losses](#page-88-0)**

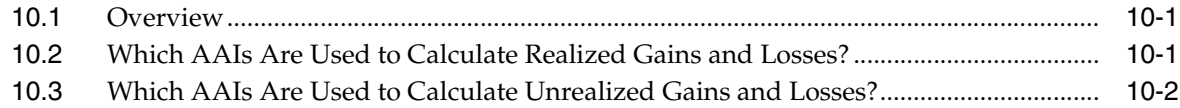

# **11 [Calculate Unrealized A/P Gains and Losses](#page-92-0)**

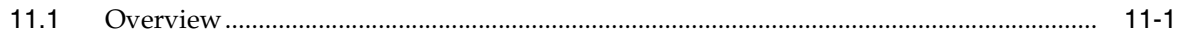

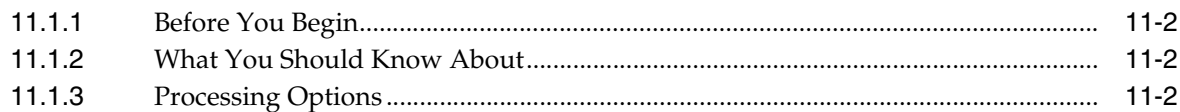

# Part IV Currency Gains and Losses for A/R

# 12 Overview to Currency Gains and Losses for A/R

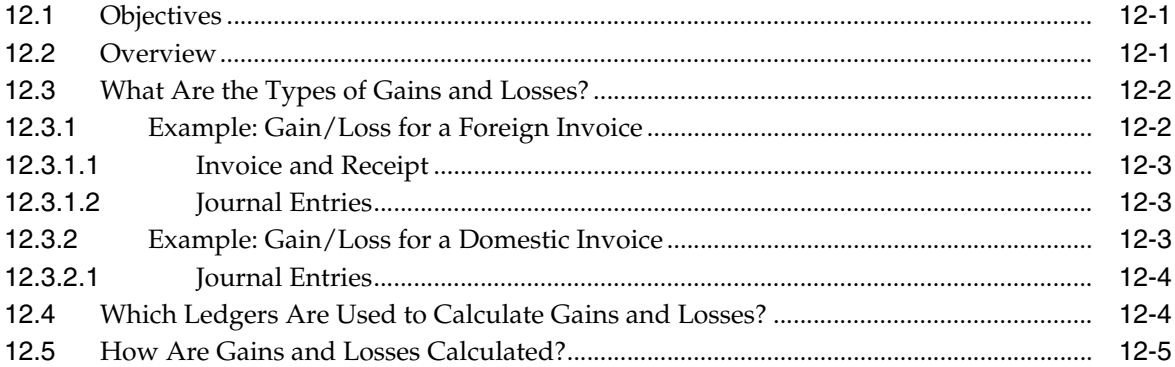

# 13 Understand AAIs for A/R Gains and Losses

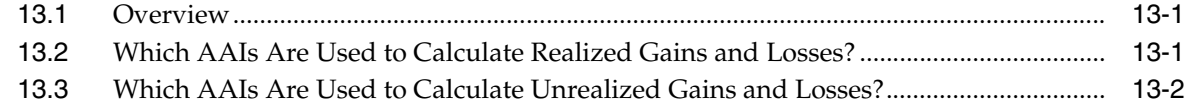

#### 14 Calculate Unrealized A/R Gains and Losses

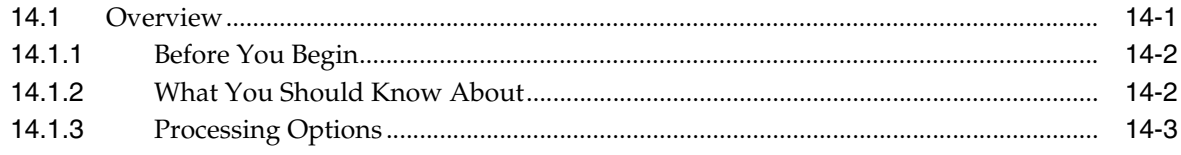

# Part V Enter Multi-Currency Invoices and Vouchers

## 15 Enter Multi-Currency Invoices

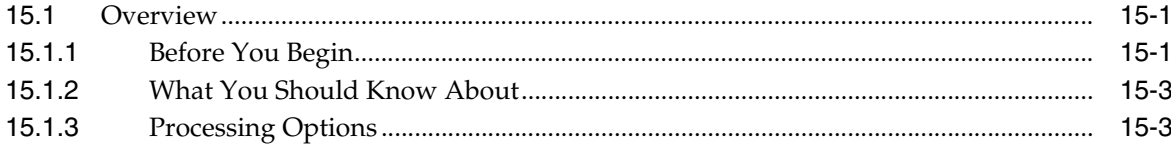

# 16 Enter Multi-Currency Vouchers

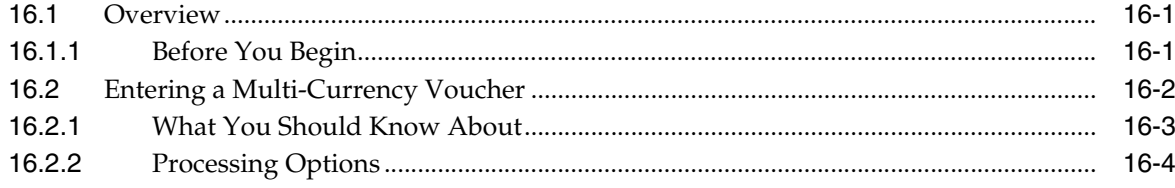

## **17 [Intercompany Settlements for Multi-Currency - Invoices and Vouchers](#page-120-0)**

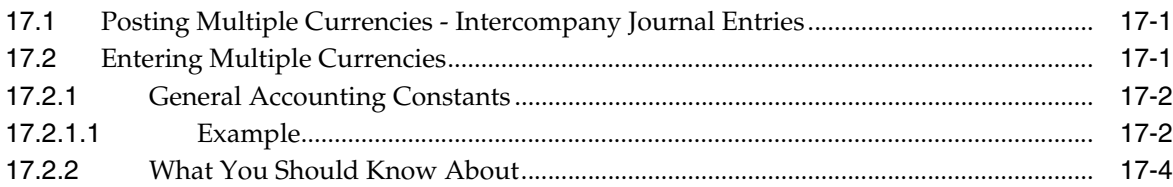

# **18 [View Amounts in "As If" Currency](#page-124-0)**

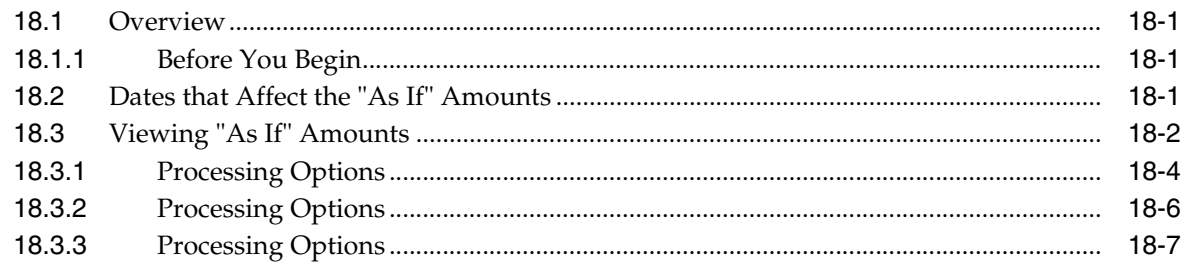

# **Part VI [Manual and Alternate Currency Receipts for Multi-Currency](#page-132-0)**

# **19 [Multi-Currency for Manual Receipts](#page-134-0)**

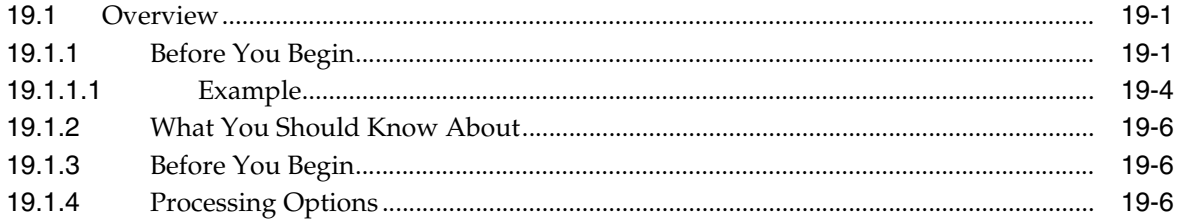

# **20 [Setup Alternate Currency Receipt](#page-140-0)**

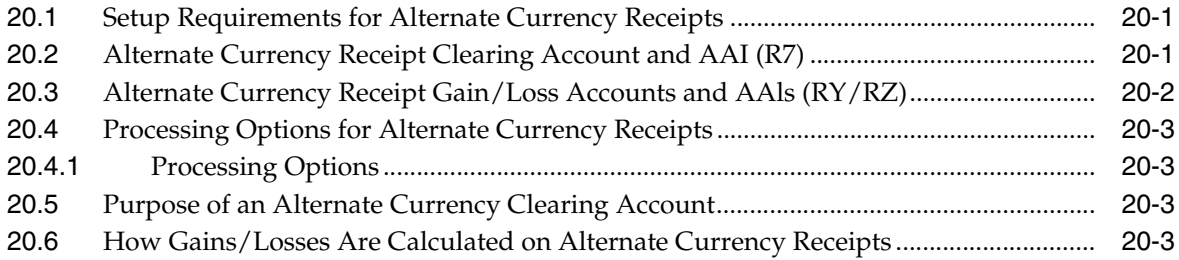

# **21 [Processing Alternate Currency Receipts](#page-144-0)**

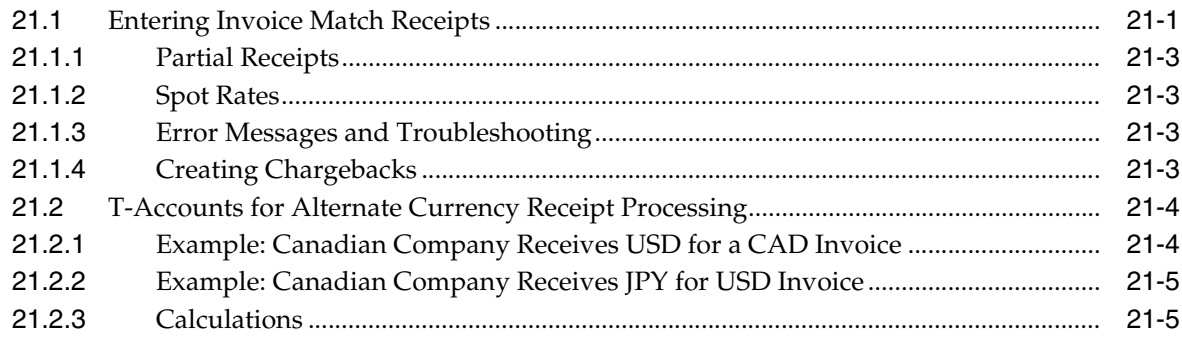

## **Part VII [Automatic and Alternate Currency Payments for Multi-Currency](#page-152-0)**

#### **22 [Automatic Payments for Multi-Currency](#page-154-0)**

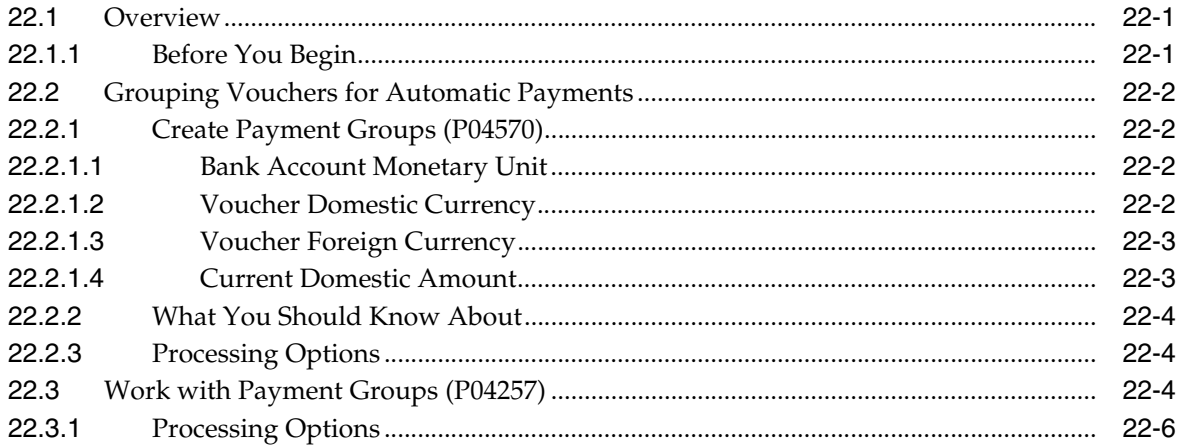

# **23 [Setup Alternate Currency Payment](#page-160-0)**

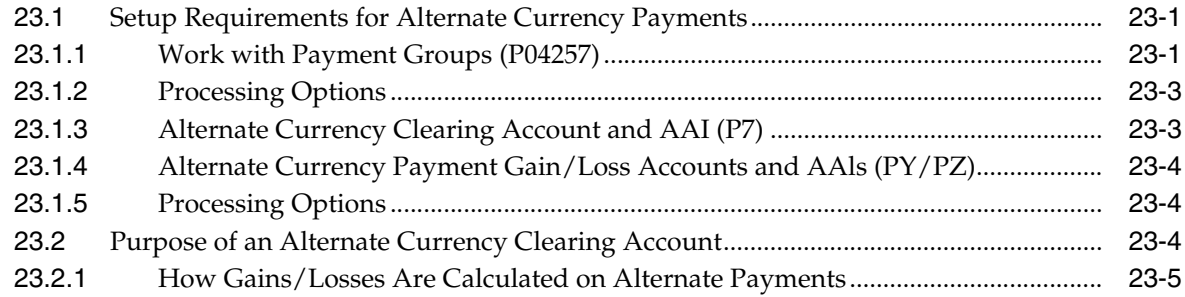

# **24 [Processing Alternate Currency Payments](#page-166-0)**

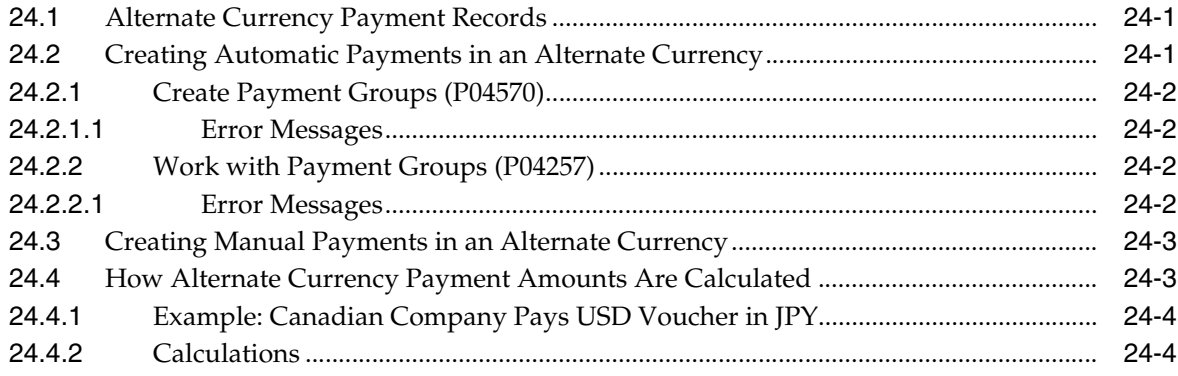

# **25 [Print Open A/R or A/P Reports with Foreign Amounts](#page-172-0)**

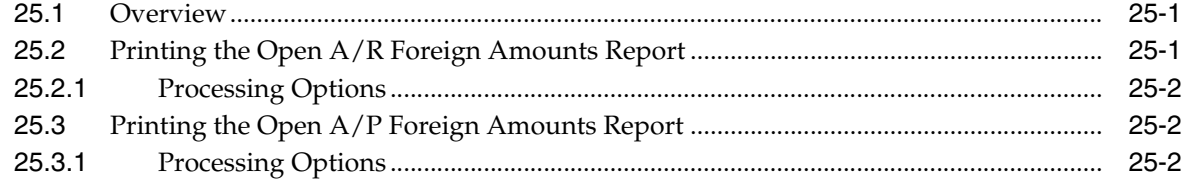

## **Part VIII [Monthly Valuation and Financial Restatement](#page-174-0)**

#### **26 [Setting Up Exchange Rate Differences](#page-176-0)**

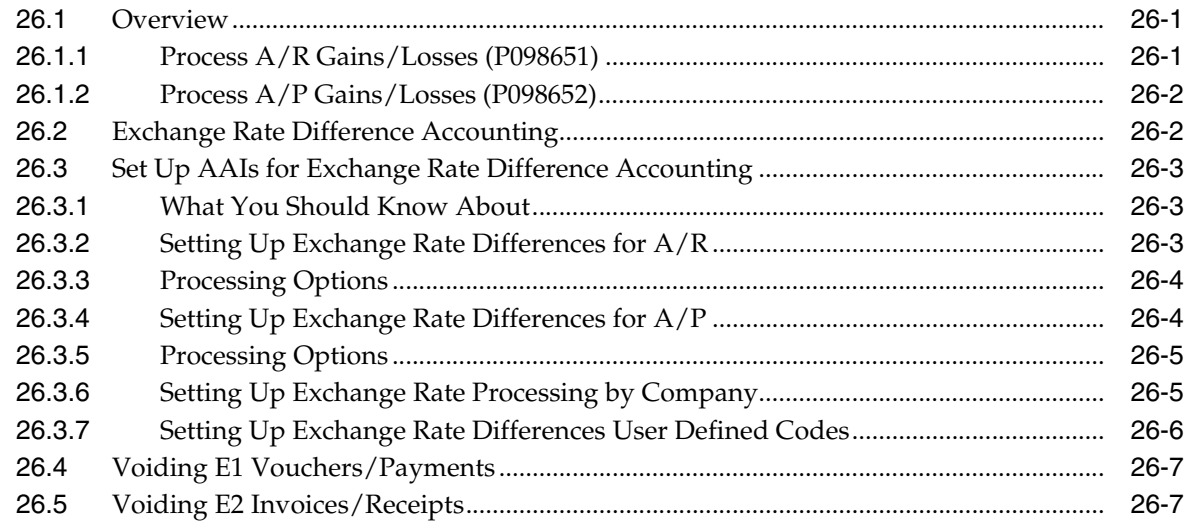

# **27 [Overview to Monthly Valuation and Financial Restatement](#page-184-0)**

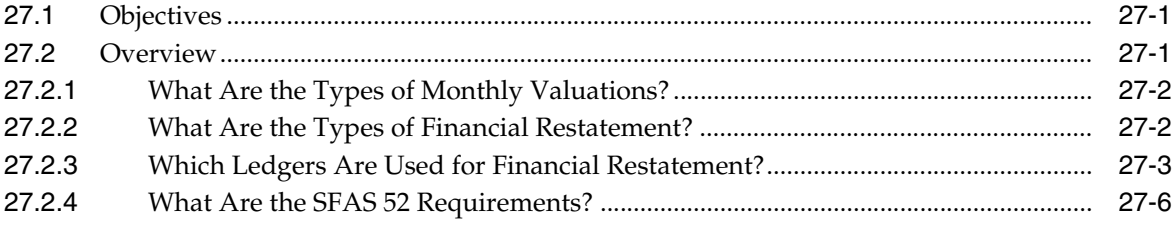

# **28 [Understand Monetary Account Valuation](#page-190-0)**

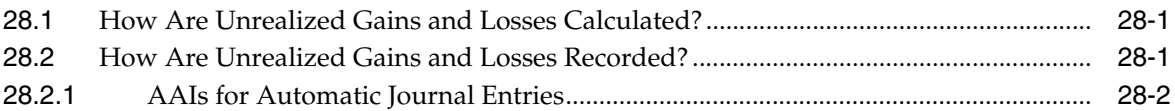

#### **29 [Calculate Unrealized Gains and Losses](#page-192-0)**

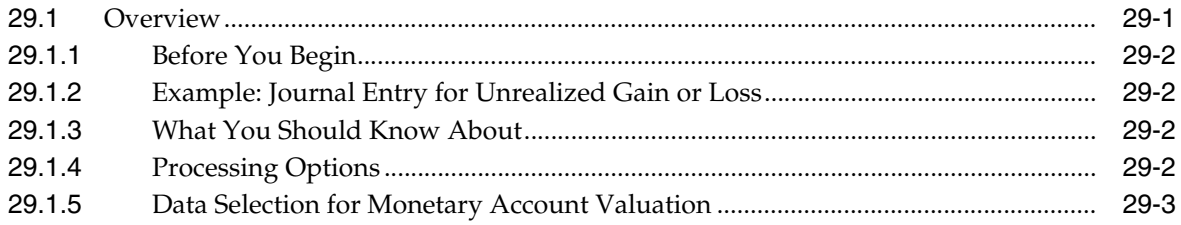

#### **30 [Understand Balance Currency Restatement](#page-196-0)**

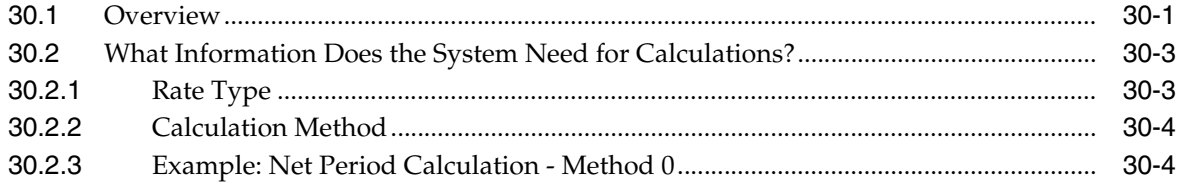

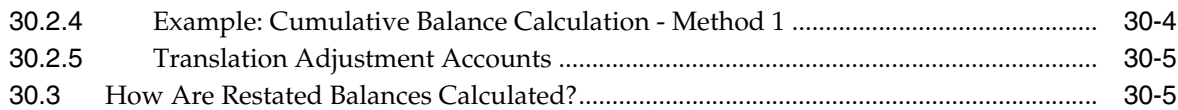

#### 31 Define Restatement Rates

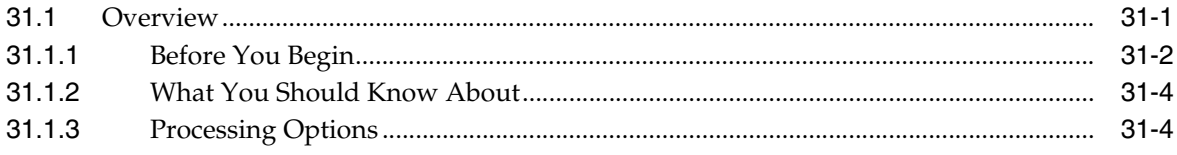

# 32 Work with Calculations for Balance Restatement

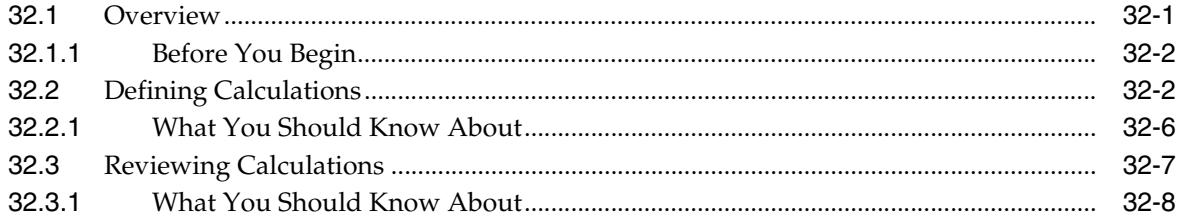

#### 33 Calculate Restated Balances

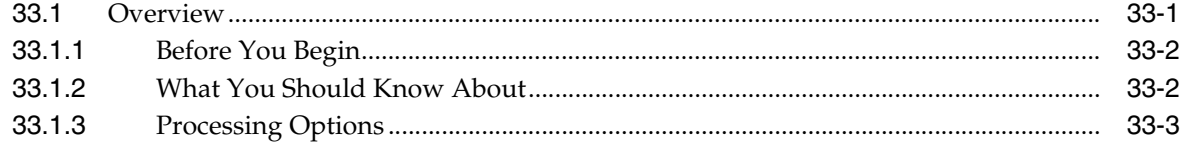

# 34 Understand Detailed Currency Restatement

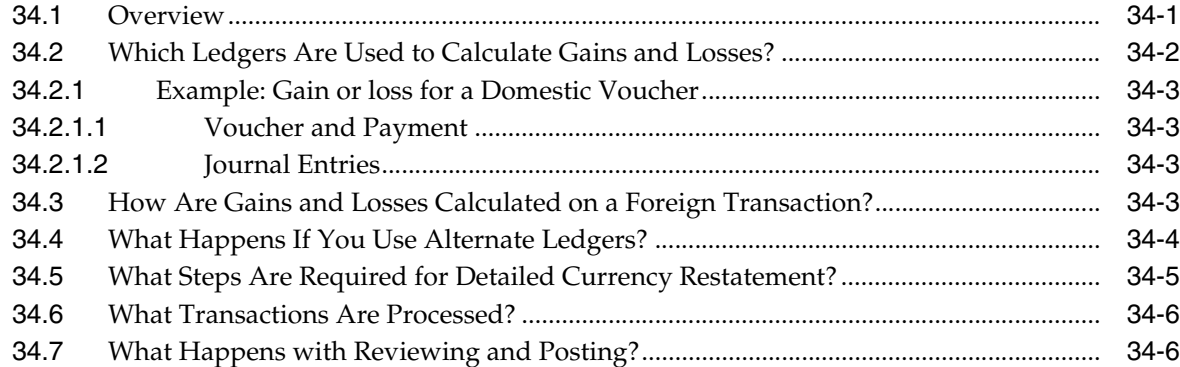

# 35 Set Up Detailed Currency Restatement

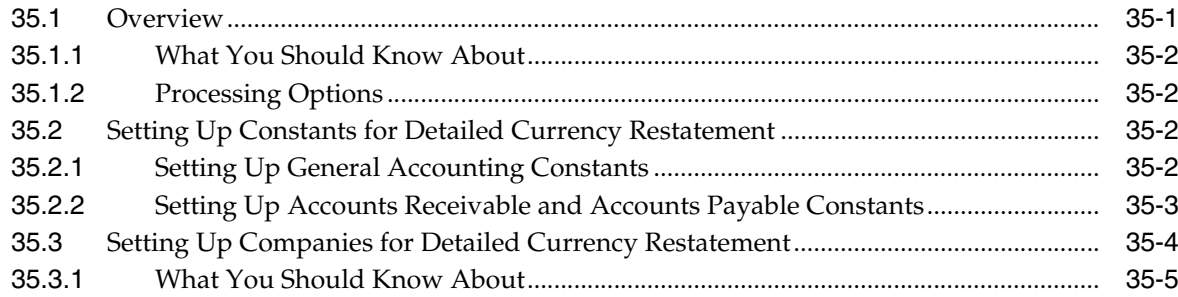

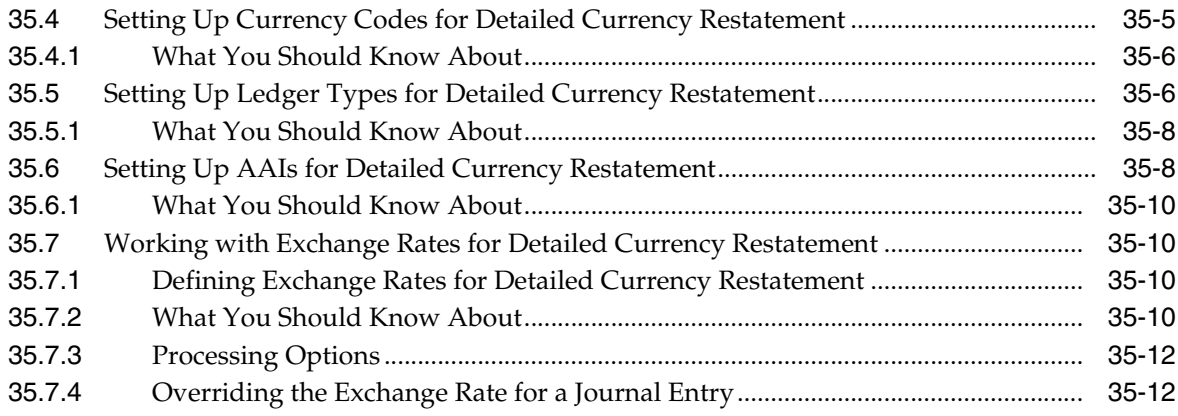

# **36 [Calculate Detailed Currency Restatement](#page-238-0)**

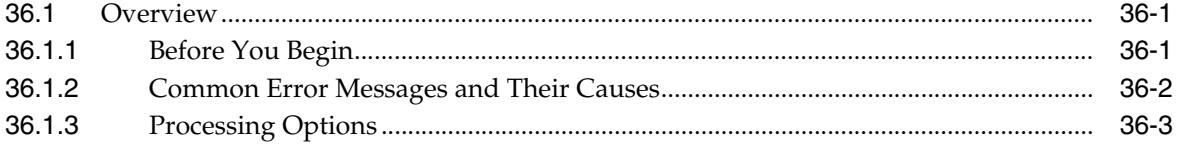

# **37 [Review/Approve Detailed Currency Transactions](#page-242-0)**

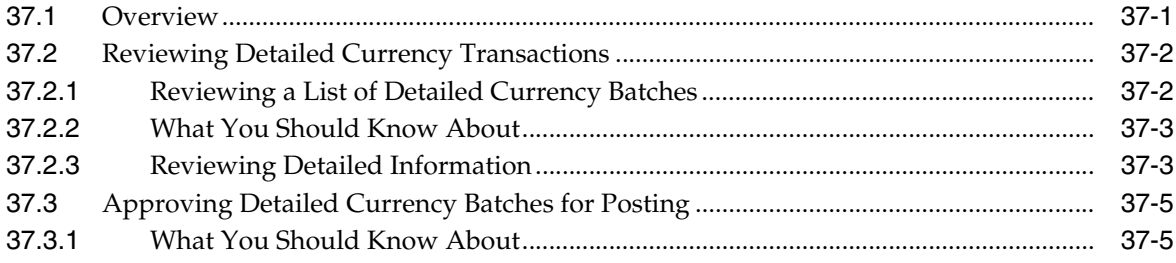

# **38 [Post the Detailed Currency Journal](#page-248-0)**

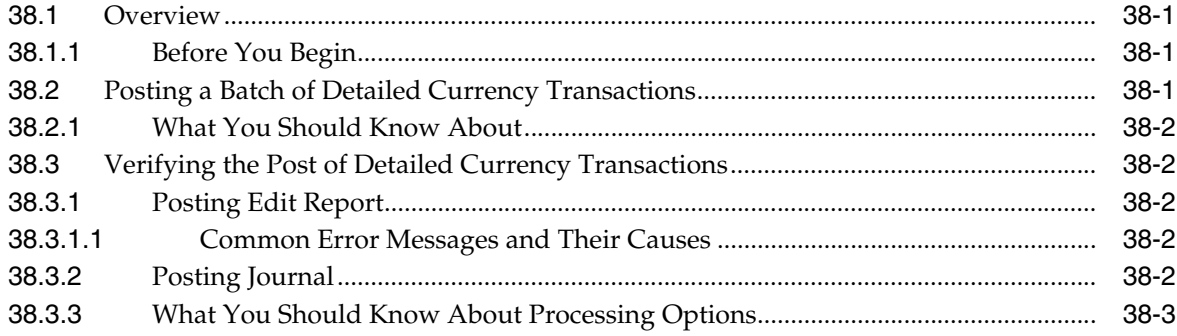

# **39 [Work with "As If" Currency Reposting](#page-252-0)**

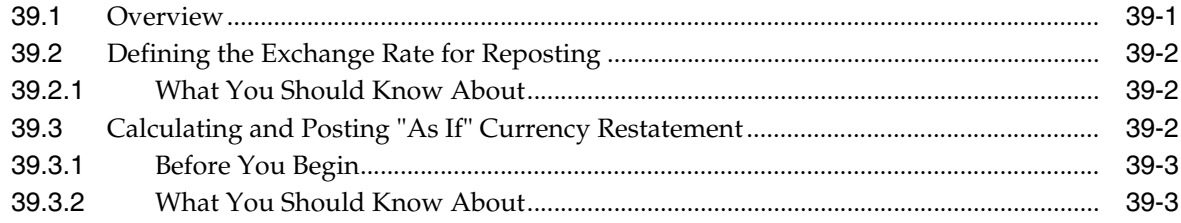

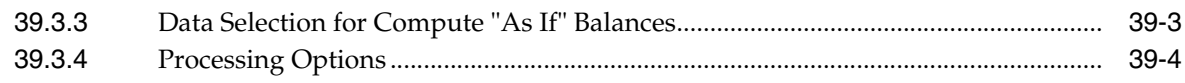

# **Part IX [Processing Options](#page-256-0)**

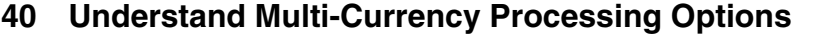

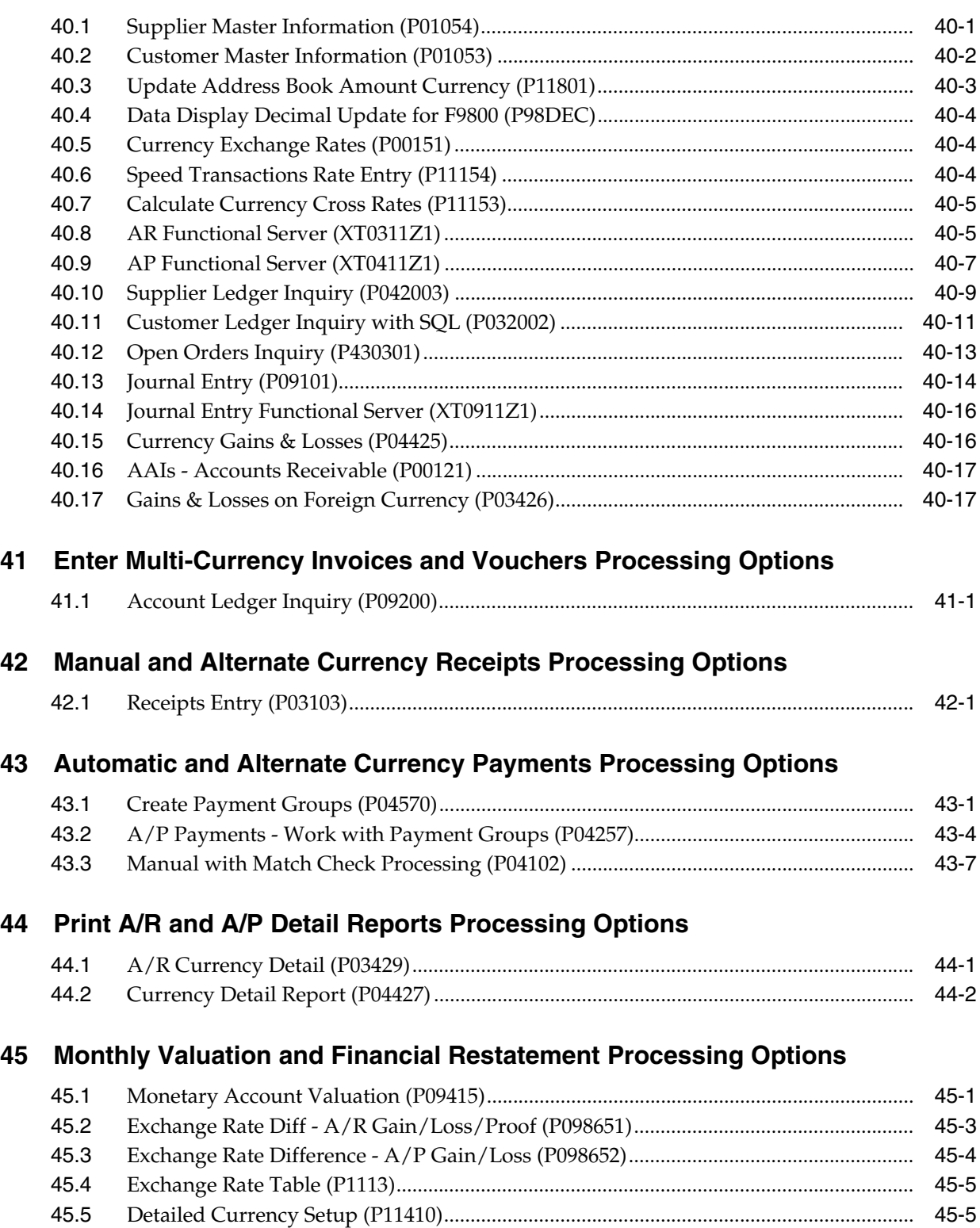

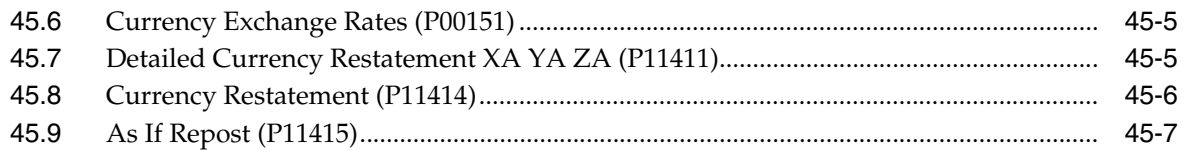

# **A** Currency Codes and Decimals

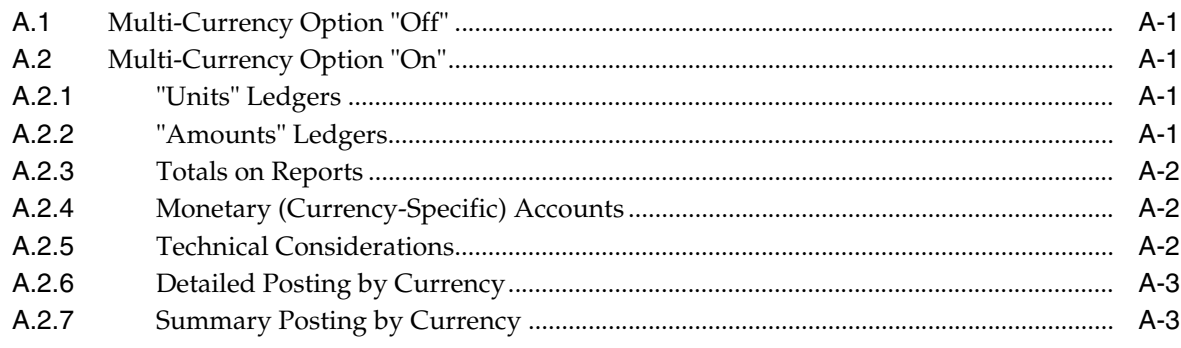

**Index** 

# **Preface**

Welcome to the JD Edwards World Multi-Currency Guide.

# <span id="page-14-1"></span><span id="page-14-0"></span>**Audience**

This document is intended for implementers and end users of JD Edwards World systems with multi-currency features.

# <span id="page-14-2"></span>**Documentation Accessibility**

For information about Oracle's commitment to accessibility, visit the Oracle Accessibility Program website at http://www.oracle.com/pls/topic/lookup?ctx=acc&id=docacc.

#### **Access to Oracle Support**

Oracle customers have access to electronic support through My Oracle Support. For information, visit http://www.oracle.com/pls/topic/lookup?ctx=acc&id=info or visit http://www.oracle.com/pls/topic/lookup?ctx=acc&id=trs if you are hearing impaired.

# <span id="page-14-3"></span>**Related Documents**

You can access related documents from the JD Edwards World Release Documentation Overview pages on My Oracle Support. Access the main documentation overview page by searching for the document ID, which is 1362397.1, or by using this link:

https://support.oracle.com/CSP/main/article?cmd=show&type=NOT&id=1362397.1

# <span id="page-14-4"></span>**Conventions**

The following text conventions are used in this document:

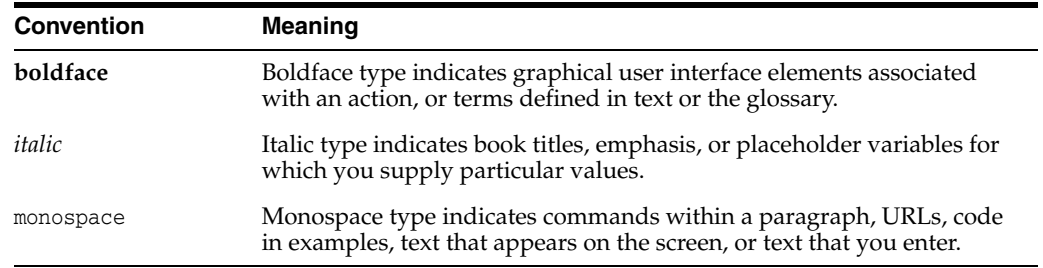

**1**

# **Overview to Multi-Currency**

<span id="page-16-0"></span>This chapter contains these topics:

- Section [1.1, "What Are the Features of Multi-Currency?"](#page-16-1)
- Section [1.2, "What Is the Multi-Currency Process?"](#page-17-0)
- Section [1.3, "Where Is Information Stored?"](#page-18-0)
- Section [1.4, "Before You Set Up Multi-Currency,"](#page-19-1)
- Section [1.5, "Multi-Currency Setup Comparison."](#page-21-1)

If you do business internationally, your accounting system has additional setup requirements and added complexity. You need to do business in different currencies and follow the reporting and accounting requirements of the corresponding countries. Some of the fundamental needs of an international organization include:

- Converting foreign currencies to local currencies
- Converting local currencies to one currency for consolidated reporting
- Following regulations for each country where you do business
- Revaluing currencies as exchange rates fluctuate

To work with foreign currencies, you use the multi-currency features. These programs provide a series of extended features to JD Edwards World existing programs. For example, you use the same program to enter a journal entry in a foreign currency as you use for entering in a domestic currency.

# <span id="page-16-1"></span>**1.1 What Are the Features of Multi-Currency?**

With the features of multiple currency, you can do the following:

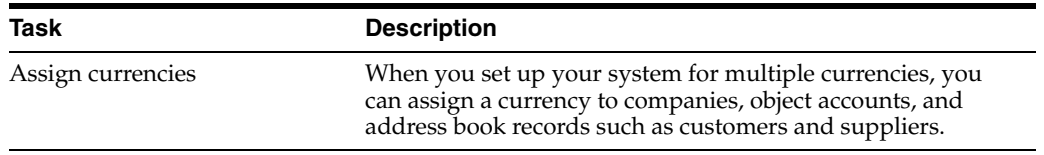

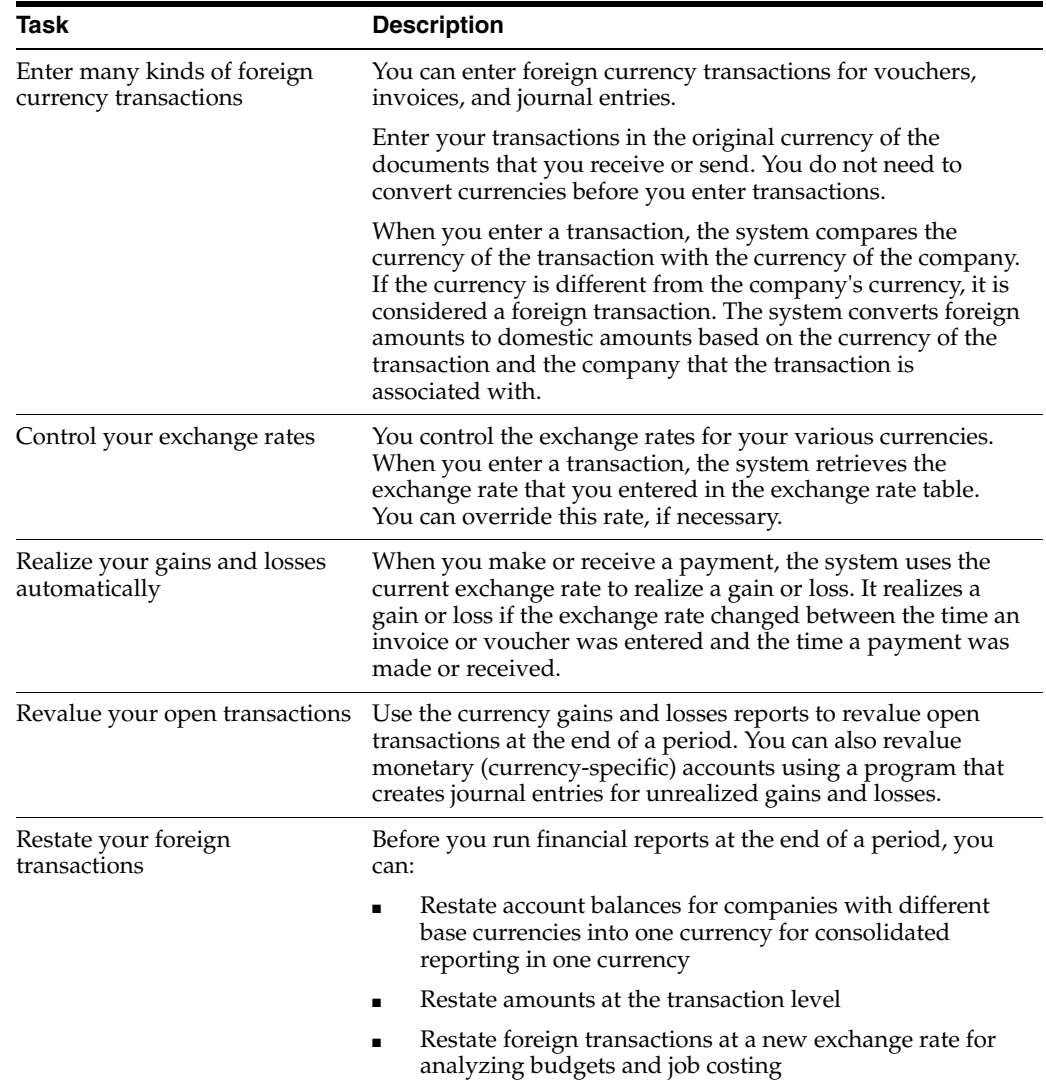

# <span id="page-17-0"></span>**1.2 What Is the Multi-Currency Process?**

The following graphic illustrates the process you follow when working with multiple currencies.

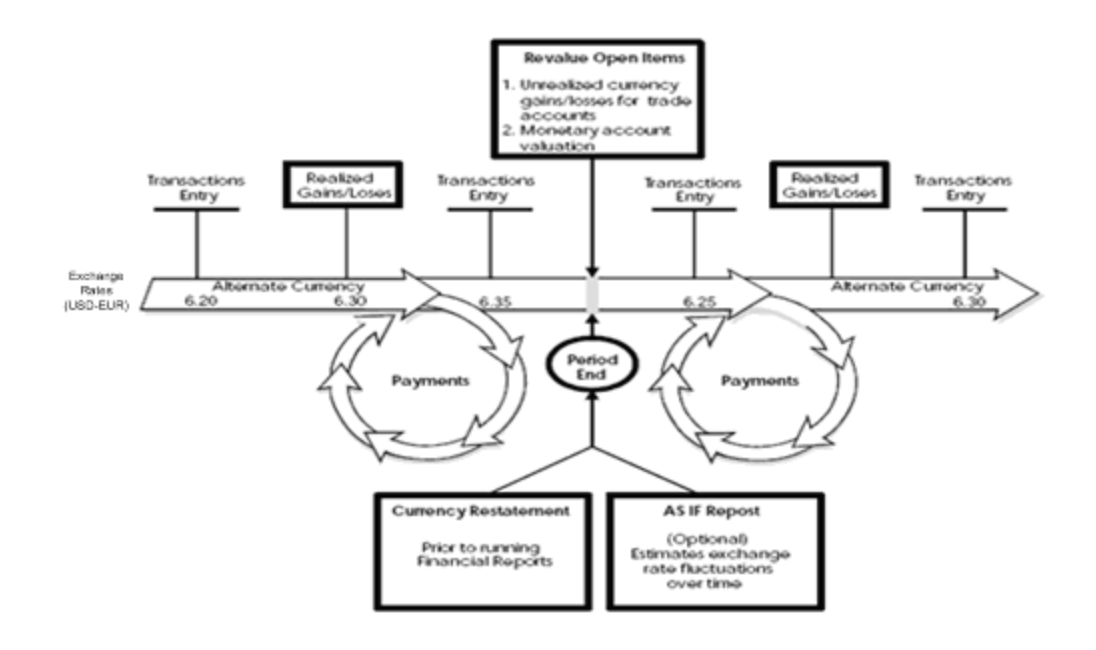

*Figure 1–1 Process for Working with Multiple Currencies*

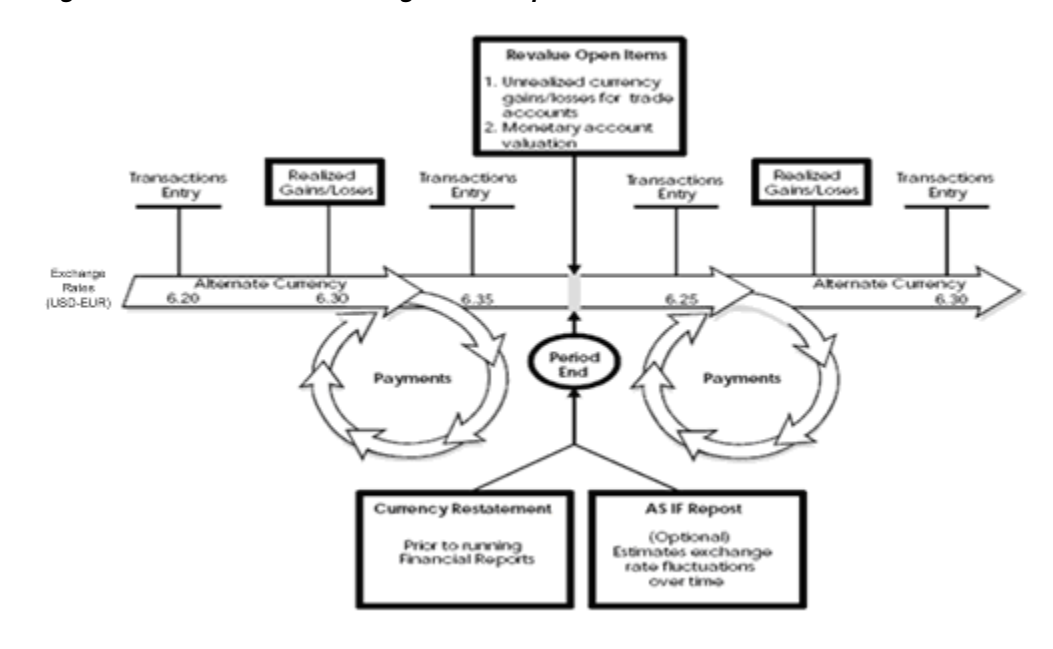

# <span id="page-18-0"></span>**1.3 Where Is Information Stored?**

In the following examples, the base currency for company 100 is U.S. Dollars (USD).

#### <span id="page-18-1"></span>**1.3.1 Ledger Information**

The Accounts Receivable Ledger (F0311) and Accounts Payable Ledger (F0411) tables store transactions with both the foreign and domestic amount in one record. In the following examples, the base currency for company 100 is USD.

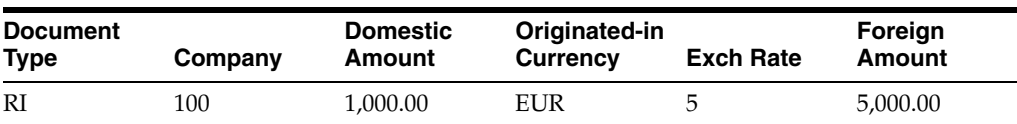

The Account Ledger table (F0911) stores separate records for foreign and domestic amounts based on ledger type: It stores:

- Domestic transactions in ledger type AA
- Foreign transactions in ledger type CA

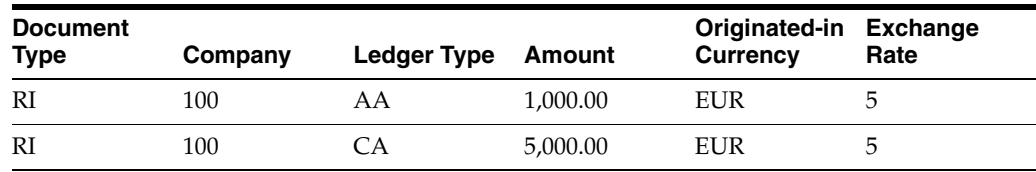

#### <span id="page-19-0"></span>**1.3.2 Balance Information**

The Account Balances table (F0902) stores amounts in one of the following ways:

**Balance by Currency** 

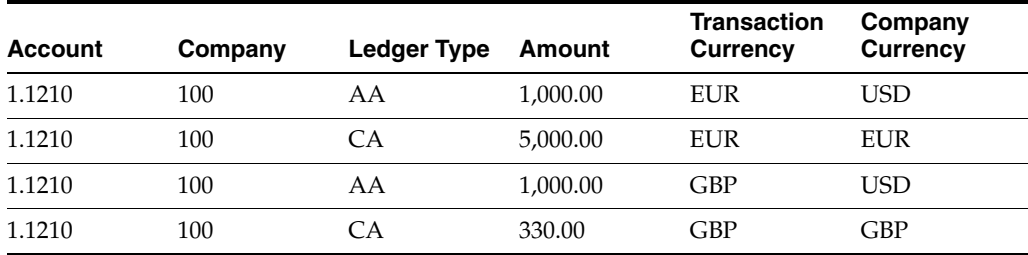

Summarized Balance

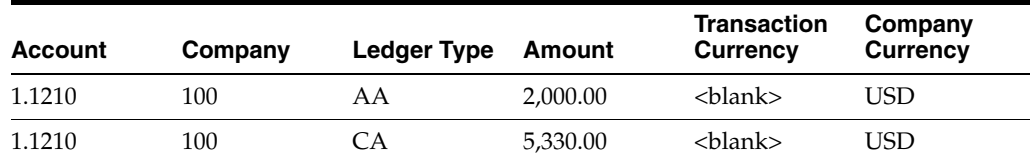

# <span id="page-19-1"></span>**1.4 Before You Set Up Multi-Currency**

Before you set up your system for multiple currencies, answer the following questions:

- Which currency restatement method should you use?
- Do you need to set up additional ledger types?
- Should you post balances by currency?

#### <span id="page-19-2"></span>**1.4.1 Which Currency Restatement Method Should You Use?**

Determine which types of currency restatement you need for reporting or governmental requirements. Most organizations that use multiple currencies typically complete some type of restatement at the end of each period. The restatement process involves recalculating amounts in one currency to an amount in another currency. The primary objective is to produce consolidated reporting across companies and currencies. If you are not required to produce consolidated reports, you might not have to perform currency restatements.

JD Edwards World provides three types of currency restatement. You can use a combination of these:

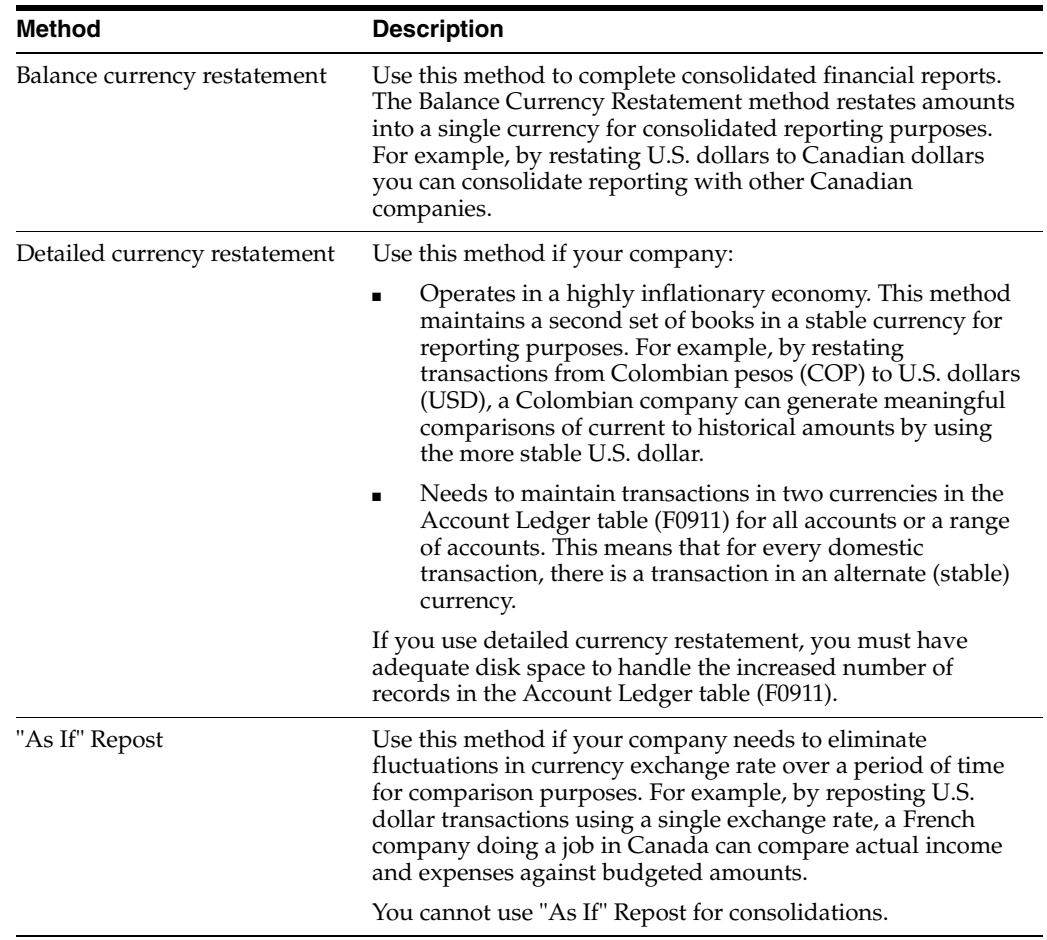

#### <span id="page-20-0"></span>**1.4.2 What Ledger Types Does the System Use?**

When you work with multiple currencies, the system uses the following ledger types:

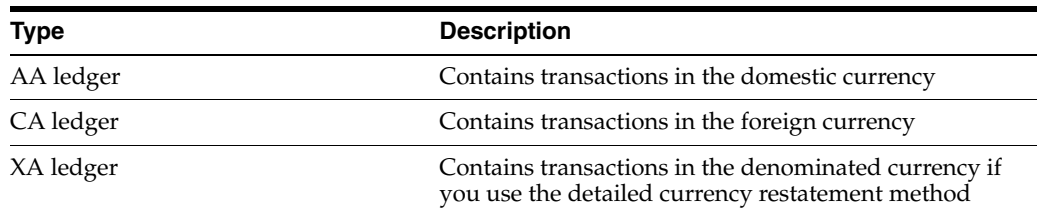

The AA and CA ledgers are never assigned a currency code. The XA ledger is always assigned a currency code. You decide if there are any other ledgers your organization must maintain and if so, assign a currency code to them if you want them to contain only one currency.

# <span id="page-21-0"></span>**1.4.3 How Do You Post Balances by Currency?**

There are two ways you can post balances for your foreign currency ledger.

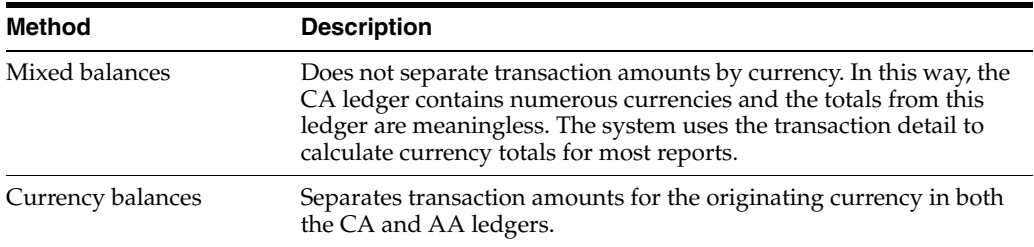

# <span id="page-21-1"></span>**1.5 Multi-Currency Setup Comparison**

The following tables identify key setup selections to guide you in configuring your JD Edwards World system for multi-currency processing.

# <span id="page-21-2"></span>**1.5.1 General Constants F0009**

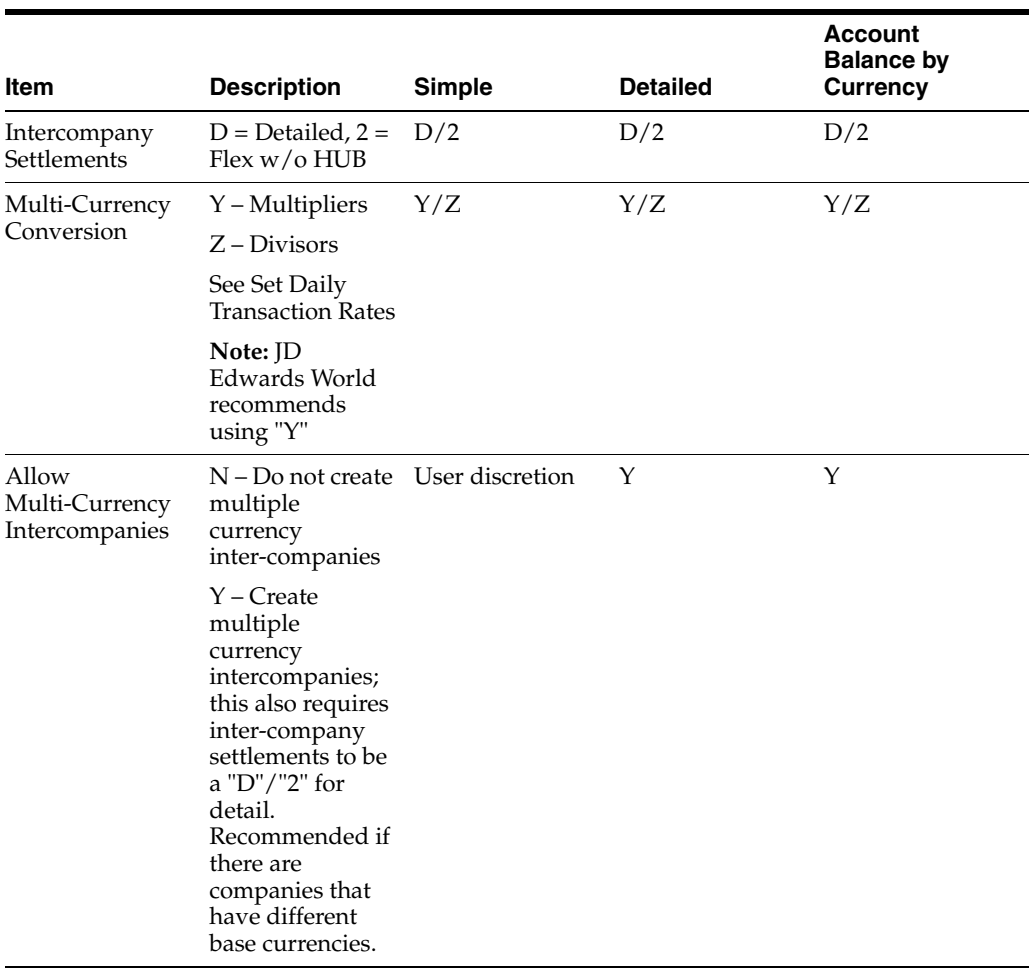

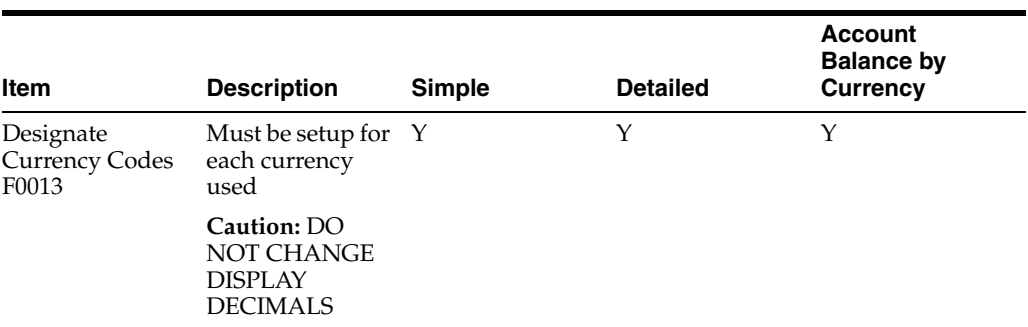

# <span id="page-22-0"></span>**1.5.2 Company Numbers and Names (or Designate Company Currency) F0010**

Designate domestic currency for each company.

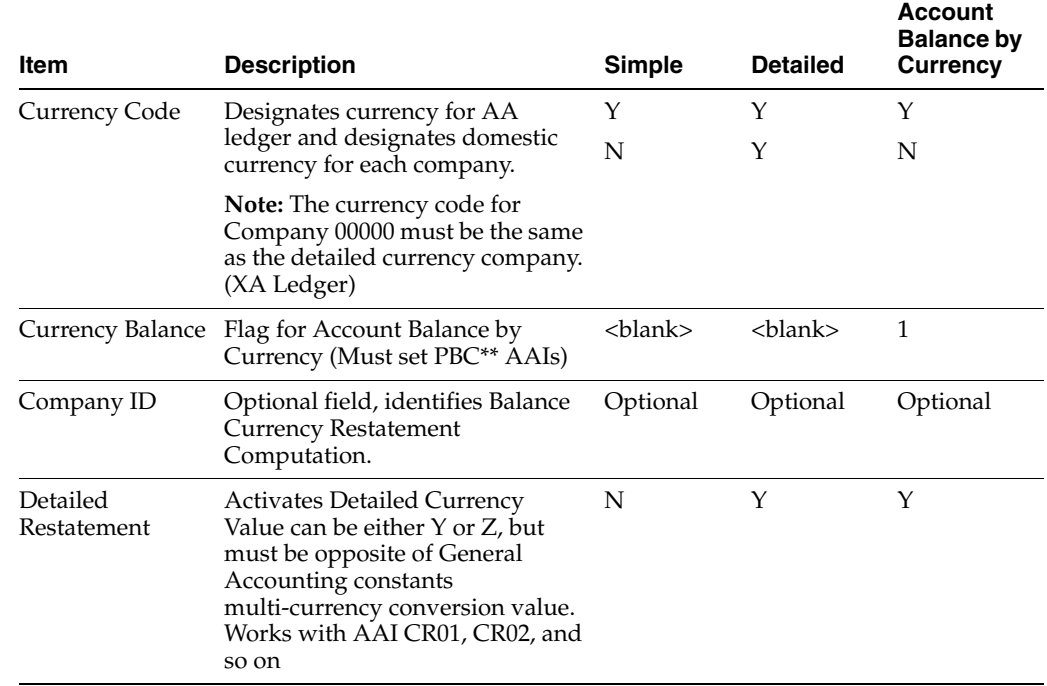

# <span id="page-22-1"></span>**1.5.3 Set Up UDC Tables**

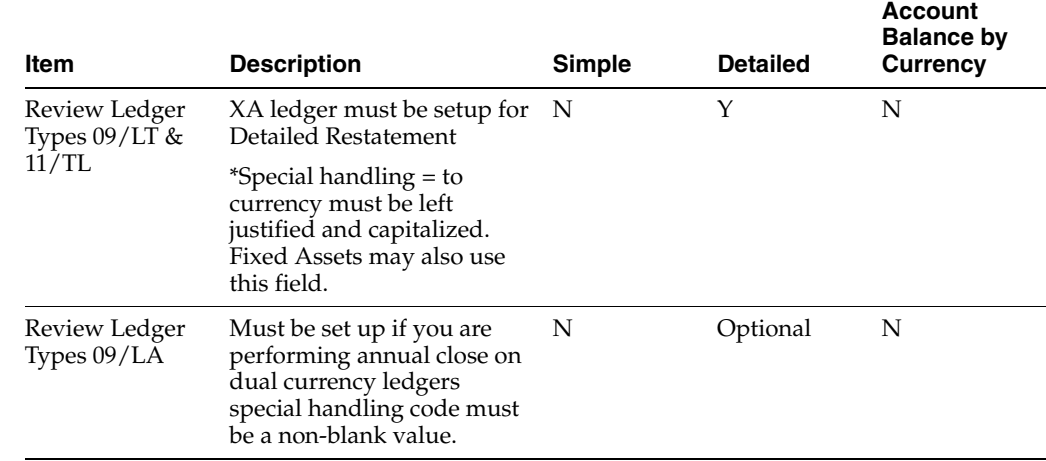

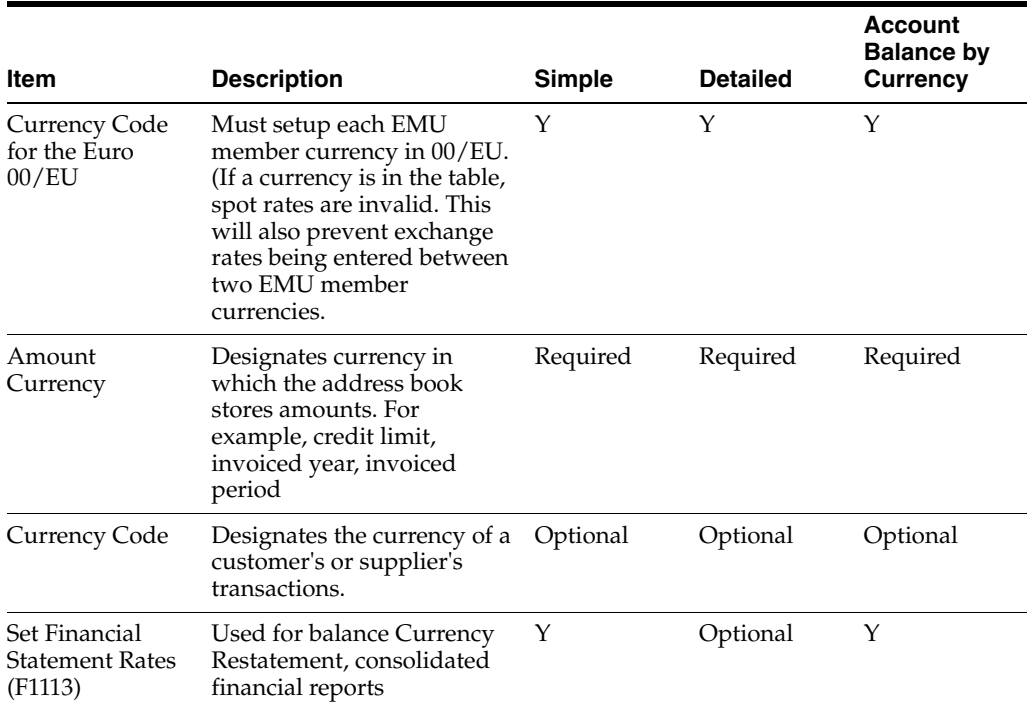

# <span id="page-23-0"></span>**1.5.4 Exchange Rate Setup**

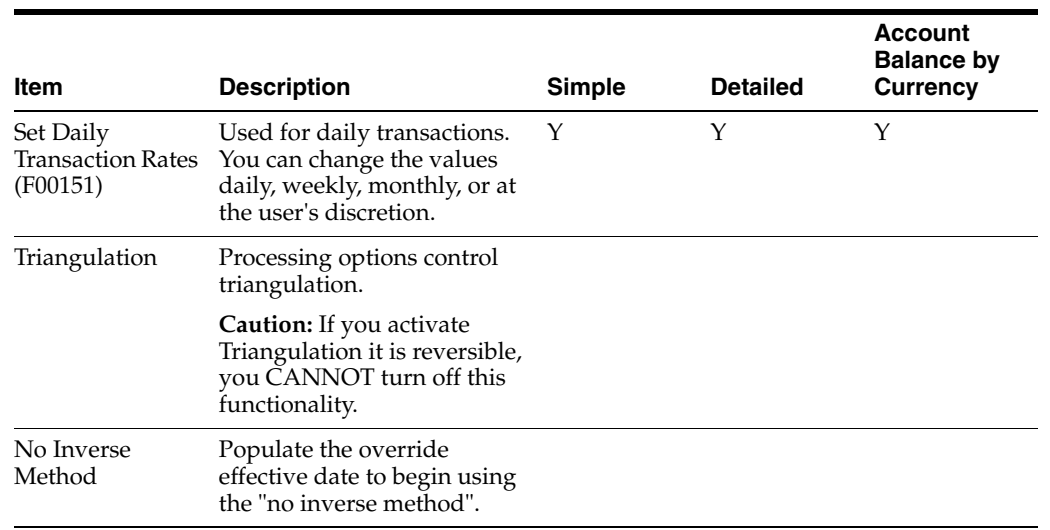

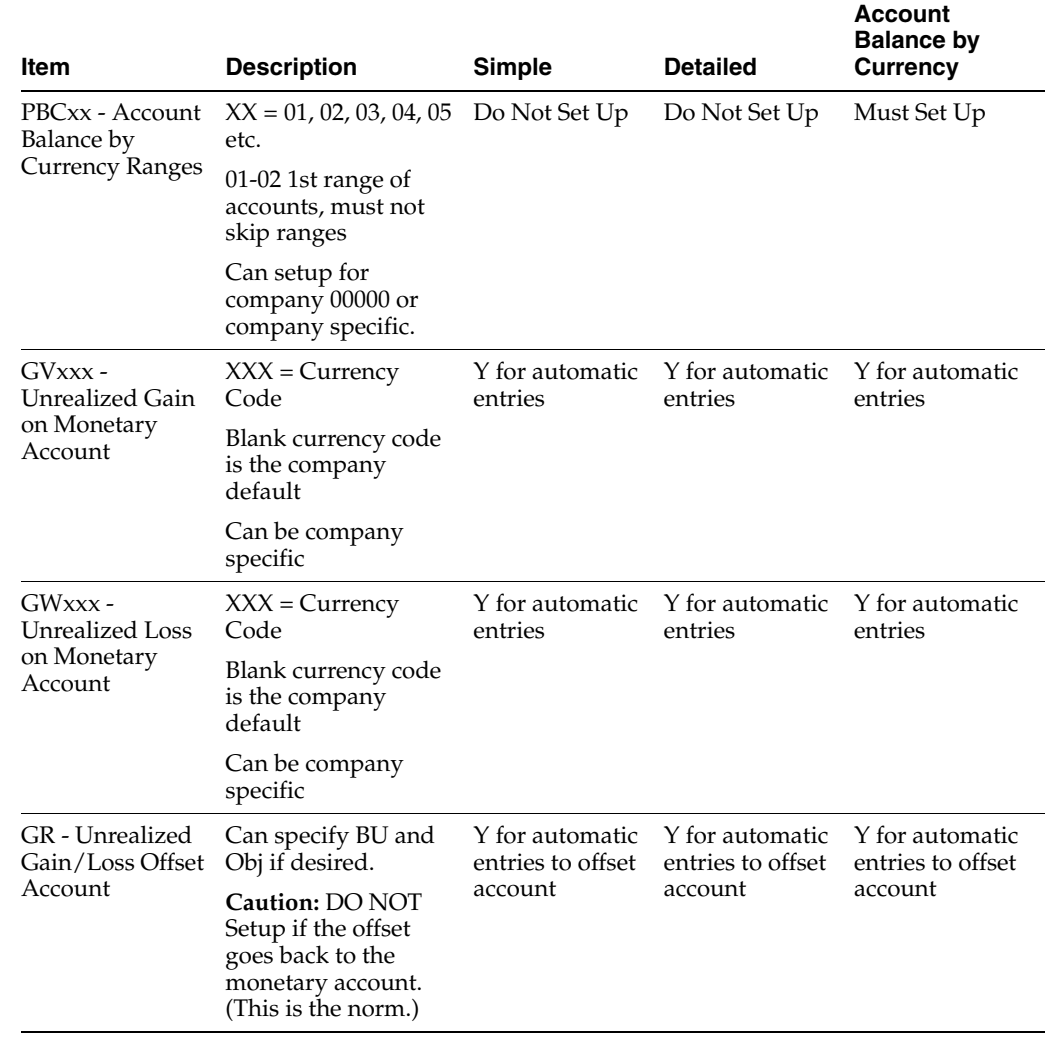

# <span id="page-24-0"></span>**1.5.5 Automatic Accounting Instructions**

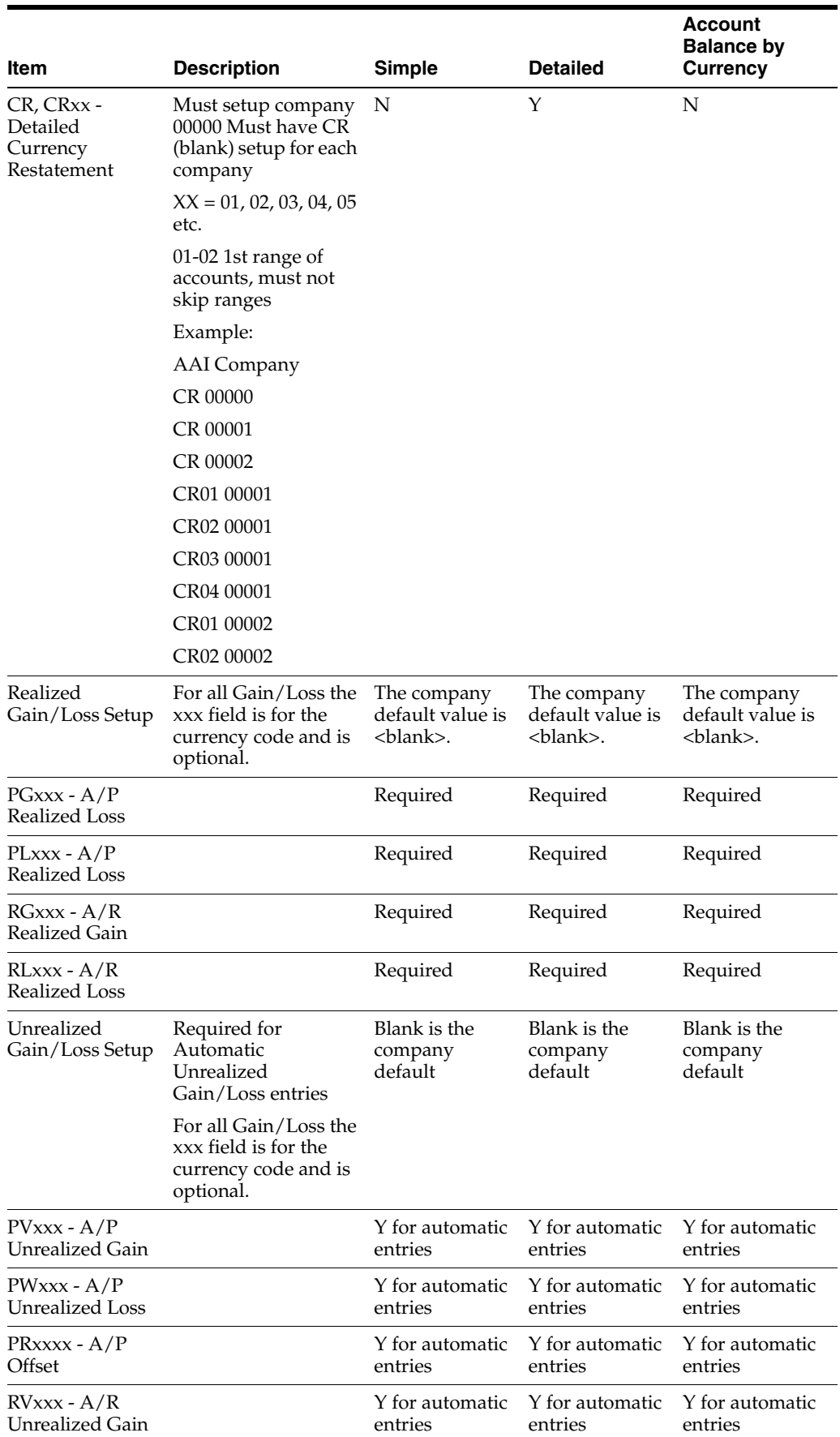

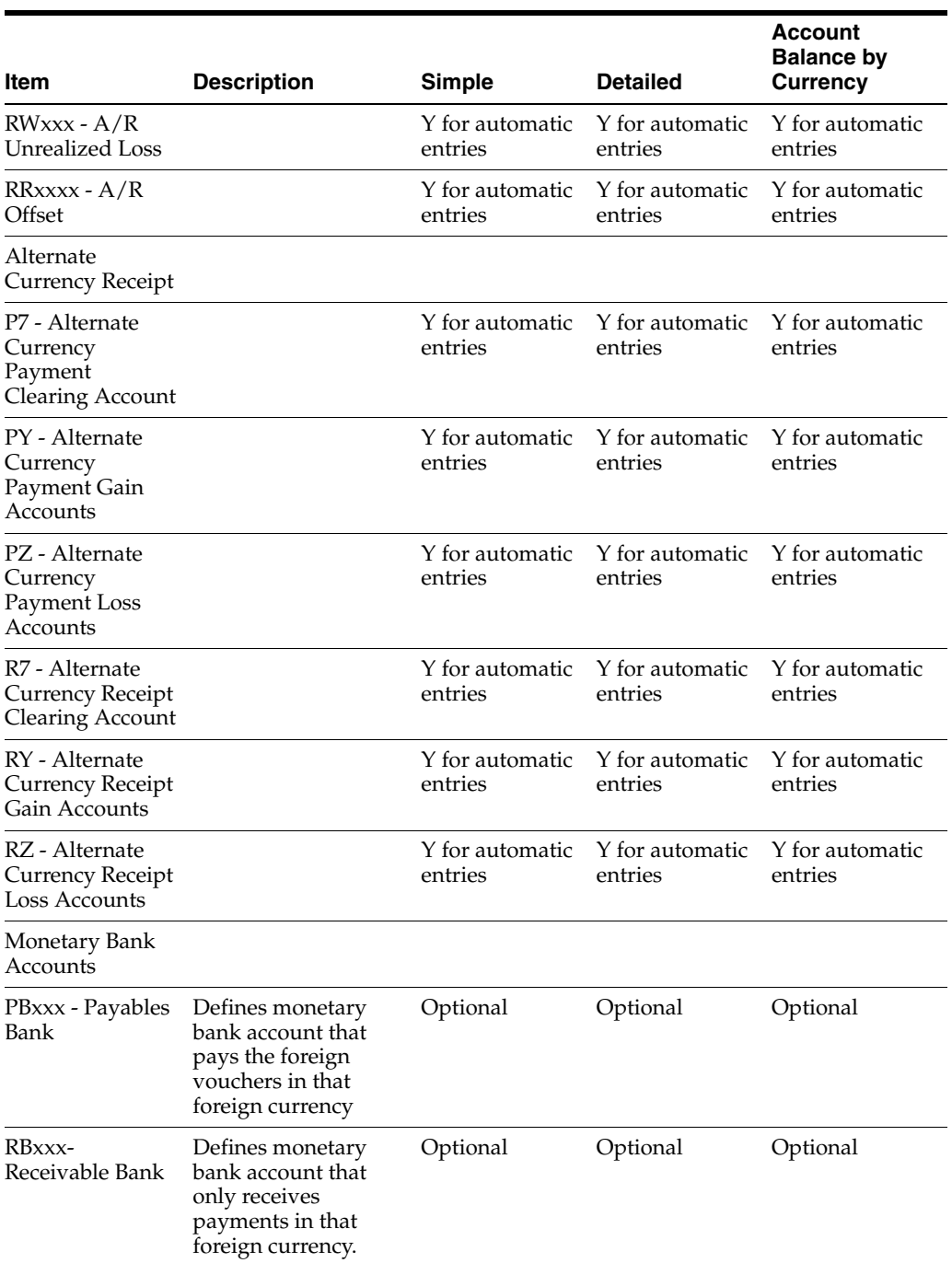

# <span id="page-26-0"></span>**1.5.6 General Ledger Post**

The following processing options need to be updated for detailed currency restatement.

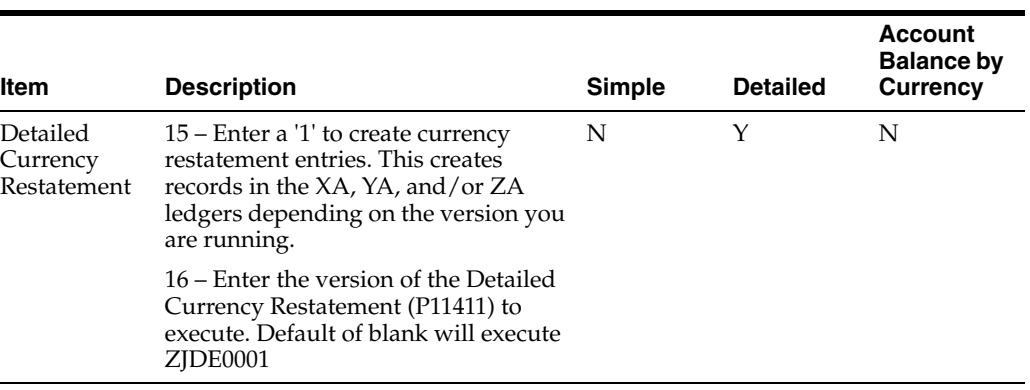

# **Part I**

# **Understand Multi-Currency**

<span id="page-28-0"></span>This part contains these chapters:

- Chapter [2, "Set Up Multi-Currency,"](#page-30-3)
- Chapter [3, "Work with Currency Codes and Decimals,"](#page-40-2)
- Chapter [4, "Exchange Rate Methods,"](#page-44-4)
- Chapter [5, "Work with Exchange Rates."](#page-48-2)

# <span id="page-30-3"></span>**Set Up Multi-Currency**

<span id="page-30-0"></span>This chapter contains these topics:

- Section [2.1, "Overview,"](#page-30-1)
- Section [2.2, "Activating Multi-Currency,"](#page-30-2)
- Section [2.3, "Defining Currency Codes,"](#page-32-1)
- Section [2.4, "Assigning a Domestic Currency to a Company,"](#page-35-1)
- Section [2.5, "Assigning Currency Codes to Monetary Accounts,"](#page-36-0)
- Section [2.6, "Assigning Currency Codes to Customers and Suppliers,"](#page-37-0)
- Section [2.7, "Setting Up AAIs for Multi-Currency."](#page-39-0)

#### <span id="page-30-1"></span>**2.1 Overview**

If your company does business internationally, you work with different currencies. As part of working with different currencies, you need to be able to convert foreign currencies to domestic currencies, revalue currencies, and restate the amount into one common currency. Before you can perform these functions, you must set up your system for multi-currency accounting.

#### **See Also:**

■ Section 35.7, "Working with Exchange Rates for Detailed Currency [Restatement."](#page-233-4)

# <span id="page-30-2"></span>**2.2 Activating Multi-Currency**

#### **Navigation**

**From Multi-Currency Processing (G11), enter 29** 

#### **From Multi-Currency Setup (G1141), choose a multi-currency option**

Before you can use any of the multi-currency features, you must activate multi-currency. To do this, you need to determine which method to use for calculating conversions, and whether you allow journal entries between companies that have different base currencies.

The system maintains this information in the General Accounting Constants table (F0009).

#### **To activate multiple currency**

On Set Multi Currency Option

| C 000909 Set Multi-Currency Option<br><b>Tools</b> Help                                            |                                                    |                     |        |                        | $  x$          |
|----------------------------------------------------------------------------------------------------|----------------------------------------------------|---------------------|--------|------------------------|----------------|
|                                                                                                    | <b>ORACLE</b> JD Edwards World<br><b>UFIL Open</b> | <b>FDF</b> Document | Erneil | <b>World Resources</b> | <b>Support</b> |
|                                                                                                    | $\omega$<br>01.01<br>2<br>$\infty$                 |                     |        |                        |                |
| Field Sensitive Help<br>Display Error Message<br>Display Functions<br>Exit Program<br>Clear Screen | Set Multi-Currency Option<br>000909                |                     |        |                        |                |
|                                                                                                    | <b>Action Code</b>                                 |                     |        |                        |                |
|                                                                                                    | Batch Control Reguired (Y/N)                       |                     |        |                        |                |
|                                                                                                    | Management Approval of Input (V/N)                 | 医口区区                |        |                        |                |
|                                                                                                    | Management Reproval of Input F/R (Y/N)             |                     |        |                        |                |
|                                                                                                    | <b>Allow PECO Postings (Y/N)</b>                   |                     |        |                        |                |
|                                                                                                    | Allow Invalid Accounts (Y/N)                       |                     |        |                        |                |
|                                                                                                    | Symbol to Identify Short Number                    |                     |        |                        |                |
|                                                                                                    | Sumbol to Identify BU.Object.Sub                   | F                   |        |                        |                |
|                                                                                                    | Sumbol to Identify 3rd G/L Rocount                 | ē                   |        |                        |                |
|                                                                                                    | <b>Rocount Separator Character</b>                 |                     |        |                        |                |
|                                                                                                    | Intercompany Settlement(Y/D/C/1/2/3/*/N)           | Б                   |        |                        |                |
|                                                                                                    | Multi-Currency Conversion (Y/N/2)                  | F                   |        |                        |                |
|                                                                                                    | Allow Multi-Currency Intercompany JE               | F                   |        |                        |                |
|                                                                                                    |                                                    |                     |        |                        |                |
|                                                                                                    |                                                    |                     |        |                        |                |
|                                                                                                    |                                                    |                     |        |                        |                |
|                                                                                                    |                                                    |                     |        |                        | 9 B G          |
|                                                                                                    | F24=More Keys                                      |                     |        |                        |                |

*Figure 2–1 Set Multi-Currency Option screen*

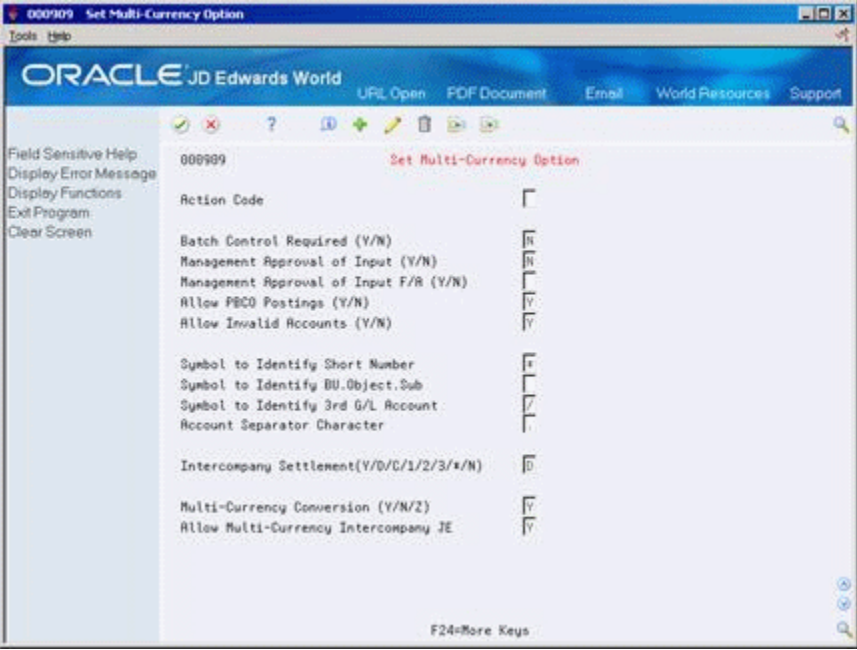

- **1.** Complete the following fields:
	- Multi-Currency Conversion
	- Allow Multi-Currency Intercompany Journal Entries
- **2.** If you allow multi-currency intercompany journal entries, set the following constant to D:
	- Intercompany Settlements

# <span id="page-32-0"></span>**2.2.1 What You Should Know About**

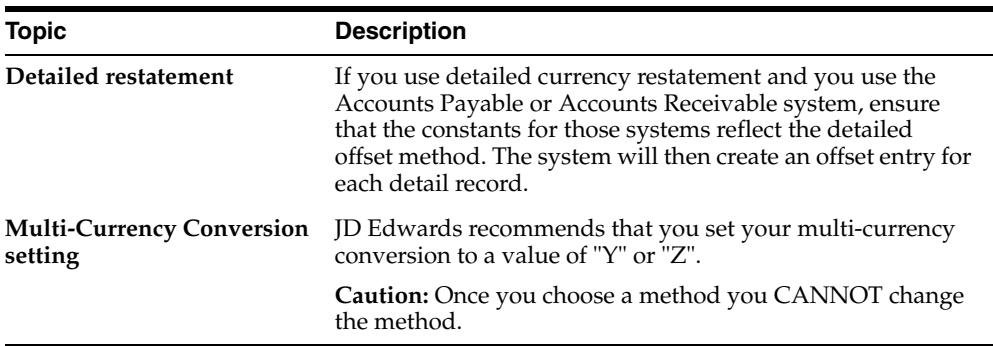

# <span id="page-32-1"></span>**2.3 Defining Currency Codes**

In order for your currency amounts to reflect the correct decimal positions, you must define a currency code for each currency you work with. For each currency code, you also assign a program that converts amounts to words when writing payments.

After you define your currency codes, you can assign them to:

- **Companies**
- Monetary accounts (usually bank accounts)
- Suppliers and customers
- Ledgers types

The system maintains this information in the Currency Codes table (F0013).

#### <span id="page-32-2"></span>**2.3.1 How Are Currency Decimals Handled?**

The following describes how decimals are handled in a multiple currency environment:

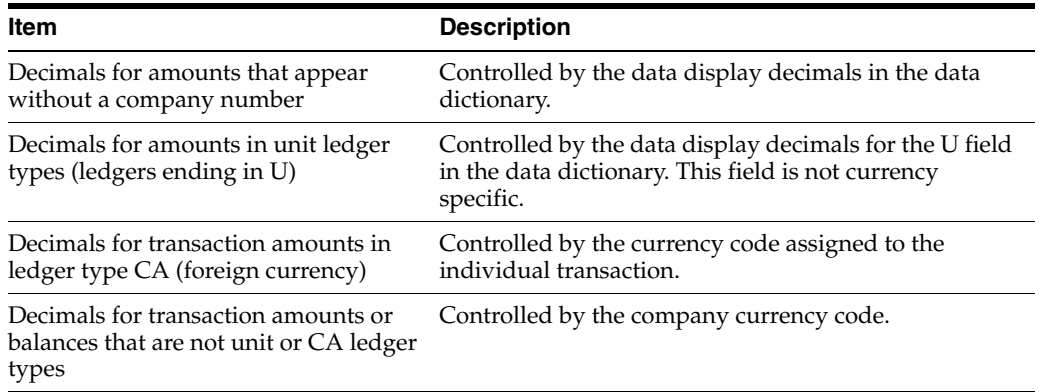

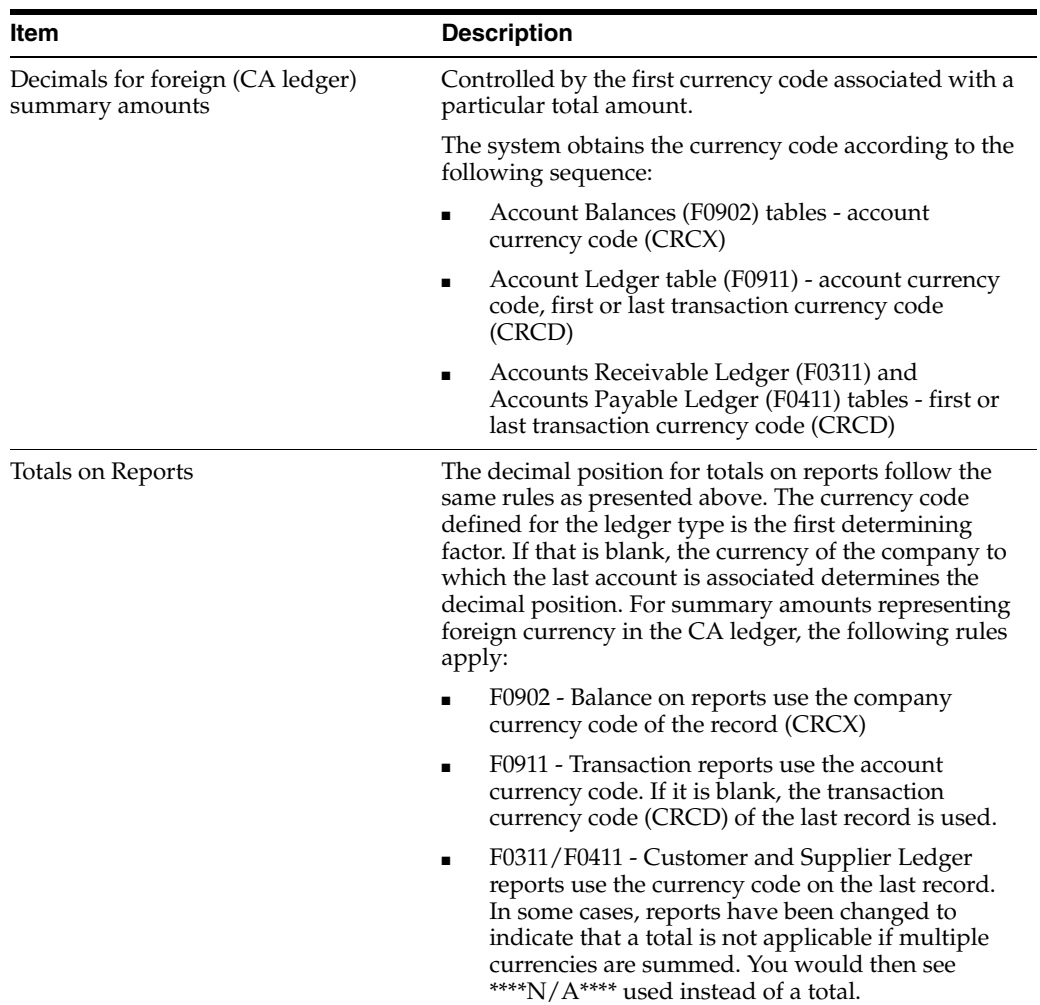

#### **To define currency codes**

On Designate Currency Codes

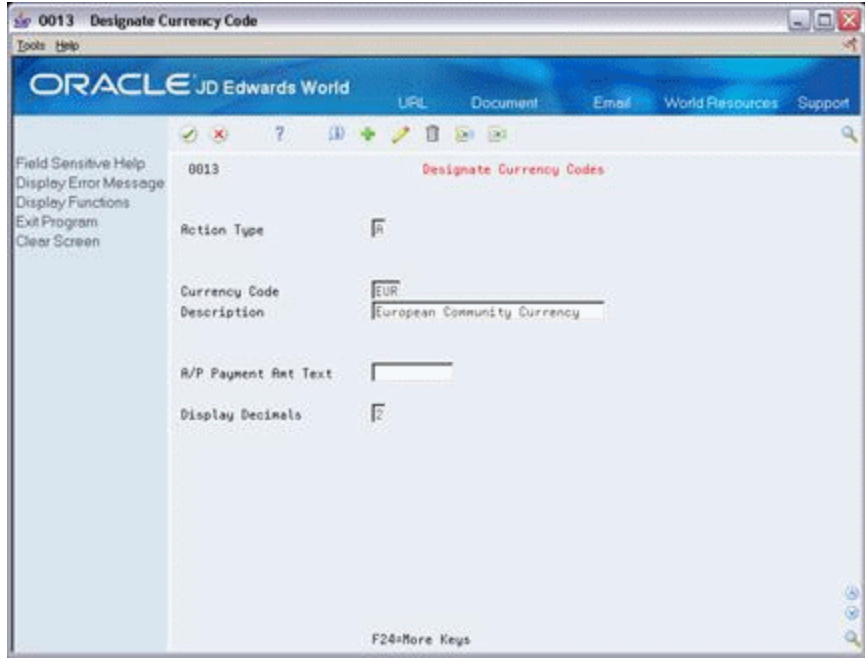

Complete the following fields:

- Currency Code
- Description
- A/P Payment Amount Text
- Display Decimals

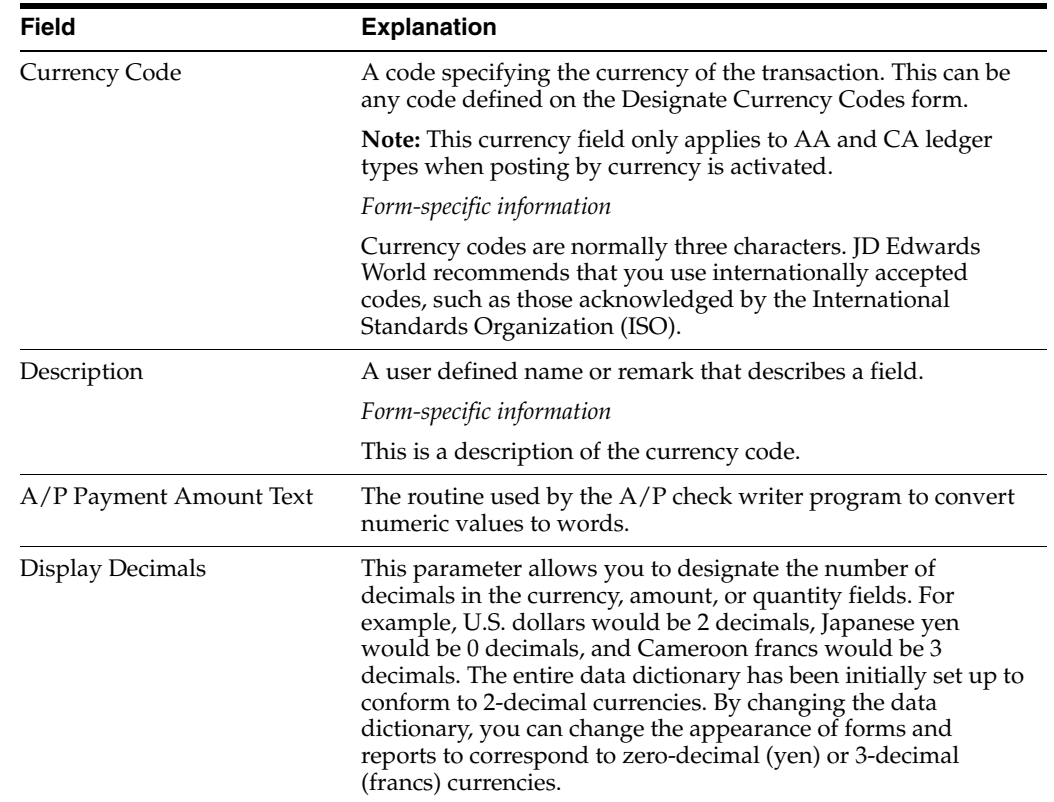

#### <span id="page-35-0"></span>**2.3.2 What You Should Know About**

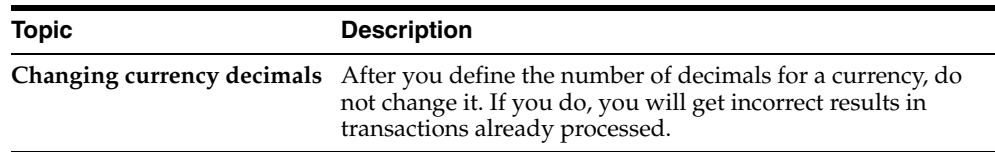

# <span id="page-35-1"></span>**2.4 Assigning a Domestic Currency to a Company**

You must assign a domestic currency to each company in your organization. The system uses this information to maintain amounts in the AA ledger with the correct decimal positions for your domestic currency. The system also maintains amounts in the:

- XA (alternate currency) ledger, if you use detailed currency restatement
- CA (foreign currency) ledger, if you have foreign currency transactions

The system stores company currency information in the Company Constants table (F0010).

#### **To assign a domestic currency to a company**

On Designate Company Currency

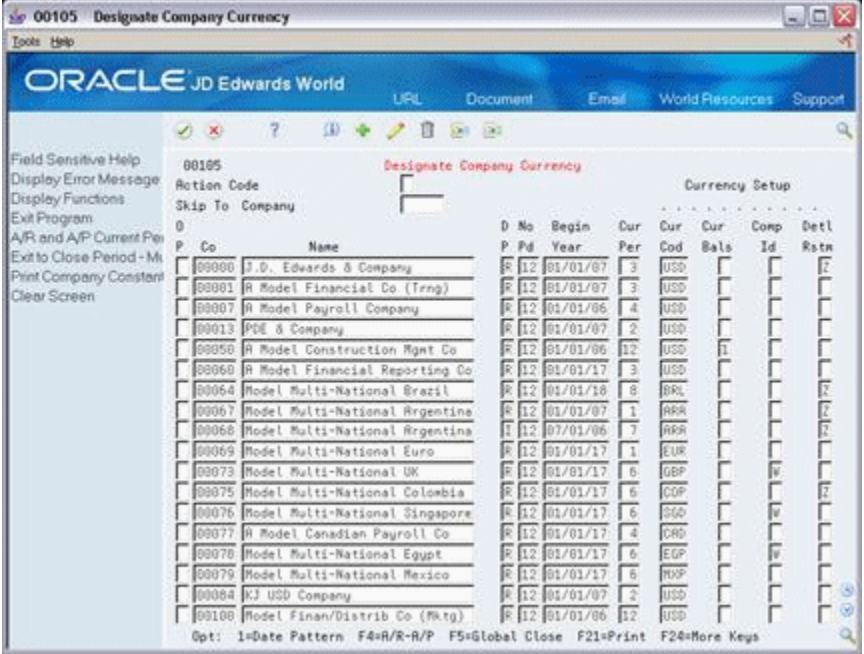

Complete the following fields:

- Currency Code
- **Currency Balances**
- Computation ID
- Detailed Currency Restatement
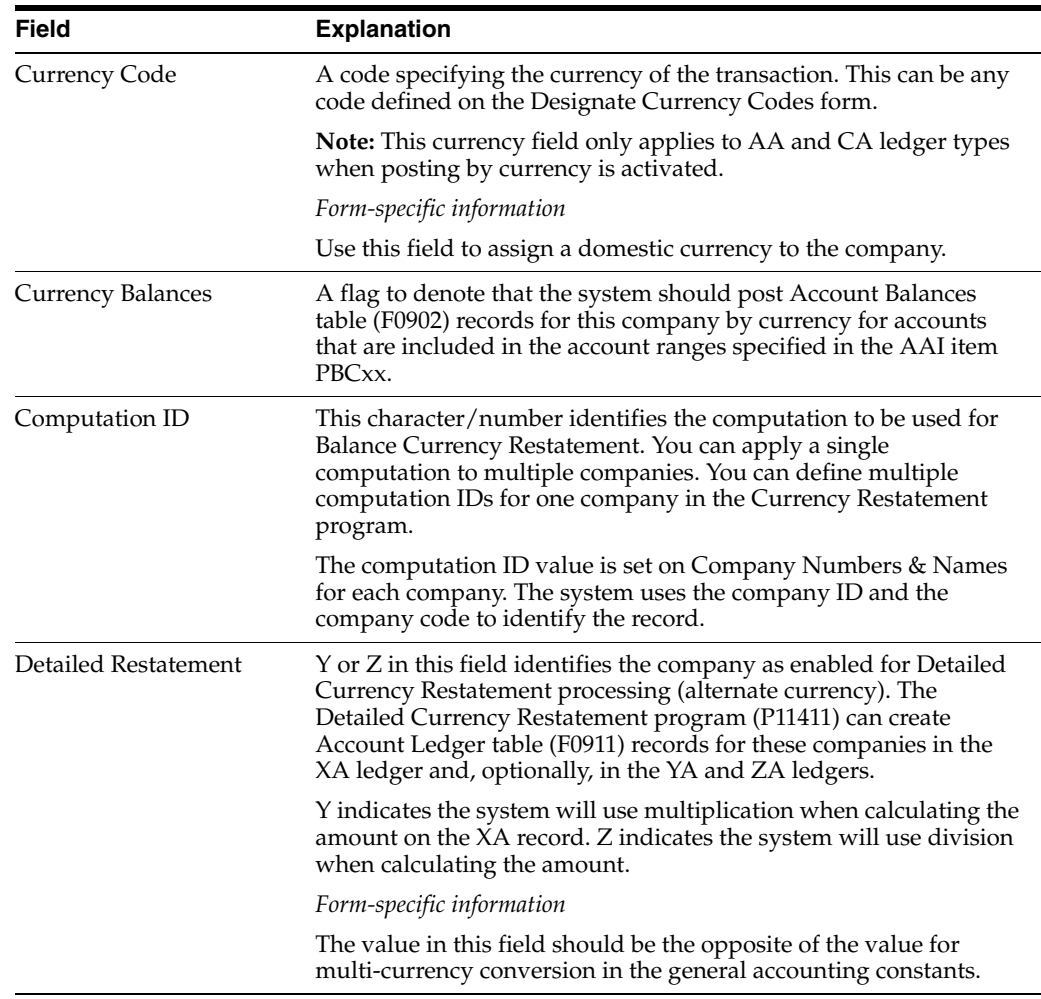

#### **See Also:**

■ Section 35.3, "Setting Up Companies for Detailed Currency [Restatement"](#page-227-0) for more information about the Designate Company Currency form, which is the same form as Company Numbers and Names.

# **2.5 Assigning Currency Codes to Monetary Accounts**

For most general ledger accounts, you will want the system to accept a transaction in any currency. You do this by not assigning a currency code to the account. However, you might want an account to accept only transactions in a specific currency. JD Edwards World calls these monetary accounts. They are usually bank accounts. For example, if a German organization has a company whose currency is the Euro and the company has a U.S. bank account, you can assign US Dollars as the only valid transaction currency for that account.

**Note:** Only enter a currency code for an account id it is something other than its company currency code.

The system stores currency codes for monetary accounts in the Account Master table (F0901).

**Note:** You cannot change the currency code on an account once transactions have been posted to it in the Account Balance table (F0902).

#### **To assign a currency code to a monetary account**

On Designate Monetary Accounts

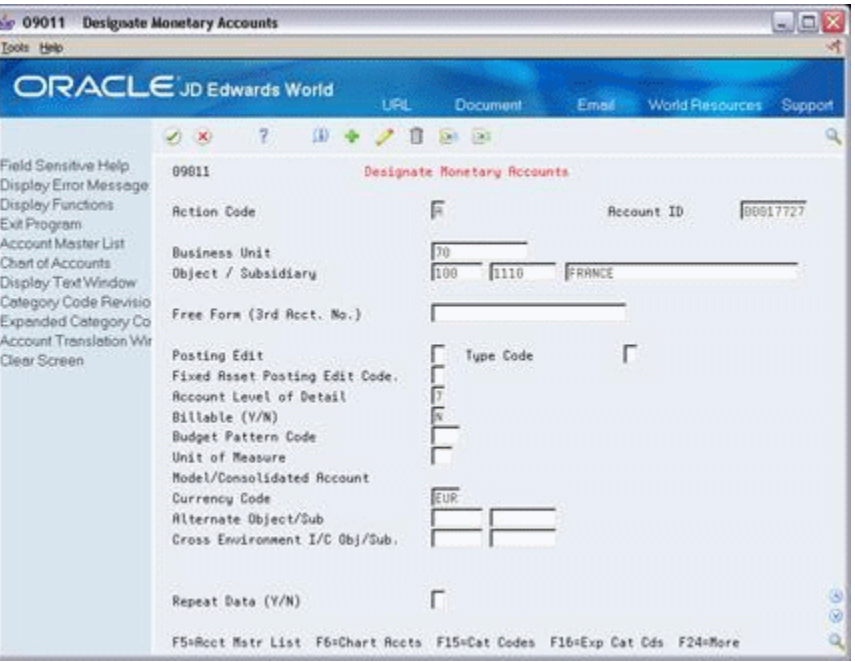

- **1.** Locate the monetary account that you want to assign a currency code to.
- **2.** Complete the following field:
	- Currency Code

#### **See Also:**

■ Revising a Single Account in the *JD Edwards World General Accounting I Guide* for more information about the Designate Monetary Accounts form.

# **2.6 Assigning Currency Codes to Customers and Suppliers**

You need to assign a currency code to a customer or supplier only if the currency used for their invoices or vouchers is different from the currency of the company that they are doing business with. If you assign a currency code to a customer or supplier, the system supplies the code when you enter an invoice or voucher. You can override the code at any time during the creation of the Supplier or Customer Master. There is a processing option that you can set to designate the currency value to use in the amount currency field.

Additionally, you need to assign an amount currency code to a customer or supplier to designate in what currency their address book amount fields (such as credit limit, vouchered this year, and so on) are stored.

The system stores this information in the Customer Master (F0301) and Supplier Master (F0401) tables and optionally the Customer Master - Company/Business Unit Defaults (F03015) and Supplier Master - Company/Business Unit Defaults (F04015).

You assign currency codes to customers and suppliers on Designate A/R Currency and Designate A/P Currency, respectively. These forms are the same as Customer Master and Supplier Master.

#### **To assign a currency to a customer or supplier**

On Designate A/R Currency or Designate A/P Currency

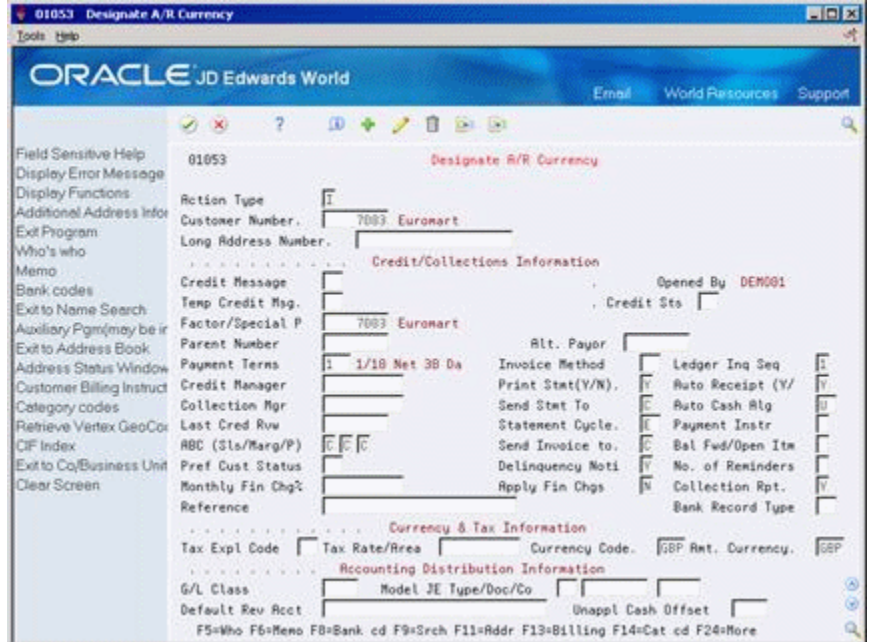

Complete the following fields:

- Currency Code
- **Amount Currency**

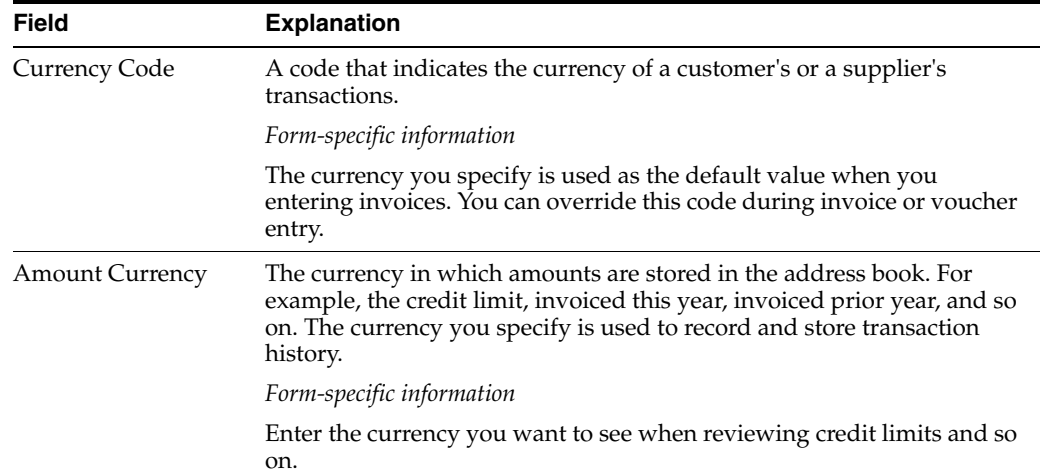

## **2.6.1 Processing Options**

See Section [40.2, "Customer Master Information \(P01053\)."](#page-259-0)

See Section [40.1, "Supplier Master Information \(P01054\)."](#page-258-0)

#### **See Also:**

- Entering Customers in the *JD Edwards World Accounts Receivable Guide*,
- Entering Suppliers in the *JD Edwards World Accounts Payable Guide*.

# <span id="page-39-0"></span>**2.7 Setting Up AAIs for Multi-Currency**

## **2.7.1 AAIs for Revaluation**

You can automatically create journal entries to revalue your unrealized gains and losses on monetary accounts. To do this, set up the following AAls:

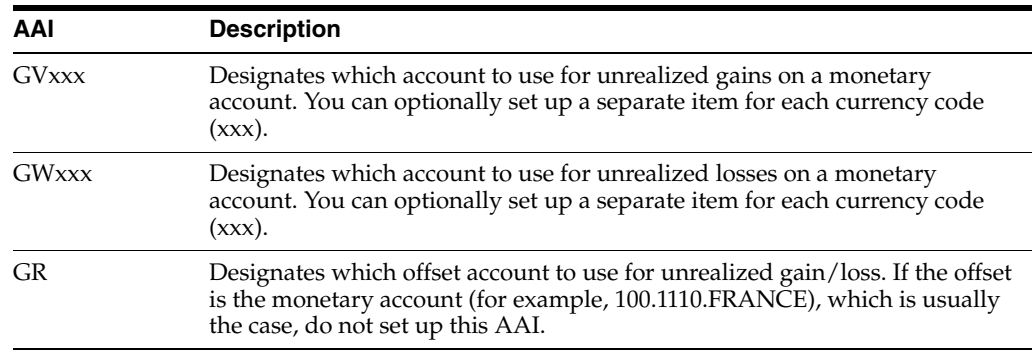

## **2.7.2 AAIs for Balances by Currency**

To post multi-currency transactions by currency code, you need to set up the following AAI range:

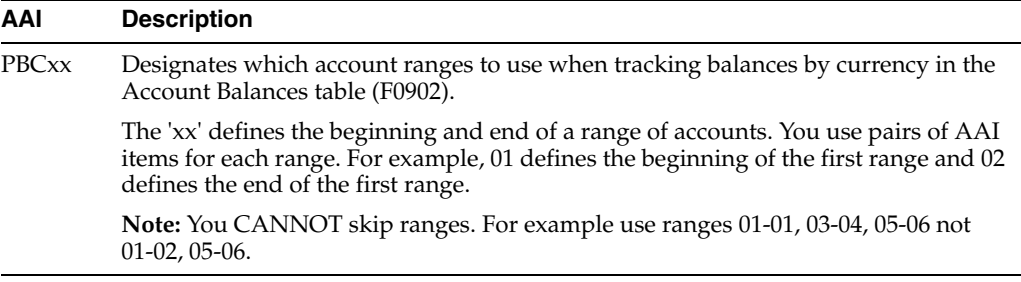

# **Work with Currency Codes and Decimals**

This chapter contains these topics:

- Section [3.1, "Updating Domestic Currency Codes,"](#page-40-0)
- Section [3.2, "Changing Currency Decimals."](#page-41-0)

# <span id="page-40-0"></span>**3.1 Updating Domestic Currency Codes**

#### **Navigation**

**From Multi-Currency Processing (G11), enter 27** 

#### **From Multi-Currency Advanced Operations (G1131), choose a program**

If you have been using JD Edwards World software without multi-currency active and are now changing to multi-currency accounting, you must update existing transactions with a valid (not blank) currency code.

To update the domestic currency codes for all existing transactions, run the Load Domestic Currency Codes program for each JD Edwards World system you use. These DREAM Writer programs also update the mode for each transaction and print an error report if either of the following conditions occurs:

- A company does not have a domestic currency code. Use Designate Company Currency to assign the company a currency code.
- A company does not exist in the Company Constants table (F0010).

**Caution:** You do not need to run the Load Domestic Currency Code program if you are setting up your JD Edwards World software for the first time and are using the multi-currency accounting features.

The following table includes the update programs on this menu and the tables they update. These programs update the domestic currency code in existing files and transactions. Run the update programs that are applicable to your organization, based on the applications implemented. For all organizations, you *must* run the Address Book program (P11801).

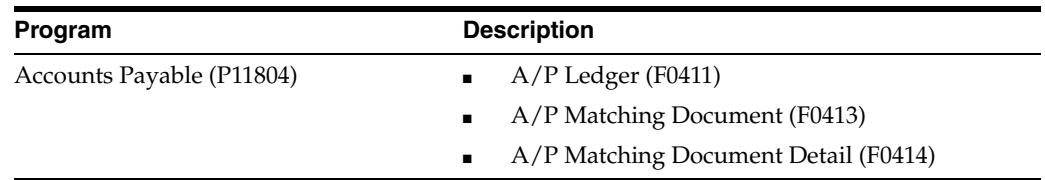

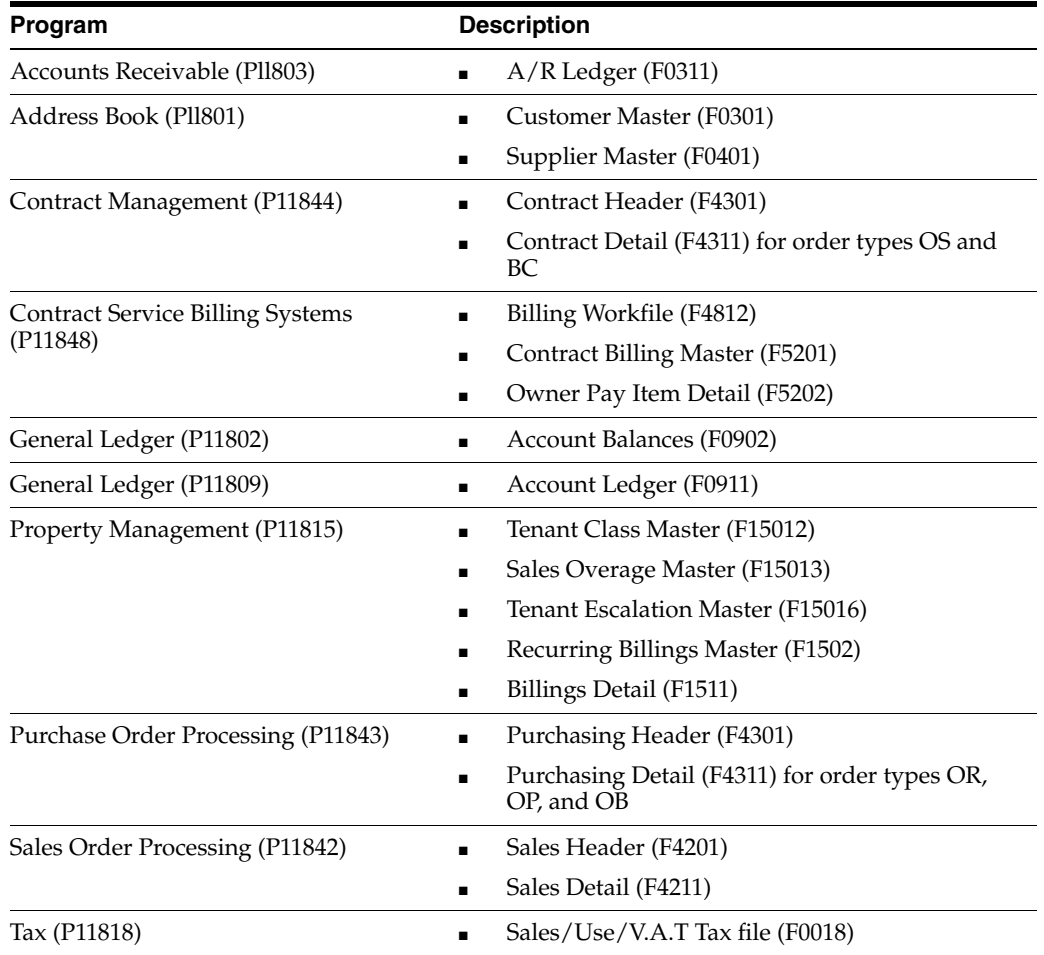

# **3.1.1 What You Should Know About**

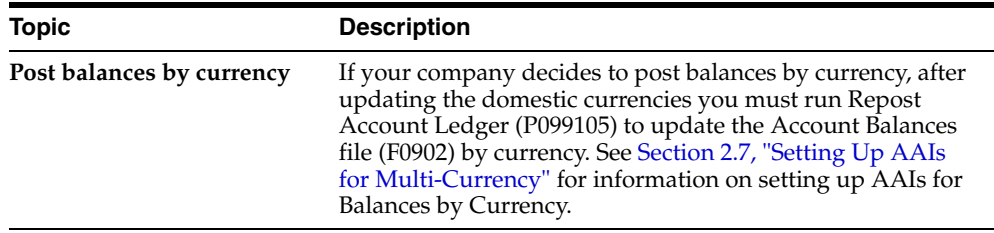

# **3.1.2 Processing Options**

See Section [40.3, "Update Address Book Amount Currency \(P11801\)."](#page-260-0)

**Note:** Other programs in the previous table also have processing options.

# <span id="page-41-0"></span>**3.2 Changing Currency Decimals**

Under specific conditions, you might need to change the number of decimals displayed in amount fields. You can use Change Currency Decimals (P98DEC) to change the default supplied by the data dictionary when you first receive your software. Do this if either of the following applies:

- You use multiple currency accounting, and the number of decimals displayed for the most commonly used currency on your system is not 2. For example, if you make transactions primarily in Mexican Pesos, you should change the decimals displayed from 2 to 0.
- You are not using multiple currency accounting and the number of decimals displayed for your currency is not 2.

This DREAM Writer program changes the information in the Display Decimals field of the data dictionary for all data items that have CURRENCY in the Data Item Class field. It only changes the number of decimals that display on forms and print on reports. It does not change how amounts are stored in tables.

# **3.2.1 Example: Currency Decimals for Data Item AA**

To change the number of decimals displayed in your amount fields, change the Display Decimals field for the data item.

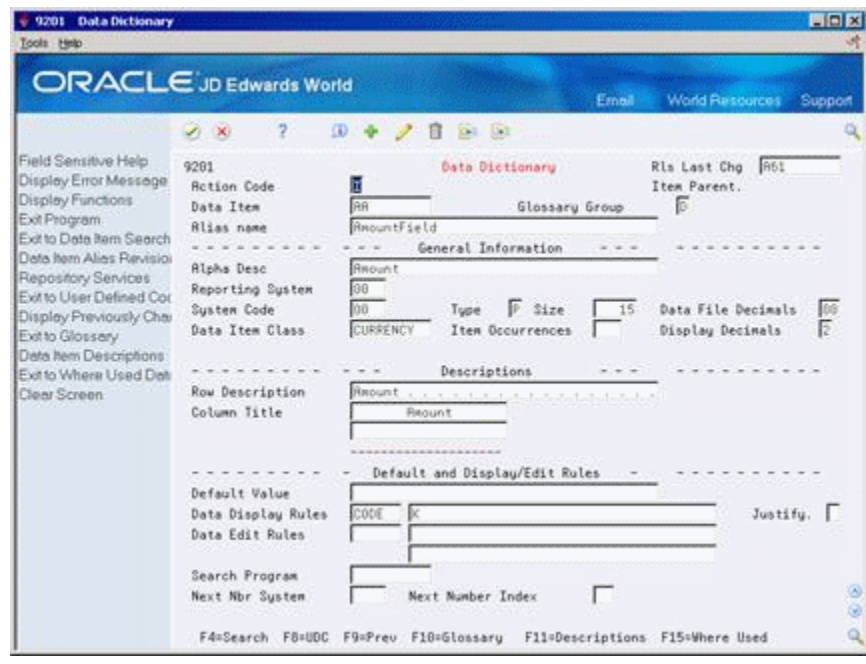

*Figure 3–1 Data Dictionary screen*

# **3.2.2 What You Should Know About**

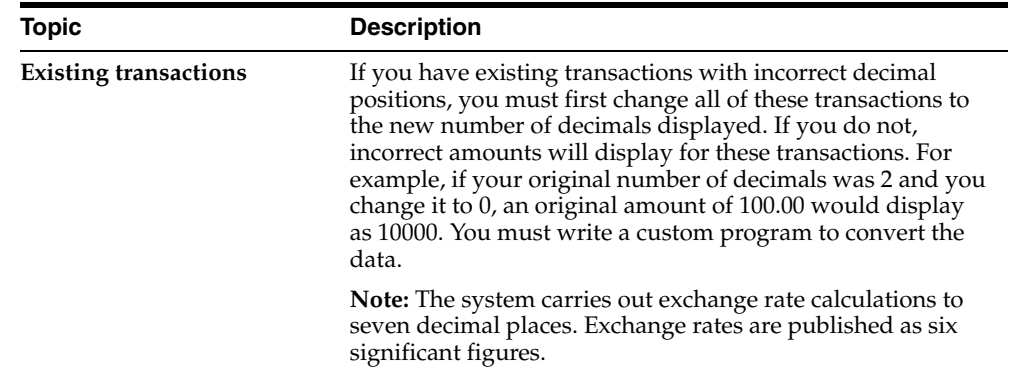

# **3.2.3 Processing Options**

See Section [40.4, "Data Display Decimal Update for F9800 \(P98DEC\)."](#page-261-0)

# <span id="page-44-1"></span>**Exchange Rate Methods**

This chapter contains these topics:

- Section [4.1, "Overview,"](#page-44-0)
- Section [4.2, "Triangulation and No Inverse Conversion Methods,"](#page-45-0)
- Section [4.3, "Triangulation in a Multi-Company Environment."](#page-46-0)

# <span id="page-44-0"></span>**4.1 Overview**

There are three exchange rate methods for calculating amounts from one currency to another. They are:

- Multiplier method
- Divisor method
- Triangulation and No inverse method

These three exchange rate methods are illustrated and described in the following examples, which are based on British Pound Sterling (GBP) to the Euro (EUR) and EUR to GBP exchange rates.

#### **4.1.1 Multiplier Method**

The multiplier method (Y) multiplies the foreign amount by the exchange rate to calculate the domestic amount.

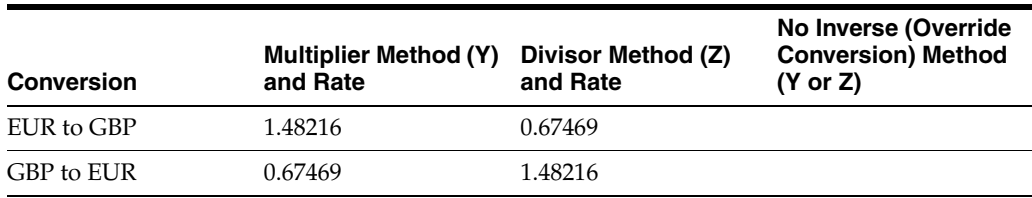

The system uses the multiplier rate when calculating in either direction from EUR to GBP and from GBP to EUR. Notice that the GBP to EUR multiplier rate  $(1/1.48216 =$ .67469) is the inverse of the EUR to GBP multiplier rate (1.48216).

## **4.1.2 Divisor Method**

The divisor method (Z) divides the foreign amount by the exchange rate to calculate the domestic amount.

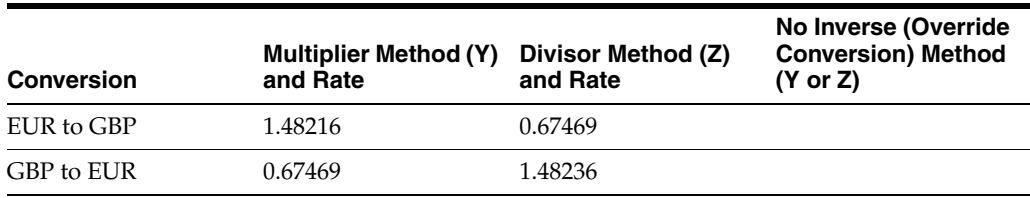

The system uses the divisor rate when calculating in either direction from EUR to GBP and from GBP to EUR. Notice that the EUR to GBP divisor rate  $(1/1.48216 = .67469)$  is the inverse of the GBP to EUR divisor rate (1.48216).

# **4.1.3 No Inverse Method**

The no inverse method can use either the divisor or multiplier rate when calculating to a currency and uses either the multiplier or divisor rate when calculating from a currency. It does not use the inverse rate when calculating in the opposite direction, as do the multiplier and divisor methods. This is why it is called the no inverse method.

The no inverse method is sometimes referred to as the override conversion method because it overrides the multiplier or divisor method (on the Set Multi-Currency Option form) when it is set up.

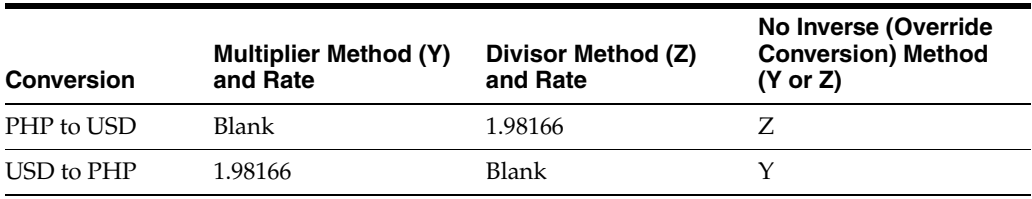

Notice that the override conversion method for PHP (Philippine Peso) to USD is Z (divisor) in this example. It cannot be Y because that would require using the inverse rate. Notice that the override conversion method for USD to PHP is Y (multiplier).

# <span id="page-45-0"></span>**4.2 Triangulation and No Inverse Conversion Methods**

Triangulation and the no inverse rule originated in JD Edwards World software with the introduction of the Euro as the monetary unit for all European Economic and Monetary Union member-nations.

During the period where member-nations were transitioning to the Euro from their national currencies, conversions between national currencies were not allowed. All conversions between national currencies had to be done through the Euro and this method has been defined as triangulation.

As part of the established rules, EMU member-nations could no longer use the inverse of the officially published rates. The JD Edwards World term for this requirement is the no inverse rule. The no inverse rule minimizes the possibility of rounding differences that can sometimes occur when using the divisor or multiplier method of exchange rate calculation. Any rounding differences that might occur with the no inverse method of exchange rate calculation are usually immaterial.

The example below illustrates the conversion from German Marks (DEM) to French Francs (FRF) using triangulation and the no inverse rule through the Euro (EUR). Triangulation uses the divisor rate  $(Z)$  to the Euro and the multiplier rate  $(Y)$  from the Euro, per the EMV requirements.

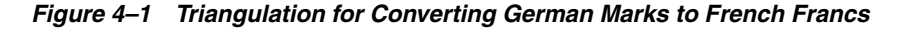

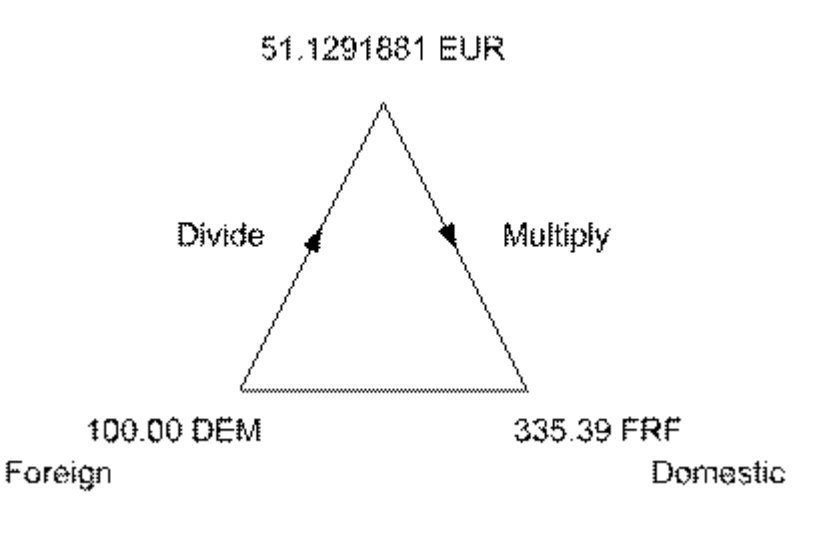

1 EUR = 1.9558300 DEM 1 EUR = 6.5595700 FRF

Step 1:

Divide Foreign Currency by Exchange Rate to calculate to EUR 100.00 DEM /1.9558300 = 51.1291881 EUR

Step 2:

Multiply EUR by Exchange Rate to calculate to Domestic Currency  $51.129188 \times$  $6.5595700 = 335.39$  FRF

# <span id="page-46-0"></span>**4.3 Triangulation in a Multi-Company Environment**

While triangulation methodology was created specific to the introduction of the Euro, triangulation may be used for any currency conversion regardless of whether or not it is related to the Euro. For example, there may not be a published rate between two currencies so a third currency is used where published rates are available to/from each of the two currencies to the third currency. In this instance, triangulation would be an alternative to setting up cross rates. However, this method has been generally used for the specific need of converting to the Euro.

When you activate triangulation, you do not have to use it to calculate all exchange rates. That is, if you use triangulation for some currency relationships within a company, you do not have to use it for all currency relationships within that company. You control whether a currency relationship uses triangulation when setting up the transaction rate for specific currencies.

Set Daily Transaction Rates (P00151) and Speed Transaction Rates Entry (P11154) have a processing option to display fields related to triangulation and no inverse methods of currency conversions.

**Caution:** Activating triangulation for a currency relationship is irreversible. Once you activate it, you cannot turn it off. Make sure you understand the triangulation functionality and determine whether it relates to your business before activating it.

# **4.3.1 What You Should Know About**

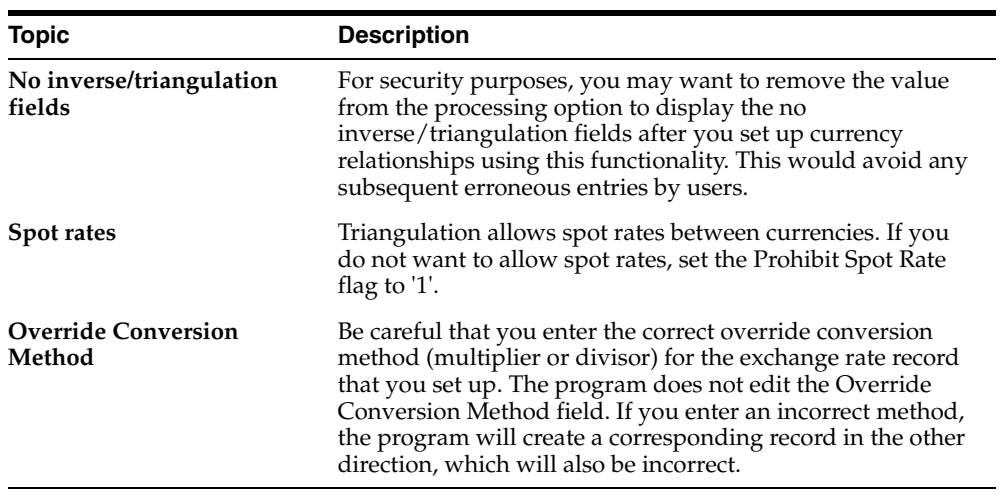

#### **See Also:**

■ Section [5.3, "Defining Currency Relationships"](#page-53-0) for setting up Cross-Rate relationships as an alternative to triangulation.

# **Work with Exchange Rates**

This chapter contains these topics:

- Section [5.1, "Defining a Single Currency Exchange Rate,"](#page-48-0)
- Section [5.2, "Defining Multiple Currency Exchange Rates,"](#page-51-0)
- Section [5.3, "Defining Currency Relationships,"](#page-53-1)
- Section [5.4, "Reviewing Currency Cross-Rate Relationships,"](#page-55-0)
- Section [5.5, "Defining Currency Relationships Using Triangulation."](#page-56-0)

As part of working with multiple currencies, you need to ensure that the transactions you enter are based on the most current exchange rates in the international financial market. To do so, you must define and update your currency exchange rates on a regular basis. These exchange rates:

- Provide a default rate when you enter a transaction
- Are used to calculate realized gains or losses in foreign transactions
- Are used for valuation of open transactions for accounts receivable, accounts payable, and monetary bank accounts

The task you perform depends on whether your exchange rates are determined by market quotes (updating) or calculated based on cross-rate relationships (defining).

# <span id="page-48-0"></span>**5.1 Defining a Single Currency Exchange Rate**

#### **Navigation**

**From Multi-Currency Processing (G11), enter 29** 

#### **From Multi-Currency Setup (G1141), choose Set Daily Transaction Rates**

Before you use the multiple currency features, you must define exchange rates for the currencies you work with. These exchange rates:

- Provide a default rate when you enter a transaction
- Are used to calculate realized gains or losses in foreign transactions
- Are used for valuation of open transactions for accounts receivable and accounts payable

#### **To define a single currency exchange rate**

On Set Daily Transaction Rates

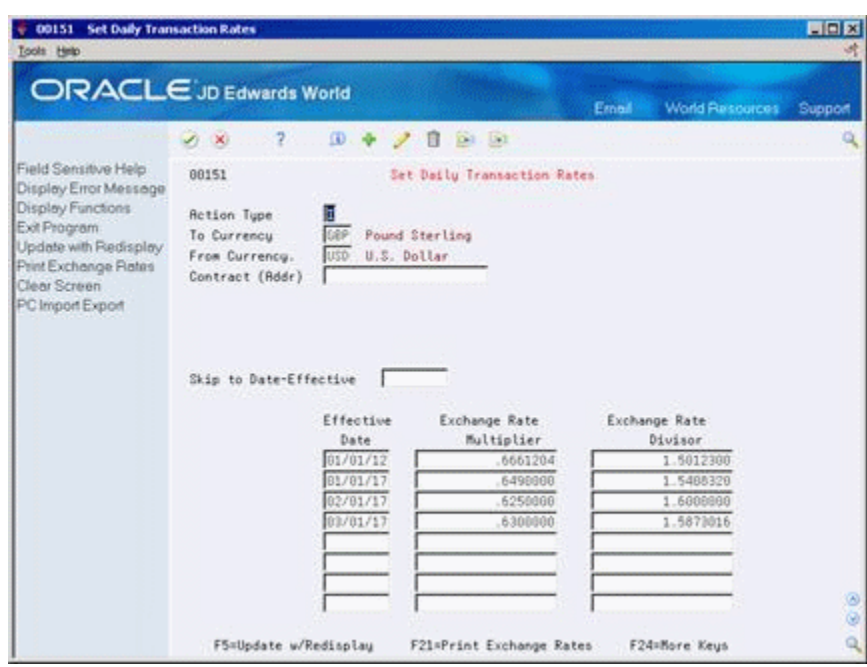

*Figure 5–1 Set Daily Transaction Rates screen*

- **1.** Complete the following fields:
	- To Currency
	- From Currency
	- Contract (Address) (optional)
	- Skip to Date (optional)
	- Effective Date
- **2.** Complete one of the following fields:
	- Exchange Rate Multiplier
	- Exchange Rate Divisor

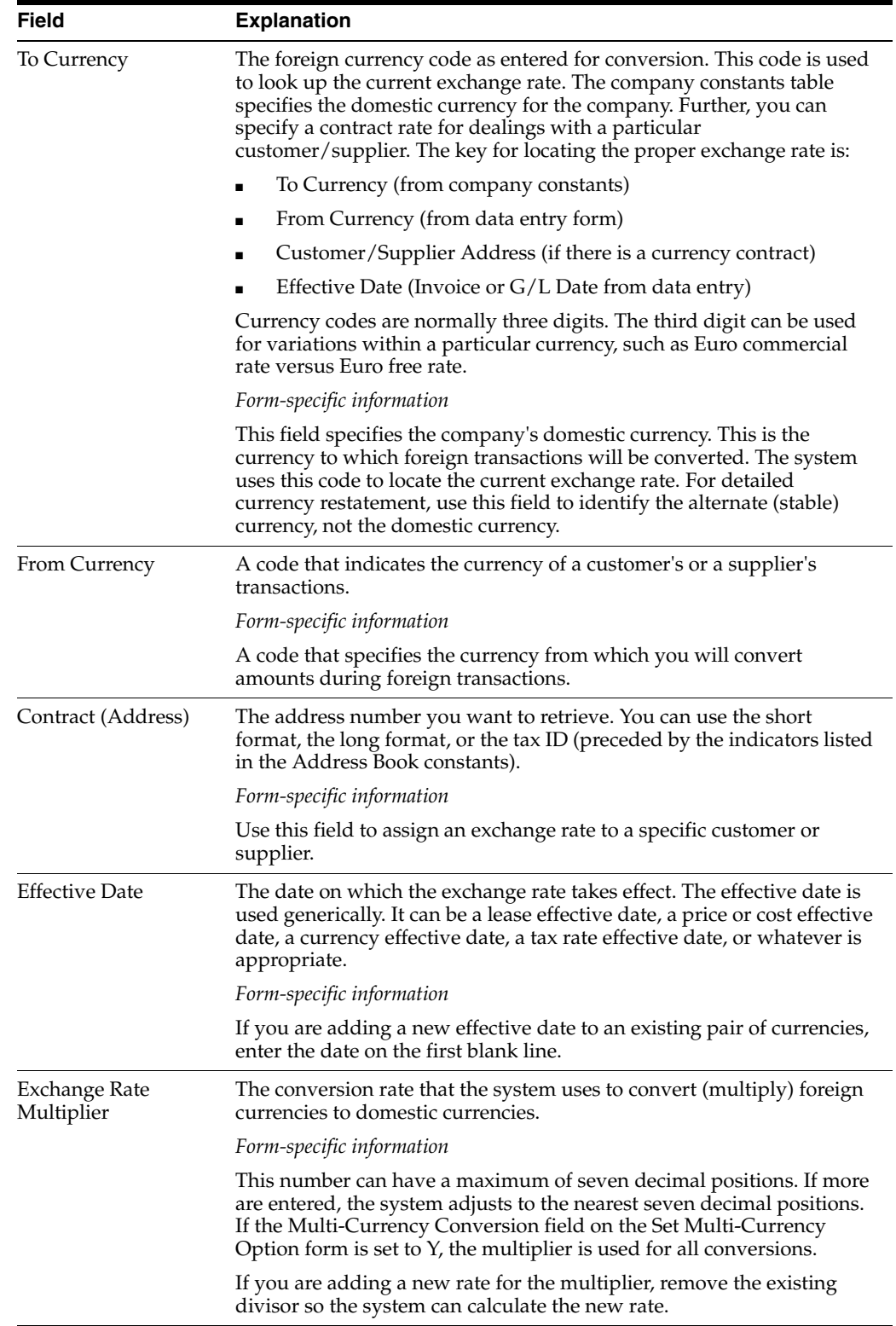

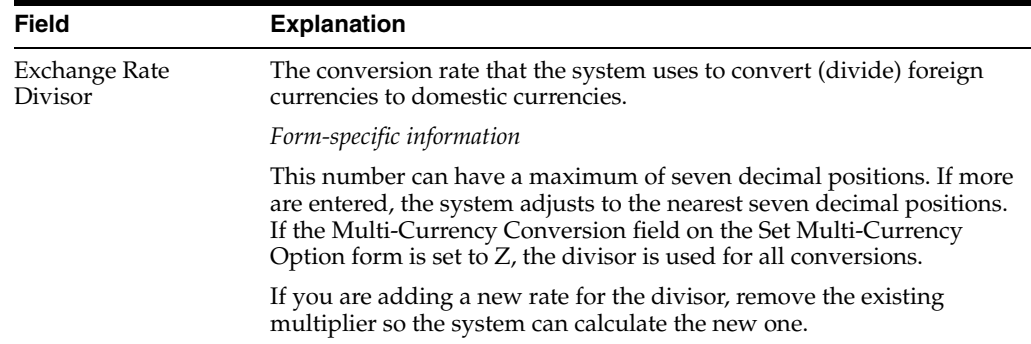

# **5.1.1 What You Should Know About**

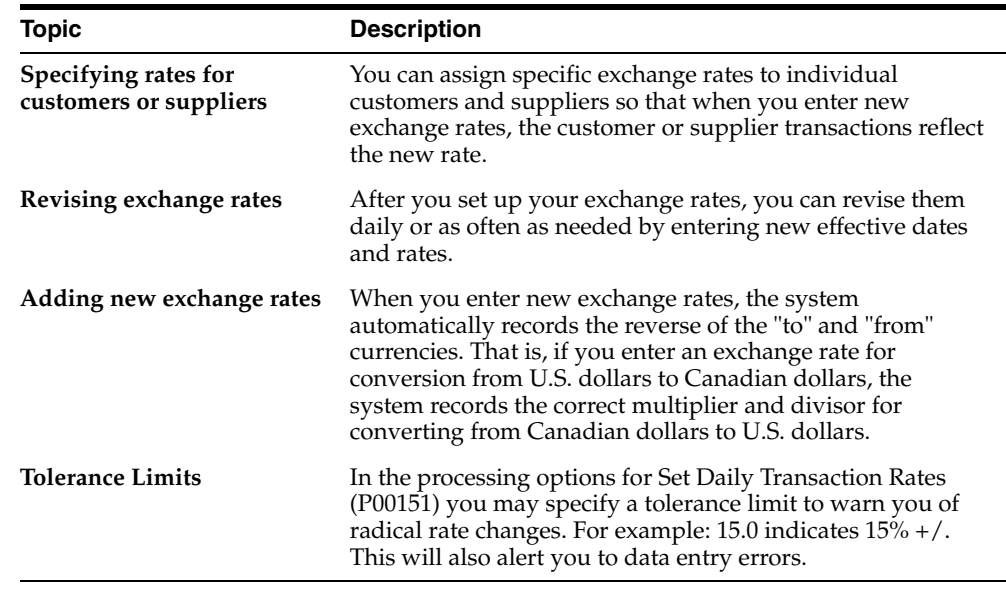

# **5.1.2 Processing Options**

See Section [40.5, "Currency Exchange Rates \(P00151\)."](#page-261-1)

# <span id="page-51-0"></span>**5.2 Defining Multiple Currency Exchange Rates**

#### **Navigation**

#### **From Multi-Currency Processing (G11), choose Speed Transaction Rates Entry**

If your currency exchange rates are quoted in a financial market publication, you need to regularly update those exchange rates using one of the transaction rates programs.

To update a large volume of exchange rates at one time, use the speed entry method. The speed method eliminates locating each specific From currency to update its associated exchange rate.

You can access the Set Daily Transaction Rates screen by pressing F5 from Speed Transaction Rates Entry.

Speed transaction rates updates information stored in the Currency Exchange Rate table (F0015).

#### **To define multiple currency exchange rates**

On Speed Transaction Rates Entry

| Tools Help                                                                                               |                                                                         |                                       |                               |                                 |                        |  |
|----------------------------------------------------------------------------------------------------|-------------------------------------------------------------------------|---------------------------------------|-------------------------------|---------------------------------|------------------------|--|
|                                                                                                    | <b>ORACLE</b> JD Edwards World                                          | URL                                   | Document                      | <b>World Resources</b><br>Email | Support                |  |
|                                                                                                    | 2<br>审<br>$20-10$                                                       | Π                                     | <b>DATE</b>                   |                                 |                        |  |
| Field Sensitive Help<br>Display Error Message                                                            | 11154                                                                   |                                       | Speed Transaction Rates Entru |                                 |                        |  |
| Display Functions<br>Exit Program<br>More Details<br>Exit to Set Daily Transar<br>Redisplay Last Records | <b>Action Code</b><br>To Currencu<br>Contract (Addr).<br>Effective Date | <b>BSD</b><br>U.S. Dollar<br>81/01/17 |                               |                                 |                        |  |
| Clear Screen                                                                                             | Frm<br>.Exchange Rate                                                   |                                       | Effective                     | Effective                       | Effective              |  |
|                                                                                                    | Multiplier<br>Cur                                                       | Diuisor                               | Date                          | Multiplier                      | Diuiser                |  |
|                                                                                                    | <b>BED</b>                                                              |                                       | 81/91/17                      | .2722941                        | 3.6725000              |  |
|                                                                                                    | <b>ARR</b>                                                              |                                       | 01/01/17                      | 1,0000000                       | 1.0000000              |  |
|                                                                                                    | <b>RUD</b>                                                              |                                       | 01/01/17                      | .6790000                        | 1.4727541              |  |
|                                                                                                    | <b>BHD</b>                                                              |                                       | 01/01/17                      | 2.6522000                       | :3770455               |  |
|                                                                                                    | BRE                                                                     |                                       | 01/01/17                      | 9725888                         | 1.0282776              |  |
|                                                                                                    | CAD<br>CHF                                                              |                                       | 01/01/17<br>91/91/17          | .7855469<br>.7827497            | 1.2790000<br>1.4238888 |  |
|                                                                                                    | <b>CLP</b>                                                              |                                       | 81/01/17                      | .0025439                        | 393.0900000            |  |
|                                                                                                    | <b>CNY</b>                                                              |                                       | 01/01/17                      | .1748557                        | 5.7198808              |  |
|                                                                                                    | COP.                                                                    |                                       | 91/91/17                      | .0015141                        | 660,4500000            |  |
|                                                                                                    | CZK                                                                     |                                       | 81/81/17                      | .8358935                        | 27.8600000             |  |
|                                                                                                    | <b>DKK</b>                                                              |                                       | 81/81/17                      | .1632413                        | 6.1259000              |  |
|                                                                                                    | ECS                                                                     |                                       | 01/01/17                      | .0005348                        | 1870.0300000           |  |
|                                                                                                    |                                                                         |                                       |                               |                                 |                        |  |
|                                                                                                    |                                                                         | F5=Set Transaction Rates              | F9=Redisplay                  | F24=More Keys                   |                        |  |

*Figure 5–2 Speed Transaction Rates Entry screen*

- **1.** Complete the following fields:
	- To Currency
	- Contract (Address) (optional)
	- Effective Date
- **2.** Complete the following field with a new value for each associated currency:
	- From Currency
- **3.** Complete one of the following fields with a new value for each associated currency:
	- **Multiplier**
	- **Divisor**

# **5.2.1 What You Should Know About**

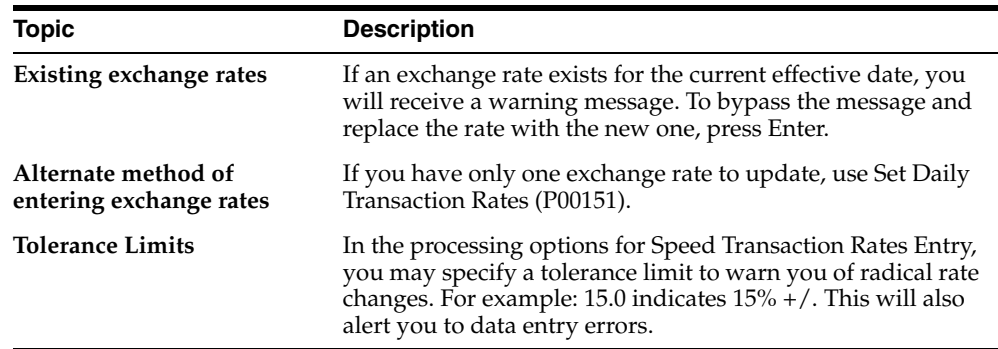

# **5.2.2 Processing Options**

See Section [40.6, "Speed Transactions Rate Entry \(P11154\)."](#page-261-2)

# <span id="page-53-1"></span><span id="page-53-0"></span>**5.3 Defining Currency Relationships**

#### **Navigation**

**From Multi-Currency Processing (G11), choose an option under Currency Cross Rates**

If the exchange rates you work with are not quoted in a financial market publication, you need to define currency relationships to link existing exchange rates from one currency to another.

Defining currency relationships consists of:

- Creating currency cross-rate relationships
- Reviewing currency cross-rate relationships
- Calculating currency cross-rate relationships

# **5.3.1 Creating Currency Cross-Rate Relationships**

To calculate currency exchange rates that are not quoted in a financial market publication, you must first locate a common currency that is quoted for the two currencies for which you need the exchange rate. Then you create a cross-rate relationship so that the system can calculate an exchange rate based on that cross-rate relationship.

#### **5.3.1.1 Example: Creating a Currency Cross-Rate Relationship**

You need to create a cross-rate relationship to calculate an exchange rate for Columbian Peso (COP) to the U.S. Dollar (USD). This exchange rate is not quoted in a financial market publication, so you must create a currency relationship between COP and CLP (Chilean Peso). You create the currency relationship based on a relationship of existing rates. To do this, locate the following exchange rates:

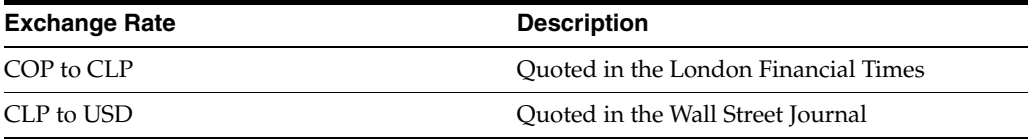

Once you create the currency cross-rate relationship by specifying these two rates, the system can calculate the exchange rate from COP to USD.

#### **To create a currency cross-rate relationship**

On Set Cross Rates Calculation

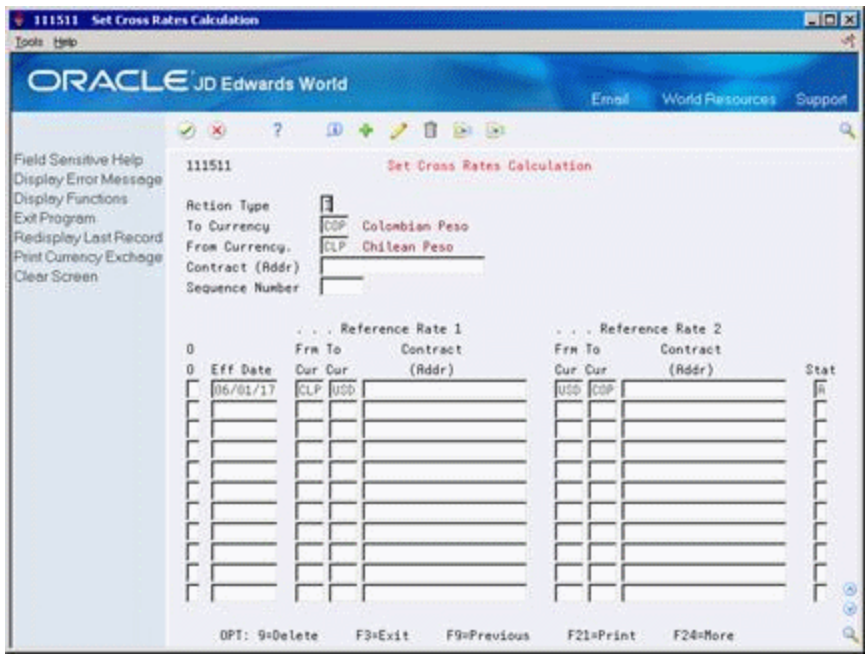

*Figure 5–3 Set Cross Rates Calculation screen*

| ORACLE JD Edwards World                                                                                                    |                                                                                                    |                                          |                                                                                                    |                                         |                                        |           |
|----------------------------------------------------------------------------------------------------|----------------------------------------------------------------------------------------------------|------------------------------------------|----------------------------------------------------------------------------------------------------|-----------------------------------------|----------------------------------------|-----------|
|                                                                                                    |                                                                                                    |                                          |                                                                                                    | Erneil                                  | <b>World Resources</b>                 | Support   |
|                                                                                                    | $\overline{?}$<br>$\lambda$                                                                                                    | $\omega$                                 | D1.01<br>в                                                                                              |                                         |                                        |           |
| Field Sensitive Help<br>Display Error Message<br>Display Functions<br>Exit Program<br>Redisplay Last Record<br>Print Currency Exchage<br>Clear Screen | 111511<br><b>Action Type</b><br>To Currency<br>From Currency.<br>Contract (Addr)<br>Sequence Number<br>O<br>Eff Date<br>ū<br>06/01/17 | ⊓<br>CLP<br>Frm To<br>Dur Cur<br>CLP USD | Set Crons Rates Calculation<br>Colombian Peso<br>Chilean Peso<br>Reference Rate 1<br>Contract<br>(Addr) | Frm To<br>Cur Cur<br><b>USS</b><br>Inte | Reference Rate 2<br>Contract<br>(hddr) | Stat<br>Ē |
|                                                                                                    |                                                                                                    |                                          |                                                                                                    |                                         |                                        |           |

- **1.** Complete the following fields:
	- To Currency
	- From Currency
- **2.** Complete the following optional fields:
	- Contract (Address)
	- Sequence Number
- **3.** To create a currency cross-rate relationship, complete the following fields:
- Effective Date
- Reference Rate 1 and 2 for the following fields:
	- **–** From Currency
	- **–** To Currency
	- **–** Contract (Address) (optional)

# **5.3.2 What You Should Know About**

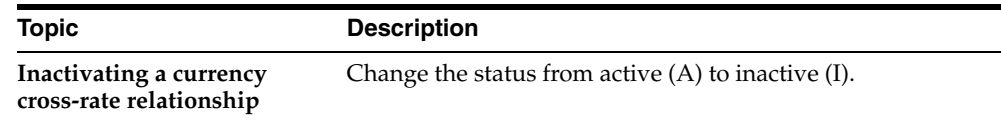

# <span id="page-55-0"></span>**5.4 Reviewing Currency Cross-Rate Relationships**

You can review the currency relationships you have created before the system calculates the exchange rates.

#### **To review a currency cross-rate relationship**

On Currency Cross Rates Review

| + 11152 Currency Cross Rates Revi                                                                                       |                                                                                                    | $-Ex$   |
|----------------------------------------------------------------------------------------------------|----------------------------------------------------------------------------------------------------|---------|
| Tools Help                                                                                                    |                                                                                                    |         |
|                                                                                                    | <b>ORACLE</b> JD Edwards World<br>Erneil<br>World Resources                                                                                | Support |
|                                                                                                    | $\overline{2}$<br>$\lambda$                                                                                                    |         |
| Field Sensitive Help                                                                                                    | 11152<br>Currency Cross Rates Review                                                                                                    |         |
| Display Error Message<br>Display Functions<br>Exit Program<br>More Details<br>Exit to Set Currency Reli<br>Clear Screen | <b>COP</b><br>CLP<br>Colombian Peso<br>To Currency<br>From Currency<br><b>Chilean Peso</b><br>Г<br>Contract (Addr).<br>Effective Date<br>I |         |
|                                                                                                    | To:<br>From<br>Seq.<br>o<br>P<br>Num<br>Currency<br>Currencu<br>Contract (Addr)<br>Description<br>COP<br>CLP                               |         |
|                                                                                                    | OPT: 1=Update<br>F3=Exit<br><b>FS=Rdd</b><br>F24+More                                                                                      | 60<br>٩ |

*Figure 5–4 Currency Cross Rates Review screen*

- **1.** Complete the following fields:
	- To Currency
	- From Currency
- **2.** To limit the information that the system displays, complete the following optional fields:
	- Contract (Address)
- Effective Date
- **3.** Choose Update to access Set Cross Rates Calculation where you can view or update a specific currency relationship.

#### **5.4.1 What You Should Know About**

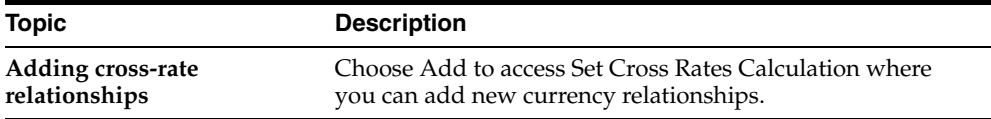

#### **5.4.2 Calculating Currency Cross-Rate Relationships**

After you create and review currency cross-rate relationships, you can calculate their new exchange rate by running Calculate Currency Cross Rates (P11153).

You can calculate your exchange rates in proof or final mode:

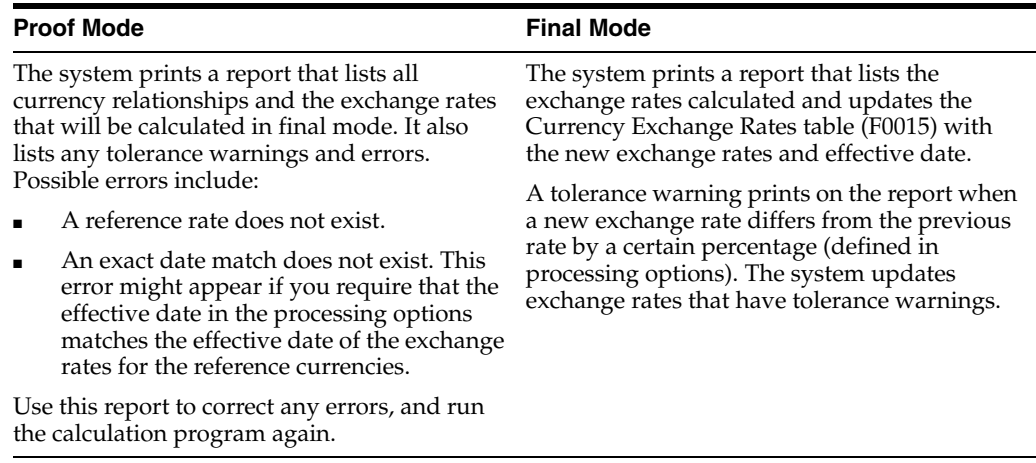

**Note:** Calculate Currency Cross Rate is a DREAM Writer program.

#### **5.4.3 Processing Options**

See Section [40.7, "Calculate Currency Cross Rates \(P11153\)."](#page-262-0)

# <span id="page-56-0"></span>**5.5 Defining Currency Relationships Using Triangulation**

Defining currency relationships using triangulation and the no inverse rule give similar results for conversion as setting up cross-rates between currencies that do not have a direct exchange rate. The history of this method is tied to the introduction of the Euro and the rules used during the conversion of EU member-nation national currencies to the Euro.

While this method can be used for any currency relationship, its use has been primarily related to converting to the Euro and is not required for normal currency conversions. Therefore, it is recommended to use the standard conversion methods or set up cross-rates relationships for unpublished rates.

**Note:** Once you turn this method on for a currency relationship, you cannot turn it off for that relationship. You must determine whether or not this method is necessary before activating it.

#### **See Also:**

Section [4, "Exchange Rate Methods."](#page-44-1)

#### **5.5.1 Set Up Triangulation Relationships**

#### **Navigation**

**From Multi-Currency Processing (G11), enter 29** 

#### **From Multi-Currency Setup (G1141), choose Set Daily Transaction Rates**

To calculate amounts between two currencies through a third currency, you must set up a triangulation currency record. This record defines the relationship between a triangulation currency and the two currencies. There is no exchange rate associated with the triangulation record. Once you set up a triangulation record, the exchange rates are derived from the exchange rate records you set up between the triangulation currency and each of the two currencies.

*Figure 5–5 Set Daily Transaction Rates screen*

| + 00151 Set Daily Transaction Rates                                                                                                    |                                                                                                    |                                                                                                    |        |                               | <b>Lieix</b> |
|----------------------------------------------------------------------------------------------------|----------------------------------------------------------------------------------------------------|----------------------------------------------------------------------------------------------------|--------|-------------------------------|--------------|
| <b>Tools Hinto</b>                                                                                                    |                                                                                                    |                                                                                                    |        |                               |              |
|                                                                                                    | <b>ORACLE</b> JD Edwards World<br>$\overline{2}$<br>$\omega$<br>$\infty$                                                                                                    | $0.1 - 0.1$<br>B                                                                                                    | Erneil | <b>World Resources</b>        | Support      |
| Field Sensitive Help<br>Display Error Message<br>Display Functions<br>Exit Program<br>Update with Redisplay<br>Print Exchange Rates<br>Clear Screen<br>PC Import Export | 88151<br>π<br><b>Action Tupe</b><br>DEM<br>To Currency<br>样<br>From Currency.<br>Contract (Addr)<br>Triangulation Currency<br>Override Conversion Method (Y/Z)<br>Override Effective Date<br>Skip to Date-Effective<br>Effective<br>Date | Set Daily Transaction Rates<br>German Mark<br>French Franc<br>EUR <sup></sup><br>Prohibit Spot Rates<br>01/01/99<br>Exchange Rate<br>Multiplier |        | п<br>Exchange Rate<br>Divisor | 60<br>Q      |
|                                                                                                    | F5=Update w/Redisplay                                                                                                    | F21=Print Exchange Rates                                                                                                    |        | F24=More Keys                 |              |

For example, during the transition period to the Euro (EUR) the rules for converting from national currencies such as French Francs (FRF) to German Marks (DEM) dictated that the conversion had to be through the Euro.

The exchange rates are not set up on the triangulation record, but are instead set up on the exchange rate records. The exchange rate records define the exchange rates for currency relationships, such as FRF to EUR and EUR to DEM.

**Note:** The rules for conversion dictated that the No-Inverse Rule be used for conversions between the national currency and the Euro. For example, the conversion from FRF to EUR uses the Divisor method only and the conversion from EUR to DEM uses the Multiplier method only. When setting up the exchange rate for conversion from FRF to EUR, the override conversion method will be Divisor; when setting up the exchange rate for conversion from EUR to DEM, the override conversion method will be Multiplier.

#### **Setting up triangulation relationships**

On Set Daily Transaction Rates

Complete the following fields:

- To Currency
- From Currency
- **Triangulation Currency**
- Override Effective Date

#### **Setting up exchange rate records**

On Set Daily Transaction Rates

Complete the following fields for each currency tied to the triangulation currency:

- To Currency
- From Currency
- Override Conversion Method (No-Inverse rule)
- Override Effective Date
- Prohibit Spot Rate (optional)
- Exchange rate Multiplier OR Divisor

**Note:** You cannot enter an exchange rate with an effective date that is after the override effective date on the triangulation record. If you attempt to do this, the program issues an error message and you must remove the amount.

Because triangulation is a composite of two rates that have been divided and multiplied to produce a domestic amount, two rates are retrieved and used in the calculation. It is not possible to store both rates on the transaction record; therefore, an exchange rate of zero is stored but not used.

The following fields are on the Set Daily Transaction Rates form and apply specifically to triangulation:

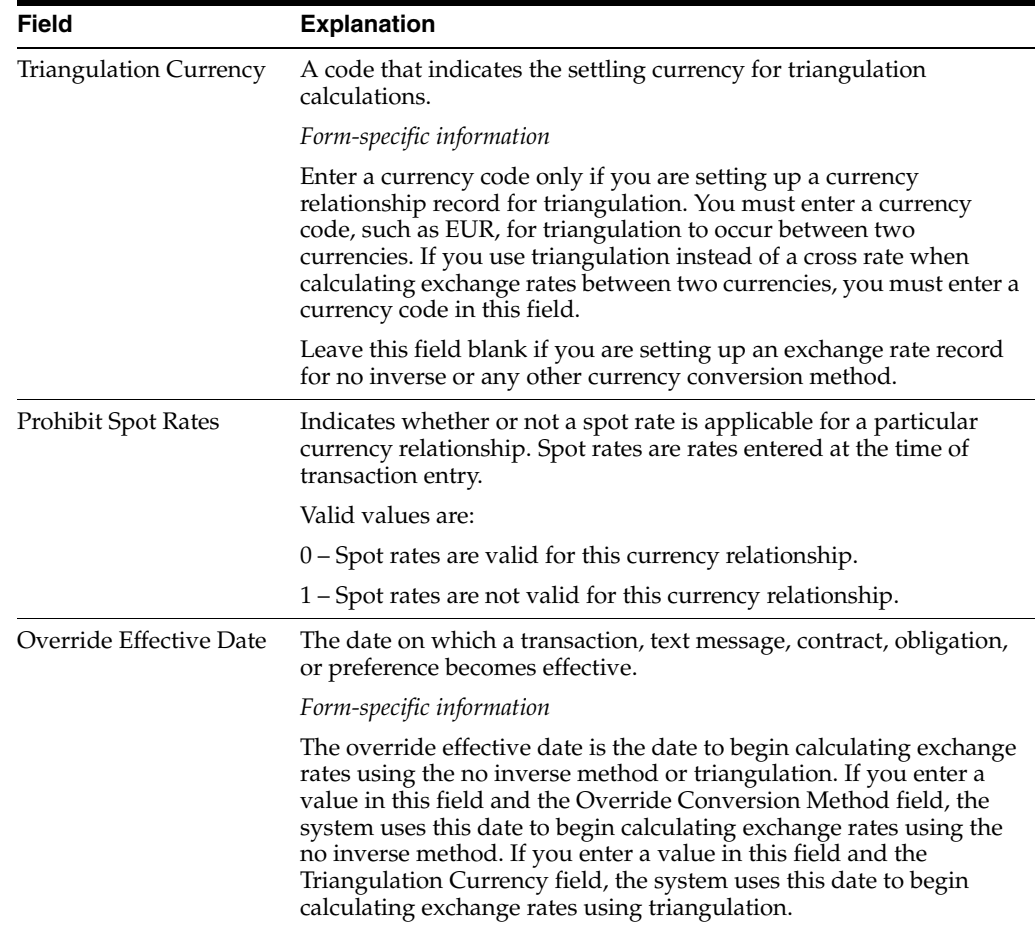

# **5.5.2 Triangulation and Spot Rates**

When you set up a triangulation relationship for two currencies, you must designate whether spot rates can be used on transactions between those currencies.

To designate whether spot rates are valid, you enter a value in the Prohibit Spot Rates field when setting up a triangulation relationship for two currencies.

If you enter a spot rate on an invoice or voucher, the system compares the converted currency amount to the amount that would be derived using the actual exchange rates. The system calculates the difference between the two amounts and edits your entry, based on the tolerance limit you specified in a processing option (Set Daily Transaction Rates and Speed Transaction Rates Entry programs). If the calculated amount is greater or less than the tolerance amount, you will receive a warning message.

For example, .05 specifies a tolerance limit of 5 percent. If you enter a spot rate that calculates an amount that is 6 percent greater or less than the amount derived using the actual exchange rates, you will receive a warning. In this way, the system helps to ensure that the spot rate you enter is reasonable, thus alerting you to possible data entry errors.

# **Part II**

# **Journal Entries with Foreign Currency**

This part contains these chapters:

- Chapter [6, "Work with Journal Entries with Foreign Currency,"](#page-62-0)
- Chapter [7, "Multi-Currency Intercompany Settlements for Journal Entries,"](#page-66-0)
- Chapter [8, "Account Balance by Currency."](#page-72-0)

# <span id="page-62-0"></span>Work with Journal Entries with Foreign **Currency**

This chapter contains these topics:

- Section [6.1, "Entering Journal Entries with Foreign Currency,"](#page-62-1)
- Section [6.2, "Locating Journal Entries with Foreign Currency."](#page-65-0)

You can enter amounts in either a foreign or the domestic currency. Foreign transactions are entered in a currency that is different from the base currency associated with the company. The system converts them to the domestic currency at the time of entry. You can also enter the domestic amount of a foreign transaction and have the system calculate the foreign amount.

Foreign currency journal entries have two different currency code fields:

- Base Co. Currency Code. The document company determines the base company currency code. If you do not enter a document company, the system supplies the default document company and its associated base currency code based on the business unit in the first account number entered for the journal entry.
- Transaction Currency Code. The transaction currency code indicates the currency denomination for the amounts originally entered for a transaction. If the transaction currency code is blank, the base currency code applies.

# <span id="page-62-1"></span>**6.1 Entering Journal Entries with Foreign Currency**

#### **Navigation**

**From General Accounting (G09), choose Journal Entries From Journal Entry, Reports, & Inquiries (G0911), choose Journal Entry**

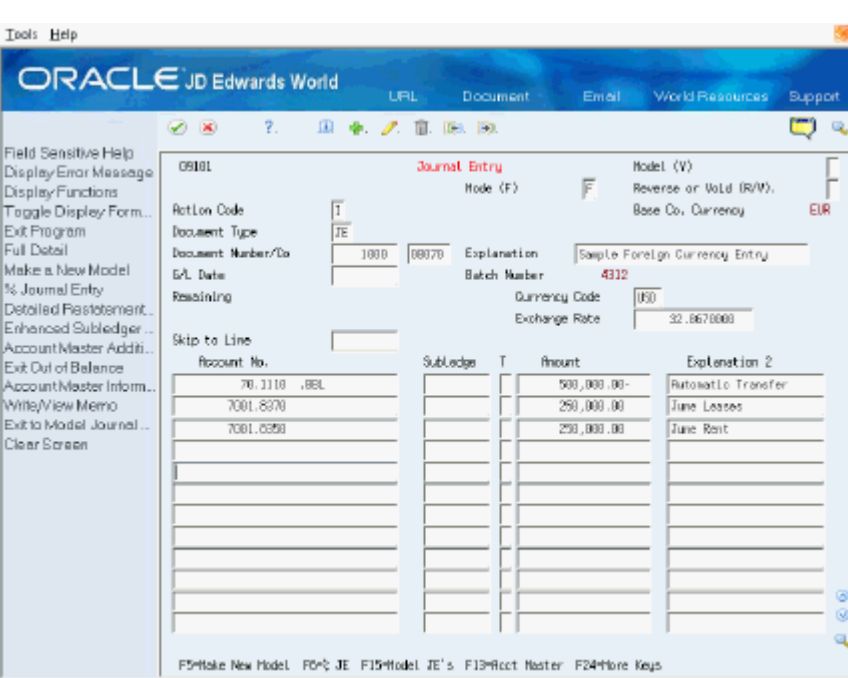

*Figure 6–1 Journal Entry screen*

# **6.1.1 What You Should Know About**

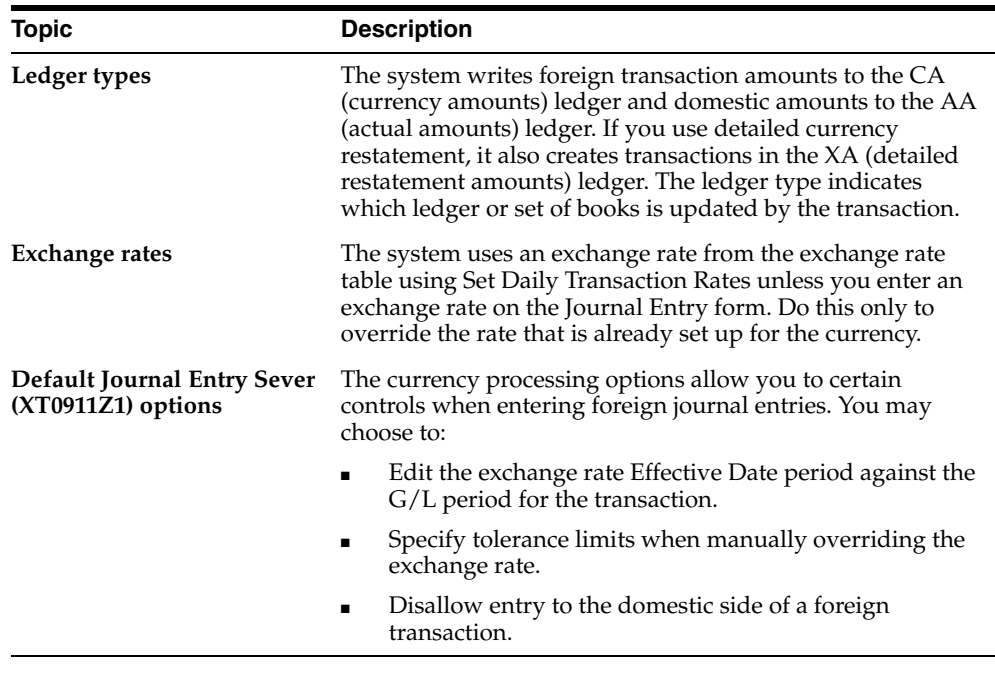

#### **See Also:**

- Working with Basic Journal Entries in the *JD Edwards World General Accounting I Guide*,
- Section [1.5, "Multi-Currency Setup Comparison"](#page-21-0) for information about entering an override rate for detailed currency restatement.

#### **To enter a journal entry with foreign currency**

On Journal Entry

- **1.** Follow the steps to enter a basic journal entry.
- **2.** Complete the following fields:
	- Currency Code
	- Exchange Rate (optional)
- **3.** Access the detail area to view the ledger type.

*Figure 6–2 Journal Entry screen's Detail Area*

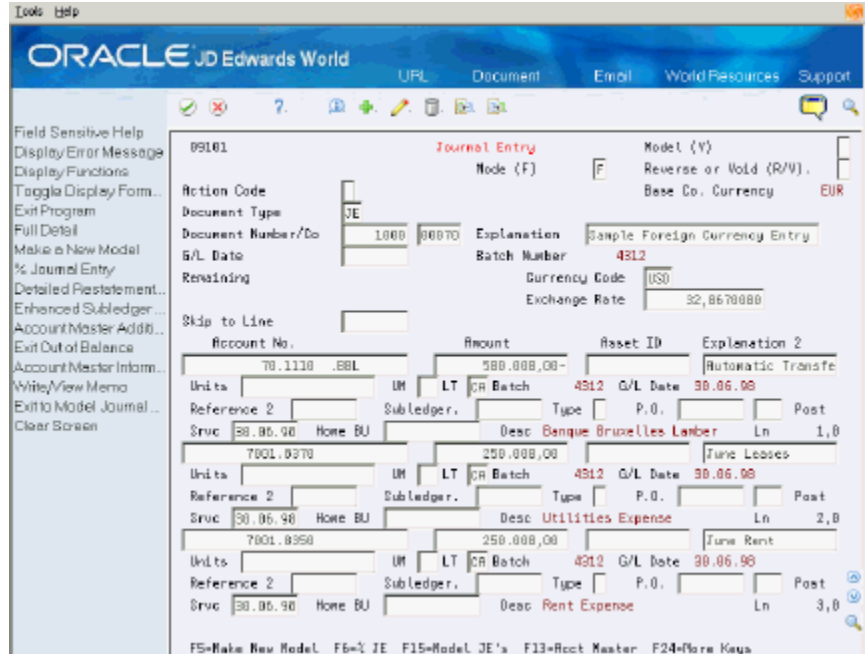

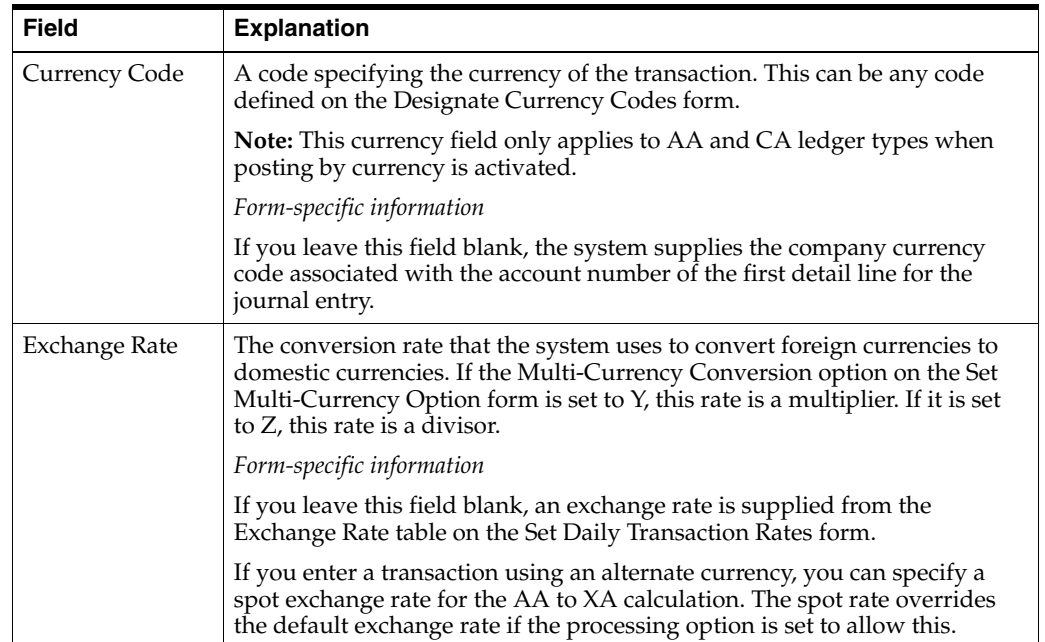

# **6.1.2 Processing Options**

See Section [40.13, "Journal Entry \(P09101\)."](#page-271-0)

See Section [40.14, "Journal Entry Functional Server \(XT0911Z1\)."](#page-273-0)

# <span id="page-65-0"></span>**6.2 Locating Journal Entries with Foreign Currency**

#### **To locate a journal entry with foreign currency**

You can locate journal entries and review the amounts in both the base and the transaction currency.

On Journal Entry

- **1.** Complete the following fields:
	- Document Type
	- Document Number
- **2.** Review the following field:
	- Base Company Currency
- **3.** Change the following field (optional):
	- Mode
- **4.** Access the detail area to review the ledger type for the displayed currency.

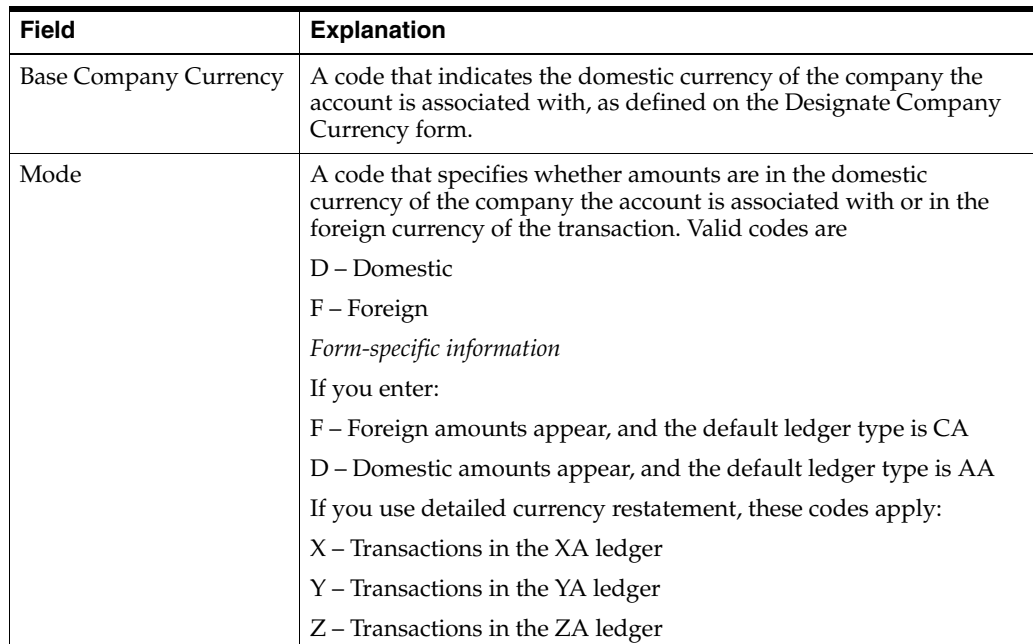

**7**

# <span id="page-66-0"></span>**Multi-Currency Intercompany Settlements for** <sup>7</sup> **Journal Entries**

This chapter contains these topics:

- Section [7.1, "What General Accounting Constants Do You Need to Set Up?"](#page-66-1)
- Section [7.2, "How Are Journal Entries Processed?"](#page-67-0)
- Section [7.3, "Example: Intercompany Settlements for Multi-Currency,"](#page-67-1)
- Section [7.4, "Example: T Accounts,"](#page-68-0)
- Section [7.5, "Account Ledger Inquiry \(P09200\)."](#page-70-0)

Intercompany settlements for multiple currencies are used for companies that work with different base currencies.

For example, when you make a U.S. dollars (USD) entry that is distributed to accounts for a French (Euro - EUR) company and a USD company, the journal entry distribution crosses company and currency boundaries.

Using multiple currency intercompany settlements enables you to enter and distribute journal entries to multiple companies with different base currencies. The post program makes currency adjustments as well as intercompany settlements.

You must use one of the detail methods for intercompany settlements.

# <span id="page-66-1"></span>**7.1 What General Accounting Constants Do You Need to Set Up?**

To enable entries for accounts in different base currencies, set up the following on General Accounting Constants:

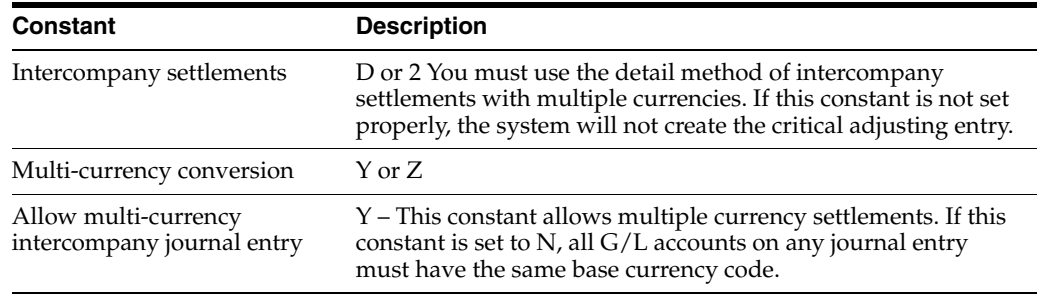

#### **See Also:**

- Setting Up Intercompany Settlements in the *JD Edwards World General Accounting I Guide*,
- Chapter [2, "Set Up Multi-Currency."](#page-30-0)

# <span id="page-67-0"></span>**7.2 How Are Journal Entries Processed?**

For a stand-alone journal entry, the base currency of the document is the currency of the company associated with the G/L account of the first line of the document.

## **7.2.1 Entering Multiple Currencies**

For intercompany journal entries, you can enter a currency amount in either domestic or foreign mode. When you enter an amount in the domestic mode, the system uses the number of decimals in the company's base currency.

When you enter an amount in foreign mode, the system uses the number of decimals in the specified transaction currency. The system creates the domestic amounts with the decimals of the company's base currency.

## **7.2.2 Posting Multiple Currencies**

When you post an intercompany journal entry with multiple currencies, the post program creates an adjusting entry to the Account Ledger table (F0911) to balance the domestic amounts (AA ledger) of the non-base currency accounts. The adjusting entry is identical to the original AA ledger record except that:

- The system updates the Line Extension Code with AM to make it a unique record
- The amount is an adjusting debit or credit

The original entry plus its associated adjusting entry net to the correct amount for the actual base currency of the non-base currency account.

# <span id="page-67-1"></span>**7.3 Example: Intercompany Settlements for Multi-Currency**

In the following example, you create a journal entry for 1,000.00 USD to transfer funds from an American company (company 100) to an Argentine company (company 71). The exchange rate of 5 Argentina Peso (ARA) equals 1 USD.

You have entered transaction amounts in USD to both companies. It is considered a domestic transaction because the transaction currency is the same as the currency of the company of the account on the first line. The system creates entries in the AA (actual amounts) ledger as follows:

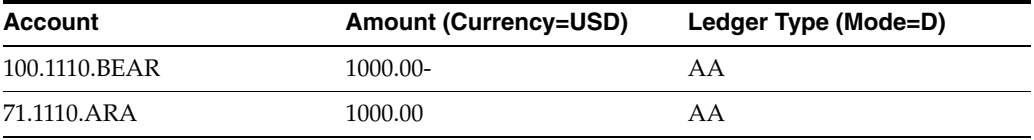

In the following chart, the system also creates an entry for the transaction in the CA (foreign currency) ledger. The value for company 71 (the ARA company) is the USD (foreign) value of the transaction. There is a CA value for company 100 only to keep the CA ledger in balance.

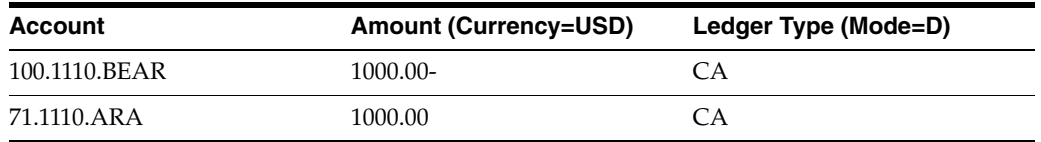

When you post the journal entry, the system creates an adjusting entry to correct the domestic amount of the non-base currency. In the following chart of the Posting process, this entry is 4,000 ARA to the AA ledger:

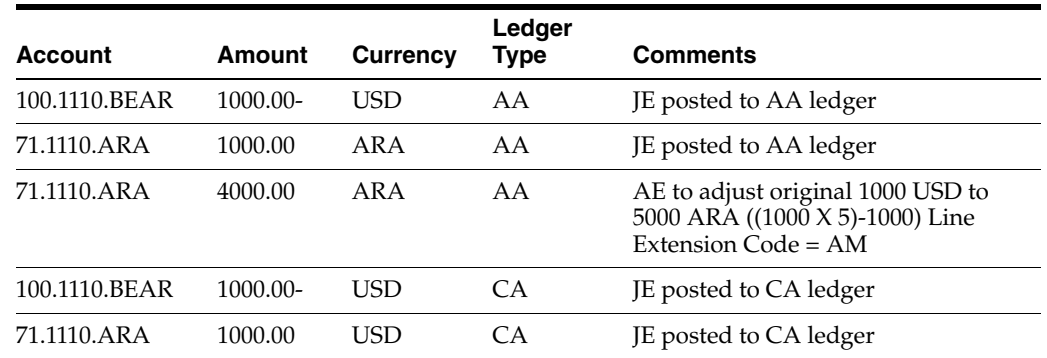

- The 4000.00 ARA amount is the net of [(foreign value of the transaction multiplied by exchange rate) - value of the transaction as already posted].
- The total ARA amount is 5,000.
- The system does not display this adjusting entry on the Journal Entries screen. It adds the original AA entry and the adjusting entry and then displays the total as one amount on Account Ledger Inquiry and on all printed journals and G/L reports.

During the settlement process, the system creates the final entries that complete the intercompany settlement and keep the two companies in balance. For company 100, these are USD amounts. For company 71, there are ARA amounts in the AA ledger:

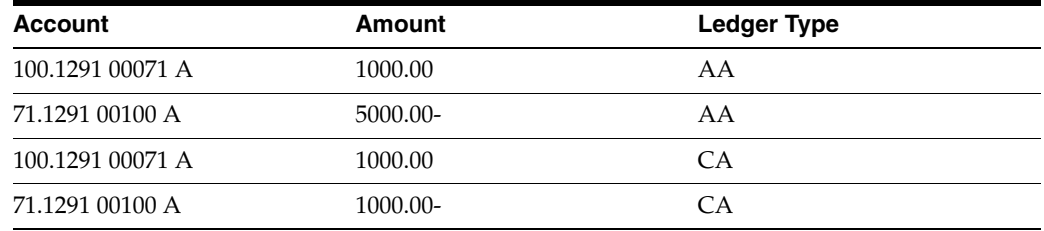

# <span id="page-68-0"></span>**7.4 Example: T Accounts**

The following shows the settlement process using T accounts. You create a journal entry to credit the cash account for company 100 and debit the cash account for company 71. The system records these entries in USD, as entered, in both the AA (actual amounts) and CA (foreign currency) ledgers:

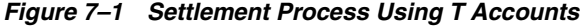

#### Journal Entry

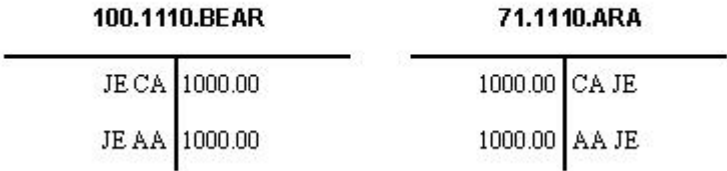

When you post this journal entry, the system creates an entry in the AA (actual amounts) ledger to convert the USD amount to ARA for company 71. The exchange rate for USD to ARA is 1:5, for a total of 5000.00 ARA. The system has already debited company 71 1000.00 from this account, so it debits an additional 4000.00:

#### *Figure 7–2 Posting Converts USD to ARA*

#### **Posting Process**

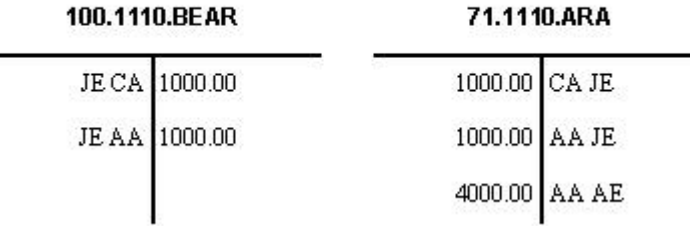

During the settlement process, the system creates additional automatic journal entries to transfer the money between the companies:

#### *Figure 7–3 Intercompany Settlement Journal Entries*

#### Intercompany Settlement

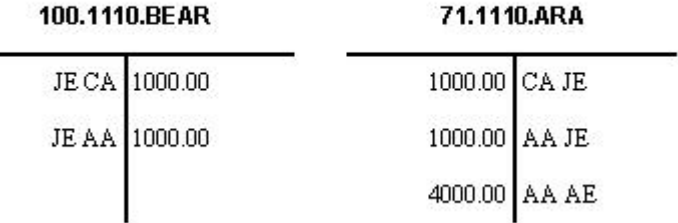

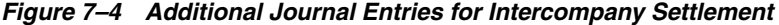

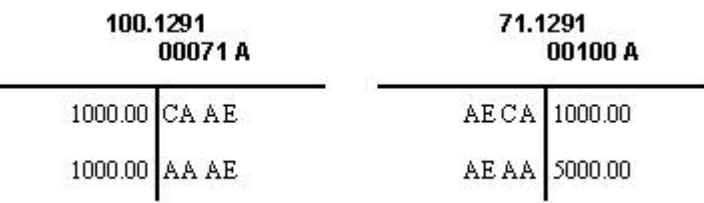

**Note:** If you create these intercompany transactions, the Intercompany Accounts in Balance reports will show that the accounts are out-of-balance because of the different currencies.

# <span id="page-70-0"></span>**7.5 Account Ledger Inquiry (P09200)**

| <b>Tools</b> Help                                                                                                    |                                                                        |                                      |                        |                                              |                       |         |
|----------------------------------------------------------------------------------------------------|------------------------------------------------------------------------|--------------------------------------|------------------------|----------------------------------------------|-----------------------|---------|
|                                                                                                    | <b>ORACLE</b> JD Edwards World                                         | <b>LEL</b>                           | <b>Document</b>        | Email                                        | World Resources       | Support |
|                                                                                                    | $\mathbb{Z}$<br>$20-30$                                                |                                      |                        |                                              |                       |         |
| Field Sensitive Help<br>Display Error Message                                                                                                    | 89288                                                                  |                                      | Recount Ledger Inquiry | From Date/Period                             | 01/01/17              |         |
| Display Functions<br>Exit Program<br>Additional Selections<br>Account Currency - Left?<br>Account Currency - Righ<br>Generic Text - Hander L<br>Display Top of File<br>Display Totals<br>Display Amounts In As-I<br>Print Ledger<br>Clear Screen<br>Export to CSV File | Recount<br>Skip to Doc/Tupe<br>V-T-D Period End<br>Cumul Period End    | 71.1118.ARR<br><b>Argentina Bank</b> | 5,000.00<br>5,888.88   | Thru Date/Period<br>Ledger Type<br>Subledger | 86/38/17<br>RA I<br>ы |         |
|                                                                                                    | 0 DT Document<br>Date<br>「非<br>1535 82/81/17                           | Explanation<br>transfer funds        |                        | Debit<br>5,660.00                            | Credit                | P<br>b  |
|                                                                                                    |                                                                        |                                      |                        | 5,000.00                                     |                       |         |
|                                                                                                    |                                                                        | Ledger Total<br>Unposted Total       |                        | 5,000.00                                     |                       |         |
|                                                                                                    |                                                                        |                                      |                        |                                              |                       |         |
|                                                                                                    | Opt: 1/2=Orig Entry S=Details F17=Top F18=Totals F21=Prt Ledg F24=More |                                      |                        |                                              |                       | Ø.      |

*Figure 7–5 Account Ledger Inquiry screen*

The Account Ledger displays the sun total of the AA ledger entries.

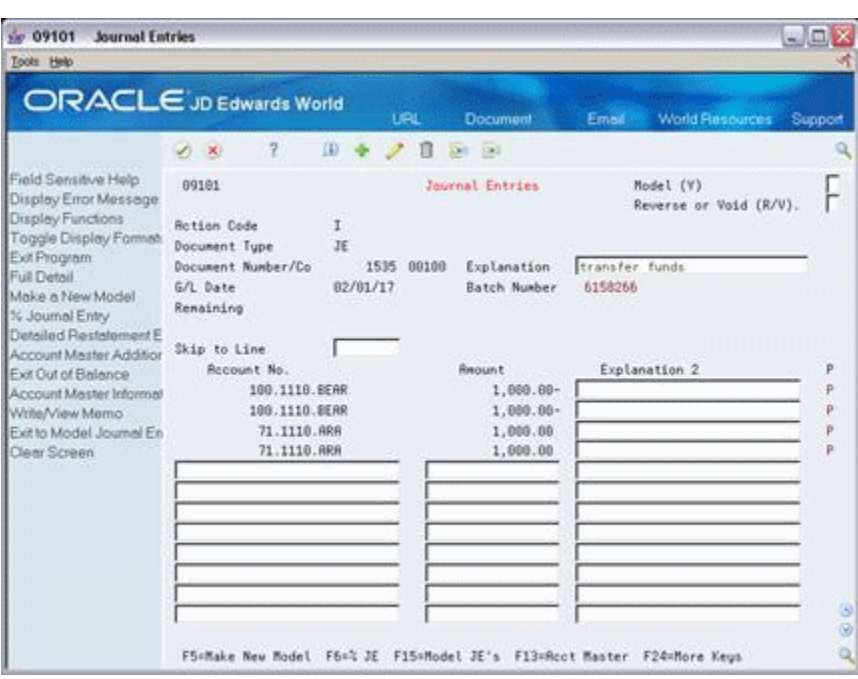

*Figure 7–6 Journal Entries screen*

When you display the detail of a listed transaction, only the detail for that transaction displays.

# **7.5.1 What You Should Know About**

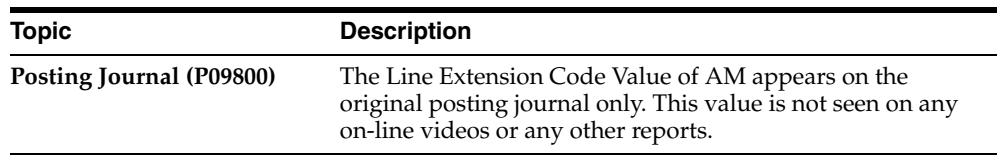
# **Account Balance by Currency**

This chapter contains these topics:

- Section [8.1, "Overview,"](#page-72-0)
- Section [8.2, "Activating Account Balance by Currency,"](#page-72-1)
- Section [8.3, "Setting Up Account Balance by Currency,"](#page-73-0)

### <span id="page-72-0"></span>**8.1 Overview**

Account Balance by Currency separates transaction amounts for originating currency in both the CA and AA ledgers. This allows you to view on-line inquiries or run reports by a specific currency. Account Balance by Currency effectively gives the currency amount ledger (CA) meaning in that there will be CA balances by specific currency. When the CA ledger is posted without Account Balance by Currency activated, the CA amounts may be a summary of several currencies.

# <span id="page-72-1"></span>**8.2 Activating Account Balance by Currency**

#### **Navigation**

**From Multi-Currency (G11), enter 29**

**From Multi-Currency Setup (G1141), choose Designate Company Currency**

**To activate account balance by currency**

On Designate Company Currency

| Tools Help                                                         |                                                           |                                     |                           |             |
|--------------------------------------------------------------------|-----------------------------------------------------------|-------------------------------------|---------------------------|-------------|
|                                                                    | <b>ORACLE</b> JD Edwards World<br><b>LFL</b>              | <b>Document</b><br>Email            | World Resources Support   |             |
|                                                                    | 7<br>亚<br>Π<br>$-30$                                      | 321                                 |                           |             |
| Field Sensitive Help<br>Display Error Message<br>Display Functions | 88165<br>Designate Company Currency<br><b>Action Code</b> | Currency Setup                      |                           |             |
| Exit Program                                                       | Skip To Company                                           | Cur<br>n<br>Begin                   | Cur<br>Cur<br>Comp        | Detl        |
| A/R and A/P Current Per                                            | Co<br>Name                                                | Per<br>Year                         | <b>Bals</b><br>Id.<br>Cod | <b>Ratm</b> |
| Exit to Close Period - Mr.                                         | 100000<br>J.D. Edvards & Company                          | E<br>Гэ<br>01/01/07<br>12           | USD                       | E           |
| Print Company Constant<br>Clear Screen                             | R Sodel Financial Co. (Trng)<br>88881                     | E<br>81/81/97<br>3                  | USD                       |             |
|                                                                    | A Model Payroll Company<br>69807                          | 01/01/86<br>A.                      | <b>USD</b>                |             |
|                                                                    | 8 Company<br>PDE<br>8.1988                                | 01/01/07<br>2                       | USD                       |             |
|                                                                    | A Rodel Construction Mant Co<br>98958                     | 81/81/86<br>12                      | USD <sub></sub>           |             |
|                                                                    | A Model Financial Reporting Co<br>88868                   | R<br>81/81/17<br>3                  | Ē<br>USD                  |             |
|                                                                    | 60064<br>Model Multi-Wational Brazil                      | 01/01/18<br>ŝ                       | $\overline{\text{BR}}$    |             |
|                                                                    | Rodel Multi-National Rrgentine<br>00067                   | ь<br>01/01/07<br>12<br>$\mathbf{1}$ | RRA                       | $\sqrt{2}$  |
|                                                                    | 00068<br>Model Multi-National Regentina                   | 87/81/86                            | 印刷                        |             |
|                                                                    | Model Multi-National Euro<br>00069                        | 1/01/17                             | EUR                       |             |
|                                                                    | 00073 Model Multi-National UK                             | 85/83/17<br>6                       | Ē<br>GBP                  |             |
|                                                                    | Model Multi-National Colombia<br>99875                    | 01/01/17<br>6                       | CDP                       | Ē           |
|                                                                    | Model Multi-National Singapore<br>80076                   | 01/01/17<br>6                       | Ē<br>\$60                 |             |
|                                                                    | <b>H</b> Model Canadian Pauroll Co<br>00077               | œ<br>01/01/17<br>4                  | CRD                       |             |
|                                                                    | Model Multi-National Equat<br>00078                       | E<br>81/81/17<br>6                  | π<br>EGP                  |             |
|                                                                    | 00879<br>Model Multi-National Mexico                      | 81/81/17<br>6                       | <b>RXP</b>                |             |
|                                                                    | 00084 KJ USD Company                                      | 01/01/07<br>$\hat{z}$<br>$12 -$     | <b>USD</b>                |             |
|                                                                    | 00108 Model Finan/Distrib Co (Mktg)                       | 122<br>ĸ<br>01/01/06                | usb                       |             |

*Figure 8–1 Designate Company Currency screen*

On Designate Company Currency

Complete the following field:

**Currency Balances** 

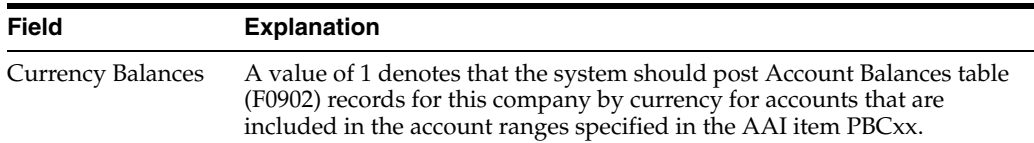

# <span id="page-73-0"></span>**8.3 Setting Up Account Balance by Currency**

Use the PBC series of AAI items to define the accounts needed for Account Balance by Currency. You can set up AAIs for company 00000, or you can set up specific AAIs for an individual company, business unit or account. The AAI items in this series are:

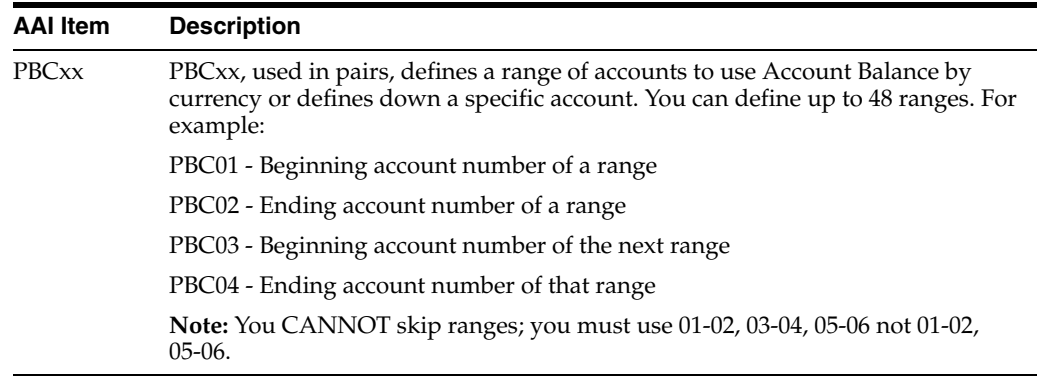

**Caution:** You can not have your Retained Earnings Account in any of the ranges. This account is defined by AAI item GLG4. The Annual Close program (P098201) does not recognize Account Balance by Currency.

#### **8.3.1 Example of Account Balance by Currency:**

- **1.** The Company Currency is U.S Dollars (USD).
- **2.** Set Up of AAIs for PBC\* (Notice account 50.1110 is not in the range).

| Field Sensitive Help                                                    | ⊘ x                               | 亚亚卢图<br>7. |                |                        |                              |  |
|-------------------------------------------------------------------------|-----------------------------------|------------|----------------|------------------------|------------------------------|--|
| Display Error Message                                                   | 98122                             |            |                | Multiple AAI Revisions |                              |  |
| Display Functions<br>Exit Program<br>Full Detail<br>Toggle Screen Forma | <b>Action Code</b><br>Item Number | PCB*       | Соярагиј       |                        |                              |  |
| Clear Screen                                                            | Ites<br>$\mathbf{D}$              | Business   | Ob I           | 5ub                    |                              |  |
|                                                                         | P. Nunber<br>Co                   | Unit       | Rect<br>D      | 0 Recount              | Description<br>D.            |  |
|                                                                         | 88063<br>PCBRA                    | 6308       | R<br>R<br>4118 |                        | Trade Recounts Pausble       |  |
|                                                                         | 88064<br>PCBRA                    | 6308       | 同<br>╔<br>4116 |                        | n.<br>Trade Recounts Pausble |  |
|                                                                         | 88367<br>PEBRA                    | 6708       | R<br>Г<br>4118 |                        | Trade Recounts Pauable       |  |
|                                                                         | BBG60<br>PCBRA                    | 6008       | 4118           |                        |                              |  |
|                                                                         | 18363<br>PCBRA                    | 6 3 0 8    | R<br>k<br>4118 |                        | Trade Rocounts Payable       |  |
|                                                                         | 18064<br>PCBRA                    | 6308       | ╔<br>砸<br>4118 |                        | O Trade Recounts Pausble     |  |
|                                                                         | PERRH<br>18365                    | <b>DOR</b> | ╔<br>同<br>4116 |                        | O Trade Recounts Pauable     |  |
|                                                                         | ≕                                 |            |                |                        |                              |  |
|                                                                         |                                   |            |                |                        |                              |  |
|                                                                         | -                                 |            |                |                        |                              |  |
|                                                                         |                                   |            |                |                        |                              |  |
|                                                                         |                                   |            |                |                        |                              |  |

*Figure 8–2 Multiple AAI Revisions screen*

**3.** Make transaction in currency of U.S. Dollars (USD).

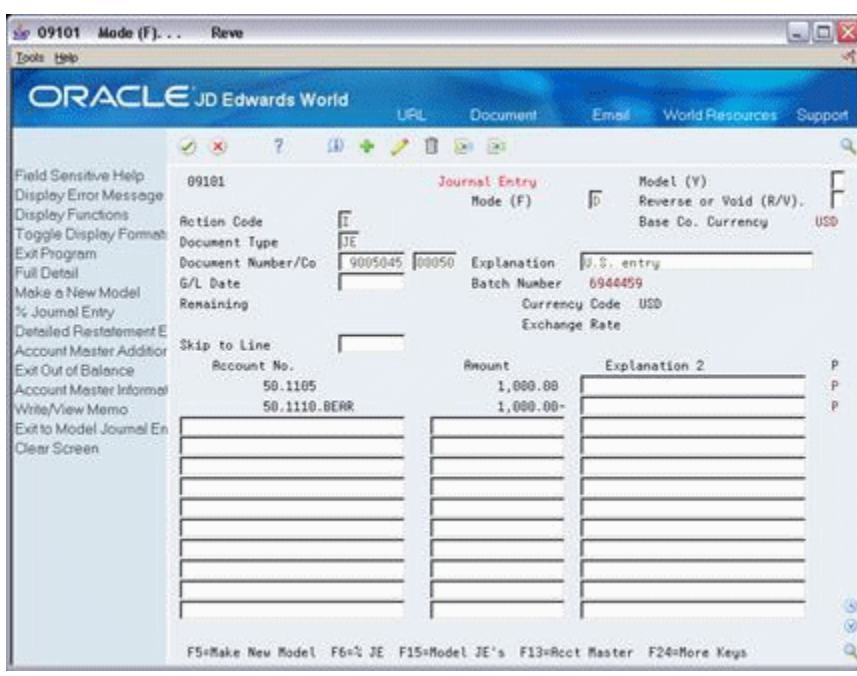

*Figure 8–3 Journal Entry screen (U.S. dollar entry)*

**4.** Make transaction in currency of Mexican Pesos (MXP).

*Figure 8–4 Journal Entry screen (Mexican Peso entry)*

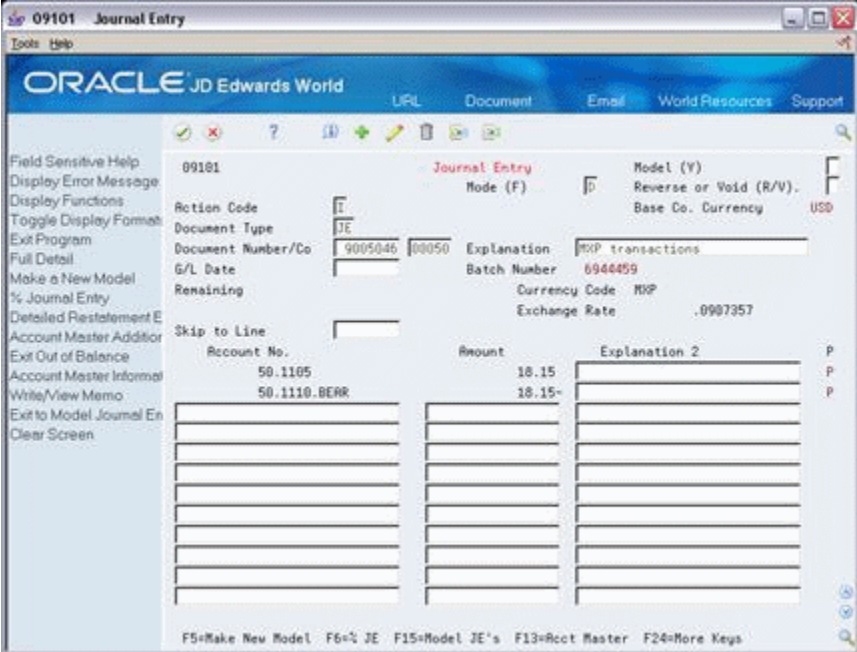

**5.** Make a transaction in currency of Great Britain Pounds (GBP).

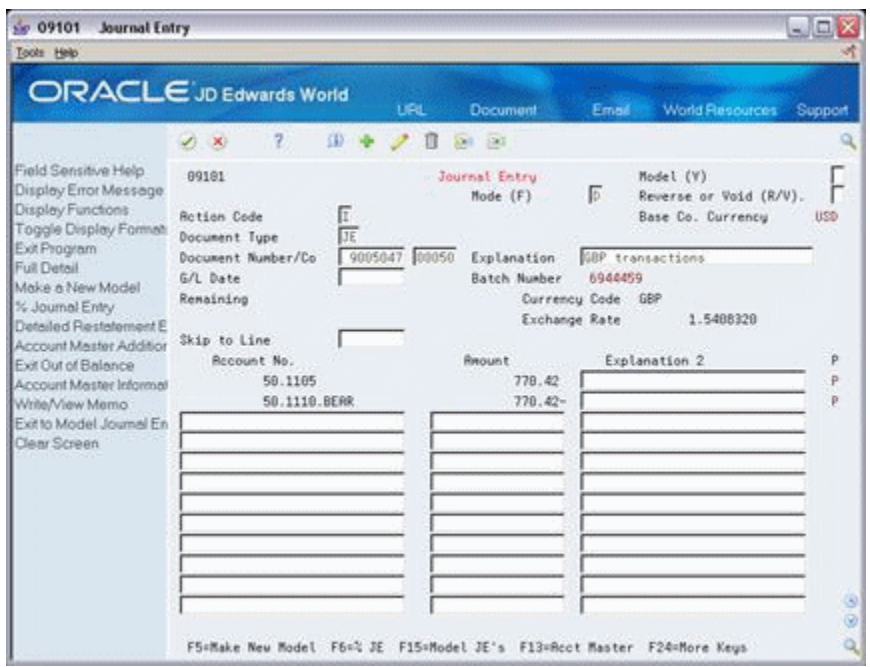

*Figure 8–5 Journal Entry screen (British Pounds entry)*

**6.** View on-line inquiry, Account Balance by Month for account 50.1105 in Mexican Pesos (MXP) currency. Notice that you will see the \$200 amount. This occurs because the account balance for the CA record is marked specifically in MXP.

*Figure 8–6 Account Balance by Month screen for Account 50.1105*

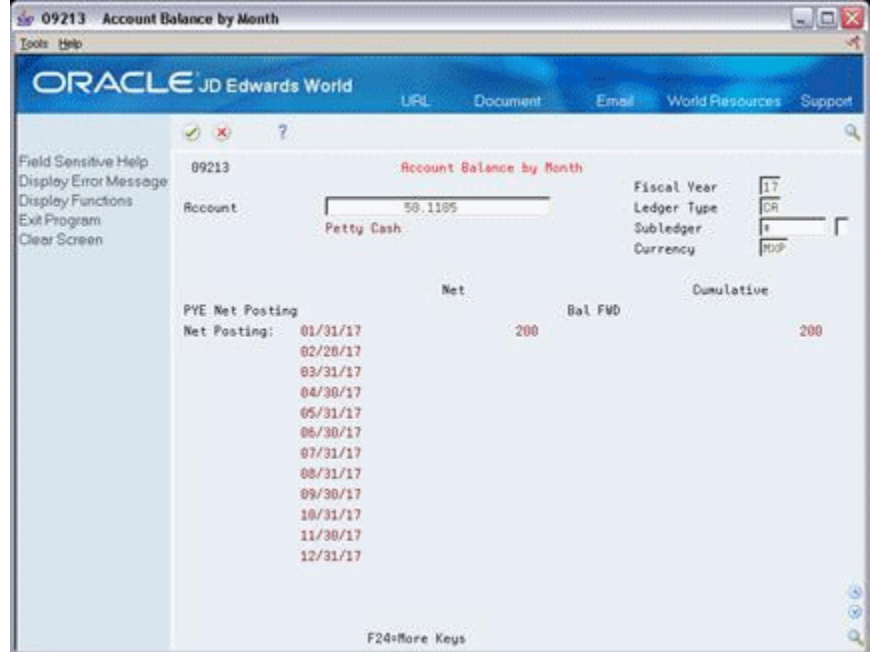

**7.** View account 50.1110.BEAR for the CA ledger and currency of MXP. Notice this occurs because this account balance is not marked specifically for MXP.

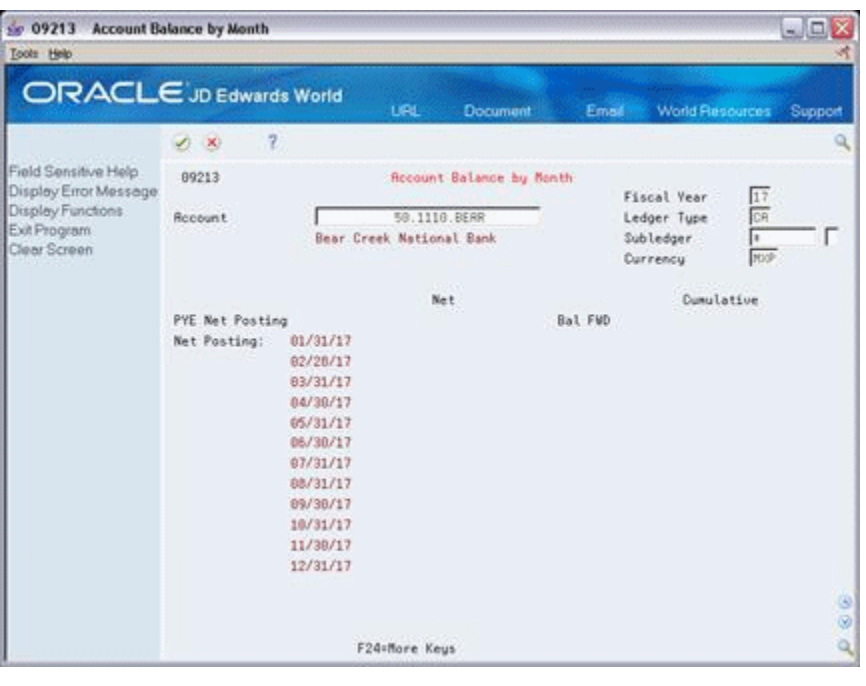

*Figure 8–7 Account Balance by Month screen for Account 50.1110*

**Note:** You cannot see Account Balance by Currency for account 50.1110.BEAR.

**8.** View on-line inquiry, Account Ledger Inquiry for account 50.1105.

50 09200 Account Ledger Inquiry  $\Box \boxdot$ x Tools Help **ORACLE** JD Edwards World **LIQU** Fmal World Fleso Suppo **Document**  $\overline{2}$  $2x$ ä Field Sensitive Help 89288 Rocount Ledger Inquiry Display Error Message From Date/Period  $01/01/17$ Display Functions<br>Exit Program<br>Additional Selections Rocount ſ 58.1105 Thru Date/Period 12/31/17  $\overbrace{\qquad \qquad }^{\text{Petty Casb}}\overline{\qquad \qquad }$ Ledger Type **RR** Additional Selections<br>Account Cumency-Left : Skip to Doc/Type<br>Y-T-D Period End Г Subledger г  $961.43-$ Currency Code F Account Currency - Righ Cumul Period End  $961.43-$ Generic Text - Header L Display Top of File 0 DT Document Explanation  $\mathbf{\bar{p}}$ Date Debit Credit Display Totals THE 9005045 81/01/17 U.S. entry<br>
THE 9005046 81/01/17 NSP transactions<br>
THE 9005047 81/01/17 GBP transactions  $1,600.00$ Display Amounts In As-F 18.15 Print Ledger 770.42 Clear Screen Export to CSV File  $\Gamma$ 23136 06/30/17 Baggage cart rack  $2,750.00 \mathbf{p}$ ............. 1,788.57 2,750.00-Ledger Total  $951.43 -$ Unposted Total 傧  $\overline{8}$ Opt: 1/2=Orig Entry S=Details F17=Top F18=Totals F21=Prt Ledg F24=More  $\alpha$ 

*Figure 8–8 Account Ledger Inquiry screen*

**9.** Press F8 to see Account Balance by Currency.

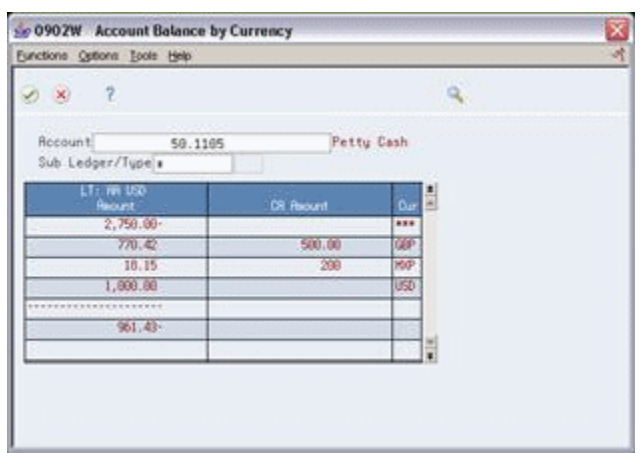

*Figure 8–9 Account Balance by Currency screen*

If you set up Enhanced Subledger Accounting, you can access the Enhanced Subledger Additional Selections window to view or change the display of the values in the Enhanced Subledgers or Enhanced Subledger Types fields by choosing Additional Selections (F6).

#### **The Records in the Summary File (F0902)**

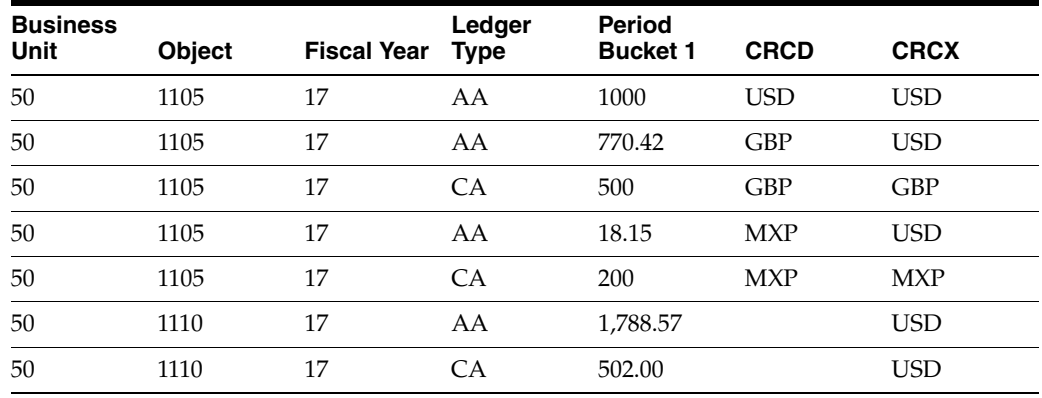

**Note:** The amount in the CA ledger for account 50.1110.BEAR appears to be 502, this would seem incorrect, but the value is not based on decimals. The GBP currency has 2 decimals and the MXP has none. When you combine them, they appear as 502 and not 700.00. The amount has no meaning because there are mixed currencies with mixed decimal places (500.00 GBP + 200 MXP).

# **Part III**

# **Currency Gains and Losses for A/P**

This part contains these chapters:

- Chapter [9, "Overview to Currency Gains and Losses for A/P,"](#page-82-0)
- Chapter [10, "Set Up AAIs for A/P Gains and Losses,"](#page-88-0)
- Chapter [11, "Calculate Unrealized A/P Gains and Losses."](#page-92-0)

# <span id="page-82-0"></span>**Overview to Currency Gains and Losses for A/P**

This chapter contains these topics:

- Section [9.1, "Objectives,"](#page-82-1)
- Section [9.2, "Overview,"](#page-82-2)
- Section [9.3, "What Are the Types of Gains and Losses?"](#page-83-0)
- Section [9.4, "Which Ledgers Are Used to Calculate Gains and Losses?"](#page-85-0)
- Section [9.5, "How Are Gains and Losses Calculated?"](#page-86-0)

# <span id="page-82-1"></span>**9.1 Objectives**

To calculate and report realized and unrealized gains and losses

# <span id="page-82-2"></span>**9.2 Overview**

When you enter a foreign voucher, it is converted to the domestic currency of the company using the exchange rate on the voucher. At the end of an accounting period or when the voucher is paid, the exchange rate might have changed which will affect the domestic value of the voucher or payment. To track these changes, you need to:

- Revalue your open foreign vouchers
- Record your realized gains and losses when you make a payment.

Currency gains and losses consists of:

- Understanding AAIs for  $A/P$  gains and losses
- Calculating unrealized  $A/P$  gains and losses

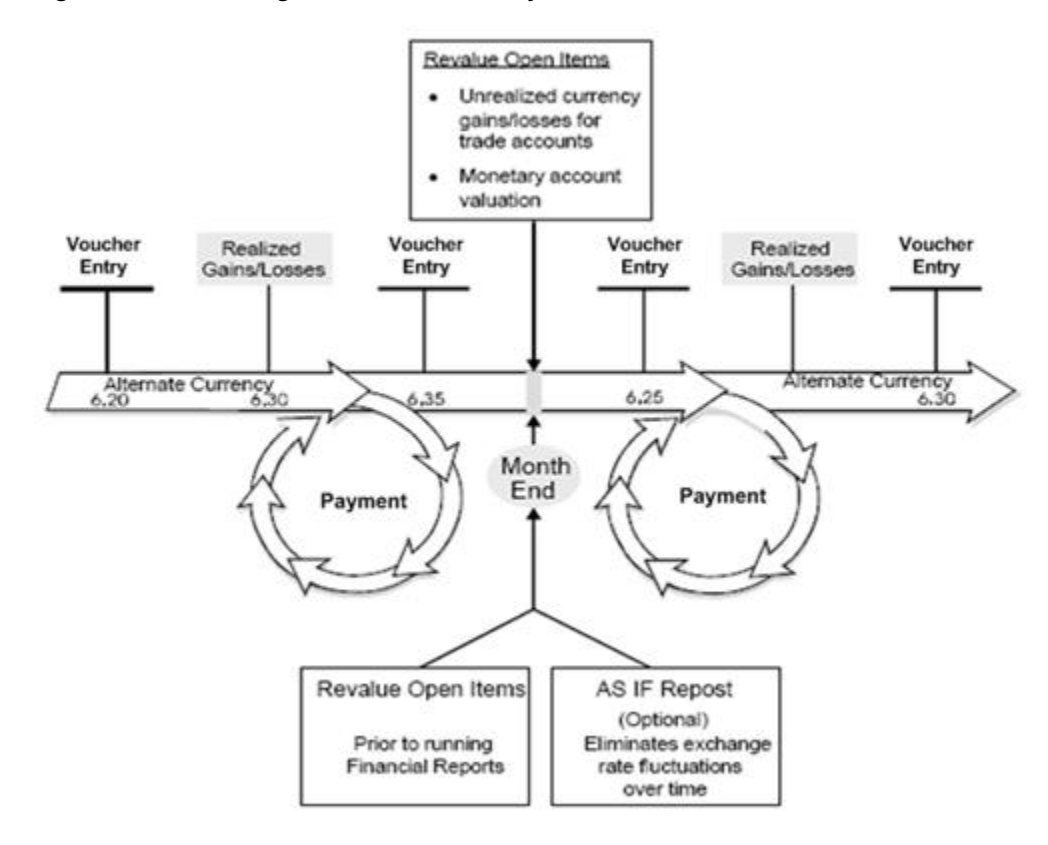

*Figure 9–1 Revaluing Process for Currency Gains and Losses*

#### **See Also:**

■ Chapter [34, "Understand Detailed Currency Restatement."](#page-218-0)

# <span id="page-83-0"></span>**9.3 What Are the Types of Gains and Losses?**

Gains and losses on foreign currency transactions can be categorized as either:

- Realized gains and losses, which are tracked on an ongoing basis and are recorded at the time you enter an A/P payment.
- Unrealized gains and losses, which apply to unpaid or the open portion of partially paid vouchers. They are calculated at the end of the period when the system creates reversing journal entries.

#### **9.3.1 Example: Gain/Loss for a Foreign Voucher**

The following is an example of a foreign voucher (USD) that was entered for a Belgian company (Euro - EUR). This illustrates how a foreign voucher can create gain or loss amounts for the domestic ledger (AA). The currency ledger never has a gain/loss amount since the foreign amounts remain the same.

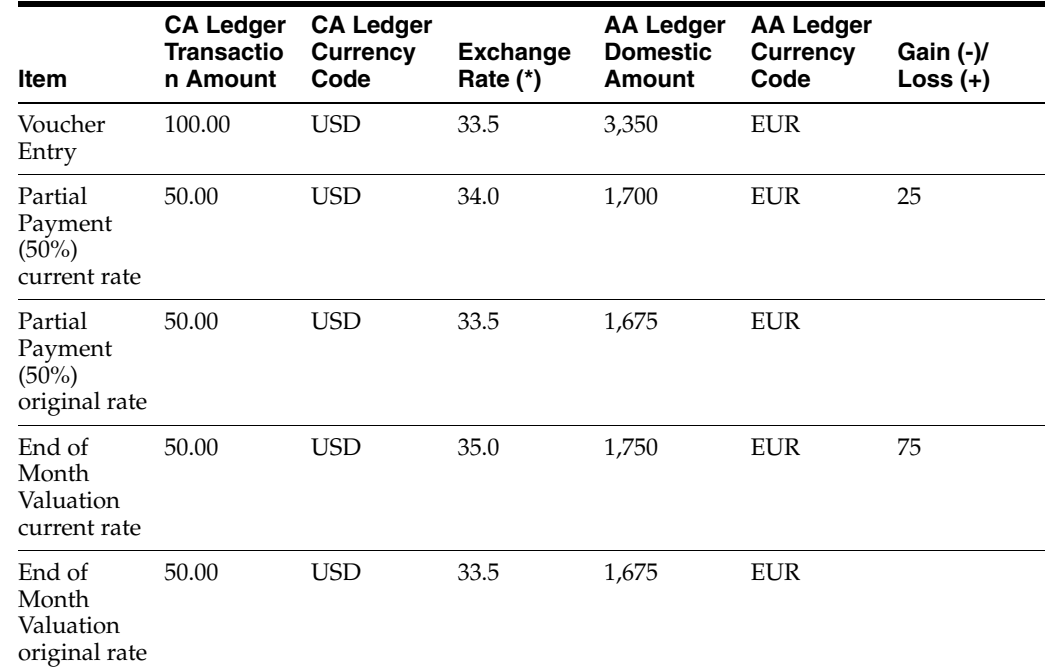

#### **9.3.1.1 Voucher and Payment**

### **9.3.1.2 Journal Entries**

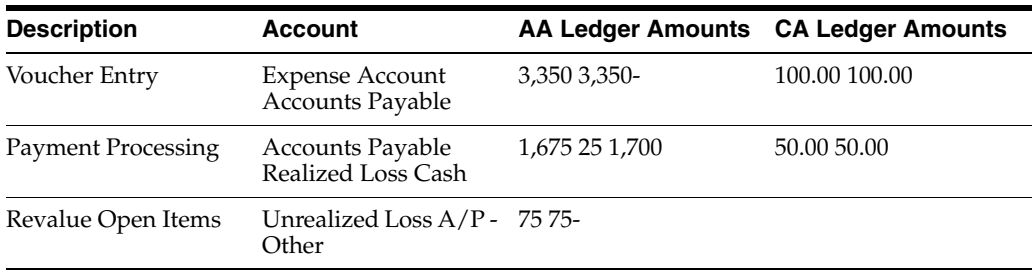

# **9.3.2 Example: Gain/Loss for a Domestic Voucher - Detailed Restatement**

The following is an example of a domestic voucher entered for a Colombian company (COP) that uses Detailed Currency Restatement processing. Their alternative, or restated currency is USD. This illustrates how a domestic voucher can create gain or loss amounts for the alternative ledger (XA).

#### **9.3.2.1 Voucher and Payment**

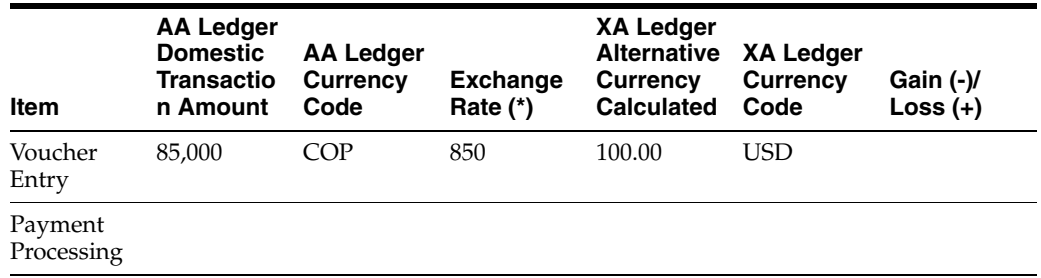

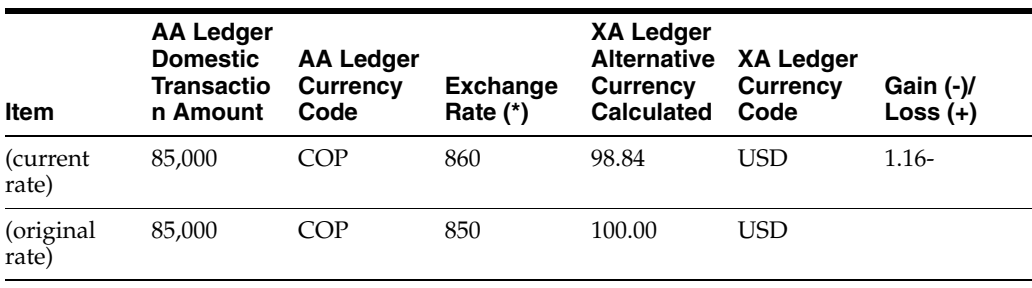

#### **9.3.2.2 Journal Entries**

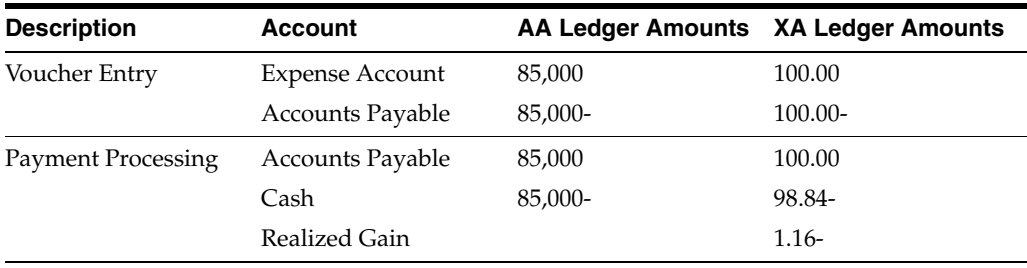

# <span id="page-85-0"></span>**9.4 Which Ledgers Are Used to Calculate Gains and Losses?**

The following is an example of a foreign transaction (Chilean Peso = CLP) entered for a Colombian company (COP) that uses an alternative currency (USD). This illustrates how gain and loss records are created among the foreign, domestic, and alternative ledgers.

*Figure 9–2 Creating Gain and Loss Records Among Foreign, Domestic, and Alternative Ledgers*

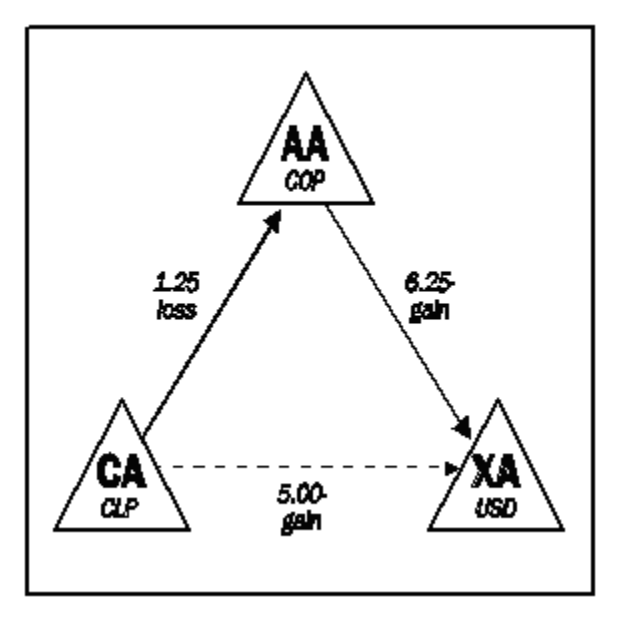

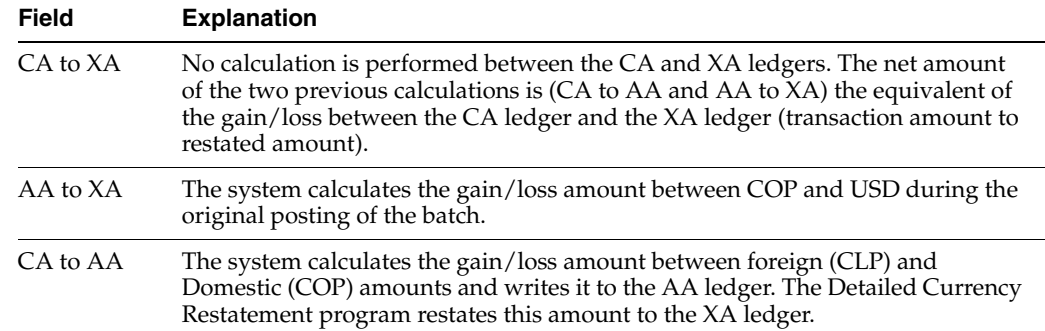

## <span id="page-86-0"></span>**9.5 How Are Gains and Losses Calculated?**

Gains and losses are calculated by measuring the changes in exchange rates during the time that a transaction is processed.

Detailed currency restatement performs two steps when calculating the gain or loss amount for a foreign transaction. These steps are described below. The examples in the steps use the following information:

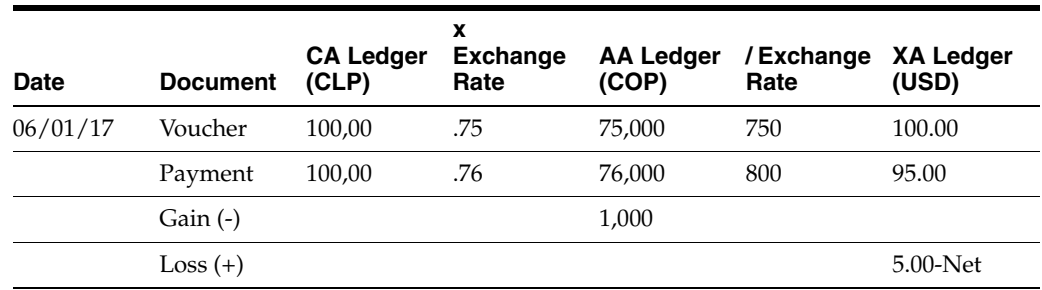

**1.** The gain/loss record in the AA ledger (calculated between the CA and AA ledgers) is converted to the XA ledger using the exchange rate on the payment G/L date.

*Figure 9–3 Converting from the AA Ledger to the XA Ledger*

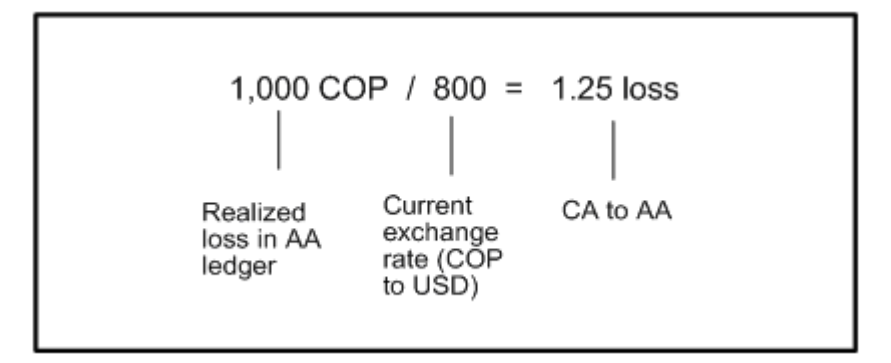

**2.** A gain/loss amount is also derived from the AA and XA ledgers. This amount is calculated using the voucher amount and the exchange rates for the voucher and payment. The difference between the 2 calculations translates to the gain/loss amount between the AA and XA ledgers.

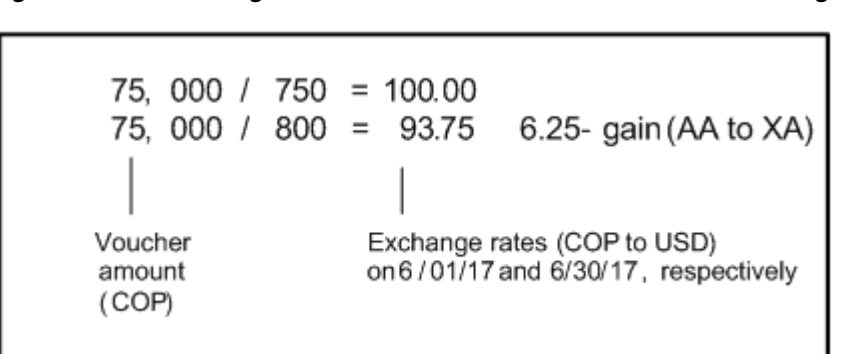

*Figure 9–4 Calculating the Gain /Loss Amount from the AA and XA Ledgers*

# <span id="page-88-0"></span>**Set Up AAIs for A/P Gains and Losses**

This chapter contains these topics:

- Section [10.1, "Overview,"](#page-88-1)
- Section [10.2, "Which AAIs Are Used to Calculate Realized Gains and Losses?"](#page-88-2)
- Section [10.3, "Which AAIs Are Used to Calculate Unrealized Gains and Losses?"](#page-89-0)

## <span id="page-88-1"></span>**10.1 Overview**

#### **Navigation**

**From General Accounting (G09), enter 29**

#### **From General Accounting System Setup (G0941), choose Automatic Accounting Instructions**

When the system calculates currency gains and losses, it uses AAIs to distribute the gain or loss to the correct G/L account. These AAIs are used to calculate the following:

- Realized gains and losses
- Unrealized gains and losses

#### **See Also:**

■ Setting Up AAls for A/P in the *JD Edwards World Tax Reference Guide*.

# <span id="page-88-2"></span>**10.2 Which AAIs Are Used to Calculate Realized Gains and Losses?**

The system uses the following AAIs to calculate realized gains and losses for A/P:

- Realized gain: item PGxxx
- Realized loss: item PLxxx

To determine the gain or loss amount, the system multiplies the voucher amount by the difference in the exchange rate between the original voucher and the payment.

The following applies to realized gains or losses on foreign currency payments:

- The system uses the  $G/L$  account number associated with the AAI to track foreign currency gains or losses.
- The system creates a gain/loss entry at time of payment.
- xxx represents the currency code used to track unrealized gains and losses by currency.
- yyyy represents the  $G/L$  offset code (which creates the offset).
- You can set up these items by company.
- The following hierarchy applies to both PGxxx and PLxxx
	- **–** PGxxx for a specific company
	- **–** PGxxx for company 00000
	- **–** PGyyyy for a specific company
	- **–** PGyyyy for company 00000
	- **–** PG for a specific company (with <blank> or no offset)
	- **–** PG for company 00000 (with <blank> or no offset)

# <span id="page-89-0"></span>**10.3 Which AAIs Are Used to Calculate Unrealized Gains and Losses?**

You can do one of the following to calculate your unrealized gains and losses:

- Enter them manually
- Create them automatically by running the Unrealized Gains and Losses report

You must set up the following AAIs if you want the system to automatically calculate your unrealized gains and losses for A/P:

- Unrealized gain: item PVxxx
- Unrealized loss: item PWxxx
- Offsets: item PRxxx

The following applies to items PVxxx and PWxxx for Accounts Payable:

- xxx represents the currency code used to track unrealized gains and losses by currency.
- yyyy represents the  $G/L$  offset code (which creates the offset).
- The system creates reversing entries for unrealized gains or losses on open items if the exchange rate changes after the original entry was made.
- The system creates unrealized gains, based on one of the following (in hierarchical order):
	- **–** PVxxx for a specific company
	- **–** PVxxx for company 00000
	- **–** PVyyyy for a specific company
	- **–** PVyyyy for company 00000
	- **–** PV for a specific company (with <blank> or no offset)
	- **–** PV for company 00000 (with <blank> or no offset)
- The system uses item PRxxx to create the offsetting entry.
- The system creates an offsetting entry, based on one of the following (in hierarchical order):
	- **–** PRxxx for a specific company
	- **–** PRxxx for company 00000
	- **–** PRyyyy for a specific company
- **–** PRyyyy for company 00000
- **–** PR for a specific company (with <blank> or no offset)
- **–** PR for company 00000 (with <blank> or no offset)

#### **To set up AAIs for A/P gains and losses**

On Automatic Accounting Instructions

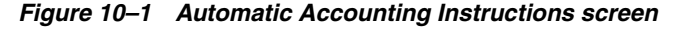

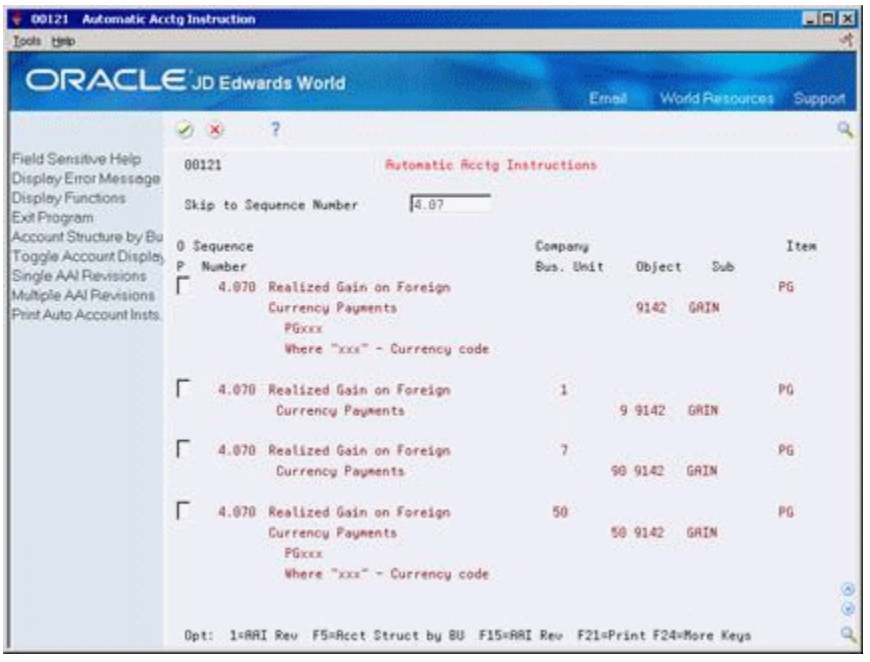

- **1.** Choose one of the following:
	- Single AAI Revisions to access Single AAI Revisions
	- Multiple AAI Revisions to access Multiple AAI Revision
- **2.** On either Single AAI Revisions or Multiple AAI Revision, complete the following fields:
	- Item Number
	- **Company**
	- Business Unit (optional)
	- Object Account
	- Subsidiary (optional)

#### **See Also:**

Setting Up AAls for A/P in the *JD Edwards World Tax Reference Guide*.

# <span id="page-92-0"></span>**Calculate Unrealized A/P Gains and Losses**

This chapter contains the topic:

Section [11.1, "Overview."](#page-92-1)

# <span id="page-92-1"></span>**11.1 Overview**

#### **Navigation**

**From Accounts Payable (G04), choose Periodic Processes** 

#### **From Periodic Processes (G0421), choose Unrealized Gains & Losses**

If you work with multiple currencies, you need to calculate unrealized gains and losses for your foreign vouchers and invoices. To do this, run the Unrealized Gains and Losses report for A/P (P04425). This DREAM Writer:

- Revalues your open foreign vouchers
- Analyzes your realized gains and losses in detail

You should run the Unrealized Gains and Losses report first in proof mode. You can then review the report to verify the journal entries. If necessary, correct the exchange rates and run the report again in proof mode.

After you have corrected all exchange rates, run the Unrealized Gains and Losses report in final mode.

Use a processing option to create the reversing journal entry necessary to record the unrealized gain or loss. The system assigns journal entries a document type of JX. This is the only document type that you can use to adjust the domestic side of a monetary (currency-specific) account. The system creates only one reversing journal entry per company.

**Caution:** To avoid redundant journal entries, do not run this program more than one time per period with the processing option set to create journal entries for the unrealized gains and losses.

The Unrealized Gains and Losses report shows:

- The base company currency and the transaction currency for each voucher
- The voucher number and due date
- The original domestic amount calculated for each voucher
- The current domestic amount calculated for each voucher
- The foreign amount of the voucher
- The realized gain or loss if the voucher or invoice has had a payment
- The unrealized gain or loss for any open voucher or invoice

### **11.1.1 Before You Begin**

■ Enter new exchange rates on Set Daily Transaction Rates

## **11.1.2 What You Should Know About**

| Topic                                                                                                    | <b>Description</b>                                                                                                    |  |
|----------------------------------------------------------------------------------------------------|----------------------------------------------------------------------------------------------------|--|
| Mixing currencies                                                                                                 | If you mix multiple currencies when you record your<br>unrealized gains and losses, the foreign grand total and any<br>other subtotals appear as **NA** (not applicable) because<br>totals for mixed currencies are meaningless.                                            |  |
|                                                                                                    | To prevent this, set up a different DREAM Writer version for<br>each company that has a different base currency.                                                                                                    |  |
| Reducing report size                                                                                              | To reduce the size of the Unrealized Gains and Losses<br>report, set up a version for each specific company.                                                                                                    |  |
| Calculating the alternate<br>currency amount when<br>Detailed Restatement is<br>activated in Company<br>Constants | The Detailed Restatement field in the company constants<br>determines if a multiplier or divisor is used in calculating<br>the alternate currency amount. This typically is the opposite<br>setting from the general accounting constants used for<br>foreign transactions. |  |
|                                                                                                    | For example, if the general account constant for foreign<br>transaction is a multiplier, the company constant for<br>detailed restatement is a divisor.                                                                                                    |  |
|                                                                                                    | See Chapter 35, "Set Up Detailed Currency Restatement."                                                                                                    |  |

*Figure 11–1 Gains & Losses on Foreign Currency Report* 

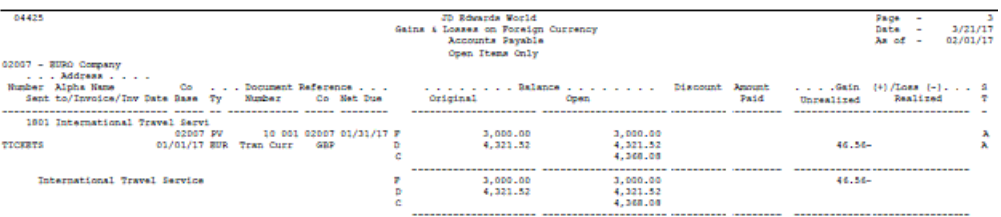

# **11.1.3 Processing Options**

See Chapter [9, "Overview to Currency Gains and Losses for A/P."](#page-82-0)

# **Part IV**

# **Currency Gains and Losses for A/R**

This part contains these chapters:

- Chapter [12, "Overview to Currency Gains and Losses for A/R,"](#page-96-0)
- Chapter [13, "Understand AAIs for A/R Gains and Losses,"](#page-102-0)
- Chapter [14, "Calculate Unrealized A/R Gains and Losses."](#page-106-0)

# <span id="page-96-0"></span>**Overview to Currency Gains and Losses for A/R**

This chapter contains these topics:

- Section [12.1, "Objectives,"](#page-96-1)
- Section [12.2, "Overview,"](#page-96-2)
- Section [12.3, "What Are the Types of Gains and Losses?"](#page-97-0)
- Section [12.4, "Which Ledgers Are Used to Calculate Gains and Losses?"](#page-99-0)
- Section [12.5, "How Are Gains and Losses Calculated?"](#page-100-0)

## <span id="page-96-1"></span>**12.1 Objectives**

■ To calculate and report realized and unrealized gains and losses (for multi-currency invoices)

## <span id="page-96-2"></span>**12.2 Overview**

When you enter a foreign invoice, the system converts it to the domestic currency of the company. At the end of an accounting period or when the invoice is paid, the exchange rate might have changed which affects the domestic value or the invoice or receipt. To track these changes, you need to:

- Re-value your open foreign invoices
- Record your realized gains and losses when you receive a receipt.

Currency gains and losses consist of:

- Understanding AAIs for gains and losses
- Calculating unrealized gains and losses

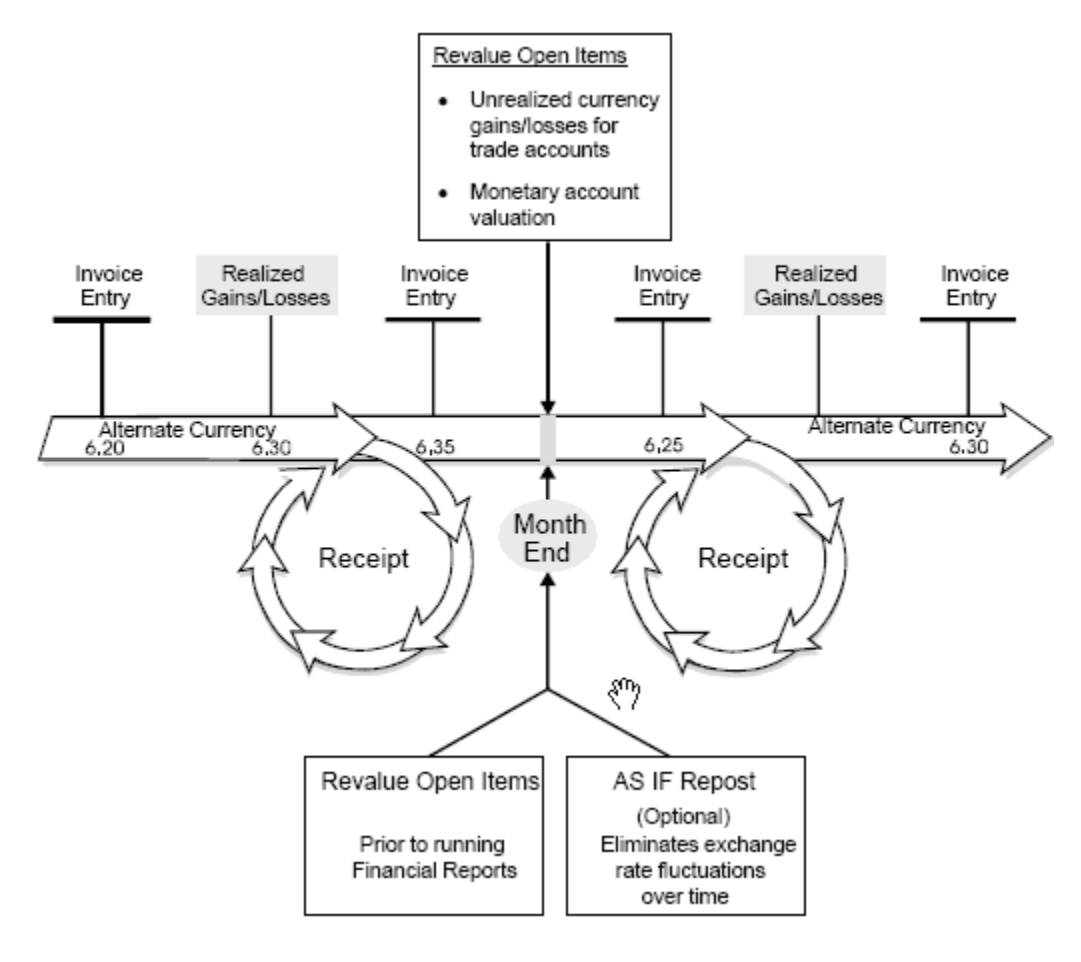

*Figure 12–1 Revaluing Process for Currency Gains and Losses (A/R)*

#### **See Also:**

■ Chapter [34, "Understand Detailed Currency Restatement."](#page-218-0)

## <span id="page-97-0"></span>**12.3 What Are the Types of Gains and Losses?**

Gains and losses on foreign currency transactions can be categorized as either:

- Realized gains or losses are tracked on an ongoing basis and are recorded at the time of an A/R receipt.
- Unrealized gains or losses apply to unpaid invoices or the open portion of partially paid invoices. They are calculated at the end of the period, at which time the system creates reversing journal entries.

#### **12.3.1 Example: Gain/Loss for a Foreign Invoice**

The following is an example of a foreign invoice (USD) entered for a Belgian company (Euro - EUR). This illustrates how a foreign invoice can create gain or loss amounts for the domestic ledger (AA).

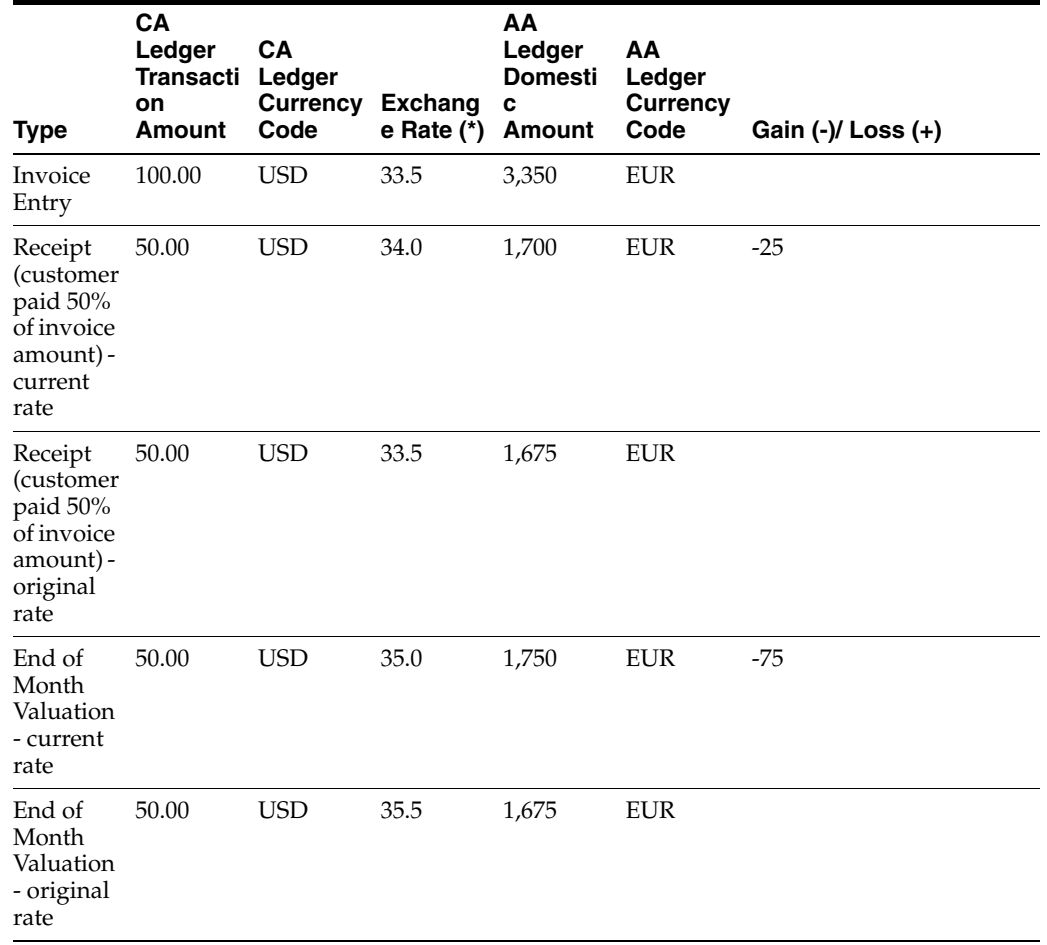

#### **12.3.1.1 Invoice and Receipt**

#### **12.3.1.2 Journal Entries**

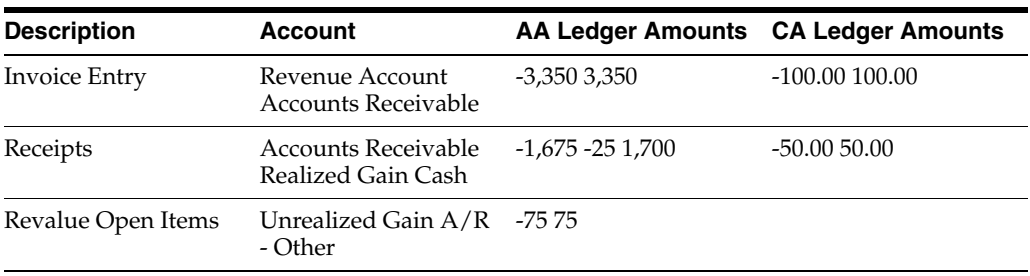

## **12.3.2 Example: Gain/Loss for a Domestic Invoice**

The following is an example of a domestic invoice entered for a Colombian company (COP) that uses Detailed Currency Restatement processing. The alternate currency is USD. This illustrates how a domestic invoice can create gain or loss amounts for the alternate ledger (XA).

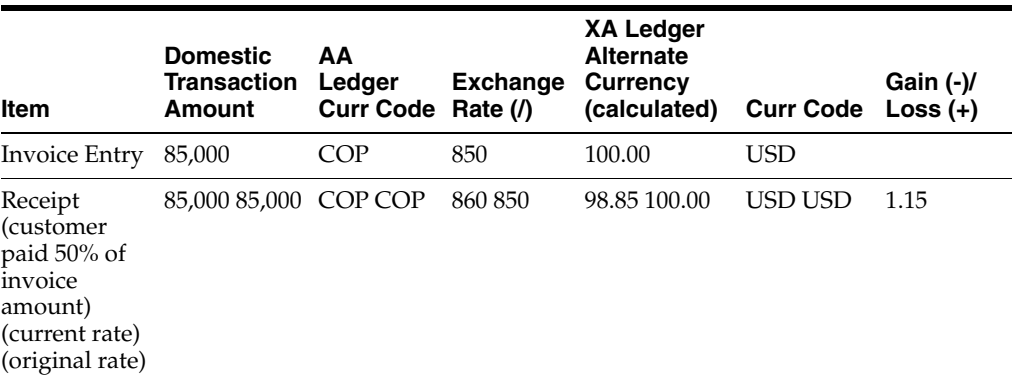

#### **12.3.2.1 Journal Entries**

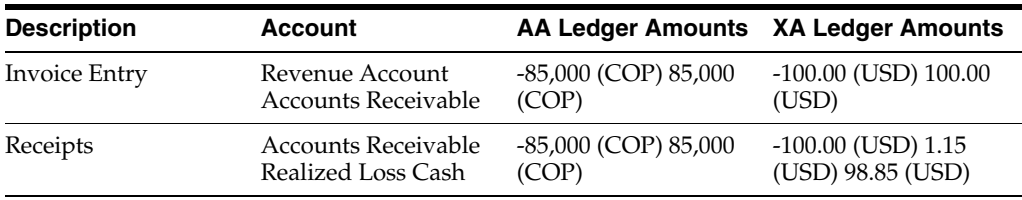

# <span id="page-99-0"></span>**12.4 Which Ledgers Are Used to Calculate Gains and Losses?**

The following is an example of a foreign transaction (Chilean Peso - CLP) entered for a Colombian company (COP) that uses an alternate currency (USD). This example illustrates how the system creates gain and loss records between the foreign, domestic, and alternate ledgers.

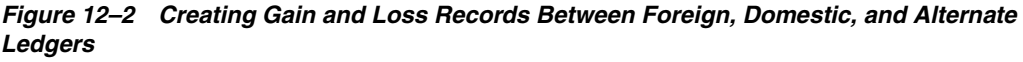

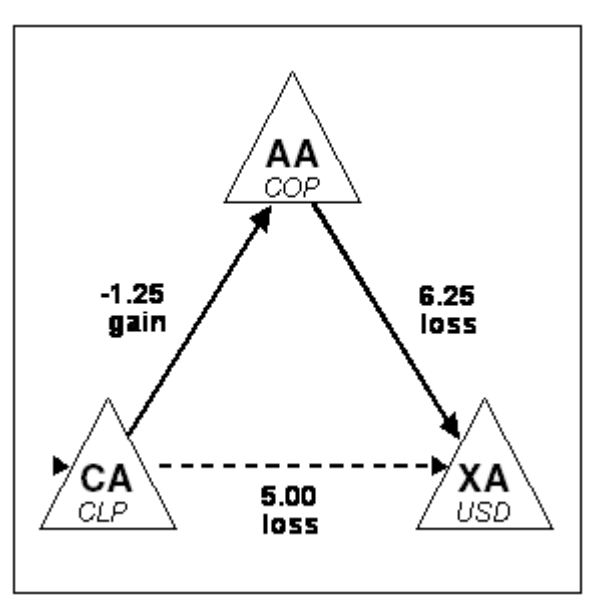

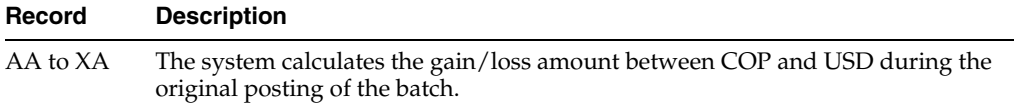

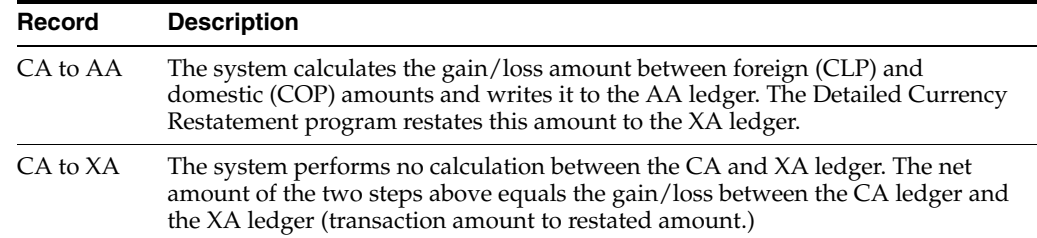

# <span id="page-100-0"></span>**12.5 How Are Gains and Losses Calculated?**

The system calculates gains and losses by measuring the changes in exchange rates when a transaction is processed.

Detailed Currency Restatement performs two steps when calculating the gain or loss amount for a foreign transaction.

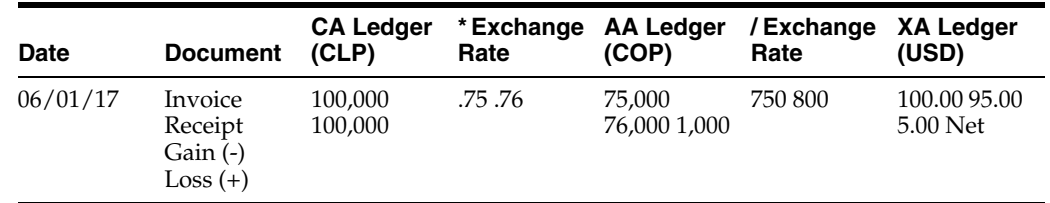

The examples in the steps use the following information:

**1.** The gain/loss record in the AA ledger (calculated between the CA and AA ledgers) is converted to the XA ledger using the exchange rate on the payment G/L date.

*Figure 12–3 Converting the AA Ledger to the XA Ledger*

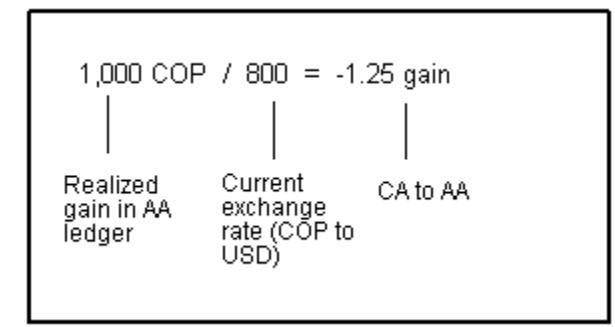

**2.** A gain/loss amount is also derived from the AA and XA ledgers. The system calculates this amount using the invoice amount and the exchange rate difference between the invoice and receipt dates.

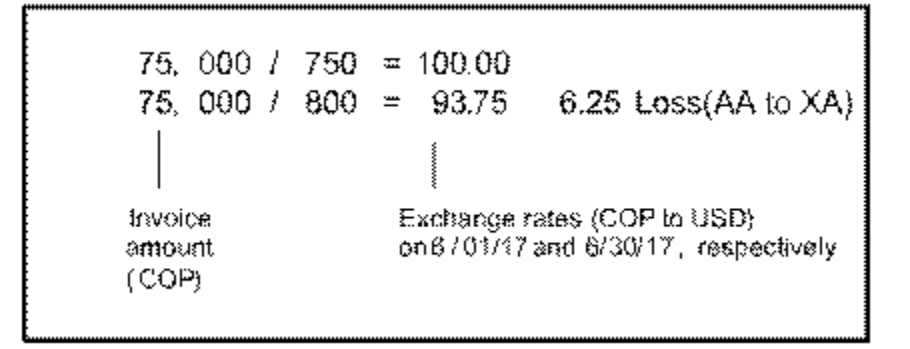

*Figure 12–4 Calculating the Gain/Loss Amount from the AA and XA Ledgers*

# <span id="page-102-0"></span>**Understand AAIs for A/R Gains and Losses**

This chapter contains these topics:

- Section [13.1, "Overview,"](#page-102-1)
- Section [13.2, "Which AAIs Are Used to Calculate Realized Gains and Losses?"](#page-102-2)
- Section [13.3, "Which AAIs Are Used to Calculate Unrealized Gains and Losses?"](#page-103-0)

## <span id="page-102-1"></span>**13.1 Overview**

#### **Navigation**

**From General Accounting (G09), choose Enter 29**

#### **From General Accounting System Setup (G0941), choose Automatic Accounting Instructions**

When the system calculates currency gains and losses, it uses AAIs to distribute the gain or loss to the correct G/L account. These AAIs are used to calculate the following:

- Realized gains and losses
- Unrealized gains and losses

#### **See Also:**

■ Chapter [10, "Set Up AAIs for A/P Gains and Losses."](#page-88-0)

# <span id="page-102-2"></span>**13.2 Which AAIs Are Used to Calculate Realized Gains and Losses?**

The Accounts Receivable system uses the following AAIs to calculate realized gains and losses:

- Realized Gain: Item RGxxx
- Realized Loss: Item RLxxx

To determine the gain or loss amount, the system multiplies the invoice amount by the difference in the exchange rate between the original invoice and the receipt.

The following applies to realized gains or losses on foreign currency receipts:

- The system uses the  $G/L$  account number associated with the AAI to track foreign currency gains or losses.
- The system creates a gain/loss entry at the time of receipt.
- xxx represents the currency code used to track unrealized gains and losses by currency.
- yyyy represents the  $G/L$  offset code (which creates the offset).
- You can set up these items by company.
- The following hierarchy applies to both RGxxx and RLxxx
	- **–** RGxxx for a specific company
	- **–** RGxxx for company 00000
	- **–** RGyyyy for a specific company
	- **–** RGyyyy for company 00000
	- **–** RG for a specific company (with <blank> or no offset)
	- **–** RG for company 00000 (with <blank> or no offset)

# <span id="page-103-0"></span>**13.3 Which AAIs Are Used to Calculate Unrealized Gains and Losses?**

To calculate unrealized gains and loses, you can:

- Enter them manually
- Run the Unrealized Gains and Losses report to have the system create them automatically

If you want the Accounts Receivable system to automatically calculate unrealized gains and losses, you must set up the following AAIs:

- Unrealized Gain: Item RVxxx
- Unrealized Loss: Item RWxxx
- Offsets: RRxxx

The following applies to AAI items RVxxx and RWxxx:

- The xxx represents the currency code, which the system uses to track gains and losses.
- The yyyy represents the  $G/L$  class code, which creates the offset.
- The system creates reversing entries for unrealized gains or losses on open items if the exchange rate changes after the time of the original entry.
- The system creates unrealized gains, based on one of the following (in hierarchical order):
	- **–** RVxxx, for a specific company
	- **–** RVxxx, for company 00000
	- **–** RVyyyy for a specific company
	- **–** RVyyyy for company 00000
	- **–** RV, for a specific company (with <blank> or no offset)
	- **–** RV, for company 00000 (with <blank> or no offset)
- The system uses item RRxxx to create the offsetting account.
- The system creates an offsetting entry, based on one of the following (in hierarchical order):
	- **–** RRxxx for a specific company
	- **–** RRxxx, for company 00000
- **–** RRyyyy, for a specific company
- **–** RRyyyy, for company 00000
- **–** RR, for a specific company (with <blank> or no offset)
- **–** RR, for company 00000 (with <blank> or no offset)

#### **To set up AAIs for A/R gains and losses**

On Automatic Accounting Instructions

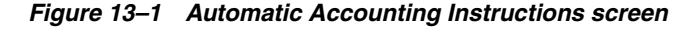

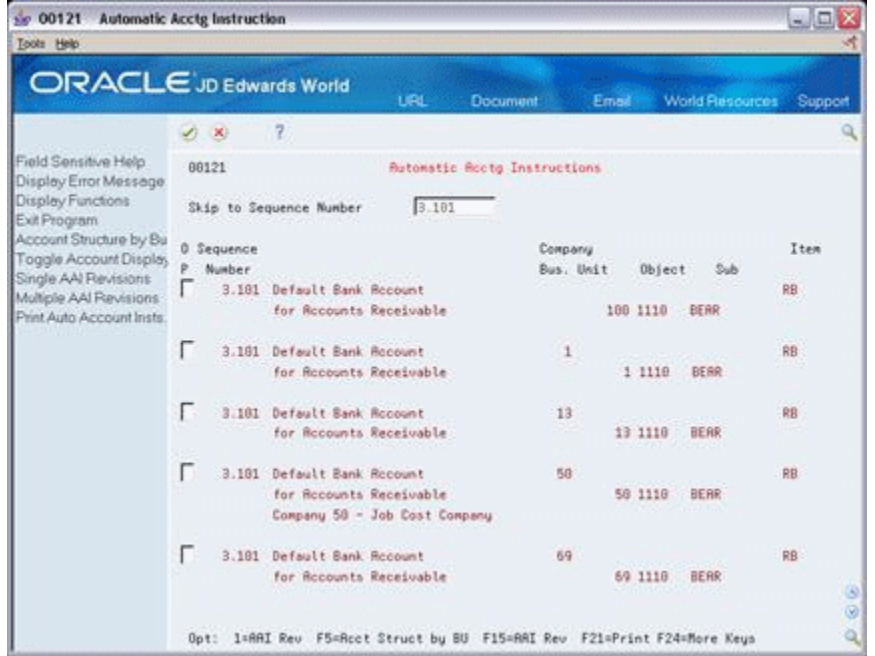

- **1.** Choose one of the following:
	- Single AAI Revisions to access Single AAI Revisions
	- Multiple AAI Revisions to access Multiple AAI Revision
- **2.** On either Single AAI Revisions or Multiple AAI Revision, complete the following fields:
	- Item Number
	- **Company**
	- Business Unit (optional)
	- Object Account
	- Subsidiary (optional)

#### **See Also:**

■ AAIs - Accounts Receivable in the *JD Edwards World Tax Reference Guide*.

# <span id="page-106-0"></span>**Calculate Unrealized A/R Gains and Losses**

This chapter contains the topic:

Section [14.1, "Overview."](#page-106-1)

# <span id="page-106-1"></span>**14.1 Overview**

#### **Navigation**

#### **From Accounts Receivable (G03), choose Periodic Processes**

#### **From Periodic Processes (G0321), choose Unrealized Gains & Losses**

If you work with multiple currencies, you need to calculate unrealized gains and losses for your foreign invoices. To do this, print the Unrealized Gains and Losses report. This report:

- Revalues your open foreign invoices
- Analyzes your realized gains and losses in detail

You should run the Unrealized Gains and Losses report first in proof mode. You can then review the report to verify the journal entries. If necessary, correct the exchange rates and run the report again in proof mode.

After you have corrected all exchange rates, run the Unrealized Gains and Losses report in final mode.

Use a processing option to create the reversing journal entry necessary to record the unrealized gain or loss. The system assigns journal entries a document type of JX. This is the only document type that can be used to adjust the domestic side of a monetary (currency-specific) account. The system creates only one reversing journal entry per company.

**Caution:** To avoid redundant journal entries, do not run this report more than one time per period with the processing option set to create journal entries for the unrealized gains and losses.

The Unrealized Gains and Losses report includes:

- The base company currency and the transaction currency for each invoice
- The invoice number and due date
- The original domestic amount calculated for each invoice
- The current domestic amount calculated for each invoice
- The foreign amount of each invoice
- The realized gain or loss if the invoice has had a receipt
- The unrealized gain or loss for any open invoice

### **14.1.1 Before You Begin**

■ Enter new exchange rates on Set Daily Transaction Rates

# **14.1.2 What You Should Know About**

| Topic                                                                                                    | <b>Description</b>                                                                                                    |  |
|----------------------------------------------------------------------------------------------------|----------------------------------------------------------------------------------------------------|--|
| <b>Mixing currencies</b>                                                                                             | If you mix currencies when you record your unrealized<br>gains and losses, the foreign grand total and any other<br>subtotals appear as **NA** (not applicable), because totals<br>for mixed currencies are meaningless.                                                 |  |
|                                                                                                    | To prevent this, set up a different version for each company<br>that has a different base currency.                                                                                                    |  |
| Reducing report size                                                                                                 | To reduce the size of the Unrealized Gains and Losses<br>report, set up a version for a specific company.                                                                                                    |  |
| Calculating alternate<br>currency amount when<br><b>Detailed Restatement is</b><br>activated in Company<br>Constants | The Detailed Restatement field for company constants<br>determines if a multiplier or divisor is used in calculating<br>the alternate currency amount. This typically is the opposite<br>setting from the General Accounting constants used for<br>foreign transactions. |  |
|                                                                                                    | For example, if the general accounting constant for foreign<br>transactions is a multiplier, the Detailed Restatement field<br>for company constants is a divisor.                                                                                                    |  |
|                                                                                                    | For more information, see Chapter 35, "Set Up Detailed<br>Currency Restatement."                                                                                                    |  |

*Figure 14–1 Display Spooled File screen*

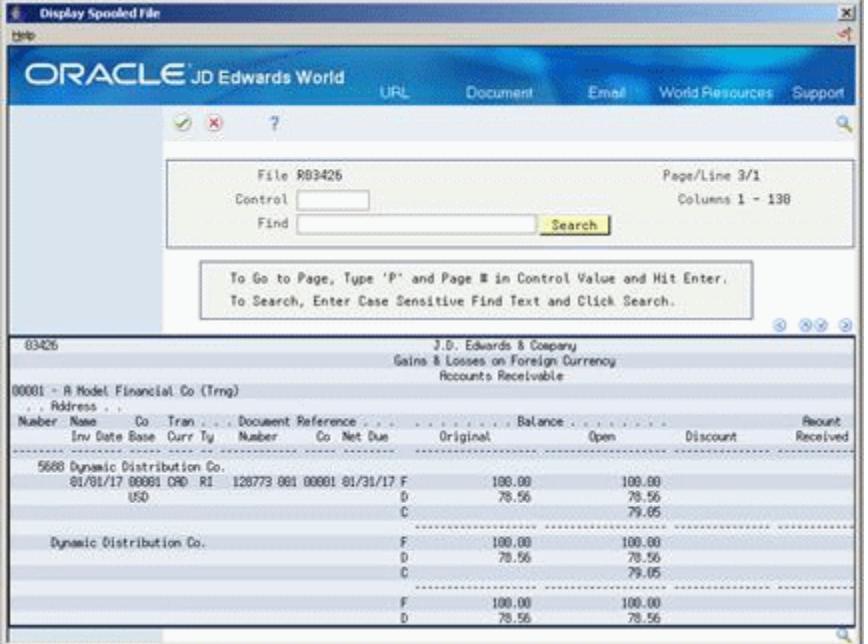
# **14.1.3 Processing Options**

See Section [40.17, "Gains & Losses on Foreign Currency \(P03426\)."](#page-274-0)

# **Part V**

# **Enter Multi-Currency Invoices and Vouchers**

This part contains these chapters:

- Chapter [15, "Enter Multi-Currency Invoices,"](#page-112-0)
- Chapter [16, "Enter Multi-Currency Vouchers,"](#page-116-0)
- Chapter 17, "Intercompany Settlements for Multi-Currency Invoices and [Vouchers,"](#page-120-0)
- Chapter [18, "View Amounts in "As If" Currency."](#page-124-0)

# <span id="page-112-0"></span>**Enter Multi-Currency Invoices**

This chapter contains the topic:

Section [15.1, "Overview."](#page-112-1)

# <span id="page-112-1"></span>**15.1 Overview**

#### **Navigation**

#### **From Accounts Receivable (G03), choose Customer and Invoice Entry**

#### **From Customer and Invoice Entry (G0311), choose Standard Invoice Entry**

When you enter an invoice with a foreign currency amount, the system converts the amount to the domestic currency of the company that the invoice is associated with using the Currency Exchange Rates table (F0015).

This task consists of:

- Entering a multi-currency invoice
- Verifying the invoice currency (optional)

#### **15.1.1 Before You Begin**

- Verify that the following AAIs are set up correctly:
	- **–** RG (realized gain)
	- **–** RL (realized loss)

#### **To enter a multi-currency invoice**

On Standard Invoice Entry

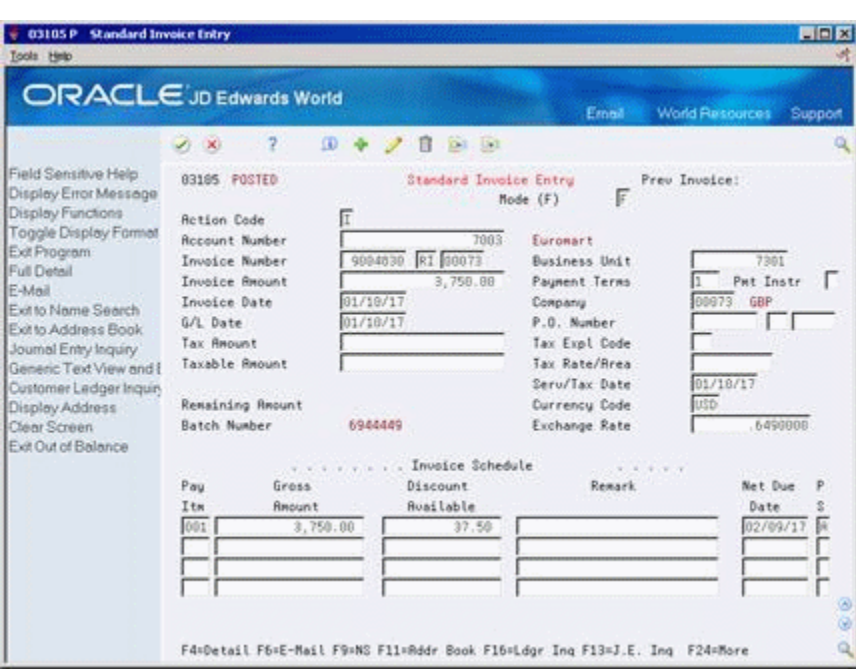

*Figure 15–1 Standard Invoice Entry screen*

**1.** Follow the steps to enter a standard invoice.

#### **See:**

- Entering Standard Invoices in the *JD Edwards World Accounts Receivable Guide*.
- **2.** Complete the following fields:
	- Currency Code
	- Exchange Rate (optional)

#### **To verify the invoice currency**

On Standard Invoice Entry

**1.** Locate the invoice.

#### **See:**

- Locating Standard Invoices in the *JD Edwards World Accounts Receivable Guide*.
- **2.** Verify the following field:
	- Mode

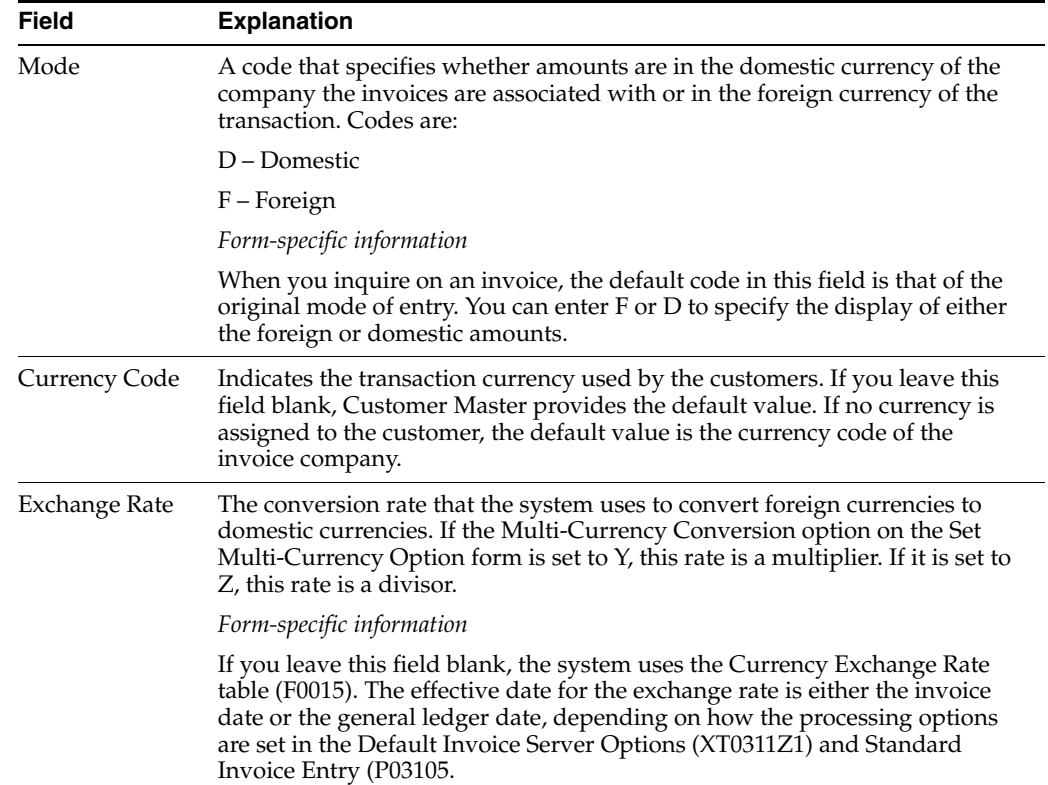

# **15.1.2 What You Should Know About**

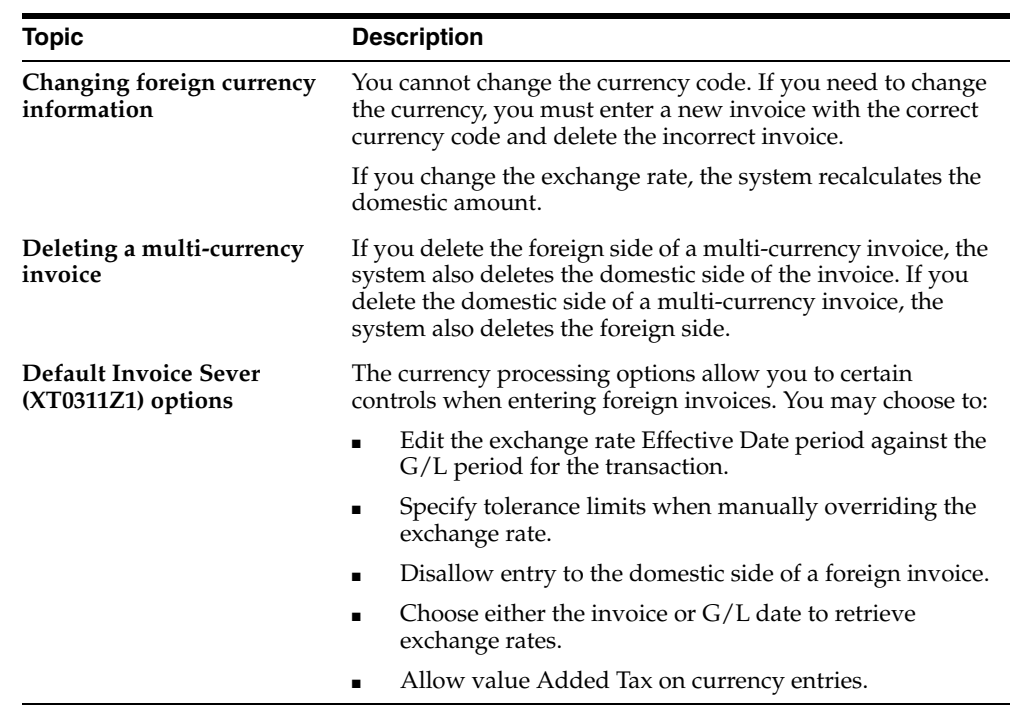

# **15.1.3 Processing Options**

See Section [40.8, "AR Functional Server \(XT0311Z1\)."](#page-262-0)

See Section [40.9, "AP Functional Server \(XT0411Z1\)."](#page-264-0)

# <span id="page-116-0"></span>**Enter Multi-Currency Vouchers**

This chapter contains these topics:

- Section [16.1, "Overview,"](#page-116-1)
- Section [16.2, "Entering a Multi-Currency Voucher."](#page-117-0)

### <span id="page-116-1"></span>**16.1 Overview**

When you enter a voucher with a foreign currency amount, the system converts the amount to the domestic currency of the company that the voucher is associated with using the Currency Exchange Rates table (F0015).

This task consists of:

- Verifying the currency code for supplier's bank account
- Entering a multi-currency voucher
- Verifying the voucher currency (optional)

#### **16.1.1 Before You Begin**

- Verify that the following AAIs are set up correctly:
- PG (realized gain)
- PL (realized loss)

#### **To verify the currency code for the supplier's bank account**

When a payment is made to a supplier using a method of direct deposit, the supplier's bank information must be setup in the Supplier Master. When you set up a bank account, you can assign it a specific currency. You can set up different bank accounts with different currency codes and each account can have a different bank type.

You can access the supplier's bank account information by pressing Bank Codes (F8) from Supplier master information and accessing the detail area (F4).

#### **See Also:**

- Setting Up Supplier Master in the *JD Edwards World Address Book and Electronic Mail Guide*,
- Setting Up Supplier Master in the *JD Edwards World Accounts Payable Guide*.

# <span id="page-117-0"></span>**16.2 Entering a Multi-Currency Voucher**

#### **Navigation**

**From Accounts Payable (G04), choose Supplier & Voucher Entry From Supplier & Voucher Entry (G0411), choose Standard Voucher Entry**

#### **To enter a multi-currency voucher**

On Standard Voucher Entry

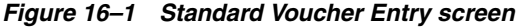

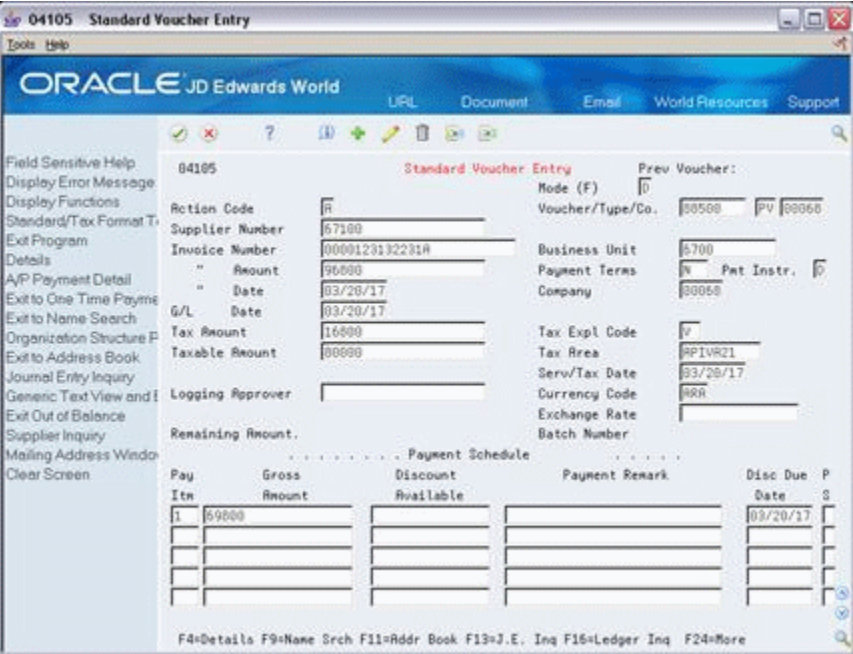

**1.** Follow the steps to enter a standard voucher.

#### **See:**

- Entering Standard Vouchers in the *JD Edwards World Accounts Payable Guide*.
- **2.** Complete the following fields:
	- Currency Code
	- Exchange Rate (optional)

#### **To verify the voucher currency**

On Standard Voucher Entry

**1.** Locate the voucher.

#### **See:**

■ Locating Standard Vouchers in the *JD Edwards World Accounts Payable Guide*.

- **2.** Verify the following field:
	- Mode

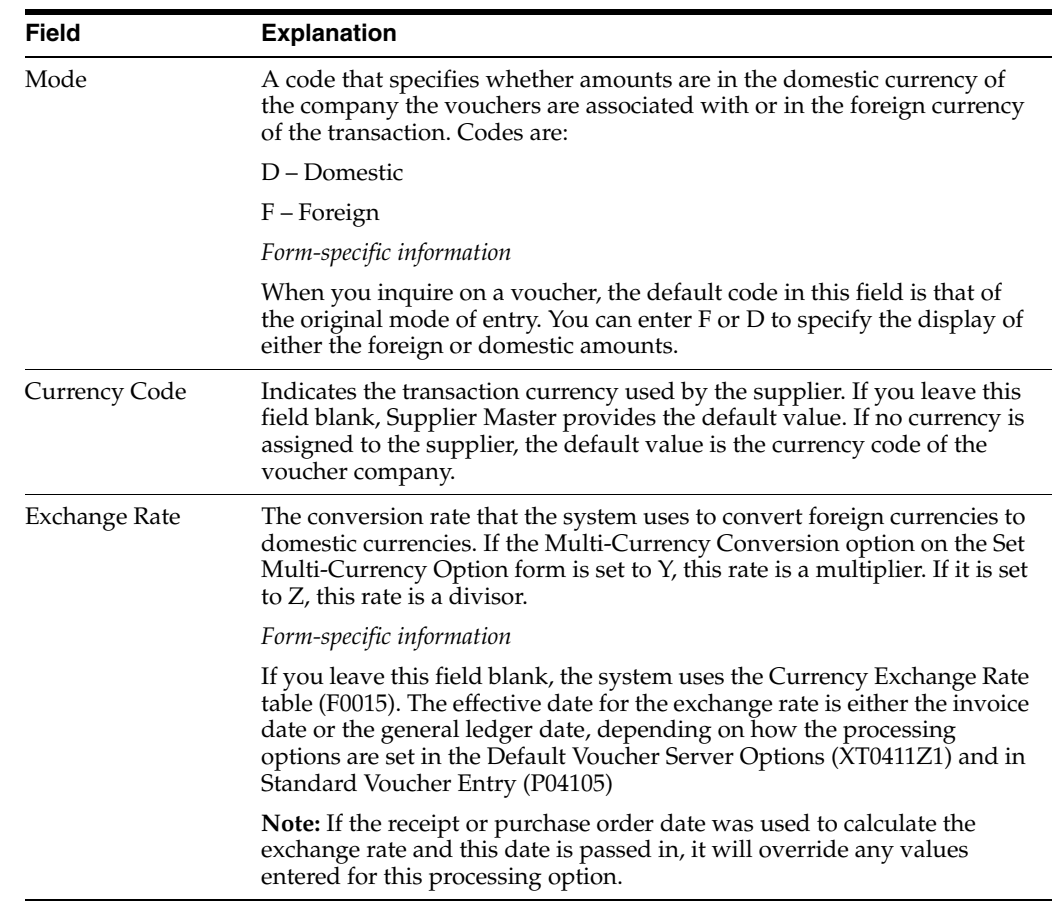

# **16.2.1 What You Should Know About**

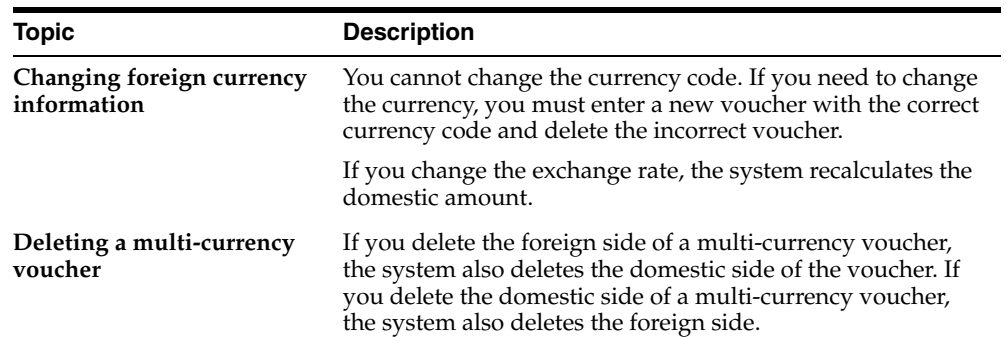

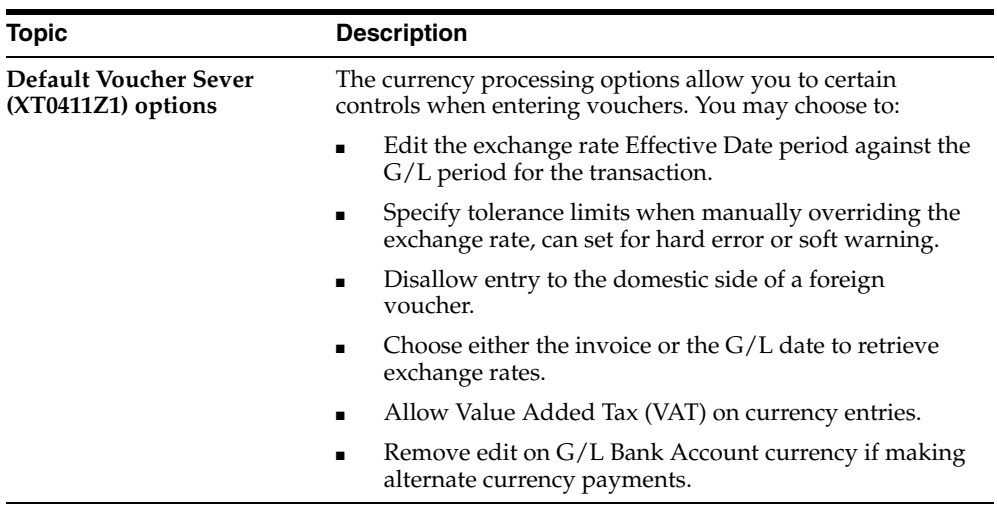

# **16.2.2 Processing Options**

See Section [40.9, "AP Functional Server \(XT0411Z1\)."](#page-264-0)

# <span id="page-120-0"></span>**Intercompany Settlements for Multi-Currency -Invoices and Vouchers**

This chapter contains these topics:

- Section [17.1, "Posting Multiple Currencies Intercompany Journal Entries,"](#page-120-1)
- Section [17.2, "Entering Multiple Currencies."](#page-120-2)

Intercompany settlements for multiple currencies are used for companies that work with different base currencies. For example, when you make an entry for a U.S. dollars (USD) company in USD currency that is distributed to accounts for a French company (EUR) and the USD company, the journal entry distribution crosses company and currency boundaries.

Using multiple currency intercompany settlements enables you to enter and distribute invoices and vouchers to multiple companies with different base currencies. The post program makes currency adjustments as well as intercompany settlements. You must use one of the Detail methods for multiple currency intercompany settlements. Additionally, you must set the offset method for both Accounts Receivable and Accounts payable to D.

# <span id="page-120-1"></span>**17.1 Posting Multiple Currencies - Intercompany Journal Entries**

When you post an intercompany journal entry with multiple currencies, the post program creates an adjusting entry to the Account Ledger table (F0911) to balance the domestic amounts (AA ledger) of the non-base currency accounts. The adjusting entry is identical to the original AA ledger record except that:

- The system updates the Line Extension Code (EXTL) in the Account Ledger table with AM to make it a unique record.
- The amount is an adjusting debit or credit that balances the intercompany transactions.

The original entry plus the associated adjusting entry net to the correct amount of the actual base currency of the non-base currency account.

# <span id="page-120-2"></span>**17.2 Entering Multiple Currencies**

For intercompany journal entries, you can enter a currency amount in either domestic or foreign mode. When you enter an amount in the domestic mode, the system uses the number of decimals in the company's base currency.

When you enter an amount in foreign mode, the system uses the number of decimals in the specified transaction currency. The system creates the domestic amounts with the decimals of the company's base currency.

For vouchers or invoices, the base currency of the document is the currency of the company assigned to the voucher or invoice.

#### **See Also:**

■ Setting Up Intercompany Settlements in the *JD Edwards World General Accounting I Guide*.

#### **17.2.1 General Accounting Constants**

To enable entries for accounts in different base currencies set up the following on General Accounting Constants:

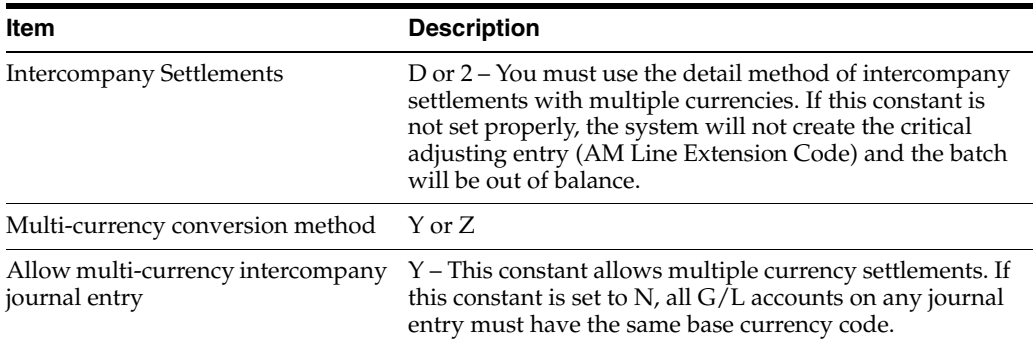

#### **17.2.1.1 Example**

An invoice was entered for a USD company, with USD transaction currency (domestic currency). The G/L Distribution is to a Mexican Peso (MXP) company sales account.

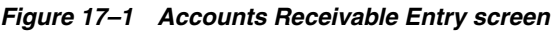

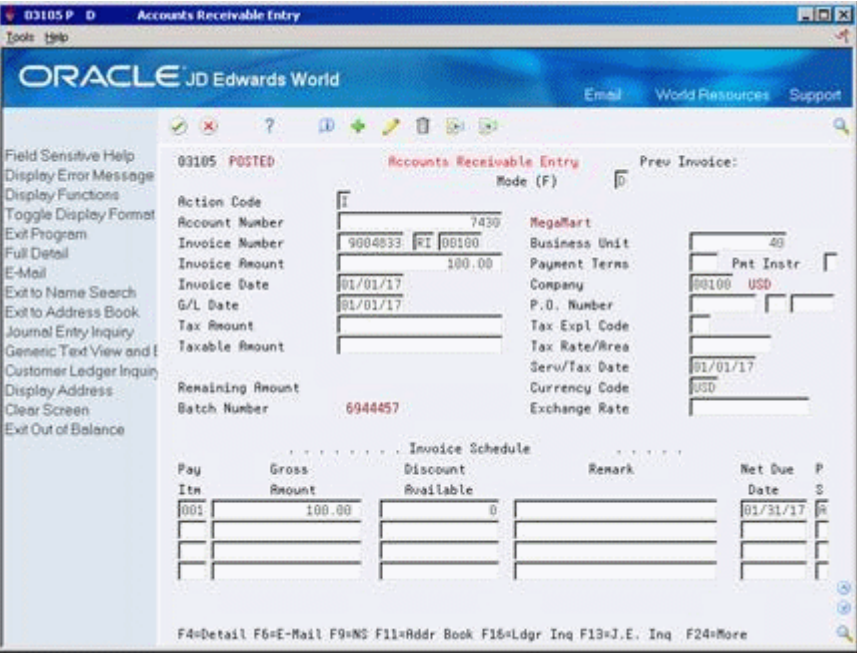

Choose J.E. Inquiry (F13) to display A/R and A/P Journal Entries.

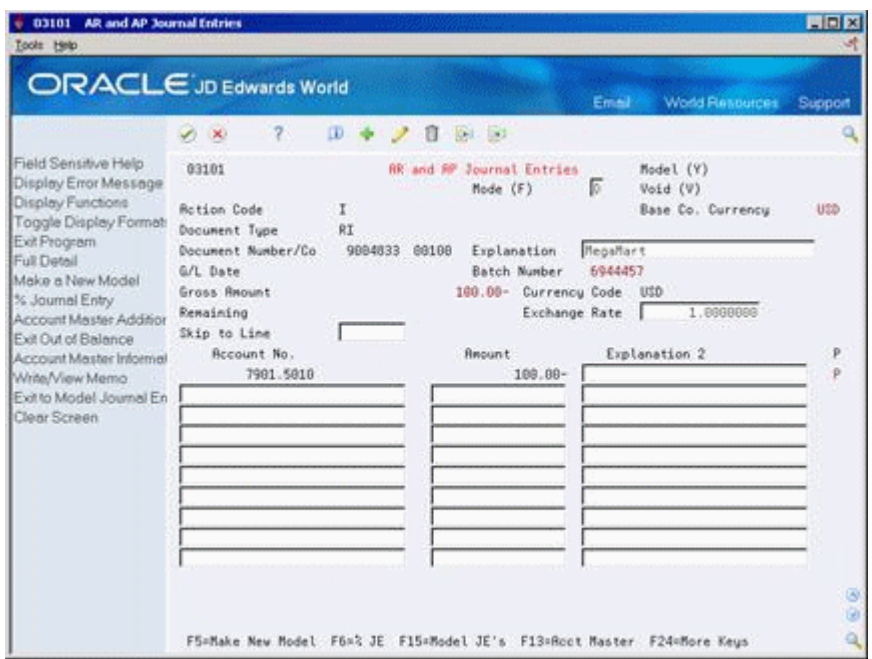

*Figure 17–2 AR and AP Journal Entries screen*

The General Ledger posting for the invoice entry includes the currency adjustment line as shown on the example on the following page.

In this example the second AA entry to the MXP company sales account, 7901.5010 for the amount in pesos of 8,898 is the adjusting AM entry. This entry is to balance the MXP AA ledger.

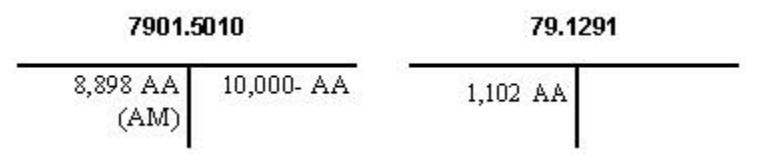

*Figure 17–3 General Ledger Post - Invoice Entry*

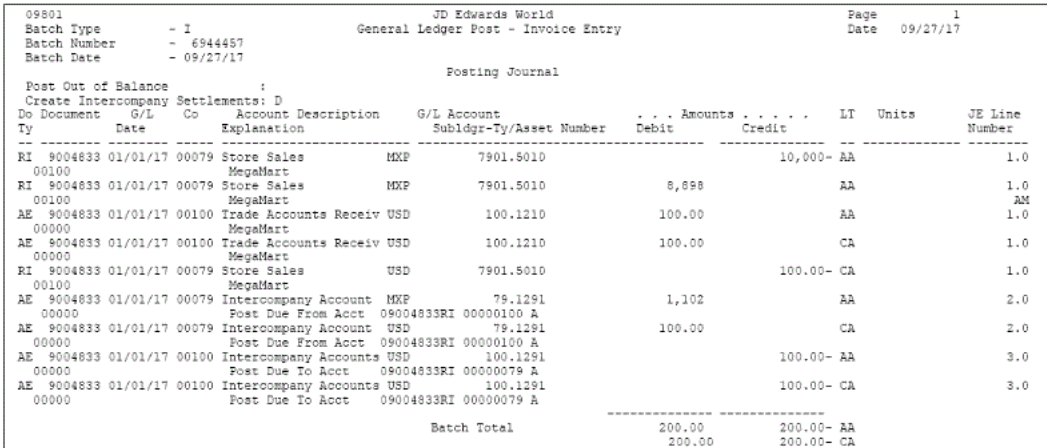

### **17.2.2 What You Should Know About**

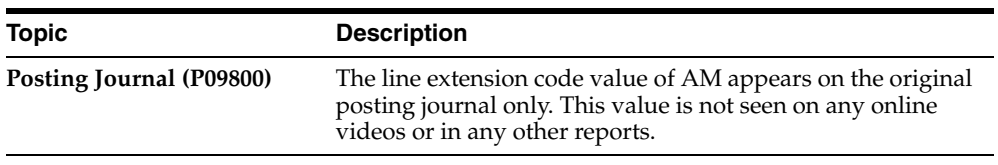

#### **See:**

■ Chapter [7, "Multi-Currency Intercompany Settlements for Journal](#page-66-0)  [Entries."](#page-66-0)

# <span id="page-124-0"></span>**View Amounts in "As If" Currency**

This chapter contains these topics:

- Section [18.1, "Overview,"](#page-124-1)
- Section [18.2, "Dates that Affect the "As If" Amounts,"](#page-124-2)
- Section [18.3, "Viewing "As If" Amounts."](#page-125-0)

You may view customer, supplier or account ledger amounts in three currencies: domestic, foreign and an "as if" currency. Viewing amounts in an "as if" currency allows you to view amounts as if they were stored in a currency other than the domestic or foreign currency in which they are actually stored.

#### <span id="page-124-1"></span>**18.1 Overview**

"As If" currency amounts may be viewed from the Customer or Supplier Ledger Inquiry programs, Account Ledger Inquiry as well as Open Orders in the Purchasing module. You initialize the "as if" currency utilizing a processing option for each of these programs. You can also designate an 'as of' date to determine the exchange rate to use when converting stored amounts to the "as if" currency amount.

#### **18.1.1 Before You Begin**

The following programs allow you to view "as if" currency amounts

- Customer Ledger Inquiry (P032002)
- Supplier Ledger Inquiry (P042003)
- Account Ledger Inquiry (P09200)
- Open Orders (P430301)

To view amounts in an "as if" currency, set the processing options in the appropriate program.

- Enter the "as if" currency in the "As If" Currency Display processing option.
- Enter the "as of" date in the processing option for "As Of" Date to be used for exchange rate retrieval (optional).

### <span id="page-124-2"></span>**18.2 Dates that Affect the "As If" Amounts**

Before you view your "as if" amounts, it is important to understand the different dates that affect the transaction amounts you view on the ledger inquiries and open orders form. These dates are:

- The effective date on the Set Daily Transactions Rated form. The inquiry program searches for the most recent effective date for a currency and uses the corresponding exchange rate in the currency calculation.
- The From and Thru Dates on the inquiry form. This date range determines which transactions display on the form.
- One of the following dates, which is used to retrieve the transaction rate:
- 'As Of' date in the processing options. If the 'as of' date is blank, the program uses the following:
- Thru Date on the inquiry form. If the processing option and Thru date are blank, the program uses the following:
- System date.

The Thru Date on the form does NOT override the 'as of' date in the processing options. For this reason, you might want to set up two different versions of the program, one with an 'as of' date in the processing options, the other without an 'as of' date which will allow you to use the Thru Date for the exchange rate.

# <span id="page-125-0"></span>**18.3 Viewing "As If" Amounts**

#### **Navigation**

**From Accounts Receivable (G03), choose Customer & Invoice Entry**

**From Customer & Invoice Entry (G0311), choose Customer Ledger Inquiry**

**From Accounts Payable (G04), choose Supplier & Voucher Entry**

**From Supplier & Voucher Entry (G0411), choose Supplier Ledger Inquiry**

#### **To view "As If" amounts - Customer or Supplier Ledger**

On Customer Ledger Inquiry or Supplier Ledger Inquiry

*Figure 18–1 Supplier Ledger Inquiry screen*

| <b>Supplier Ledger Inquiry</b><br>8 042003<br>Tools Help<br><b>ORACLE</b> JD Edwards World                             |                                                                                                    |                             |                           |                                                                     |                   |                                                   | $ \Box$                          |
|----------------------------------------------------------------------------------------------------|----------------------------------------------------------------------------------------------------|-----------------------------|---------------------------|---------------------------------------------------------------------|-------------------|---------------------------------------------------|----------------------------------|
|                                                                                                    |                                                                                                    |                             | URL                       | Document                                                            | Email             | <b>World Resources</b>                            | Support                          |
|                                                                                                    | 7<br>$-80$                                                                                                    |                             |                           |                                                                     |                   |                                                   |                                  |
| Field Sensitive Help<br>Display Error Message<br>Display Functions<br>Toggle Display Format<br>Exit Program<br>Details | 842883<br><b>Address Number</b><br>Parent Number<br>Document Number<br>P.O. Number/Doc Type<br>Invoice Number |                             |                           | Duoplier Ledger Inquiry<br>4811                                     | Island Treasures  | Date From<br>Date Through<br>Ledger Ing Sequence. |                                  |
| Additional Selections W<br>Exit to One Time Pmt (c)<br>Exit to Name Search<br>Exit to Payment Ledger                   | Skip To Page                                                                                                  |                             |                           |                                                                     |                   | Paid<br>Company<br>Currency Code                  | 医同<br>ĸ                          |
| A/P Approvals - Work w<br>Reload Header Fields<br>Generic Text Window<br>Skip to Bottom                                | 0 Do Document Pay Invoice<br>P Tu<br>Number<br>PV<br>88489                                                    | Date<br>Itn<br>001 01/15/17 | Dur.<br>Cod<br><b>USD</b> | Domestic<br>Gross/Open<br>785.55<br>******************              | Cur<br>Cod<br>CRD | Foreign<br>Gross/Open<br>1,000.00<br>             | P<br>p.<br>$\mathbf S$<br>e<br>Ĥ |
| Display Amounts In As-I                                                                                                |                                                                                                    | TOTAL                       | CRD                       |                                                                     |                   | 1,000.00                                          |                                  |
| Print Ledger<br>Clear Screen<br>Export Data                                                                            |                                                                                                    | TOTAL                       | <b>USD</b>                | 785.55                                                              |                   |                                                   |                                  |
|                                                                                                    |                                                                                                    |                             |                           | Opt: 1=Vch 2=JE 3=Pmts 4=Sel 5=Detl F10=Pmt Ledg F21=Print F24=More |                   |                                                   | $\omega$<br>GI)<br>ایک           |

- **1.** Complete the following fields:
	- Address Number
	- Date From (optional)
	- Date Thru (optional)
	- Ledger Inquiry Sequence To view amounts by date, you must enter sequence 2 (net due date), 3 (invoice date), or 8 (G/L date)
	- Currency code You may designate a specific currency to see all transactions in that currency for the customer/supplier or use '\*' to pull in all transactions regardless of the currency code. However to change the display to "as if" currency, you must have the currency code set to '\*'.
- **2.** Press Enter to display transactions.

On this screen, the voucher display is in Canadian dollars (CAD), which is the foreign amount. The domestic amount is U.S. dollars (USD).

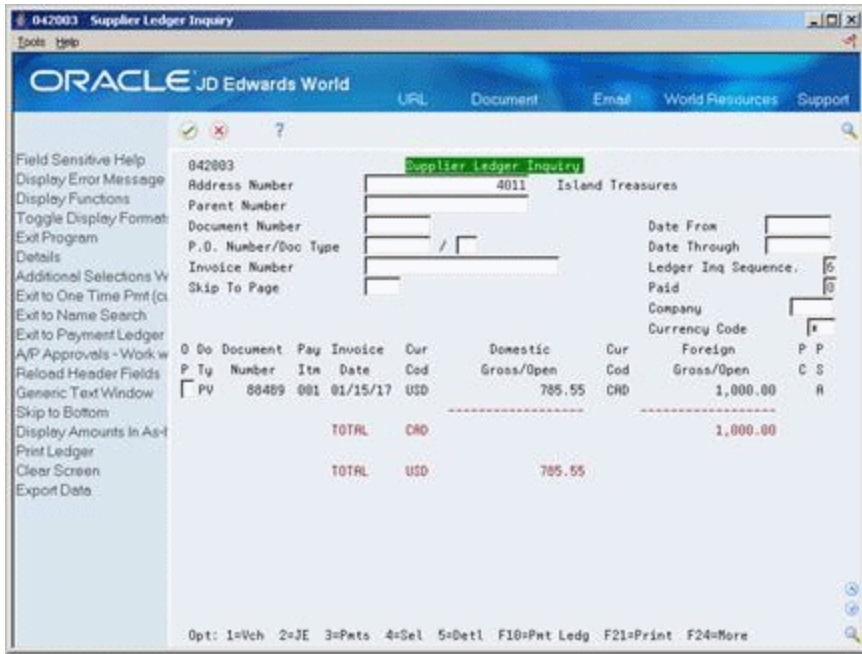

*Figure 18–2 Supplier Ledger Inquiry screen*

**3.** Access Display Amounts in As-If Currency (F19).

|                                               |          |                           |     |          | <b>URL</b> | Document                       | Email            | <b>World Pleasurees</b> | Support         |
|-----------------------------------------------|----------|---------------------------|-----|----------|------------|--------------------------------|------------------|-------------------------|-----------------|
|                                               | $\infty$ |                           |     |          |            |                                |                  |                         |                 |
| Field Sensitive Help<br>Display Error Message | 842883   | <b>Address Number</b>     |     |          |            | upplier Ledger Inquiry<br>4811 | Island Treasures |                         |                 |
| Display Functions                             |          | Parent Number             |     |          |            |                                |                  |                         |                 |
| Toggle Display Format                         |          | Document Number           |     |          |            |                                |                  | Date From               |                 |
| Exit Program<br>Details                       |          | P.O. Number/Doc Type      |     |          |            | ┍<br>×                         |                  | Date Through            |                 |
| Additional Selections W                       |          | Invoice Number            |     |          |            |                                |                  | Ledger Ing Sequence.    | 医同              |
| Exit to One Time Pmt (c)                      |          | Skip To Page              |     |          |            | $-111$<br>EUR                  |                  | Paid<br>Company         |                 |
| Exit to Name Search<br>Exit to Peyment Ledger |          |                           |     |          |            |                                |                  | Currency Code           | ĸ               |
| A/P Approvals - Work w                        |          | O Do Document Pay Invoice |     |          | Dur        | Domestic                       | Cur              | Foreign                 | P<br>۵          |
| Reload Header Fields                          | $P$ Tu   | Number                    | Itm | Date     | Cód        | Gross/Open                     | Cod              | Gross/Open              | $\varepsilon$ s |
| Generic Text Window                           | PU       | 88489                     | 001 | 01/15/17 | <b>USD</b> | 592.55                         | CRD              | 1,000.00                | Ĥ               |
| Skip to Bottom                                |          |                           |     | TOTAL    | CRD        | ****************               |                  | <br>1,000.00            |                 |
| Display Amounts In As-I<br>Print Ledger       |          |                           |     |          |            |                                |                  |                         |                 |
| Clear Screen                                  |          |                           |     | TOTAL    | USD.       | 592.56                         |                  |                         |                 |
| Export Data                                   |          |                           |     |          |            |                                |                  |                         |                 |
|                                               |          |                           |     |          |            |                                |                  |                         |                 |
|                                               |          |                           |     |          |            |                                |                  |                         |                 |

*Figure 18–3 Supplier Ledger Inquiry screen showing As-If Amount*

On this screen, the voucher is displayed in the "as if" currency of Euro (EUR).

- Domestic Gross/Open Amount these amounts display the 'as of' currency as designated in the processing option.
- Foreign Gross/Open this column will continue to display the foreign transaction amounts.
- When viewing the "as if" amounts, the "as if" currency code will be displayed above the Gross Amount or Domestic Gross/Open amount column.

**Note:** The "as if" currency amounts are not written to a table but are stored in temporary memory. You may print the converted amounts by using the Print Ledger function (F21) while viewing in "as if" mode.

#### **18.3.1 Processing Options**

See Section [40.10, "Supplier Ledger Inquiry \(P042003\)."](#page-266-0)

See Section [40.11, "Customer Ledger Inquiry with SQL \(P032002\)."](#page-268-0)

#### **Navigation**

**From General Accounting (G09), choose Journal Entries**

**From Journal Entries (G0911), choose Account Ledger Inquiry**

#### **To view "As If" amounts - Account Ledger Inquiry**

The functionality for the Account Ledger Inquiry form is the same as the functionality for the Customer and Supplier Ledger Inquiry forms in that you can view amounts in your domestic currency, foreign currency or "as if" currency.

The functionality for the Account Ledger Inquiry form is different from other ledger inquiry forms in the following ways:

- You can view two ledger types simultaneously on the Account Ledger Inquiry form, whereas you can view only one ledger type on the other ledger inquiry forms that use "as if" display functionality. To view two ledger types, you must first set the dual ledger processing option.
- There are two Ledger Type fields in the upper part of the Account Ledger Inquiry form. In the left field, you enter the ledger type in which to view the "as if" amounts. In the right field, you enter the ledger type in which to view your domestic currency amounts. For example, you can view actual amounts in "as if" currency and budget amounts in your domestic currency.

On Account Ledger Inquiry

| 09200 Account Ledger Inquiry          |                                                                        |                 |                        |                            |                        | $-101x$ |
|---------------------------------------|------------------------------------------------------------------------|-----------------|------------------------|----------------------------|------------------------|---------|
| Tools Help                            |                                                                        |                 |                        |                            |                        | ×.      |
|                                       | <b>ORACLE</b> JD Edwards World<br>$\overline{c}$<br>(1, 1)             | <b>URL</b>      | Document               | Email                      | <b>World Resources</b> | Support |
| Field Sensitive Help                  | 89288                                                                  |                 | Recount Ledger Inquiry |                            |                        |         |
| Display Error Message                 |                                                                        |                 |                        | From Date/Period           | 01/01/17               |         |
| Display Functions<br>Exit Program     | <b>Account</b>                                                         | 3.5011          |                        | Thru Date/Period           | 86/38/17               |         |
| Additional Selections                 |                                                                        | New Store sales |                        | Ledger Type                | <b>RA BR</b>           |         |
| Account Currency - Left i             | Skip to Doc/Tupe<br>V-T-D Period End                                   |                 |                        | Subledger<br>Currency Code |                        |         |
| Account Currency - Righ               | Cumul Period End                                                       |                 |                        |                            |                        |         |
| Generic Text - Hender L               |                                                                        |                 |                        |                            |                        |         |
| Display Top of File<br>Display Totals | 0 DT Document<br>Date                                                  | Explanation     |                        | General Ledger             | <b>Budget Request</b>  | p       |
| Display Amounts In As-1               | 75<br>01/15/17<br>23272                                                | JE for balance  |                        | 6,548.55                   |                        |         |
| Print Ledger                          | JE<br>23273 82/16/17                                                   | adjustments     |                        | 362.84                     |                        |         |
| Clear Screen                          | $\neg$ 3E<br>23274 03/15/17                                            | load halance    |                        |                            | 5,000.00               |         |
| Export to CSV File                    |                                                                        | Ledger Total    |                        | <br>6, 911.39              | 5,000.00               |         |
|                                       |                                                                        | Debit Total     |                        | 6,911.39                   | 5,000.00               |         |
|                                       |                                                                        | Credit Total    |                        |                            |                        |         |
|                                       |                                                                        | Unposted Total  |                        | 5,911.39                   | 5,889.88               |         |
|                                       |                                                                        |                 |                        |                            |                        |         |
|                                       |                                                                        |                 |                        |                            |                        |         |
|                                       |                                                                        |                 |                        |                            |                        |         |
|                                       |                                                                        |                 |                        |                            |                        |         |
|                                       |                                                                        |                 |                        |                            |                        |         |
|                                       | Opt: 1/2=Orig Entry S=Details F17=Top F18=Totals F21=Prt Ledg F24=More |                 |                        |                            |                        |         |

*Figure 18–4 Account Ledger Inquiry screen*

- **1.** Complete the following fields:
	- **Account Number**
	- From Date/Period (optional)
	- Thru Date/Period (optional)
	- Ledger Type
	- Currency code You may designate a specific currency to see all transactions in that currency for the customer/supplier or use '\*' to pull in all transactions regardless of the currency code. However to change the display to "as if" currency, you must have the currency code set to '\*'.
- **2.** Press Enter to display transactions.
- **3.** Choose the Display Amounts in As If Currency function (F19) to show the "as if" amounts displayed for the AA ledger under the General Ledger column (the "as if" currency of EUR is displayed above this column) and the actual amounts for the BA ledger are displayed under the Budget Amount column.

|                                                                                                    | <b>ORACLE</b> JD Edwards World                                         | <b>LIRE</b>                      | Document<br>Email  | World Resources Support                                      |   |
|----------------------------------------------------------------------------------------------------|------------------------------------------------------------------------|----------------------------------|--------------------|--------------------------------------------------------------|---|
|                                                                                                    | $\overline{z}$<br>(1, 1)                                               |                                  |                    |                                                              |   |
| Field Sensitive Help<br>Display Error Message<br>Display Functions<br>Exit Program<br>Additional Selections<br>Account Currency - Left i<br>Account Currency - Righ<br>Generic Text - Header L<br>Display Top of File<br>Display Totals<br>Display Amounts In As-1 | 89288                                                                  | Recount Ledger Inquiry<br>3.5011 |                    | 01/01/17<br>From Date/Period<br>06/30/17<br>Thru Date/Period |   |
|                                                                                                    | <b>Recount</b>                                                         | New Store sales                  | Ledger Tupe        | <b>RA EA</b>                                                 |   |
|                                                                                                    | Skip to Doc/Type                                                       |                                  | Subledger          | ı.                                                           |   |
|                                                                                                    | Y-T-D Period End<br>Cumul Period End                                   |                                  | Currency Code      | E                                                            |   |
|                                                                                                    |                                                                        |                                  | EUR                |                                                              |   |
|                                                                                                    | 0 DT Document<br>Date                                                  | Explanation                      | General Ledger     | <b>Budget Reount</b>                                         | ø |
|                                                                                                    | $F$ <sub>25</sub><br>23272 01/15/17<br>E<br>23273 82/16/17             | JE for balance<br>adjustments    | 5,129.28<br>284.28 |                                                              |   |
| Print Ledger<br>Clear Screen                                                                                                    | $\neg$ 3E<br>23274 83/15/17                                            | load balance                     |                    | 5,000.00                                                     |   |
| Export to CSV File                                                                                                    |                                                                        |                                  |                    | <b>CARD CARD IN CASE OF</b>                                  |   |
|                                                                                                    |                                                                        | Ledger Total                     | 5,413.48           | 5,000.00                                                     |   |
|                                                                                                    |                                                                        | Debit Total<br>Credit Total      | 5,413,48           | 5,000.00                                                     |   |
|                                                                                                    |                                                                        | Unposted Total                   | 5,413.48           | 5,888.88                                                     |   |
|                                                                                                    |                                                                        |                                  |                    |                                                              |   |
|                                                                                                    |                                                                        |                                  |                    |                                                              |   |
|                                                                                                    |                                                                        |                                  |                    |                                                              |   |
|                                                                                                    | Opt: 1/2=Orig Entry S=Details F17=Top F18=Totals F21=Prt Ledg F24=More |                                  |                    |                                                              |   |

*Figure 18–5 Account Ledger Inquiry screen Showing As-If Amount*

**Note:** If you view amounts for the CA (foreign currency) ledger, the amounts are meaningless. This is because the CA ledger contains more than one currency and the "as if" display restates only one currency at a time.

To toggle between the "as if" and domestic currency amounts, use the Display Amounts in "As If" Currency function (F19). To print "as if" amounts on a report, use the Print Ledger function (F21).

If a currency code appears above the amount column on the left, you are viewing amounts in the 'as of' currency. If a code does not appear, you are viewing amounts in the domestic currency.

#### **18.3.2 Processing Options**

See Section [41.1, "Account Ledger Inquiry \(P09200\)."](#page-276-0)

#### **Navigation**

**From Procurement (G43), choose one of the Procurement Processes**

**From Stock Based Procurement (G43A), choose Procurement Inquires**

**From Procurement Inquiries (G43A12), choose Open Orders**

**To view purchase order in "As If" currency** On Open Orders

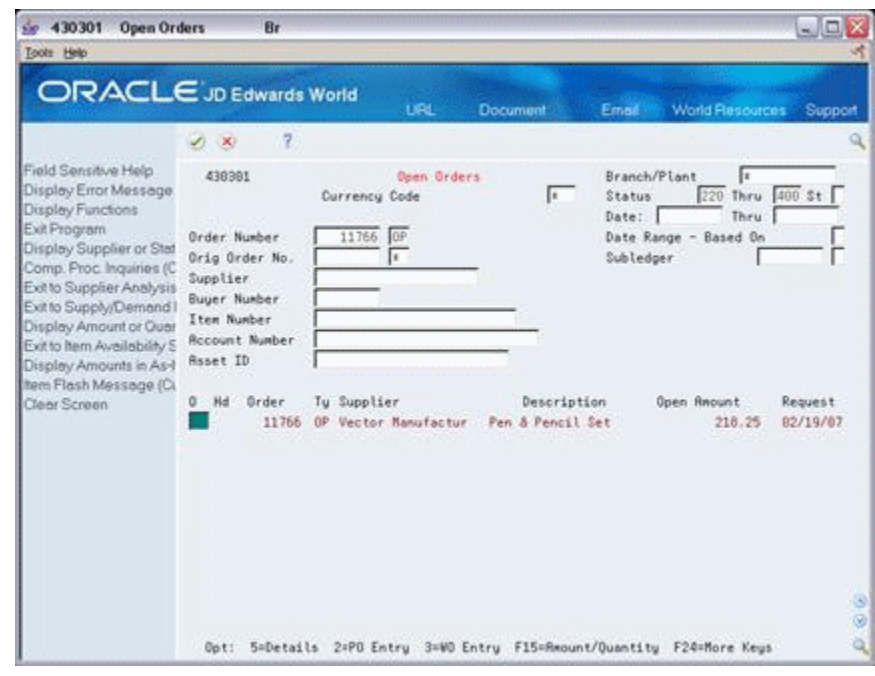

*Figure 18–6 Open Orders screen*

- **1.** Inquire on a specific order number or orders in a status range.
- **2.** To toggle between the domestic currency and the "as if" currency, use the Display Amounts in As-If Currency function (F19).

*Figure 18–7 Open Orders screen showing As-If Amount*

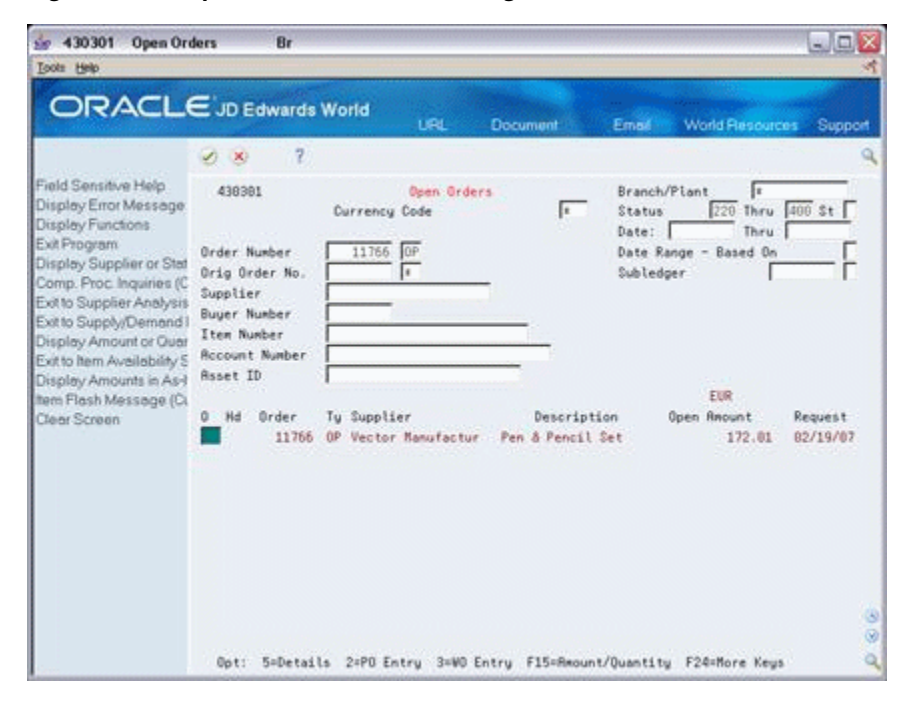

#### **18.3.3 Processing Options**

See Section [40.12, "Open Orders Inquiry \(P430301\)."](#page-270-0)

# **Part VI**

# **Manual and Alternate Currency Receipts for Multi-Currency**

This part contains these chapters:

- Chapter [19, "Multi-Currency for Manual Receipts,"](#page-134-0)
- Chapter [20, "Setup Alternate Currency Receipt,"](#page-140-0)
- Chapter [21, "Processing Alternate Currency Receipts."](#page-144-0)

# <span id="page-134-0"></span>**Multi-Currency for Manual Receipts**

This chapter contains the topic:

Section [19.1, "Overview."](#page-134-1)

### <span id="page-134-1"></span>**19.1 Overview**

#### **Navigation**

#### **From Accounts Receivable (G03), choose Manual Receipts Processing**

#### **From Manual Receipts Processing (G0312), choose a receipts entry method**

When applying cash to foreign invoices, you may use either the foreign or the domestic currency (company base currency) of the invoice to make the payment. In addition, there may be instances where you receive payment for an invoice in an alternate currency, which is a currency other than the domestic or foreign currency on an invoice. This section details applying receipts in either the foreign or domestic currency of an invoice. See Chapter [21, "Processing Alternate Currency Receipts"](#page-144-0) for information on applying receipts in an alternate currency.

If you are applying a receipt that is in a foreign currency, the transaction Currency Code field (CRCD) will determine the currency of the actual amounts applied. If you are applying a receipt that is in the invoice domestic currency, the mode of entry field will determine the actual amounts applied. You may also apply a receipt in the current domestic value for an invoice, where the domestic value has changed due to exchange rate differences between the time the invoice was entered and the time of receipt entry.

This task consist of:

- Applying receipts in a foreign currency
- Applying receipts in the domestic currency
- Applying receipts in the current domestic value

#### **19.1.1 Before You Begin**

- Confirm current exchange rates are set up in the Exchange Rates table (F0015)
- Verify the following AAIs are set up correctly:
	- **–** RG (realized gain)
	- **–** RL (realized loss)

#### **To enter a receipt in a foreign currency**

**1.** Follow the steps to enter a manual receipt.

#### **See:**

- Manual Receipt Processing in the *JD Edwards World Accounts Receivable Guide*.
- **2.** Complete the following fields:
	- Currency Code enter the foreign currency code for the invoice.
	- Exchange Rate (optional)

#### *Figure 19–1 Receipts Entry screen*

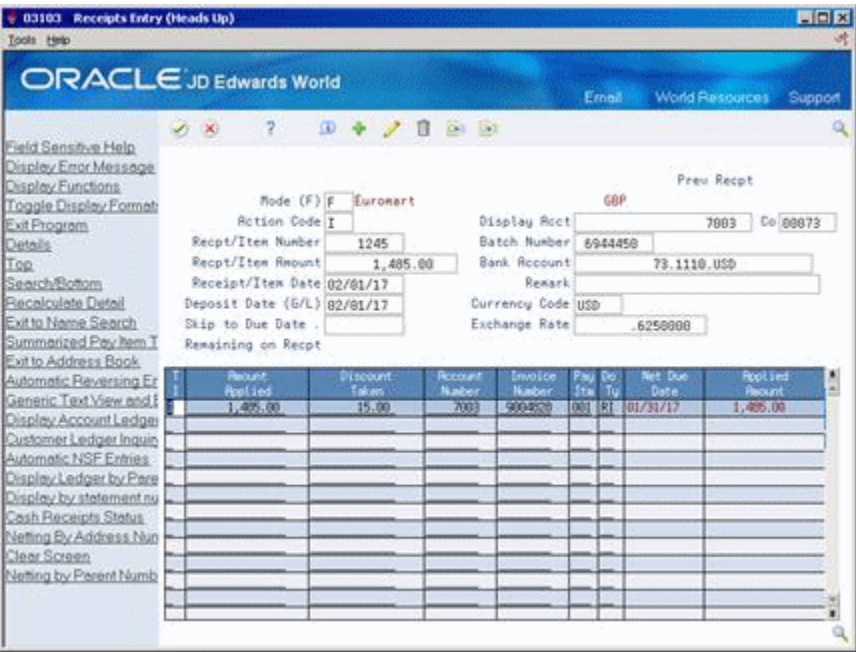

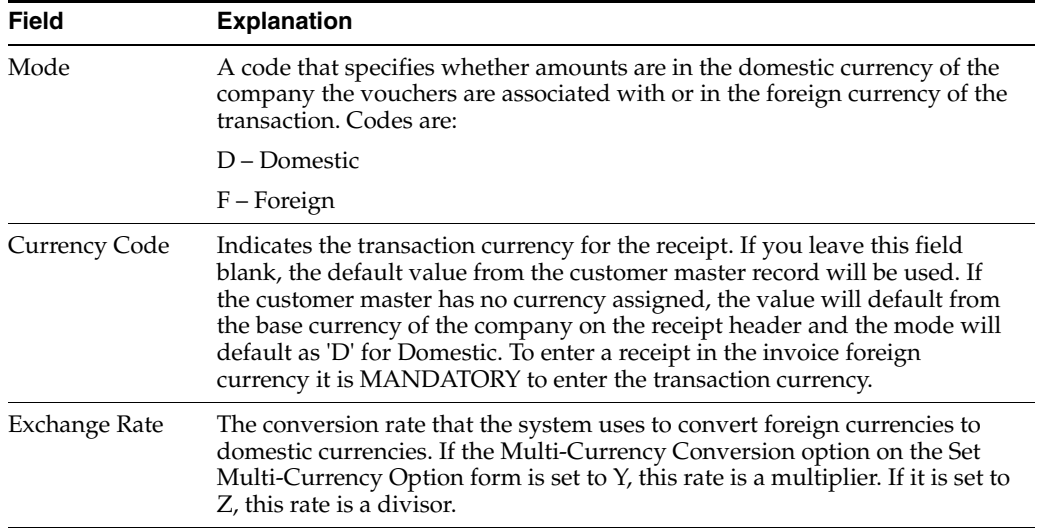

Gains and losses will be calculated if you are receiving cash in a foreign currency (Mode=F). They are calculated using the exchange rate from the original Invoice and comparing it to the exchange rate of the cash receipt.

The system creates an RG document to record either the gain or loss. The system can assign two different Type Input codes to the RG document:

- F foreign gain/loss
- Z foreign gain/loss on a spread

**Note:** There is never an RL Document.

The codes are displayed when inquiring in domestic mode only and are not calculated for the following types of entries.

- Adjustments (Type Input of A)
- $G/L$  entries (Type Input of G)

#### **To view domestic entries**

Enter 'D' in the mode field to display the domestic entries.

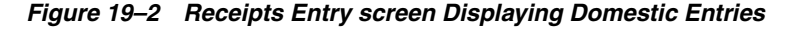

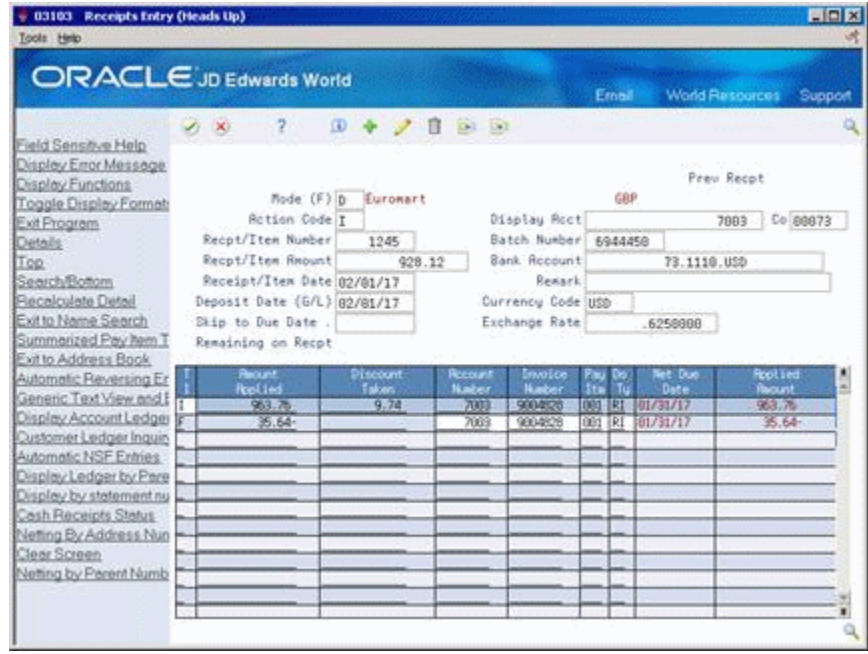

#### **To enter a receipt in domestic currency**

To apply a receipt that is in the company's domestic currency to a foreign invoice, you must use the Domestic mode of entry for the receipt and populate the transaction currency code field with the foreign currency of the invoice.

On Receipts Entry

**1.** Follow the steps to enter a manual receipt.

#### **See:**

- Manual Receipt Processing in the *JD Edwards World Accounts Receivable Guide.*
- **2.** Complete the following fields:
	- Mode enter 'D' for domestic
	- Currency Code enter the foreign transaction currency for the invoice
- **3.** Use Account Inquiry (F15) or Ledger Inquiry (F16) to pull in the open invoice for payment or manually enter the invoice information. Amount Applied will be the domestic amount.

**Note:** The foreign transaction currency for the invoice must be entered to select the invoice for payment if using Account Inquiry (F15) to display open invoices or Ledger Inquiry (F16). When using Ledger Inquiry, the invoice will be displayed in the foreign currency; when you select the record and exit back to Receipts Entry the Amount Applied field will default with the domestic amount.

#### **19.1.1.1 Example**

You have entered a foreign standard A/R invoice with a transaction currency of Canadian dollars (CAD) and a base (company) currency of United States dollars (USD). The customer has sent the domestic (USD) dollars to pay the invoice. To apply the receipt in domestic currency, you would need to complete the following fields:

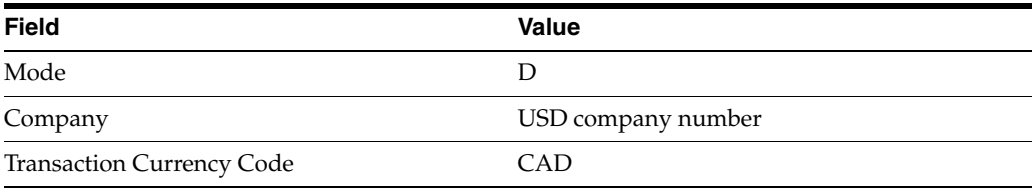

**Note:** When you make a payment in the domestic currency mode, there will be no gain or loss recorded. It does not matter if you enter a GL date that might have a different exchange rate or if you enter a spot rate, the system will always use the original exchange rate. If you need to record the cash with a different exchange rate, the item must be entered in foreign mode.

#### **To enter a receipt in current domestic value**

The domestic value of a foreign invoice may change as exchange rates fluctuate. When paying a foreign invoice in the domestic currency, the system will normally use the same exchange rate on the invoice, regardless of the current effective exchange rate in the exchange rates table or a spot rate entered. The result is that the domestic value of the receipt matches the domestic value of the invoice and no realized gain or loss occurs.

You have the option of applying a receipt in the domestic currency of the invoice but using the current domestic value based on a current exchange rate rather than the existing domestic value of the invoice. You must activate this functionality by using the Current Domestic Value processing option for Receipts Entry (P03103).

On Receipts Entry

**1.** Follow the steps to enter a manual receipt.

**See:**

- Manual Receipt Processing in the *JD Edwards World Accounts Receivable Guide*.
- **2.** Complete the following fields:
	- Mode enter 'D' for domestic
	- Currency Code enter the foreign transaction currency for the invoice
- **3.** Use Account Inquiry or Ledger Inquiry to pull in the open invoice for payment. The exchange rate will automatically default

*Figure 19–3 Receipts Entry screen for Entering a Receipt in Domestic Currency*

|                                           | ORACLE JD Edwards World |                             |                     |                |                   |        | Ernell  |                               | <b>World Resources</b> | Support |
|-------------------------------------------|-------------------------|-----------------------------|---------------------|----------------|-------------------|--------|---------|-------------------------------|------------------------|---------|
|                                           |                         | $-2$<br>$\mathcal{N}$       | $0 + 700$           |                |                   |        |         |                               |                        | Q       |
| Field Sensitive Help                      |                         |                             |                     |                |                   |        |         |                               |                        |         |
| Display Error Message                     |                         |                             |                     |                |                   |        |         |                               |                        |         |
| Display Functions                         |                         |                             |                     |                |                   |        |         |                               | Preu Recot             |         |
| Toggle Display Format                     |                         |                             | Mode (F) p Euromart |                |                   |        | GBP     |                               |                        |         |
| <b>Exit Program</b>                       |                         | <b>Rotion Code I</b>        |                     |                | Display Roct      |        |         |                               | Co 88873<br>7883       |         |
| Details:                                  |                         | Recot/Item Number           | 1258                |                | Batch Number      |        | 6944451 |                               |                        |         |
| Top.                                      |                         | Recot/Item Rnount           | 1.562.35            |                | Bank Rocount      |        |         | 73.1118.USD                   |                        |         |
| Search/Bottom                             |                         | Receipt/Item Date 02/15/17  |                     |                | Remark            |        |         |                               |                        |         |
| Recalculate Detail<br>Exit to Name Search |                         | Deposit Date (G/L) 82/15/17 |                     |                | Currency Code USD |        |         |                               |                        |         |
| Summarized Pay hem T                      |                         | Skip to Due Date .          |                     |                | Exchange Rate     |        |         | .6258888                      |                        |         |
| Exit to Address Book                      |                         | Remaining on Recpt          |                     |                |                   |        |         |                               |                        |         |
| Automatic Reversing Er                    |                         | <b>Recurst</b>              | <b>Discount</b>     | <b>Recount</b> | Emotice           |        |         | Net Due                       | Rootlind               |         |
| Generic Text View and E                   |                         | <b>Rolled</b>               | Takers'             | Nater          | <b>Number</b>     | 1ń     |         | Date                          | <b>Repunt</b>          |         |
| Display Account Ledger                    |                         | 1,622.34<br>59.99-          | 16.39               | 7003<br>7663   | 900009<br>9004829 | 001 RT |         | B02/04/17<br>881 RT 102784/17 | 1,522,34<br>59.99-     |         |
| Qustamer Ledger Inquin                    |                         |                             |                     |                |                   |        |         |                               |                        |         |
| Automatic NSF Entries                     |                         |                             |                     |                |                   |        |         |                               |                        |         |
| Display Ledger by Pare                    |                         |                             |                     |                |                   |        |         |                               |                        |         |
| Display by statement nu                   |                         |                             |                     |                |                   |        |         |                               |                        |         |
| Cash Receipts Status                      |                         |                             |                     |                |                   |        |         |                               |                        |         |
| Netting By Address Nun                    |                         |                             |                     |                |                   |        |         |                               |                        |         |
| Clear Screen                              |                         |                             |                     |                |                   |        |         |                               |                        |         |
| Netting by Perent Numb                    |                         |                             |                     |                |                   |        |         |                               |                        |         |
|                                           |                         |                             |                     |                |                   |        |         |                               |                        |         |

The exchange rate will automatically default from the Exchange Rates table with the effective rate. The Amount Applied will be calculated as the current domestic value using the effective exchange rate. You will see that the Gross Amount displayed for the invoice will be the original domestic amount.

**Note:** The foreign transaction for the invoice must be entered to select the invoice for payment if using Account Inquiry (F15) to display open invoices or Ledger Inquiry (F16). When using Ledger Inquiry, the invoice will be displayed in the foreign currency; when you select the record and exit back to Receipts Entry the Amount Applied field will default with the current domestic value and the exchange rate will be populated with the effective exchange rate from the Exchange Rates table.

Gains and losses will be calculated if you are receiving cash in current domestic value. They are calculated using the exchange rate from the original invoice and comparing it to the exchange rate of the cash receipt.

The system only creates an RG document to record either the gain or loss. This RG document can have two different TI codes assigned to it:

- F foreign gain/loss
- Z foreign gain/loss on a spread

#### **19.1.2 What You Should Know About**

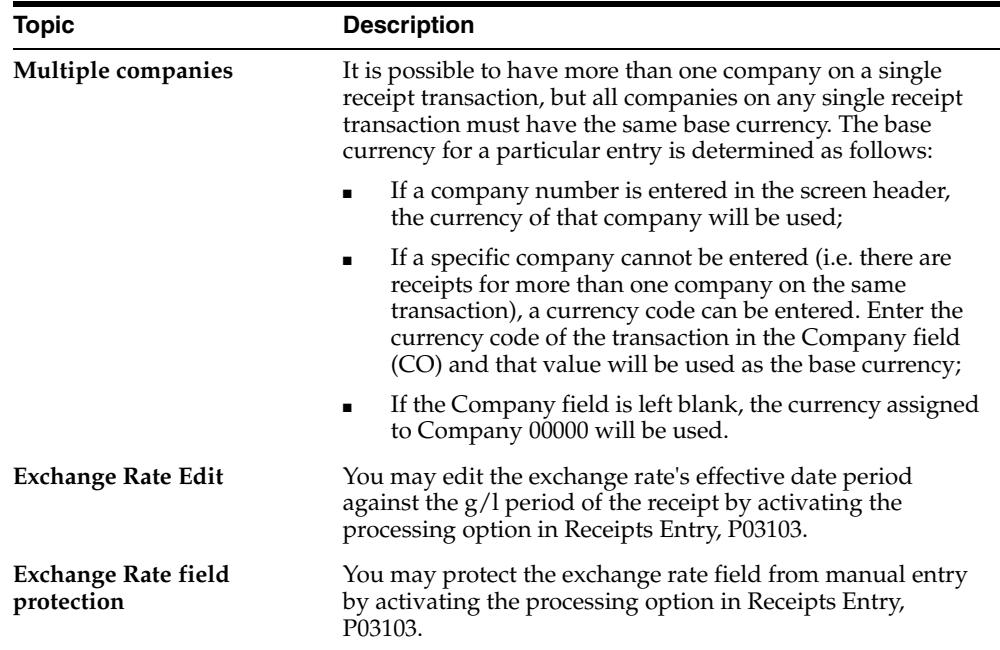

#### **19.1.3 Before You Begin**

- For Current Domestic Value receipts, activate the processing option for Current Domestic Value processing in Receipts Entry (P03103).
- Verify that the Exchange Rates table (F0015) is set up with the appropriate exchange rates.

#### **19.1.4 Processing Options**

See Section [42.1, "Receipts Entry \(P03103\)."](#page-278-0)

# <span id="page-140-0"></span>**Setup Alternate Currency Receipt**

This chapter contains these topics:

- Section [20.1, "Setup Requirements for Alternate Currency Receipts,"](#page-140-1)
- Section [20.2, "Alternate Currency Receipt Clearing Account and AAI \(R7\),"](#page-140-2)
- Section 20.3, "Alternate Currency Receipt Gain/Loss Accounts and AAls  $(RY/RZ)$ ,"
- Section [20.4, "Processing Options for Alternate Currency Receipts,"](#page-142-0)
- Section [20.5, "Purpose of an Alternate Currency Clearing Account,"](#page-142-1)
- Section [20.6, "How Gains/Losses Are Calculated on Alternate Currency Receipts."](#page-142-2)

The manual receipt application programs allow you to process receipts in an alternate currency. This means that you can apply receipts to invoices in a currency other than the domestic or foreign currency.

### <span id="page-140-1"></span>**20.1 Setup Requirements for Alternate Currency Receipts**

To apply alternate currency receipts to invoices, you must set up the following:

- Alternate currency clearing account and automatic accounting instruction (AAI)
- Alternate currency receipt gain accounts and AAIs
- Alternate currency receipt loss accounts and AAIs
- Processing options for alternate currency receipts

To calculate the gain or loss amount associated with a foreign-currency receipt, the system calculates the changes in the exchange rate between the invoice exchange rate and the rate used at the time of receipt entry.

When you process alternate currency receipts, there is an additional gain or loss on the transaction that is associated specifically with the alternate currency. The Gain and loss account for alternate receipts and standard gain and loss can be different. The differences are handled by using different sets of AAIs.

The system records the gains and losses for alternate currency receipts separately from standard gains and losses.

# <span id="page-140-2"></span>**20.2 Alternate Currency Receipt Clearing Account and AAI (R7)**

To record a receipt in an alternate currency, you must set up an alternate currency clearing account to track the conversion of the receipt amount. The receipt amount is recorded in the alternate currency and must be converted to the currency of the

invoice. This clearing account provides an audit trail from the cash account entry in the receipt currency to the offset trade account entry in the invoice currency.

The alternate currency clearing account is assigned to AAI item R7 and must follow these rules:

- It must be in the same company as the bank account from which the receipt is made.
- It must be set up with a blank offset field and no currency code value. The system will ignore these values if you set them up.
- It cannot be a monetary account.
- It must be company specific. You cannot use company 00000 as a default.
- It must include a business unit.

**Note:** This is different from the accounts payable setup.

### <span id="page-141-0"></span>**20.3 Alternate Currency Receipt Gain/Loss Accounts and AAls (RY/RZ)**

To record a gain incurred on an alternate currency receipt, you must set up a gain account. The account stores the gains that are realized when the domestic amount of a receipt is greater than the amount derived by calculating from the alternate currency to the foreign currency to the domestic currency.

The gain account for the alternate currency receipt is assigned to AAI item RY.

To record a loss incurred on an alternate currency receipt, you must set up a loss account for an alternate currency receipt. This account shows the losses realized when the domestic amount of a receipt is less than the amount derived by calculating from the alternate currency to the foreign currency to the domestic currency.

The loss account for the alternate currency receipt is assigned to AAI item RZ.

In Automatic Account Instructions (P00121), set up:

- RYxxx Alternate Currency Gain, where xxx represents the alternate currency code (optional)
- RZxxx Alternate Currency Loss, where xxx represents the alternate currency code (optional)

AAI items RY and RZ follow the same search sequence.

The system creates alternate currency gains or losses, based on one of the following: (in hierarchical order)

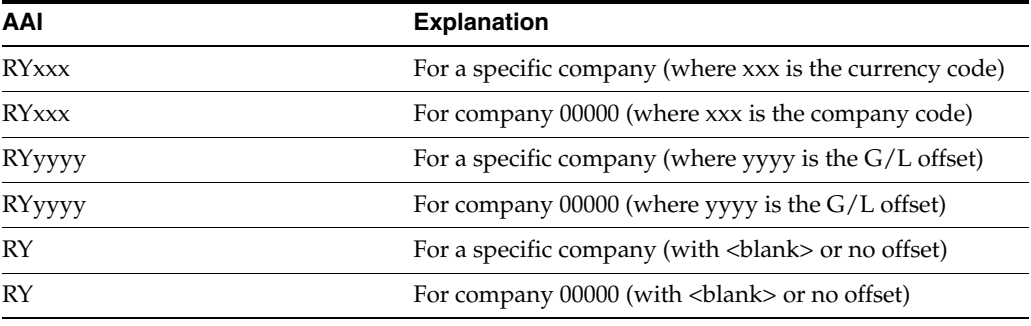

This is the same AAI search sequence that is used for standard gains and losses.

# <span id="page-142-0"></span>**20.4 Processing Options for Alternate Currency Receipts**

The processing options for alternate currency receipts in Receipts Entry (P03103) are as follows:

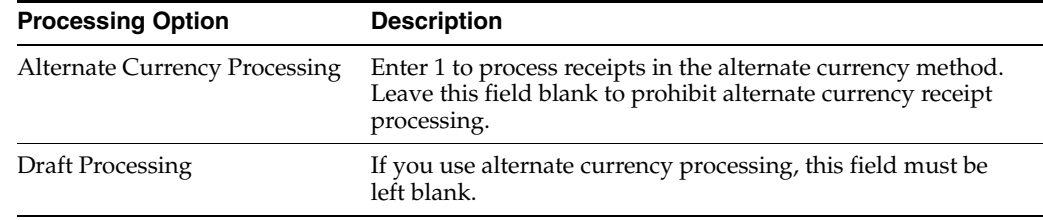

### **20.4.1 Processing Options**

See Section [42.1, "Receipts Entry \(P03103\)."](#page-278-0)

# <span id="page-142-1"></span>**20.5 Purpose of an Alternate Currency Clearing Account**

Since the original invoice amount recorded against the receivables trade account is in the domestic or foreign currency, the offset amount must also be in the same currency. To calculate this offset amount, the receipt currency is converted to the domestic or foreign currency and then stored in the clearing account.

The alternate currency clearing account will balance on the domestic side but not on the foreign side. This is because the foreign side contains different currencies, which will never balance.

The entries for an alternate currency receipt are as follows:

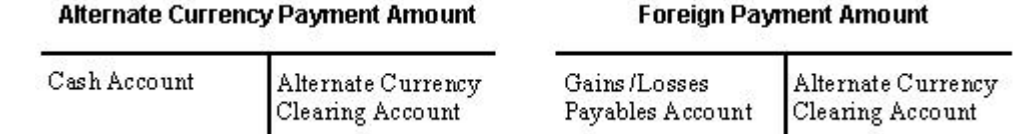

The alternate currency clearing account provides the audit trail from the cash account entry in the receipt currency to the trade account entry in the domestic currency.

# <span id="page-142-2"></span>**20.6 How Gains/Losses Are Calculated on Alternate Currency Receipts**

Gains and losses are calculated using the exchange rates that are effective on the date of the receipt. For alternate currency receipts, two gains or losses are recorded on two different entries.

One entry is calculated based on the fluctuation of the exchange rates between the transaction currency and the company currency. This gain or loss is the same gain or loss that would have been realized if the receipt was not in an alternate currency.

The other entry is the difference between the following amounts:

- **1.** The amount calculated by converting the alternate currency receipt to the transaction currency and then converting that to the company currency.
- **2.** The amount calculated by converting from the alternate currency receipt directly to the company currency (this is the amount that is actually deposited to the bank account).

A gain or loss is recorded if the amount that is actually paid, (2), is greater than or less than the amount calculated by converting the receipt alternate currency to the buyer's currency and then to the company (domestic) currency, (1). Another way of stating this is the alternate currency gain or loss is calculated as the domestic amount applied to the bank minus the domestic receipt amount applied to the invoice. These will usually be small amounts caused by rounding differences.

This gain or loss will use AAI items RY/RZ.
# **Processing Alternate Currency Receipts**

This chapter contains these topics:

- Section [21.1, "Entering Invoice Match Receipts,"](#page-144-0)
- Section [21.2, "T-Accounts for Alternate Currency Receipt Processing."](#page-147-0)

Before you process alternate currency receipts, make sure you complete the setup requirements described in Alternate Currency Receipt Setup.

Processing alternate currency receipts is similar to processing other receipts. Before you process receipts in an alternate currency, you can review the invoices in both the domestic and the as if currency on Customer Ledger Inquiry. The alternate currency amount you view on Customer Ledger Inquiry may not be the exact amount of the receipt due to rounding differences.

The system processes alternate currency receipts based on the setup you do before you process the receipts. Minimal user intervention is required.

**Note:** You cannot process alternate currency receipts using batch cash receipts, electronic data interchange (EDI) transactions, or drafts.

# <span id="page-144-0"></span>**21.1 Entering Invoice Match Receipts**

When you receive a payment from a customer, you match the receipt to an invoice or group of invoices. Matching receipts to open invoices is the most common method of applying receipts.

The ability to enter an alternate currency receipt is controlled by a processing option in the Receipts Entry program (P03103). If company policy does not allow alternate currency receipts, this processing option makes it possible to prevent the application of third currency receipts. If the processing option is set up to allow alternate currency receipts, the system determines whether a receipt is in an alternate currency on a transaction-by-transaction basis.

To match invoices with alternate currency receipts, you must do the following on Receipts Entry:

- Enter a customer in the Display Account field.
- Enter a company in the Company field.
- Enter  $T$  (third) in the Mode field to indicate that you are processing alternate currency receipts.
- Enter the currency code of the alternate receipt in the Currency Code field. This field is used for query purposes when you display invoices for standard receipt processing.
- Enter the  $G/L$  date. This is the date used to calculate the currency exchange rates.
- Enter a spot rate in the Exchange rate field if you will NOT be pulling the exchange rate from the rates table based on G/L date.

For alternate currency receipt processing, the Currency Code field combined with the Mode field designates the alternate currency to which the system will convert the open amounts for the applicable invoices for alternate receipt processing.

*Figure 21–1 Receipts Entry screen for Matching Alternate Currency Receipts*

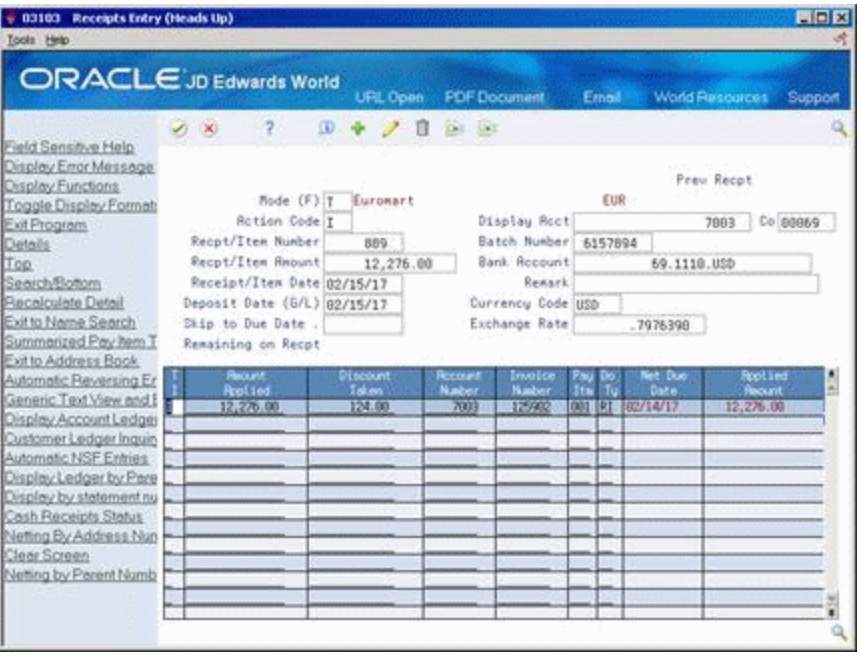

The system converts the open amounts of the applicable invoices into the alternate currency and displays the converted open amounts. The amount is converted using the exchange rate between the alternate currency and the invoice currency. The exchange rate is retrieved from the Currency Exchange Rates table (F0015) based on Deposit (G/L) date.

Upon entry, an R7 document will be created in the Accounts Receivable Ledger (F0311) to record the alternate currency receipt. This is in addition to the RC record which will record the receipt in the invoice currency. This record will have domestic and foreign (transaction) currencies per normal receipt processing.

| <b>ORACLE</b> JD Edwards World                                                                                                    | $\mathcal{S}$ $\times$                      | 2                                                                                                    |                                         |                                                                                 | <b>URL Open</b>                                                                  | <b>FOF Document</b>                                                                              | Erneil                       | <b>World Resources</b>           |                          | Support                                                                        |
|----------------------------------------------------------------------------------------------------|---------------------------------------------|----------------------------------------------------------------------------------------------------|-----------------------------------------|---------------------------------------------------------------------------------|----------------------------------------------------------------------------------|--------------------------------------------------------------------------------------------------|------------------------------|----------------------------------|--------------------------|--------------------------------------------------------------------------------|
| Field Sensitive Help<br>Display Error Message<br>Display Functions<br>Toggle Display Format<br>Exit Program<br>Details<br>Additional Selections W<br>Bank Account Cross Re<br>Exit to Name Search<br>Select all for Cash Rece<br>Reload Header Fields<br>Generic Text Window<br>Parent/Child Window<br><b>Account Status Summar</b><br>Skip to Bottom<br>Display Amounts In As-1 | 832882                                      | <b>Custoner Number</b><br>Parent Number<br>Invoice Number<br>Recot/Item Number.<br>Statement Number<br>Skip To Page |                                         | 125982                                                                          | Thru                                                                             | Customer Ledger Inguiry                                                                          | Date From                    | Thru<br>Sea<br>Paid<br>Co<br>Cur | ŀ<br>ÎΕ                  |                                                                                |
|                                                                                                    | Tu<br>p.<br>RT<br>RC<br>pr.<br>RG<br>$F$ 87 | 0 Do Document<br>Number<br>125982<br>125902<br>126982<br>125982<br>125982                                           | Ttm<br>661<br>fr01<br>001<br>00t<br>881 | Pau Invoice<br>Date<br>01/15/17<br>01/15/17<br>01/15/17<br>01/15/17<br>01/15/17 | Net Due/<br>Rept Dat<br>02/14/17<br>02/15/17<br>02/15/17<br>02/15/17<br>82/15/17 | Gross<br><b>Resource</b><br>11163.93<br>11852.29-<br>1379.56<br>119.09-                          | <b>Open</b><br><b>Resunt</b> | Recot/<br>Item                   | 889<br>889<br>889<br>889 | $p$ $p$<br>C <sub>5</sub><br>$D$ $P$<br>$\mathbf{p}$<br>$\mathbf{p}$<br>ø<br>ø |
| Cash Receipts Status<br>Print Ledger<br>Clear Screen<br>Export                                                                                                    |                                             |                                                                                                    | EUR<br><b>GSP</b>                       |                                                                                 | Total<br>Total                                                                   | 11163.93<br><b>STATISTICS CONTRACT</b><br>.00.<br><b><i><u>A MORE ALLER AND A CALL</u>ER</i></b> | .68<br>.68                   |                                  |                          |                                                                                |

*Figure 21–2 Customer Ledger Inquiry screen*

# **21.1.1 Partial Receipts**

The system processes partial alternate currency receipts the same as full alternate currency receipts. The alternate currency amount applied to the invoice is converted to the invoice currency. The converted amount in the invoice currency is then applied to the invoice.

## **21.1.2 Spot Rates**

You can enter a spot rate on a transaction rather than have the exchange rate pull from the Exchange Rate table based on the deposit (G/L) date. Specify the spot rate in the Exchange Rate field.

# **21.1.3 Error Messages and Troubleshooting**

You must set up the processing option for the Receipts Entry program to allow receipts to be paid in an alternate currency. If the processing option is not set correctly and you specify an alternate currency for the receipt, you will get an error.

# **21.1.4 Creating Chargebacks**

When you apply a receipt to an invoice, you can create a chargeback invoice for a disputed amount. For example, a customer might issue payment for an invoice, less the shipping costs. It may be your company policy to close the original invoice and create a chargeback for the amount of the discrepancy.

You can create chargebacks for a specific invoice and standalone chargebacks for multiple invoices.

The system creates chargebacks for a specific invoice in the invoice (transaction) currency (RB document). To create a chargeback specific to an invoice, you must specify the original invoice number and pay item in the Original Document field on Receipts Entry (access the Detail -F4). An R7 document will be created in the Accounts Receivable ledger (F0311) for the chargeback amount in the receipt (alternate) currency. A second R7 document for the invoice will be created to record receipt of the gross invoice amount in the alternate currency.

The system creates standalone chargebacks in the receipt (alternate) currency. To create a standalone chargeback, do not specify the Original Document/Pay Item. In this case, there will not be an R7 document for the chargeback because the alternate currency is used as the transaction currency on the RB record; there will be an R7 document for the invoice(s) in the alternate currency.

**Note:** Unapplied cash receipts with different dates might have different exchange rates. Because the system uses the deposit  $(G/L)$ date to determine the exchange rate gain or loss on a transaction, you can only spread one unapplied cash receipt at a time.

# <span id="page-147-0"></span>**21.2 T-Accounts for Alternate Currency Receipt Processing**

# **21.2.1 Example: Canadian Company Receives USD for a CAD Invoice**

The following T-accounts show how transactions (listed by document type) move in and out of accounts during alternate currency receipt processing. This example illustrates a domestic invoice in Canadian dollars (CAD) that was paid in U.S. dollars (USD). Because the invoice was created as a domestic transaction (transaction currency and the company base currency are both CAD), the USD receipt is an alternate currency.

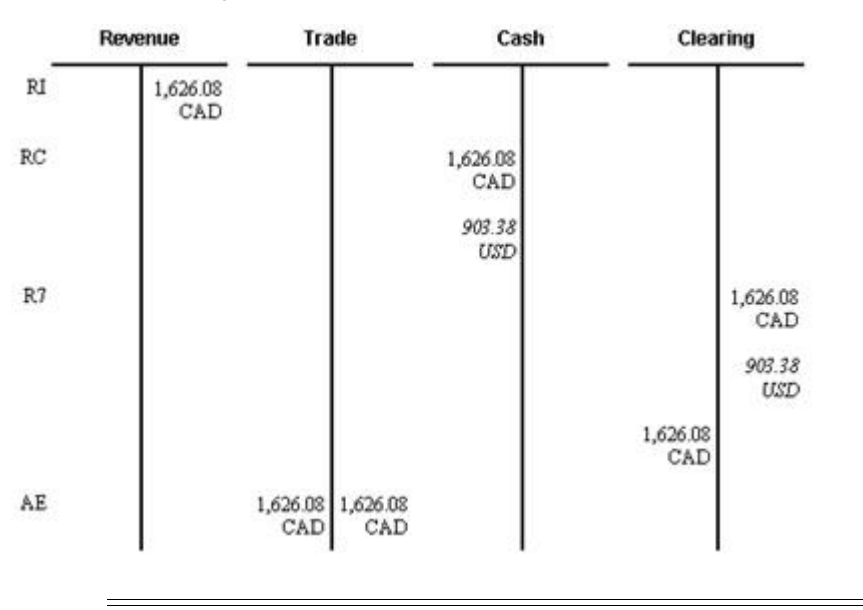

*Figure 21–3 T-Accounts Illustrating How Transactions Move During Alternate Currency Receipt Processing*

**Note:** Alternate currency entries are italicized.

- The RI document shows the original posting of the invoice to revenue.
- The RC/R7 entries reflect the alternate currency receipt of the invoice.
- **–** RC is the entry to the bank account in both the CAD amount (AA ledger) and the alternate currency USD amount (CA ledger)
- **–** R7s are the entries to the alternate currency clearing account. There will be one entry that offsets the bank account entry with amounts in both the CAD amount (AA ledger) and the USD amount (CA ledger). The second entry is the balancing entry in the CAD amount only.
- The AE documents show the entry to the Trade account.

**Note:** The clearing account will only balance on the domestic (AA) side.

## **21.2.2 Example: Canadian Company Receives JPY for USD Invoice**

This example illustrates a Canadian dollar (CAD) base currency company that issues a U.S. dollar (USD) invoice that is subsequently paid with Japanese yen (JPY), the alternate currency. In this example the Canadian company is using the divisor method for multi-currency transactions.

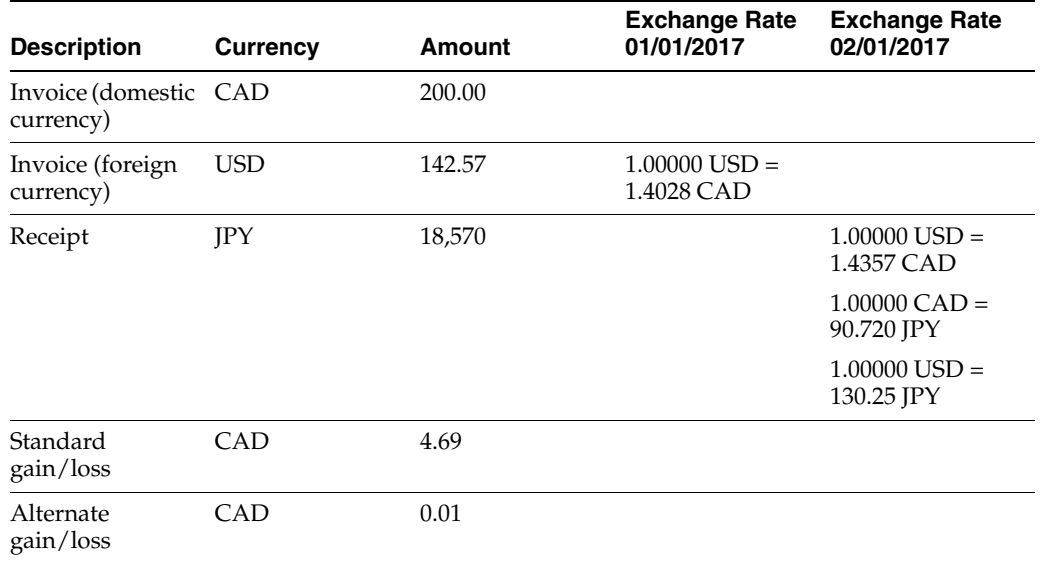

# **21.2.3 Calculations**

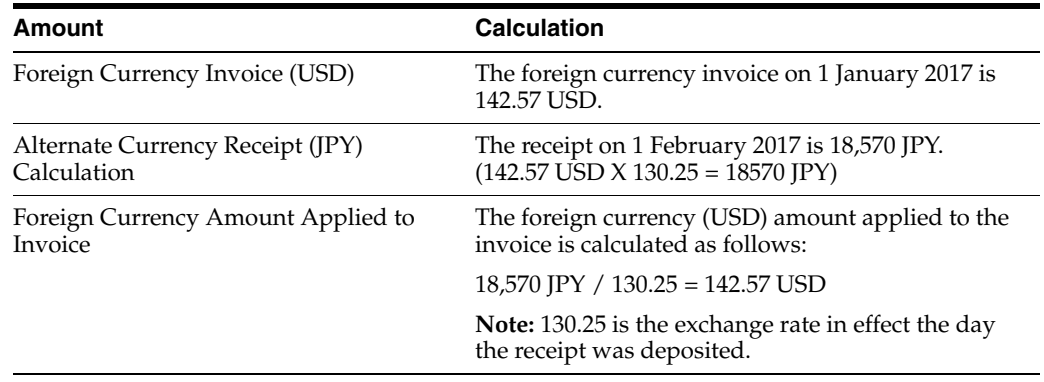

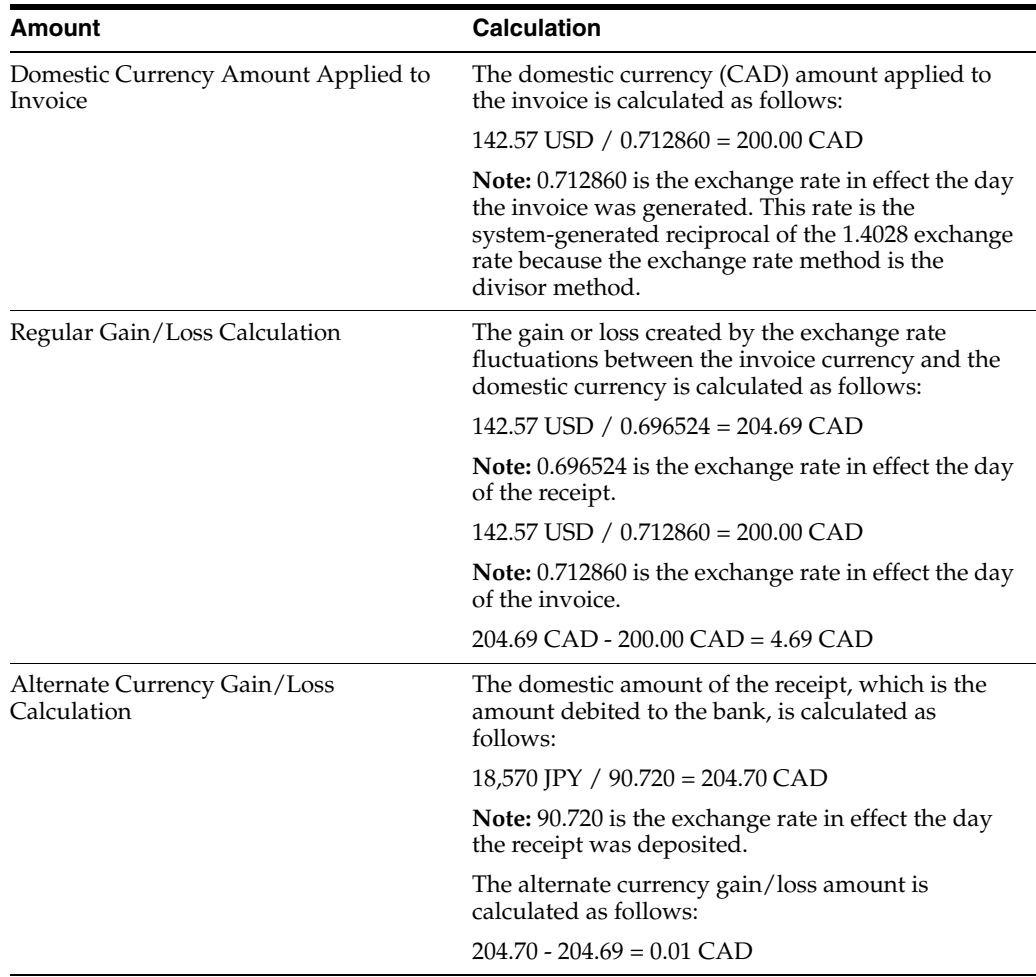

#### *Figure 21–4 T-Accounts Showing the Divisor Method for Multi-Currency Transactions*

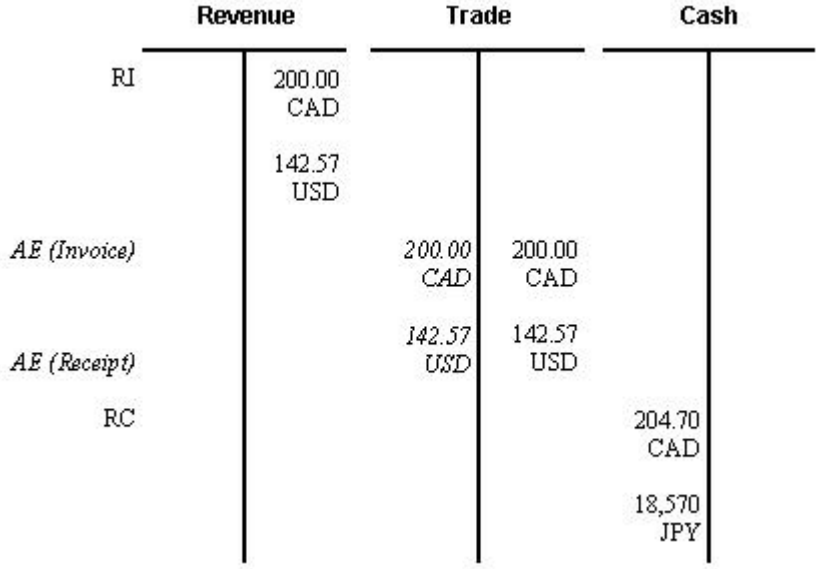

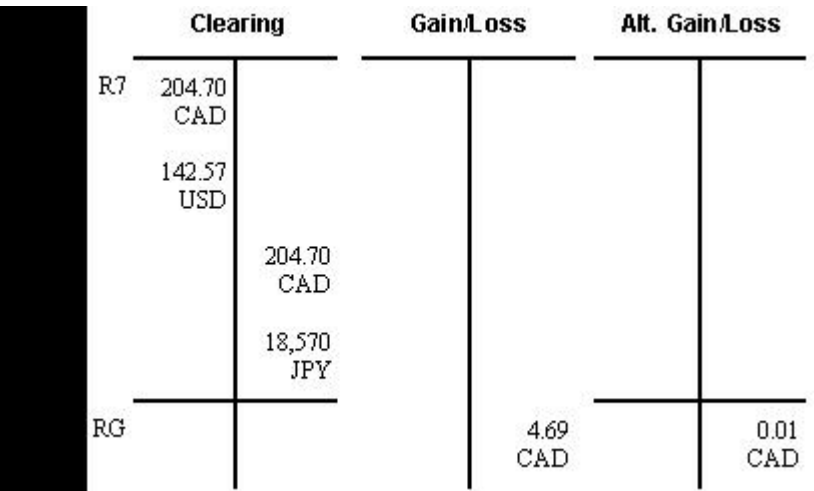

#### *Figure 21–5 T-Accounts Showing the Gain/Loss for Multi-Currency Transactions*

# **Part VII**

# **Automatic and Alternate Currency Payments for Multi-Currency**

This part contains these chapters:

- Chapter [22, "Automatic Payments for Multi-Currency,"](#page-154-0)
- Chapter [23, "Setup Alternate Currency Payment,"](#page-160-0)
- Chapter [24, "Processing Alternate Currency Payments,"](#page-166-0)
- Chapter [25, "Print Open A/R or A/P Reports with Foreign Amounts."](#page-172-0)

# <span id="page-154-0"></span>**Automatic Payments for Multi-Currency**

This chapter contains these topics:

- Section [22.1, "Overview,"](#page-154-1)
- Section [22.2, "Grouping Vouchers for Automatic Payments,"](#page-155-0)
- Section [22.3, "Work with Payment Groups \(P04257\)."](#page-157-0)

# <span id="page-154-1"></span>**22.1 Overview**

#### **Navigation**

**From Accounts Payable (G04), choose Automatic Payment Processing**

#### **From Automatic Payment Processing (G0413), choose Create Payment Groups**

When creating payments for foreign vouchers, you may use either the foreign or the domestic currency (company base currency) of the voucher to make the payment, or pay in the monetary currency of the bank account associated with the voucher. In addition, there may be instances where you want to create a payment in an alternate currency, which is a currency other than the domestic or foreign currency on a voucher.

See Chapter [20, "Setup Alternate Currency Receipt"](#page-140-0) for information on creating payments in an alternate currency.

# **22.1.1 Before You Begin**

- Verify that you set up suppliers with the correct payment instrument.
- Calculate withholding, or set the processing options for this program to automatically calculate withholding.
- Make changes to vouchers, if necessary. In general, you cannot change vouchers in a payment group until you complete the automatic payment process or remove the voucher from the group.
- Approve vouchers for payment.
- Verify that the current exchange rates are set up in Exchange Rates table (F0015)
- Verify that the following AAIs are set up correctly:
	- **–** PG (realized gain)
	- **–** PL (realized loss)

# <span id="page-155-0"></span>**22.2 Grouping Vouchers for Automatic Payments**

Before you can write payments, you must create payment groups. When you create payment groups, the system separates vouchers that have similar information, such as the same bank account, payment instrument and currency code. This allows the system to process similar vouchers in the same way.

#### **See Also:**

■ Automatic Payment Processing in the *JD Edwards World Accounts Payable Guide*.

# **22.2.1 Create Payment Groups (P04570)**

You set the currency processing method you want to use for payments with the Currency processing option for Create Payment Groups:

- Bank Account Monetary Unit
- Voucher Domestic Currency
- Voucher Foreign Currency
- **Current Domestic Amount**
- Alternate Currency Amount

You can also use a processing option to override the bank account. Two multi-currency considerations exist for overriding the bank account:

- The monetary bank account must have the same currency as the transaction.
- The bank account's company currency must be the same as the domestic currency of the transaction.

The following examples describe these methods.

#### **22.2.1.1 Bank Account Monetary Unit**

When you use the Bank Account Monetary Unit method, you pay in the currency of the bank account. A gain or loss might be calculated. For example:

Company base currency = USD

Monetary bank account = EUR

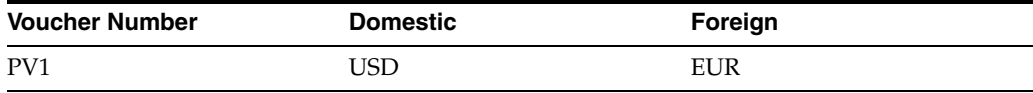

Because the monetary bank account is EUR, choosing this method results in paying the foreign amount of the voucher (EUR).

#### **22.2.1.2 Voucher Domestic Currency**

When you use the Voucher Domestic Currency method, you pay the domestic amount of the voucher using the same exchange rate that is on the original voucher. No gain or loss is calculated. For example:

```
Company base currency = USD
```
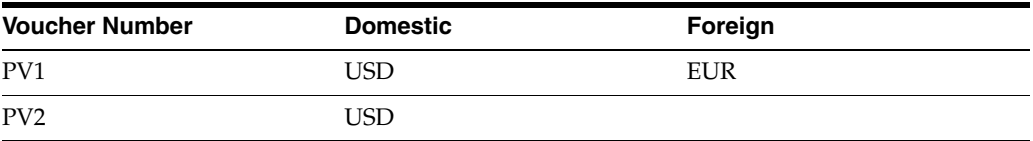

Choosing this method results in paying the domestic USD amount for both vouchers.

#### **22.2.1.3 Voucher Foreign Currency**

When you use the Voucher Foreign Currency method, you pay the foreign transaction amount of the voucher. A gain or loss might be calculated.

Example 1:

Company base currency = USD

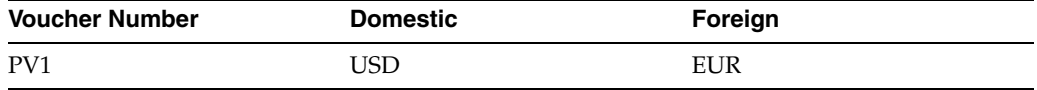

Example 2:

Company base currency = GBP

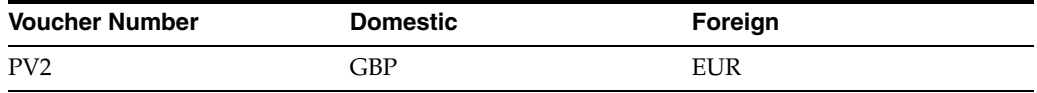

Choosing this method results in paying the foreign EUR amount for both vouchers in separate checks, they could not be combined together.

#### **22.2.1.4 Current Domestic Amount**

When you use the Current Domestic Amount method, you pay the current domestic amount of the voucher where the value has changed due to differences in the exchange rate from the time the voucher was entered and the payment is generated. A gain or loss might be calculated. For example:

Company base currency = EUR Transaction currency = USD

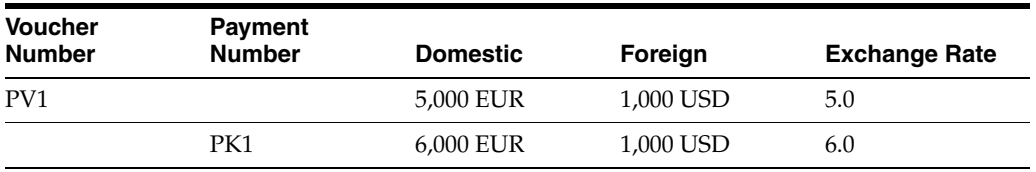

The payment is made in the domestic currency of the voucher (EUR), but the value has changed due to the difference in exchange rates from the original voucher and the payment.

# **22.2.2 What You Should Know About**

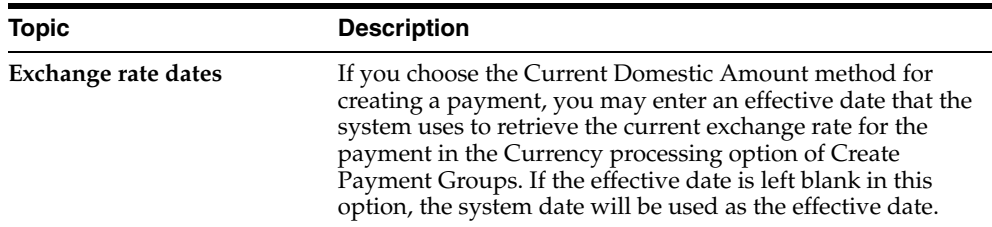

# **22.2.3 Processing Options**

See Section [43.1, "Create Payment Groups \(P04570\)."](#page-284-0)

# <span id="page-157-0"></span>**22.3 Work with Payment Groups (P04257)**

When processing payment in foreign currency, you can choose to enter a spot rate to allow the exchange rate to be selected from the exchange rate table based on the payment (G/L) used. A processing option in Work with Payment groups controls this option.

#### **To work with payment groups**

On Work with Payment Groups

|                                                                                                    | <b>ORACLE</b> JD Edwards World                                                                                                    | <b>URL</b><br><b>Document</b>                                                              | Email                                                                                                    | <b>World Flescurees</b>                                                                                                    | Support                                                                                                    |  |
|----------------------------------------------------------------------------------------------------|----------------------------------------------------------------------------------------------------|--------------------------------------------------------------------------------------------|----------------------------------------------------------------------------------------------------|----------------------------------------------------------------------------------------------------|----------------------------------------------------------------------------------------------------|--|
|                                                                                                    | $\overline{z}$<br>$20-10$                                                                                                    |                                                                                            |                                                                                                    |                                                                                                    | ۹                                                                                                    |  |
| Field Sensitive Help<br>Display Error Message<br>Display Functions<br>Exit Program<br>More Details<br>Bank Account Informatic<br>Currency Exchange Rat<br>Copy Bank File Tape to<br>Write All<br>Update All<br>Clear Screen | 84257<br><b>Vork with Payment Groups</b>                                                                                                    |                                                                                            |                                                                                                    |                                                                                                    |                                                                                                    |  |
|                                                                                                    | Bank Rocount<br>Version<br>Originator                                                                                                    |                                                                                            | Write/Update<br>Pau Instr<br>Print Queue<br>Currency Code                                                                                            |                                                                                                    |                                                                                                    |  |
|                                                                                                    | o<br><b>Bank Rocount</b><br>p<br>100.1110.0ERR<br>100.1110.FIB<br>2007.1110.6ERR<br>$\frac{1}{2}$<br>2097.1110.LONDON<br>2007.1110. EEAR<br>2007.1110.LONDON<br>2007.1110.LONDON<br>2007.1118.LONDON<br>2007.1118.LONDON<br>2007.1110.LONDON | Version<br>DEMO:<br>DEMO<br>LORT<br>LORT<br>LORI<br>LORT<br>1.091<br>LORI<br>LORT<br>LORI. | Payment<br><b>Repunt</b><br>4,258.88<br>4,488.88<br>20,088.00<br>3,000.00<br>5,600.00<br>6,000.00<br>6,000.00<br>18,888.88<br>12,000.00<br>28,800.00 | Originator<br>33689549T<br>JS669549T<br>LR6889552<br>LR6089552<br>LR6089552<br>LR6089552<br>LR6089552<br>LR6889552<br>LR6089552<br>LR6089552 | P Nxt<br>Sta<br>T.<br><b>MRT</b><br>٣.<br>UPD<br><b>URT</b><br><b>MRT</b><br>MRT<br>UPD<br><b>MRT</b><br><b>MRT</b><br><b>URT</b><br>UPD |  |

*Figure 22–1 Work With Payment Group screen*

- **1.** Complete the following field:
	- Bank Account
- **2.** Press Enter.
- **3.** Do one of the following to display the "Write Payments" screen:
	- Enter 3 in the Option (OP) field.

■ Press F10

*Figure 22–2 Write Payments screen*

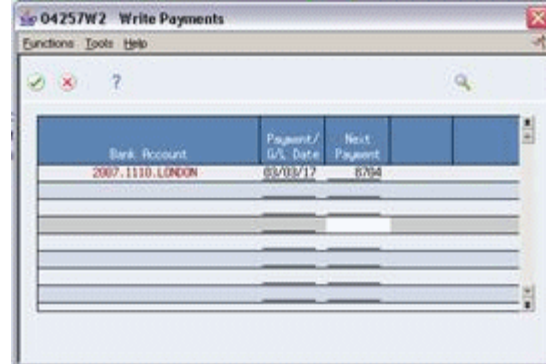

- **4.** Complete the following fields
	- Payment / G/L Date
	- Next Payment (Optional)
- **5.** Click the Checkmark.
- **6.** Do one of the following:
	- Enter 4 in the Option (OP) field.
	- Press F11.

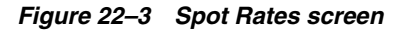

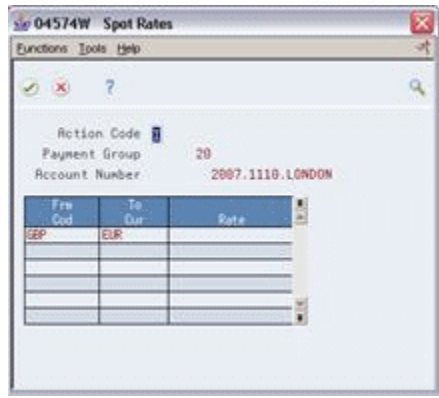

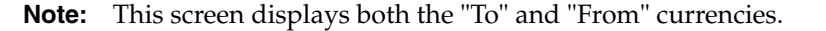

- **7.** Do one of the following:
	- To specify a spot rate for a currency pair enter the rate in the Rate field and press F6:
		- **–** Rate
	- To continue with out specifying a spot rate for a currency pair, press F6.
	- To exit from this screen without updating the payment group, press F5.

# **22.3.1 Processing Options**

See Section [43.2, "A/P Payments - Work with Payment Groups \(P04257\)."](#page-287-0)

# <span id="page-160-0"></span>**Setup Alternate Currency Payment**

This chapter contains these topics:

- Section [23.1, "Setup Requirements for Alternate Currency Payments,"](#page-160-1)
- Section [23.2, "Purpose of an Alternate Currency Clearing Account."](#page-163-0)

You can pay vouchers in a currency other than the domestic or foreign currency of the voucher by using the automatic payment method or manual payment with voucher match.

# <span id="page-160-1"></span>**23.1 Setup Requirements for Alternate Currency Payments**

To pay vouchers in an alternate currency, you must set up the following:

- Alternate currency clearing account and automatic accounting instruction (AAI)
- Alternate currency payment gain accounts and AAIs
- Alternate currency payment loss accounts and AAIs
- Processing options for alternate payments

To calculate the gain or loss amount associates with a foreign currency payment, the system calculates the changes in the exchange rate and the rate used at time of payment.

When you process alternate currency payments, there is an additional gain or loss on the transaction that is associated specifically with the alternate currency.

The gain and loss accounts for alternate payments and standard gain and losses can be different. The differences are handled by using different sets of AAIs.

The gains and losses for alternate currency payments are recorded separately from standard gains and losses.

## **23.1.1 Work with Payment Groups (P04257)**

When processing payment in alternate currency, you can choose to enter a spot rate to allow the exchange rate to be selected from the exchange rate table based on the payment (G/L) used. A processing option in Work with Payment groups controls this option.

#### **To work with payment groups**

On Work with Payment Groups

| 5004257<br>Tools Help                                                                                                    | Work with Payment Group                                                                                                    |                                                                                     |                                                                                                    |                                                                                                    | $ \Box$ X                                                                                          |
|----------------------------------------------------------------------------------------------------|----------------------------------------------------------------------------------------------------|-------------------------------------------------------------------------------------|----------------------------------------------------------------------------------------------------|----------------------------------------------------------------------------------------------------|----------------------------------------------------------------------------------------------------|
|                                                                                                    | <b>ORACLE</b> JD Edwards World                                                                                                    |                                                                                     |                                                                                                    |                                                                                                    |                                                                                                    |
|                                                                                                    |                                                                                                    | <b>URL</b><br><b>Document</b>                                                       | Email:                                                                                                    | <b>World Flesources</b>                                                                                                    | Support                                                                                            |
|                                                                                                    | $\mathbf{z}$<br>(1)                                                                                                    |                                                                                     |                                                                                                    |                                                                                                    |                                                                                                    |
| Field Sensitive Help<br>Display Error Message<br>Display Functions<br>Exit Program<br>More Details<br>Bank Account Informatic<br>Currency Exchange Rat<br>Copy Bank File Tope to | 84257                                                                                                    | <b>Vork with Payment Groups</b>                                                     |                                                                                                    |                                                                                                    |                                                                                                    |
|                                                                                                    | Bank Rocount<br>Version<br>Originator<br>ō                                                                                                    |                                                                                     | Write/Update<br>Pau Instr<br>Print Queue<br>Currency Code<br>Payment                                                          |                                                                                                    | P Nxt                                                                                              |
| Write All<br>Update All<br>Clear Screen                                                                                                    | <b>Bank Rocount</b><br>100.1110.BEAR<br>188,1118,FIB<br>2007.1110.0ERR<br>2007.1110.0EAR<br>2007.1110.LONDON<br>2007.1110.LONDON<br>2007.1110.LONDON<br>2007.1118.LONDON<br>2007.1110.LONDON | Version<br>DEMO:<br>DEMO:<br>LORT<br>LORT<br>LORI<br>Lost<br>1,091<br>LORI<br>1.0RT | <b>Repunt</b><br>4,258.88<br>4,488.88<br>20,088.00<br>5,000.00<br>6,888.88<br>6,000.00<br>18,888.88<br>12,880.88<br>28,800.00 | Originator<br>33689549T<br>JS689549T<br>LR6889552<br>LR6089552<br>LR6089552<br>LR6089552<br>LR6089552<br>LR6889552<br>LR6089552 | I Sta<br>T MRT<br>UPD<br><b>URT</b><br><b>URT</b><br>UPD<br>MRT<br><b>MRT</b><br><b>MRT</b><br>UPD |
|                                                                                                    | 1=Pata 3=Write<br>4=Update<br>Ot:                                                                                                    | <b>B</b> =Reset<br>9=Undo                                                           | F10=Wrt All F11=Upd All                                                                                                    |                                                                                                    | G<br>ø                                                                                             |

*Figure 23–1 Work With Payment Group screen*

- **1.** Complete the following field:
	- Bank Account
- **2.** Press Enter.
- **3.** Do one of the following to display the "Write Payments" screen:
	- Enter 3 in the Option (OP) field.
	- Press F10

*Figure 23–2 Write Payments screen*

| $\infty$ | $\overline{z}$                           |                                                                   |   |
|----------|------------------------------------------|-------------------------------------------------------------------|---|
|          | <b>Bank, Rocount</b><br>2007.1110.LONXON | Nort.<br>Payment/<br><b>GA Date</b> Paypent<br>03/21/07<br>- 6735 | E |
|          |                                          |                                                                   |   |

- **4.** Complete the following fields
	- Payment / G/L Date
	- Next Payment (Optional)
- **5.** Click the Checkmark.
- **6.** Do one of the following:
	- Enter 4 in the Option (OP) field.

Press F11.

*Figure 23–3 Spot Rates screen*

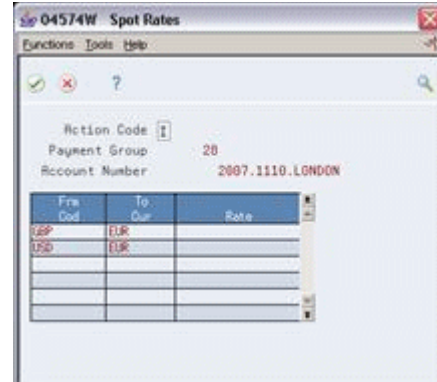

**Note:** This screen displays two sets of currencies the "To" and "From" currencies, between foreign and alternate and between foreign to domestic.

- **7.** Do one of the following:
	- To specify a spot rate for a currency pair enter the rate in the Rate field and press F6:
		- **–** Rate
	- To continue with out specifying a spot rate for a currency pair, press F6.
	- To exit from this screen without updating the payment group, press F5.

#### **23.1.2 Processing Options**

See Section [43.2, "A/P Payments - Work with Payment Groups \(P04257\)."](#page-287-0)

## **23.1.3 Alternate Currency Clearing Account and AAI (P7)**

To record a payment in an alternate currency, you must set up an alternate currency clearing account to track the conversion of the payment amount. The payment amount is recorded in the alternate currency and must be converted to the currency of the voucher. This clearing account provides an audit trail from the cash account entry in the payment currency to the offset trade account entry in the domestic currency.

The alternate currency clearing account is assigned to AAI item P7 and must follow these rules:

- It must be in the same company as the bank account from which the payment is made.
- It cannot be a monetary account.
- It must be company specific. You cannot use company 00000 as a default.
- It must include a business unit.
- It must be set up with a blank offset field and no currency code value. If set up, the system ignores them.

The business unit is optional, unlike Accounts Receivable where it is required.

# **23.1.4 Alternate Currency Payment Gain/Loss Accounts and AAls (PY/PZ)**

To record a gain incurred on an alternate currency payment, you must set up a gain account. This account shows the gains realized when the domestic amount of a payment is less than the amount, which is derived by calculating from the alternate currency to the foreign currency to the domestic currency.

The gain account for the alternate currency payment is assigned to AAI item PY.

To record a loss incurred on an alternate currency payment, you must set up a loss account for an alternate currency payment. This account shows the losses realized when the domestic amount of a payment is greater than the amount derived by calculating from the alternate currency to the foreign currency to the domestic currency.

The loss account for the alternate currency payment is assigned to AAI item PZ.

AAI items PY/PZ follow the same search sequence.

In Automatic Account Instructions (P00121), set up:

- PYxxx Alternate Currency Gain, where xxx represents the alternate currency code (optional)
- PZxxx Alternate Currency Loss, where xxx represents the alternate currency code (optional)

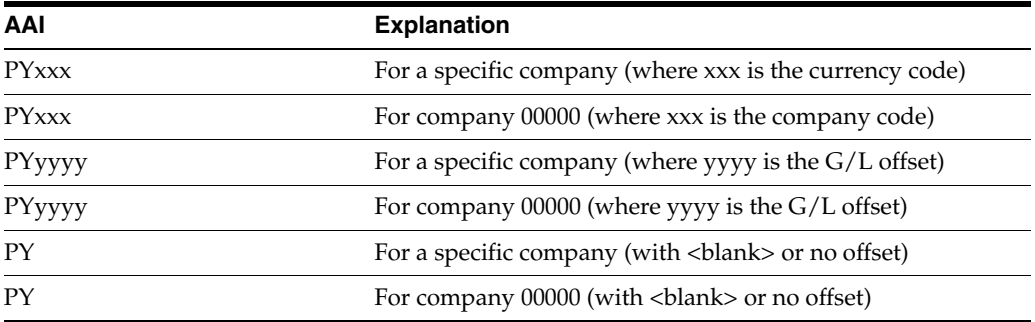

AAI items PY and PZ follow the same search sequence:

This is the same AAI search sequence that is used for standard gains and losses.

## **23.1.5 Processing Options**

See Section [43.1, "Create Payment Groups \(P04570\)."](#page-284-0) See Section [43.2, "A/P Payments - Work with Payment Groups \(P04257\)."](#page-287-0) See Section [43.3, "Manual with Match Check Processing \(P04102\)."](#page-290-0)

# <span id="page-163-0"></span>**23.2 Purpose of an Alternate Currency Clearing Account**

Since the original voucher amount recorded against the payables trade account is in the domestic or foreign currency, the offset amount must also be in the same currency. To calculate this offset amount, the payment currency is converted to the domestic or foreign currency and then stored in the clearing account.

The alternate currency clearing account will balance on the domestic side but not on the foreign side. This is because the foreign side contains different currencies, which will never balance.

The entries for an alternate currency receipt are as follows:

*Figure 23–4 Entries for Alternate Currency Receipts*

|                                                     | Alternate Currency Payment Amount | <b>Foreign Payment Amount</b>                                         |  |  |  |
|-----------------------------------------------------|-----------------------------------|-----------------------------------------------------------------------|--|--|--|
| Alternate Currency Bank Account<br>Clearing Account |                                   | Alternate Currency Gains /Losses<br>Clearing Account Payables Account |  |  |  |

The alternate currency clearing account provides the audit trail from the bank account entry in the payment currency to the offset trade account entry in the domestic currency.

#### **23.2.1 How Gains/Losses Are Calculated on Alternate Payments**

Gains and losses are calculated using the exchange rates that are effective on the date of the payment. For alternate currency payments, gains and losses are recorded on two different entries.

One entry is calculated based on the fluctuation of the exchange rates between the transaction currency and the company currency. This gain or loss is the same gain or loss that would have been realized if the payment did not include an alternate currency.

The other entry is the difference between the following amounts:

- **1.** The amount calculated by converting from the payment currency to the transaction currency and then converting that to the company currency.
- **2.** The amount calculated by converting from the alternate currency payment directly to the company currency (this is the amount that is actually paid from the bank account).

A gain or loss is recorded if the amount that is actually paid (2) is less than or greater than the amount calculated from converting the payment currency to the transaction currency to the company currency (1).

Another way of stating this is the alternate currency gain or loss is calculated as the domestic amount applied to the bank minus the domestic payment amount applied to the voucher. These will usually be small amounts caused by rounding differences.

This gain or loss will use AAI items RY or RZ.

# <span id="page-166-0"></span>**Processing Alternate Currency Payments**

This chapter contains these topics:

- Section [24.1, "Alternate Currency Payment Records,"](#page-166-1)
- Section [24.2, "Creating Automatic Payments in an Alternate Currency,"](#page-166-2)
- Section [24.3, "Creating Manual Payments in an Alternate Currency,"](#page-168-0)
- Section [24.4, "How Alternate Currency Payment Amounts Are Calculated."](#page-168-1)

Most of the alternate currency payment processing is based on the setup you do before you process payments.

Before you process payments in an alternate currency, you can review the vouchers in both the domestic and the 'as' if currency on Supplier Ledger Inquiry. The alternate currency amount you view on Supplier Ledger Inquiry may not be the exact amount of the payment due to rounding differences.

# <span id="page-166-1"></span>**24.1 Alternate Currency Payment Records**

Alternate currency payment amounts are stored in the A/P Matching Document table (F0413). The currency in this table will be different from the currency in the  $A/P$ Matching Document Detail table (F0414) because an alternate currency payment is involved. The historical exchange rate stored in the A/P Matching Document Detail table contains the exchange rate that is used to calculate from the foreign currency to the alternate currency.

Realized and alternate gains or losses are calculated at time of update and recorded in the F0414. The exchange rate on the realized gain or loss record will be the rate from the transaction currency to domestic. The exchange rate on the alternate gain or loss record will be the rate from the alternate currency to domestic currency.

# <span id="page-166-2"></span>**24.2 Creating Automatic Payments in an Alternate Currency**

Processing alternate currency automatic payments is similar to processing other automatic payments with differences noted for these tasks:

- Creating payment groups
- Writing payments
- Updating payment groups

# **24.2.1 Create Payment Groups (P04570)**

Set the processing options for alternate currency processing as noted in Alternate Currency Payment Set Up. You may group voucher by currency code in addition to bank account if desired.

## **24.2.1.1 Error Messages**

If an error occurs when you create payment groups, a message prints on the Create Payment Groups report. An error message prints, for example, if you try to write a Euro payment from a USD bank account. The error messages that are specific to alternate currency payments are:

- Alternate currency clearing account is invalid or is a monetary account
- Alternate currency clearing account company is not the same as the transaction company
- AAI for alternate gain or loss account is invalid
- Alternate currency gain or loss account company is not the same currency as transaction company
- The currency of the alternate payment did not match the currency of the bank account

# **24.2.2 Work with Payment Groups (P04257)**

Set the processing option to display amounts in alternate currency when viewing payment groups (optional).

Write: Write payment per normal payment processing. An effective date for the exchange rate to be used can be set up or the system date will be used for the default.

When you write payments, the exchange rate on the date of payment is recorded as follows:

- The foreign to domestic currency rate is recorded as a standard gain or loss
- The alternate to domestic currency rate is recorded as an alternate gain or loss

## **24.2.2.1 Error Messages**

If an error occurs when you write payments, a message appears after you enter the payment date. The error message that is specific to alternate currency payments is currency exchange rate not found. Confirm that all necessary exchange rates are set up in the Exchange Rates table (F0015).

Update: Update the payment group. Realized and alternate gains or losses are calculated at time of update and recorded in the F0414. The exchange rate on the realized gain or loss record will be the rate from the transaction currency to domestic. The exchange rate on the alternate gain or loss record will be the rate from the alternate currency to domestic.

If an error occurs when you update payment groups, a message prints on the Update Payments Error Report. The error messages that are specific to alternate currency payments are:

- Currency exchange rate not found
- Exchange rate cannot be changed between writing and updating payments

# <span id="page-168-0"></span>**24.3 Creating Manual Payments in an Alternate Currency**

To process alternate payments using Manual Payment with Voucher Match (P04102):

- **1.** There are 2 processing options for Alternate Payment Processing in P04102. The first is to display the alternate currency code field and this must be set to a one. The second designates which exchange rate to display as the default, either alternate to foreign rate, or alternate to domestic rate. Regardless of what is set as the default, you can use Alternate Domestic/Foreign Alternate function (F6) to toggle between the two rates.
- **2.** Populate the header information per normal payment processing, however you must enter a payment date. In the Currency Code field, designate the voucher (transaction) currency; in the Alternate Currency field, designate the payment currency. Press enter. This will display open vouchers in the voucher currency specified. Enter payment amount and amount applied to voucher in the voucher currency and press enter.
- **3.** Once payment is entered, the system will calculate the alternate payment amount. You can view the alternate payment amount, and the exchange rates used by inquiring on the payment after entry. In the example below, the voucher was created for \$1000 CAD to a USD company. The payment was in GBP. Note that the payment was applied in the original voucher amount of \$1000 and the mode of 'F'. The system calculates the alternate amount of GBP 466.20 upon entry. This is what the transaction looks like after entry, when the alternate currency amount has been calculated:

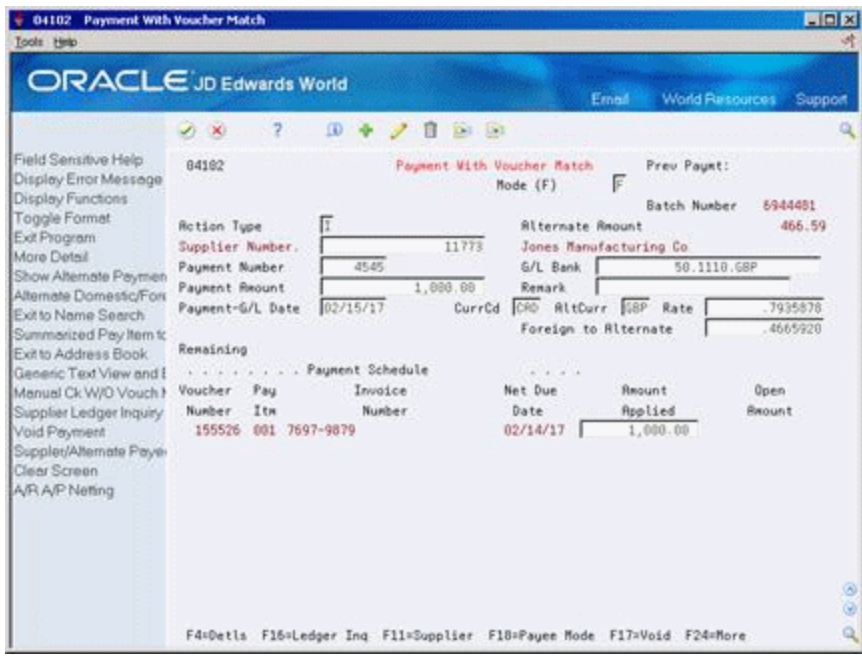

#### *Figure 24–1 Payment With Voucher Match screen*

**4.** The system creates records in the F0413 and F0414 upon entry as described in Alternate Currency Payment Records, above.

# <span id="page-168-1"></span>**24.4 How Alternate Currency Payment Amounts Are Calculated**

The amount of the alternate currency payment is calculated as follows:

- Add the total amount of the vouchers in the supplier's currency.
- Use the exchange rate set up for the supplier's currency to the alternate currency to calculate the payment amount.

# **24.4.1 Example: Canadian Company Pays USD Voucher in JPY**

This example illustrates a Canadian dollar (CAD) base currency company that issues a voucher currency in a foreign currency, U.S. dollars (USD). The payment currency is an alternate currency, Japanese yen (JPY). Because of the exchange rate conversions, there is the potential for two gains or losses: one between Canadian dollar (CAD) and USD and the other between CAD, JPY, and USD.

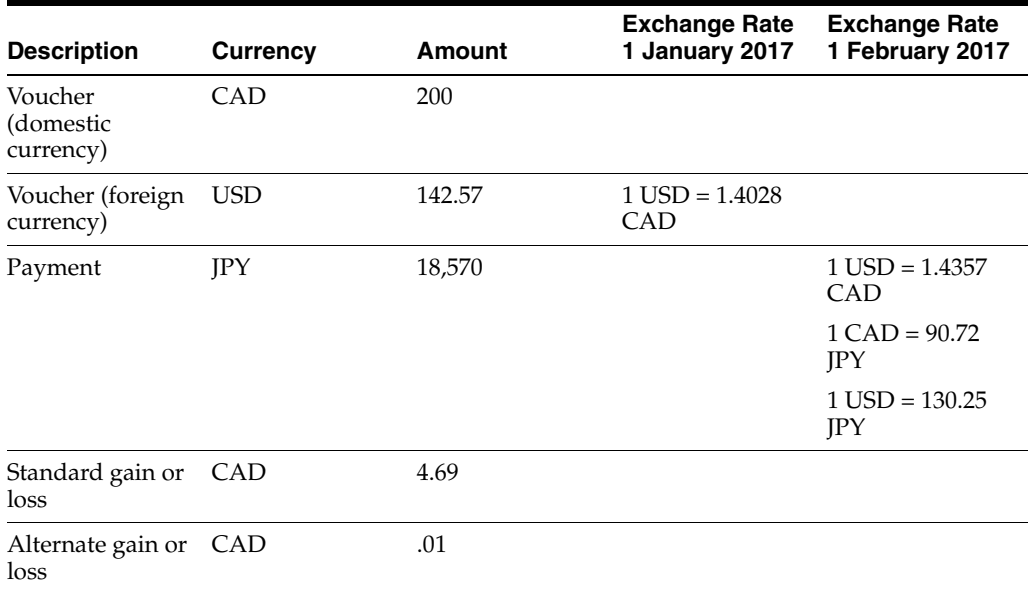

# **24.4.2 Calculations**

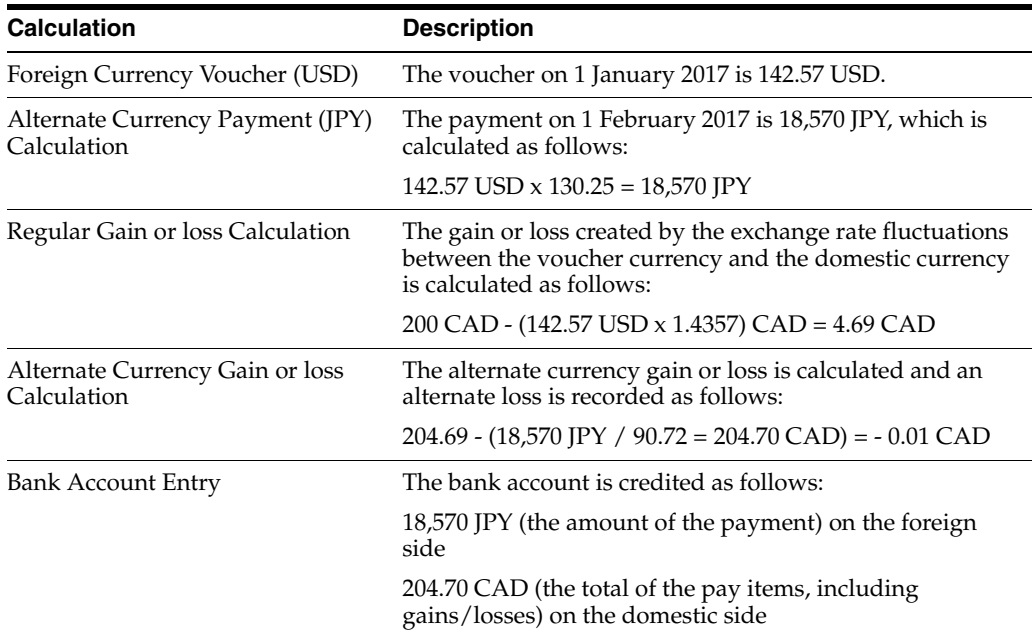

|              | <b>Expense</b>       | <b>Trade</b>  |                      | Cash          |
|--------------|----------------------|---------------|----------------------|---------------|
| PV           | 200.00<br>CAD        |               |                      |               |
|              | 142.57<br><b>USD</b> |               |                      |               |
| PK           |                      |               |                      | 204.70<br>CAD |
|              |                      |               |                      | 18,570<br>JPY |
| AE (Voucher) |                      | 200.00<br>CAD | 200.00<br>CAD        |               |
| AE (Payment) |                      | 142.57<br>USD | 142.57<br><b>USD</b> |               |

*Figure 24–2 T-Accounts Showing How Alternate Currency Payment Amounts Are Calculated*

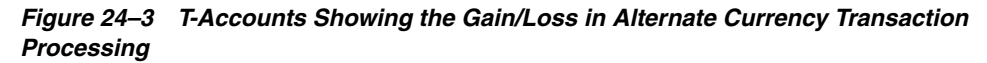

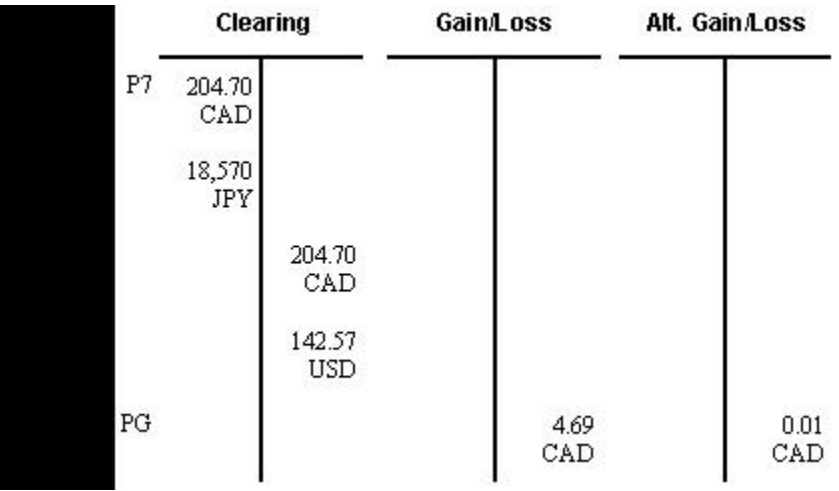

# **25**

# <span id="page-172-0"></span>**Print Open A/R or A/P Reports with Foreign Amounts**

This chapter contains these topics:

- Section [25.1, "Overview,"](#page-172-1)
- Section [25.2, "Printing the Open A/R Foreign Amounts Report,"](#page-172-2)
- Section [25.3, "Printing the Open A/P Foreign Amounts Report."](#page-173-0)

# <span id="page-172-1"></span>**25.1 Overview**

#### **Navigation**

**From Accounts Payable (G04), choose Accounts Payable Reports**

**From Accounts Payable Reports (G0414), choose Open A/P with Foreign Amounts**

**From Accounts Receivable (G03), choose Accounts Receivable Reports**

**From Accounts Receivable Reports (G0314), choose Open A/R with Foreign Amounts**

To review A/R or A/P detail for both foreign and domestic amounts, print the Open A/R or A/P Foreign Amounts report. This report is similar to the standard Open Detail reports, but includes:

- The base company currency
- The transaction currency
- The original and open foreign balances

This section contains the following:

- Printing the Open  $A/R$  Foreign Amounts Report
- Printing the Open A/P Foreign Amounts Report

# <span id="page-172-2"></span>**25.2 Printing the Open A/R Foreign Amounts Report**

There are several versions of the Open A/R Foreign Amounts report (P03429) that you may choose from:

- Foreign and Domestic
- Aging
- Receipts History
- Foreign and Domestic with Aging
- Summarized (by Company)
- Foreign and Domestic 'As Of'

#### **See Also:**

■ Process 'As Of' Reports in the *JD Edwards World Accounts Receivable Guide.*

# **25.2.1 Processing Options**

See Section [44.1, "A/R Currency Detail \(P03429\)."](#page-292-0)

# <span id="page-173-0"></span>**25.3 Printing the Open A/P Foreign Amounts Report**

There are several versions of the Open A/R Foreign Amounts report (P03429) that you may choose from:

- Foreign and Domestic
- Aging
- Foreign and Domestic 'As Of'

#### **See Also:**

■ Print A/P 'As Of' Reports in the *JD Edwards World Accounts Payable Guide*.

# **25.3.1 Processing Options**

See Section [44.2, "Currency Detail Report \(P04427\)."](#page-293-0).

# **Part VIII**

# **Monthly Valuation and Financial Restatement**

This part contains these chapters:

- Chapter [26, "Setting Up Exchange Rate Differences,"](#page-176-0)
- Chapter [27, "Overview to Monthly Valuation and Financial Restatement,"](#page-184-0)
- Chapter [28, "Understand Monetary Account Valuation,"](#page-190-0)
- Chapter [29, "Calculate Unrealized Gains and Losses,"](#page-192-0)
- Chapter [30, "Understand Balance Currency Restatement,"](#page-196-0)
- Chapter [31, "Define Restatement Rates,"](#page-202-0)
- Chapter [32, "Work with Calculations for Balance Restatement,"](#page-206-0)
- Chapter [33, "Calculate Restated Balances,"](#page-214-0)
- Chapter [34, "Understand Detailed Currency Restatement,"](#page-218-0)
- Chapter [35, "Set Up Detailed Currency Restatement,"](#page-224-0)
- Chapter [36, "Calculate Detailed Currency Restatement,"](#page-238-0)
- Chapter [37, "Review/Approve Detailed Currency Transactions,"](#page-242-0)
- Chapter [38, "Post the Detailed Currency Journal,"](#page-248-0)
- Chapter [39, "Work with "As If" Currency Reposting."](#page-252-0)

# <span id="page-176-0"></span>**Setting Up Exchange Rate Differences**

This chapter contains these topics:

- Section [26.1, "Overview,"](#page-176-1)
- Section [26.2, "Exchange Rate Difference Accounting,"](#page-177-0)
- Section [26.3, "Set Up AAIs for Exchange Rate Difference Accounting,"](#page-178-0)
- Section [26.4, "Voiding E1 Vouchers/Payments,"](#page-182-0)
- Section [26.5, "Voiding E2 Invoices/Receipts."](#page-182-1)

# <span id="page-176-1"></span>**26.1 Overview**

#### **Navigation**

**From General Accounting (G09), enter 29 for Advanced and Technical Operations**

#### **From Advanced and Technical Operations (G0931), choose Advanced International Processing**

When foreign vouchers and invoices are paid or received and exchange rate differences cause a realized gain or loss to occur, some government regulations dictate that the gain or loss amount be handled as a legitimate transaction. This requires that a valid voucher or invoice be entered and a payment is made or a receipt is received for the amount of the gain or loss. If taxes were involved in the original voucher/invoice, these same taxes will be processed in the newly created invoice/voucher.

You can activate exchange rate difference processing at different levels depending on your government requirements. You may set up the exchange rate difference processing at the Accounts Receivables and/or Accounts Payables level by activating the associated A/R or A/P Constant. Exchange rate difference processing can be activated for all invoices or vouchers or only for specific companies. To process at the company level you must first set the  $A/R$  and  $A/P$  constant for activation, then set the corresponding constant in Company Numbers and Names (P00105) for the specific company.

When realized gain or loss records are posted, information about the gain or loss transaction will be recorded in the Exchange Rates Difference file (F09320). The A/P and A/R exchange rates difference programs will access this file when you are ready to create the specific documents for the amount of the gain or loss.

# **26.1.1 Process A/R Gains/Losses (P098651)**

New invoices for the amount of the gain or loss will be created and assigned a Document Type of E2 in a new invoice batch (batch type 'I'). This will help you easily identify and track Exchange Rate Difference (ERD) invoices. This program will also create the receipt for the entire amount of the new E2 invoice. The Matching Document Type will be 'RC' created in a new Receipt batch (batch type 'R').

There are two versions of the reports:

- One version creates the invoices as the original entries so if there were multiple pay items the E2 document will also have multiple pay items.
- The other version is for summarization so that the report can summarize all pay items for each invoice together.

The standard A/R Purge program has been modified to purge any related ERD records from the workfile (F09320) when E2 invoices and receipts are purged.

There are two reports generated by Process A/R Gains/Losses. An Update report showing you the information related to the E2 invoice and receipt to be created and an Error report detailing any issues that would prevent the E2 invoice and receipt from being created.

## **26.1.2 Process A/P Gains/Losses (P098652)**

New vouchers for the amount of the gain or loss will have a Document Type of E1 created in a new voucher batch (batch type 'V'). This will help you easily identify and track Exchange Rate Difference (ERD) vouchers. This program will also create the payment for the entire amount of the new E1 voucher. The Matching Document Type will be 'PN' created in a new manual payment batch (batch type 'M'). To keep the Vendor Invoice Number unique (VINV), the system will concatenate a Next Number and the system date for the new Vendor Invoice Number.

There are two versions of this report:

- One version creates the vouchers as the original entries so if there were multiple pay items the E1 document will also have multiple pay items.
- The other version is for summarization so that the report can summarize all pay items for each voucher together.

The standard A/P Purge program has been modified to purge any related ERD records from the workfile (F09320) when E1 vouchers and payments are purged.

There are three reports generated by Process A/P Gains/Losses. An Update report showing you the information related to the E1 voucher and payment to be created, an Error report detailing any issues that would prevent the E1 voucher and payment from being created and a Payment report showing you the information related to the payment created.

# <span id="page-177-0"></span>**26.2 Exchange Rate Difference Accounting**

The G/L account related to each AAI item will be used for both the JE distribution account for the invoice or voucher and the bank account for the receipt/payment. Each account will net to zero with the post of the invoice or receipt batch and the voucher or payment batch.

The table below illustrates the accounting entries for exchange rate difference documents for an A/R gain:

- AAI item ERRG (Exchange Rate Difference Gain) account 1.9142.GAIN
- AAI item RC (AR Trade) account 1.1210
- 1 Post of the Invoice batch for the E2 invoice.

■ 2 – Post of the Receipt batch for the RC receipt.

*Figure 26–1 Accounting Entries for Exchange Rate Difference Documents for an A/R Gain*

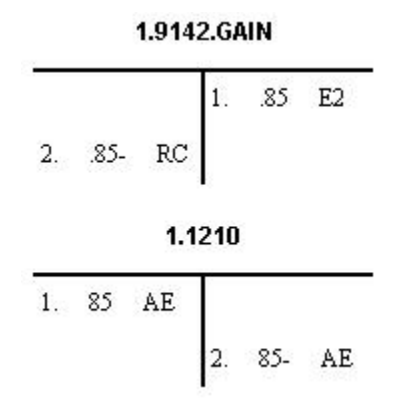

# <span id="page-178-0"></span>**26.3 Set Up AAIs for Exchange Rate Difference Accounting**

You must set up AAIs to process Exchange Rate Differences.

From Automatic Accounting Instructions (P00121), set up the following AAIs:

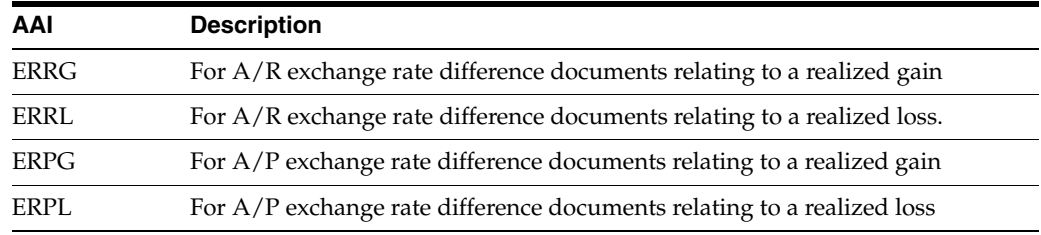

# **26.3.1 What You Should Know About**

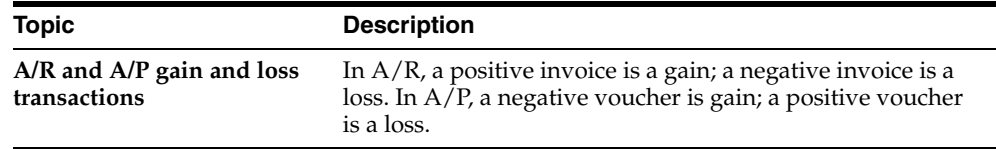

# **26.3.2 Setting Up Exchange Rate Differences for A/R**

#### **Navigation**

**From Accounts Receivable (G03), choose 29 for Accounts Receivable Set Up From Accounts Receivable Setup (G0341), choose Accounts Receivable Constants**

**To set up exchange rate differences for accounts receivable**

On Accounts Receivable Constants

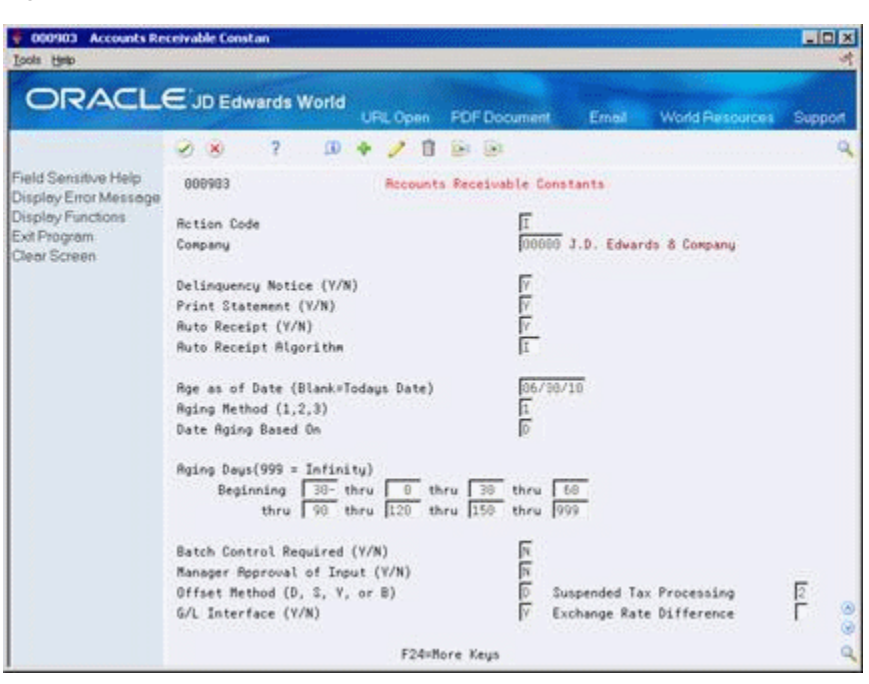

*Figure 26–2 Accounts Receivable Constants screen*

Specify the method for Exchange Rate Difference processing:

- $Blank = No$  exchange Rate Difference processing.
- 1= Exchange Rate Difference for all invoices.
- $2 =$  Exchange Rate Difference processing at the company level.

#### **26.3.3 Processing Options**

See Section [45.2, "Exchange Rate Diff - A/R Gain/Loss/Proof \(P098651\)."](#page-298-0)

## **26.3.4 Setting Up Exchange Rate Differences for A/P**

#### **Navigation**

**From Accounts Payable (G04), enter 29 for Accounts Payable Set Up From Accounts Payable Setup (G0441), choose Accounts Payable Constants**

**To set up exchange rate difference for accounts payable**

On Accounts Payable Constants
|                                                                                                    | $\overline{?}$<br>$\Omega$<br>- 8<br>ファスト                                                                  | <b>DR USE</b> |  |  |  |
|----------------------------------------------------------------------------------------------------|----------------------------------------------------------------------------------------------------|---------------|--|--|--|
| Field Sensitive Help<br>Display Error Message<br>Display Functions<br>Exit Program<br>Payee Control Setup<br>Clear Screen | 889984<br>Recounts Payable Constants                                                                       |               |  |  |  |
|                                                                                                    | <b>Rotion Code</b>                                                                                         |               |  |  |  |
|                                                                                                    | Batch Control Required (Y/N)<br>Manager Roproval of Input (Y/N)<br>Offset Method (D, S, Y, or B)           | 医区区           |  |  |  |
|                                                                                                    | Duplicate Invoice Number Edit (Y/N/H)                                                                      | Бĩ            |  |  |  |
|                                                                                                    | <b>A/P As of File Date</b><br>1 thru 30 thru 60 thru 90 thru 120 thru 999<br>$Againp$ Days(999 = Infinity) |               |  |  |  |
|                                                                                                    | <b>A/P Roproval</b>                                                                                        |               |  |  |  |
|                                                                                                    | Suspended Tax Processing<br>Exchange Rate Difference Processing                                            | 匡             |  |  |  |

*Figure 26–3 Accounts Payable Constants screen*

Specify the exchange rate differences processing:

- $B$ lank = No exchange rate differences processing.
- 1 = Exchange rate differences processing is active for all vouchers.
- $\blacksquare$  2 = Exchange rate differences processing at the company level.

# **26.3.5 Processing Options**

See Section [45.3, "Exchange Rate Difference - A/P Gain/Loss \(P098652\)."](#page-299-0)

### **26.3.6 Setting Up Exchange Rate Processing by Company**

#### **Navigation**

**From General Accounting (G09), choose Organization & Account Setup From Organization & Account Setup (G09411), choose Company Numbers & Names**

#### **To set up exchange rate processing by company**

On Company Numbers & Names

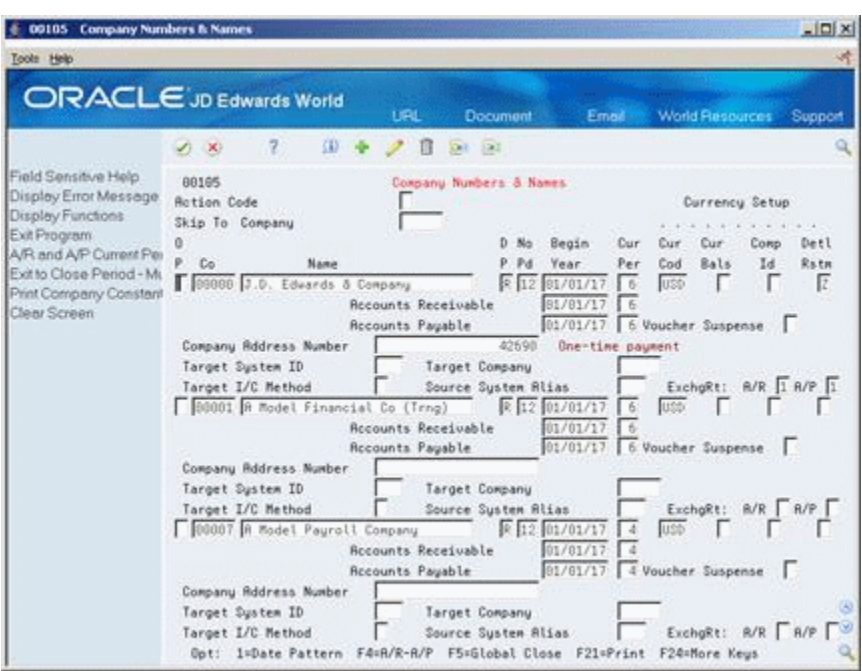

*Figure 26–4 Company Numbers and Names screen*

- **1.** Choose the A/R and A/P Current Periods function (F4).
- **2.** In the Exchange Rate: A/R field for the company you want to edit, specify the Exchange Rate Difference processing:
	- Blank or  $0 =$  no exchange rate differences processing for the company.
	- $1 =$  exchange rate differences processing for all invoices for that company.

**Note:** The Exchange Rate A/R field only displays if the Exchange Rate Differences in the Accounts Receivable Constants is set to 1 or 2.

- **3.** In the Exchange Rate: A/P field for the company you want to edit, specify the Exchange Rate differences processing:
	- Blank or  $0 =$  no exchange differences processing for the company.
	- $1 =$  exchange rate differences processing for all vouchers for that company.

**Note:** The Exchange Rate A/P field only displays if the Exchange Rate Differences in the Accounts Payable Constants is set to 1 or 2.

#### **26.3.7 Setting Up Exchange Rate Differences User Defined Codes**

For Exchange Rate Differences processing, you must set up the following User Defined Codes (UDC):

- Document Type (00/DT)
- Document Type Invoices (00/DI)
- Document Type Vouchers (00/DV)

You can access these UDC tables from the General Systems menu (G00).

#### **Document Type (00/DT)**

Set up the Document Types E1 (Account Payable) and E2 (Account Receivable) that are used for exchange rate differences.

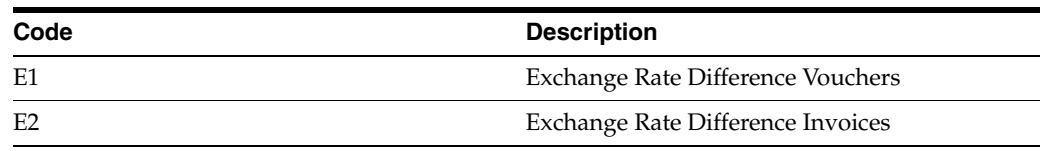

#### **Document Type Invoices (00/DI)**

Set up the Document Type Invoice E2 (Accounts Receivable) that is used for exchange rate differences.

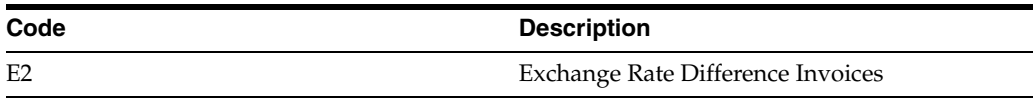

#### **Document Type Vouchers (00/DV)**

Set up the Document Type Vouchers E1 (Accounts Payable) that is used for exchange rate differences.

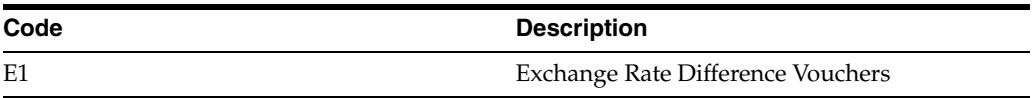

# **26.4 Voiding E1 Vouchers/Payments**

You are not allowed to Add, Change or Delete the ERD vouchers and their payments. They are created only as a by-product of the original voucher and payment that created the gain or loss in the first place. If you void the payment that created the gain or loss, a void record will be recorded in the exchange rate difference workfile (F09320). When Process A/P Gains/Losses (P08652) is run, it will create a new E1 voucher and payment for the void amount, thus clearing all the journal entries related to this transaction.

# **26.5 Voiding E2 Invoices/Receipts**

You are not allowed to Add, Change or Delete the ERD invoices and their receipts. They are created only as a by-product of the original invoice and receipt that created the original gain or loss in the first place. If you void the receipt that created the gain or loss, a void record will be recorded in the Exchange Rate Difference workfile (F09320). When Process A/R Gains/Losses (P098651) is run, it will create a new E2 invoice and receipt for the void amount, thus clearing all the journal entries related to this transaction.

# **27**

# **Overview to Monthly Valuation and Financial Restatement**

This chapter contains these topics:

- Section [27.1, "Objectives,"](#page-184-0)
- Section [27.2, "Overview."](#page-184-1)

# <span id="page-184-0"></span>**27.1 Objectives**

- To determine the current value of monetary accounts
- To calculate and post unrealized gains or losses on monetary accounts
- To restate account balances into another currency
- To restate account detail into another currency

# <span id="page-184-1"></span>**27.2 Overview**

If you work with monetary accounts and foreign currencies, periodically you will need to revalue your open vouchers, open invoices, and monetary accounts to reflect current exchange rates. Typically, as part of month-end processing, you calculate and post unrealized gains and losses due to exchange rate fluctuations.

If you have companies using different currencies, you will need to convert financial information into the currency of your parent company for consolidations. This process is called financial restatement. You can restate amounts into:

- A different currency (for example, Mexican pesos restated into U.S. dollars).
- The same currency using an index at the balance level. This might be useful in preparing budgets.
- A different currency at the transaction (detail) level. This is useful for companies operating in highly inflationary economies.

To eliminate fluctuations in exchange rates for comparing amounts, you might also need to repost transactions using a single exchange rate, as if it applied to all transactions.

Monthly valuation and financial restatement consist of:

- Understanding monetary account valuation
- Calculating unrealized gains and losses on monetary accounts
- Understanding balance currency restatement
- Defining restatement rates
- Working with calculations for balance restatement
- Calculating restated balances
- Understanding detailed currency restatement
- Setting up detailed currency restatement
- Calculating detailed currency restatement
- Working with "as if" currency reposting

### **27.2.1 What Are the Types of Monthly Valuations?**

You can use five different programs to analyze and calculate changes due to currency fluctuations for monthly valuations. Two of the programs provide informational reports, without calculating gain or loss:

- A detail report of open foreign vouchers
- A detail report of open foreign invoices

Three other programs calculate unrealized gain or loss and print a report. For vouchers and invoices, the report also includes realized gain or loss that is calculated at the time of payment or receipt. The available reports are as follows:

- Realized and unrealized gains/losses on vouchers
- Realized and unrealized gains/losses on invoices
- Unrealized gains/losses on monetary accounts

You might want an account to accept only transactions in a specific currency. By assigning a currency code to an account, you make it currency-specific. JD Edwards World calls this type of account a monetary account. Generally, monetary accounts should be accounts that are denominated in currencies other than the domestic currency of your organization. A monetary account can be:

- A bank account
- Other accounts, such as  $A/P$  or  $A/R$  trade

#### **See Also:**

- Printing A/P Standard Reports in the *JD Edwards World Accounts Payable Guide*,
- Printing A/R Standard Reports in the *JD Edwards World Accounts Receivable Guide*,
- Chapter [29, "Calculate Unrealized Gains and Losses."](#page-192-0)

### **27.2.2 What Are the Types of Financial Restatement?**

Balance currency restatement and detailed currency restatement are two different methods for restating into a different currency. "As if" reposting is used for eliminating currency fluctuations.

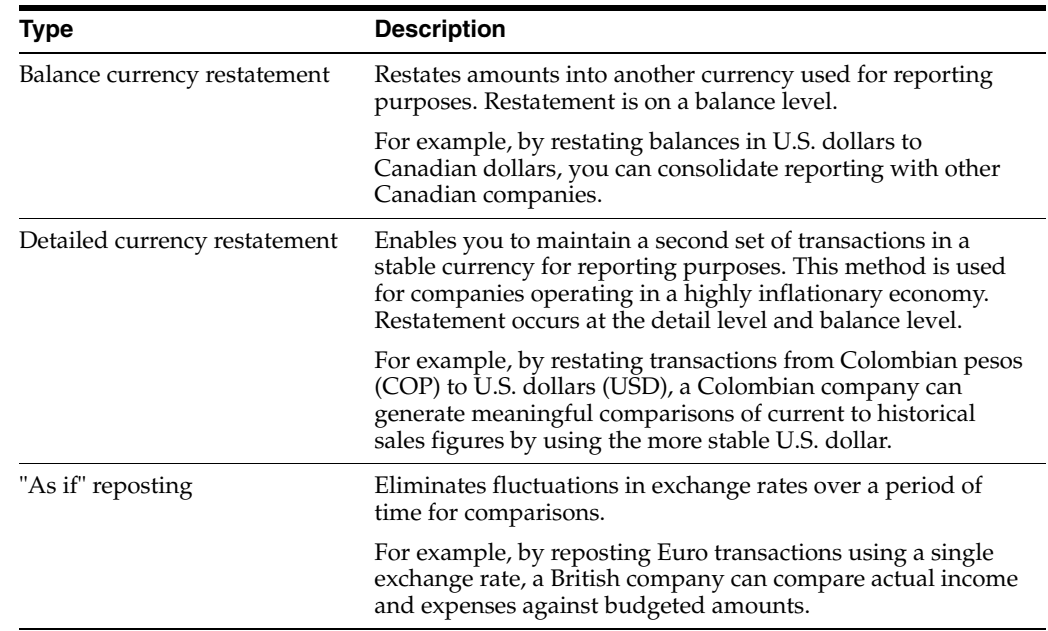

# **27.2.3 Which Ledgers Are Used for Financial Restatement?**

When you restate currencies, the system maintains the original and restated amounts of each transaction in one or more of the following ledgers:

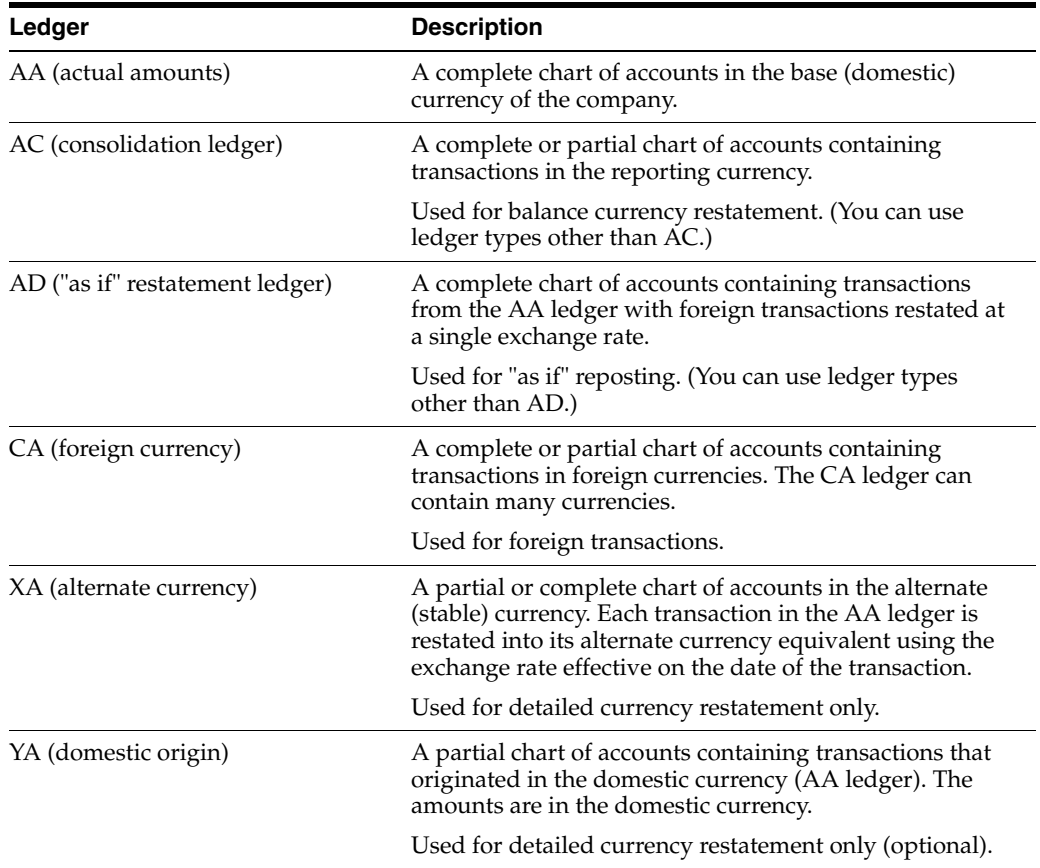

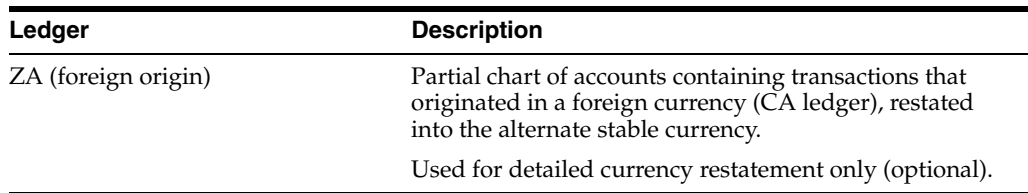

The YA and ZA ledgers are typically used for reporting, joint ventures, and financial analysis.

The system does not allow currency restatements or reposts to these ledgers:

- AA (actual amounts)
- AZ (cash basis ledger)
- CA (foreign currency)

The system reserves the following ledgers for detailed currency restatement. You cannot use these ledgers for balance currency restatement or "as if" repost.

- XA (alternate stable currency)
- YA (domestic origin)
- **ZA** (foreign origin)

The following graphic illustrates the three methods and the tables and ledgers involved. In this example, GP is a user-defined ledger type for Generally Accepted Accounting Practices (GAAP) adjustments.

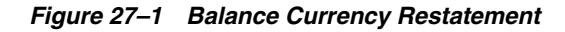

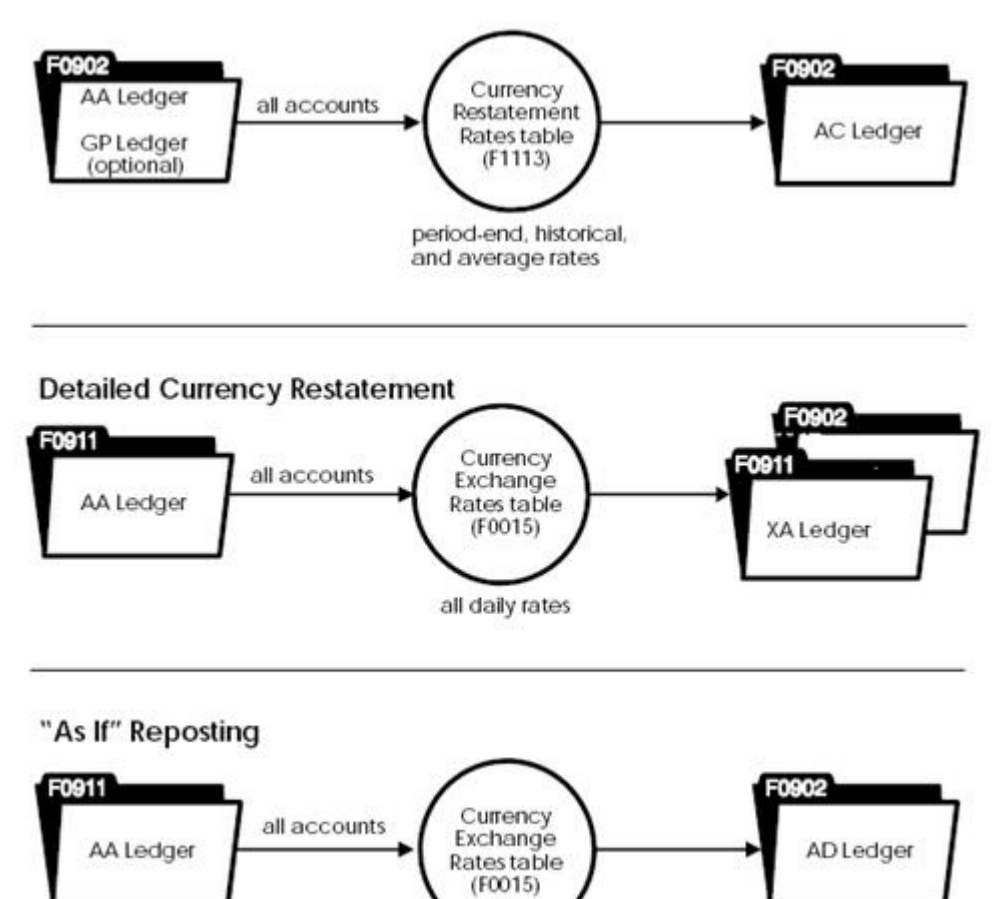

To display or print a restated currency with the correct number of decimal places, you assign a currency code to a ledger type. Generally, you should assign currency codes to the following ledger types:

single rate

- AC (the currency for consolidated reporting)
- XA (the alternate stable currency)
- ZA (the alternate stable currency)

You should not assign currency codes to the following ledger types, for the reasons indicated:

- AA (can contain multiple currencies)
- AD (contains only the domestic currency)
- CA (can contain multiple currencies)
- YA (can contain multiple currencies)

The following shows a consolidation of three companies that operate in different parts of the world. The Colombian company operates in a highly inflationary economy and uses detailed currency restatement.

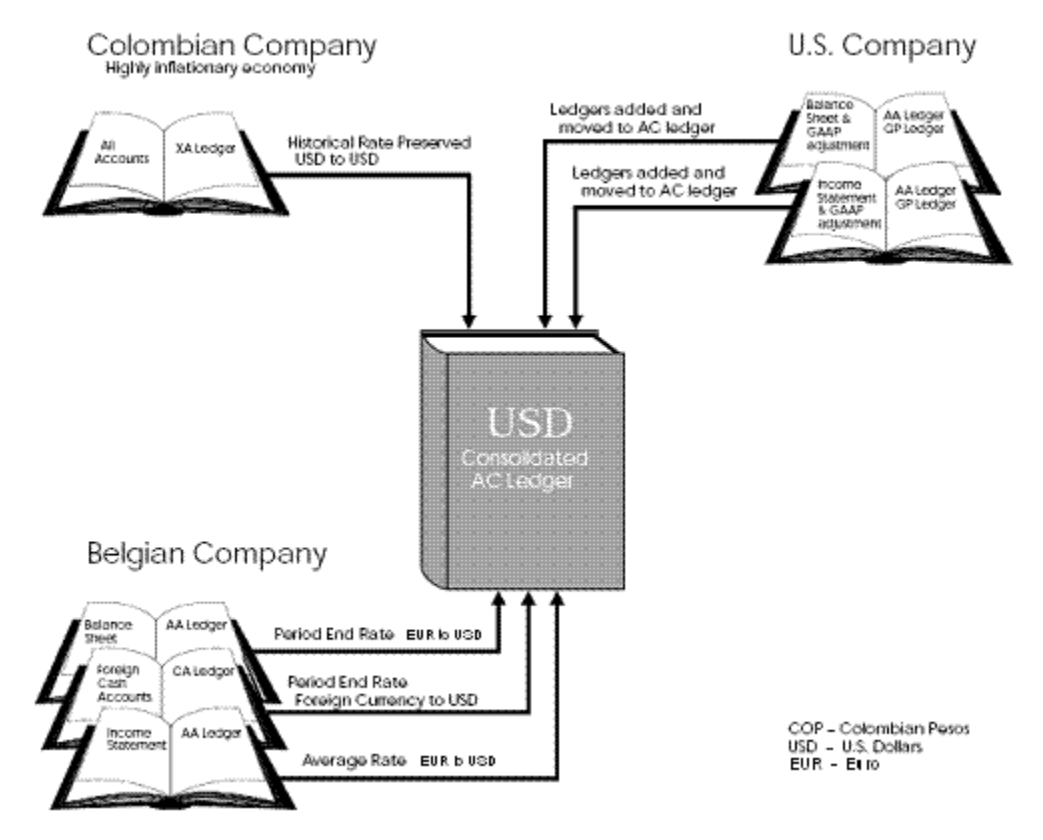

*Figure 27–2 Example: Consolidated Companies with Multiple Currency*

### **27.2.4 What Are the SFAS 52 Requirements?**

Statement of Financial Accounting Standard (SFAS) 52 regulates how companies should do reporting that includes foreign currency translations. It contains guidelines for companies to determine their "functional currency" for accounting records and financial statements, as follows:

- Companies operating in an economy with a stable currency generally use their local currency as their functional currency. For this type of company, use the Balance Currency Restatement program to consolidate currencies for reporting.
- Companies operating in highly inflationary economies generally use a currency different from their local currency as their functional currency. The functional currency is typically the U.S. dollar (USD). For this type of company, use the Detailed Currency Restatement program. The AA ledger is the local currency and the XA ledger is the USD.

The Balance Currency Restatement and Detailed Currency Restatement programs meet SFAS 52 requirements.

# **Understand Monetary Account Valuation**

This chapter contains these topics:

- Section [28.1, "How Are Unrealized Gains and Losses Calculated?"](#page-190-0)
- Section [28.2, "How Are Unrealized Gains and Losses Recorded?"](#page-190-1)

With monetary account valuation, you calculate the current domestic value of the G/L account number based off the foreign balance.

# <span id="page-190-0"></span>**28.1 How Are Unrealized Gains and Losses Calculated?**

The Monetary Account Valuation program calculates unrealized gains and losses as follows:

- **1.** Compares the currency code of selected accounts (the CA ledger for foreign balances) with the currency code of the company with which the account is associated (the AA ledger for domestic balances)
- **2.** Retrieves an exchange rate from the Currency Exchange Rates table (F0015) based on the comparison using the "as of" date specified in the related processing option
- **3.** Multiplies the original foreign balance by the exchange rate to compute the new domestic balance
- **4.** Compares the new domestic balance to the original domestic balance from the AA ledger to calculate the unrealized gain or loss

# <span id="page-190-1"></span>**28.2 How Are Unrealized Gains and Losses Recorded?**

You need a journal entry to record the unrealized gain or loss. You can enter the journal entry manually, or you can set processing options to have the program create the journal entry.

The journal entry for unrealized gains and losses:

- Must have a document type of JX. This document type adjusts only the domestic side (AA ledger) of the monetary account and leaves the foreign side (CA ledger) unchanged.
- Must have the currency code for the domestic currency of the company.
- Should be a reversing entry because the gain or loss is not realized; it applies to the end of the period only and the reversing entry will automatically occur at the beginning of the following period. A processing option is available to choose if reversing or not.

Accounting rules in many countries (such as GAAP in the U.S.) specify that you report only currency losses, not gains. You can set a processing option so the program creates journal entries only for losses.

# **28.2.1 AAIs for Automatic Journal Entries**

If you set the processing options to automatically create journal entries for unrealized gains/losses, the program uses the following AAIs:

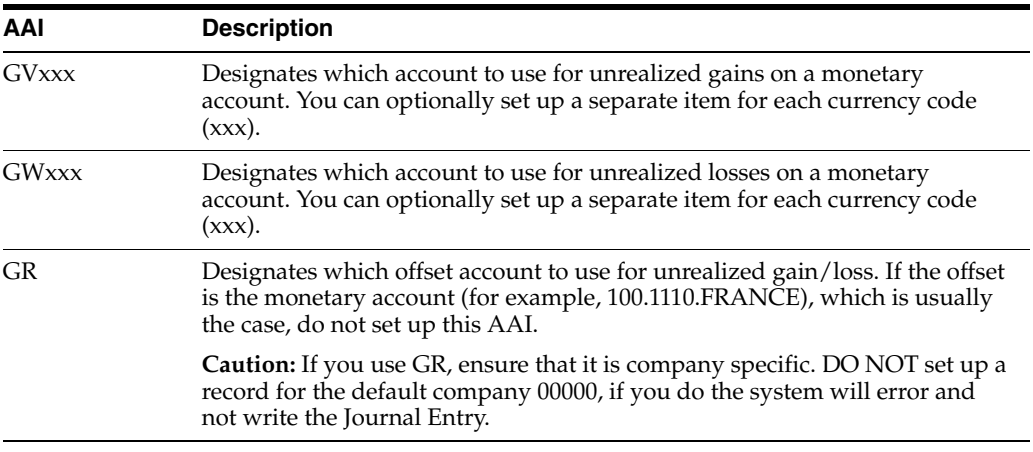

**See Also:**

■ Section [2.7, "Setting Up AAIs for Multi-Currency."](#page-39-0)

# <span id="page-192-0"></span>**Calculate Unrealized Gains and Losses**

This chapter contains the topic:

Section [29.1, "Overview."](#page-192-1)

# <span id="page-192-1"></span>**29.1 Overview**

#### **Navigation**

**From General Accounting (G09), choose Revaluation and Restatement** 

**From Multi-Currency Processing (G11), choose Monthly Valuation**

**From Multi-Currency Monthly Valuation (G1121), choose Monetary Account Valuation**

If you use monetary accounts, you will need to periodically calculate and post the unrealized gains and losses on monetary (currency-specific) accounts. Generally, you run the Monetary Account Valuation program at period-end, prior to running financial statements, to do the calculations.

This DREAM Writer program prints a report that lists:

- Domestic and foreign ledger balances
- Current domestic value of the foreign currency
- Unrealized gain or loss amount

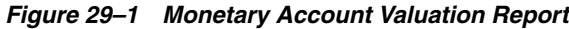

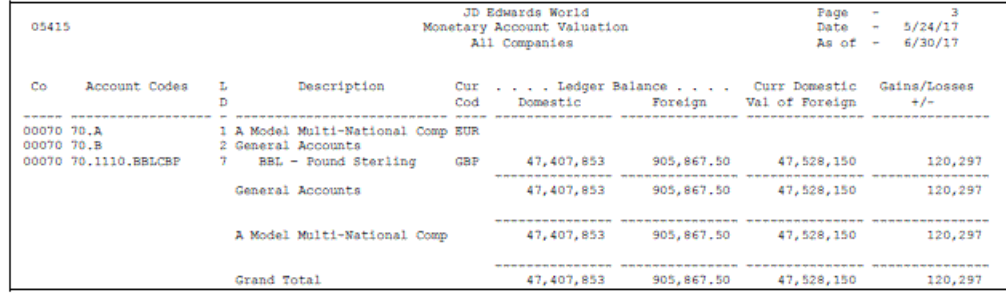

You can use this report as a trial balance that displays both foreign and domestic amounts. For that reason, you can set the level of detail in a processing option.

If the report includes more than one currency, the total for the foreign ledger balance column is a hash total and, therefore, meaningless.

# **29.1.1 Before You Begin**

- Verify that the Currency Exchange Rates table (F0015) contains current information. See Section [35.7, "Working with Exchange Rates for Detailed](#page-233-0)  [Currency Restatement."](#page-233-0)
- Verify that AAI items GVxxx, GWxxx, and GR are set up correctly.

## **29.1.2 Example: Journal Entry for Unrealized Gain or Loss**

The following shows a journal entry for the sample report. The program generates this journal entry if you set the related processing options.

sie 09101 Journal Entry  $\blacksquare$  $\blacksquare$  $\times$ Tools Help **ORACLE** JD Edwards World i itali Decumum Fened World Reso  $\overline{2}$ 00/000 ä  $2x$ Field Sensitive Help 09181 Journal Entry Model (V) Display Error Message Reverse or Void (R/V). Ī Mode (F)  $\sqrt{2}$ Display Functions **Rotion Code** 長 Base Co. Currency Toggle Display Format Document Type **ITE** Exit Program<br>Full Detail 00321071 00070 Explanation UNRECOGNIZED GRIN/LODD Document Number/Co G/L Date Batch Number 6157984 Make a New Model Remaining Currency Code GBF % Journal Entry Exchange Rate Detailed Restatement E Skip to Line Account Master Addition Г Explanation 2 Exit Out of Balance Recount No. **Repunt** 7881.9142.GRIN 120297 Account Mester Informel UNRECOGNIZED GRIN 70.1110.00LGBP 120297 INRECOGNIZED GRIN Write/View Memo Exit to Model Journal En Clear Screen  $\overline{8}$ FS=Make New Model F6=% JE F15=Model JE's F13=Rcct Master F24=More Keys ä

*Figure 29–2 Journal Entry screen*

# **29.1.3 What You Should Know About**

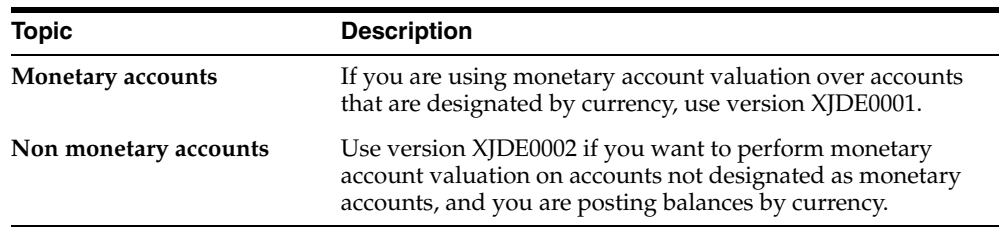

#### **See Also:**

Section [11, "Calculate Unrealized A/P Gains and Losses."](#page-92-0)

#### **29.1.4 Processing Options**

See Section [45.1, "Monetary Account Valuation \(P09415\)."](#page-296-0)

# **29.1.5 Data Selection for Monetary Account Valuation**

JD Edwards World recommends that you use the selection criteria for currency code provided in the DEMO version (NE \*BLANKS).

# **Understand Balance Currency Restatement**

This chapter contains these topics:

- Section [30.1, "Overview,"](#page-196-0)
- Section [30.2, "What Information Does the System Need for Calculations?"](#page-198-0)
- Section [30.3, "How Are Restated Balances Calculated?"](#page-200-0)

If your organization has companies operating in more than one country, you might need to consolidate financial reporting among the different companies. To do this, you need to restate existing company balances into one common currency.

# <span id="page-196-0"></span>**30.1 Overview**

You might use balance restatement to:

- Restate accounts at period-end, prior to generating consolidated financial reports. For example, you can restate subsidiary company accounts into the parent company's currency for consolidated reporting.
- Combine amounts from up to three different ledgers to one ledger. For example, you can restate the AA (actual amounts) and GP (GAAP adjustments) ledgers into the AC (consolidation) ledger.
- Restate accounts for "what if budget analysis. For example, you can specify a budget rate different from that used in the accounting books for internal comparison purposes.
- Restate balances for specific business units.

You can create journal entries in the AC ledger. Typically, such journal entries are eliminating journal entries. You can recalculate a period without losing journal entries already made to this ledger.

The following illustrates why you might need to restate balances.

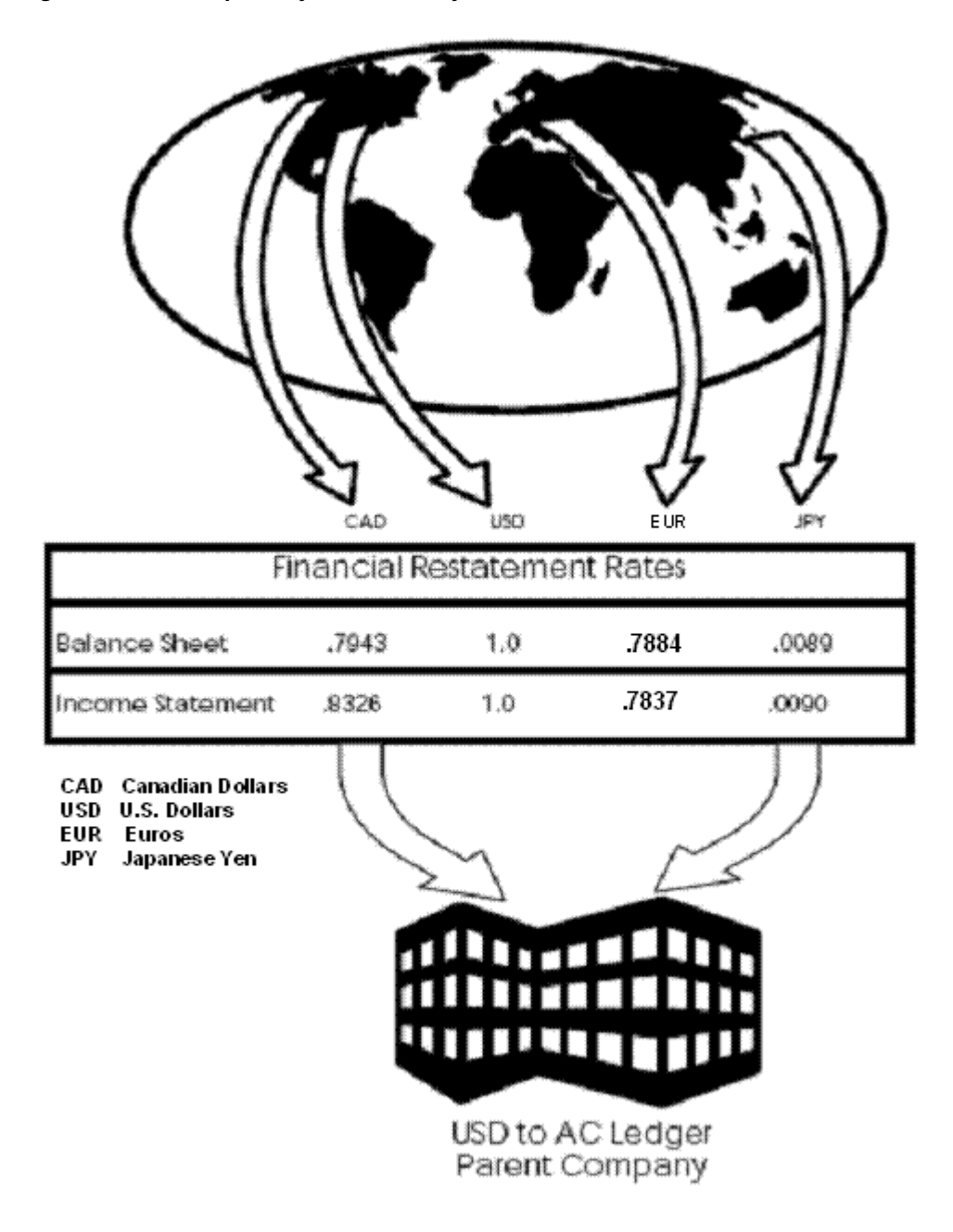

*Figure 30–1 Example:Why Balances May Need to be Restated*

To restate existing company balances, you:

- **1.** Define restatement rates.
- **2.** Work with calculations.
- **3.** Calculate restated balances.

The following illustrates the balance currency restatement process.

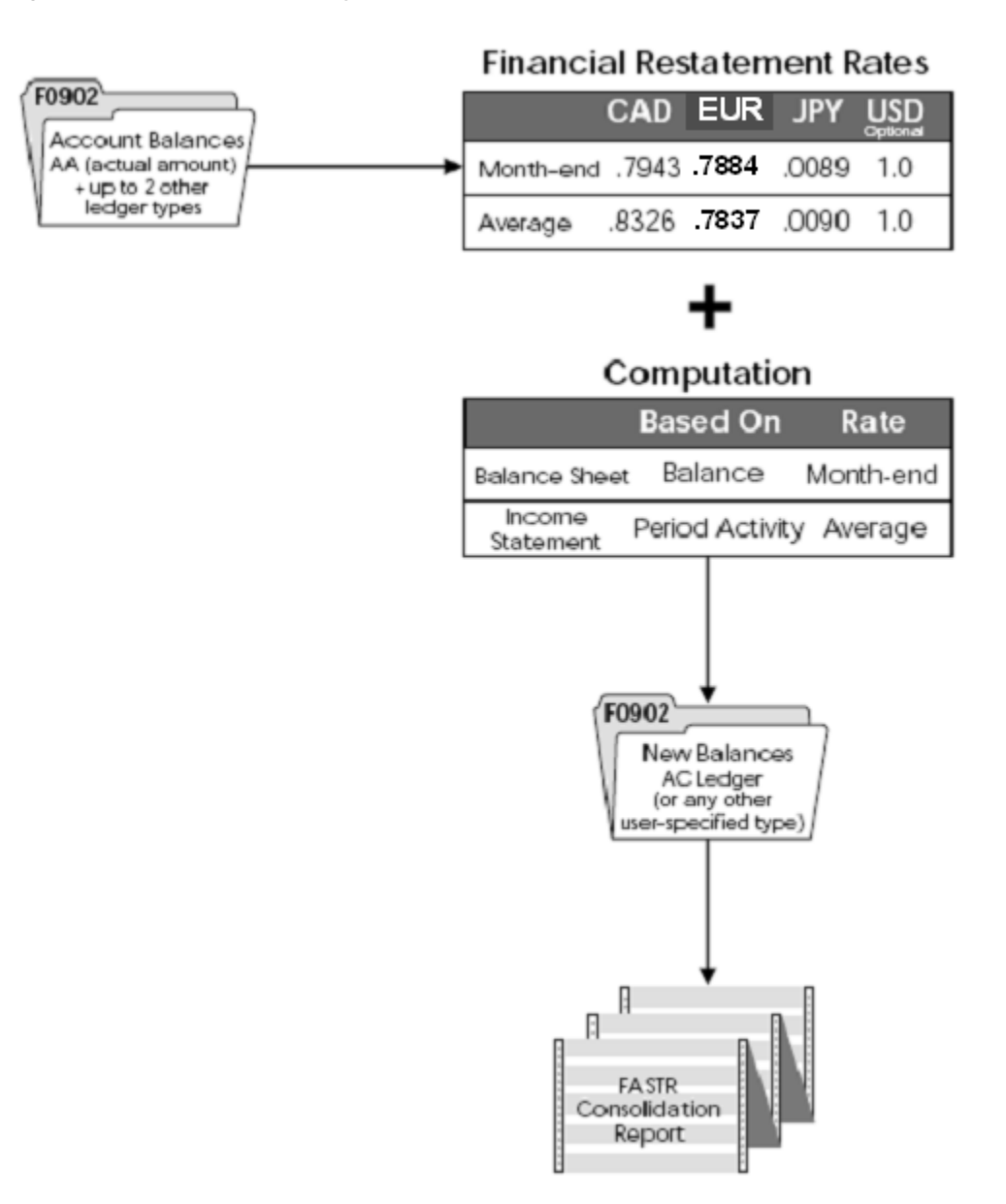

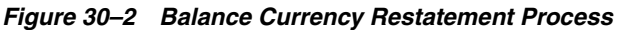

# <span id="page-198-0"></span>**30.2 What Information Does the System Need for Calculations?**

Before you enter or revise calculations, you should understand the information the system uses in the calculations. You provide the following key information:

- Rate type
- Calculation method
- Translation adjustment account

#### **30.2.1 Rate Type**

The system uses rate types to determine which exchange rate to use when it calculates new balances. For each range of accounts, you can enter one of the following rate types:

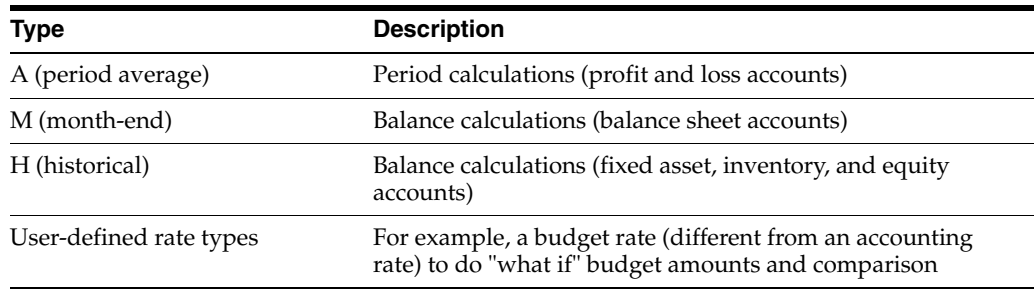

#### **30.2.2 Calculation Method**

You can specify a calculation method for each range of accounts. The system uses the calculation method to determine which formula to use when it calculates currency conversions. The calculation methods and their formulas are:

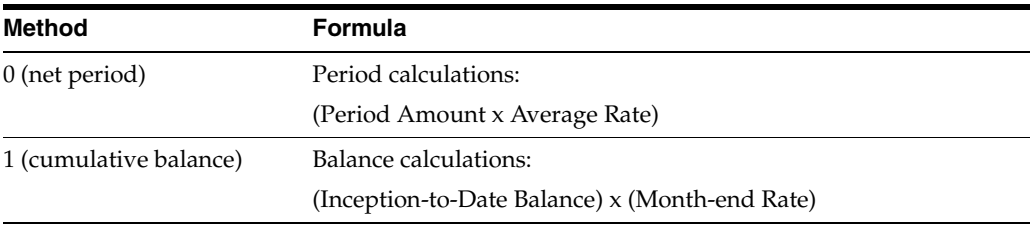

If you do not supply a calculation method, the system uses the default from the data dictionary. The data item is Calculation Method-Balance or Period (CMBP).

The following examples show the results of using the two calculation methods.

#### **30.2.3 Example: Net Period Calculation - Method 0**

In this example, the AC ledger amount for period 3 is 80.

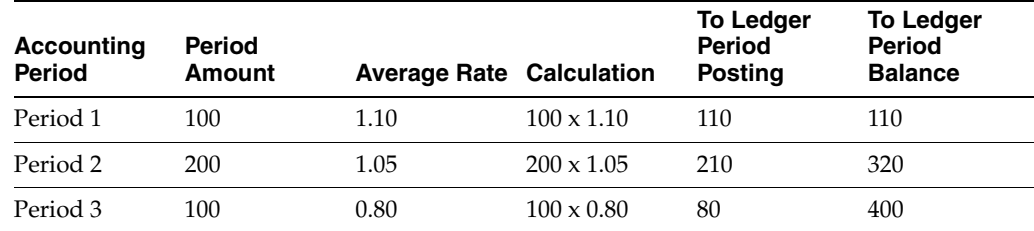

### **30.2.4 Example: Cumulative Balance Calculation - Method 1**

In this example, the AC ledger balance for period 3 is 1120.

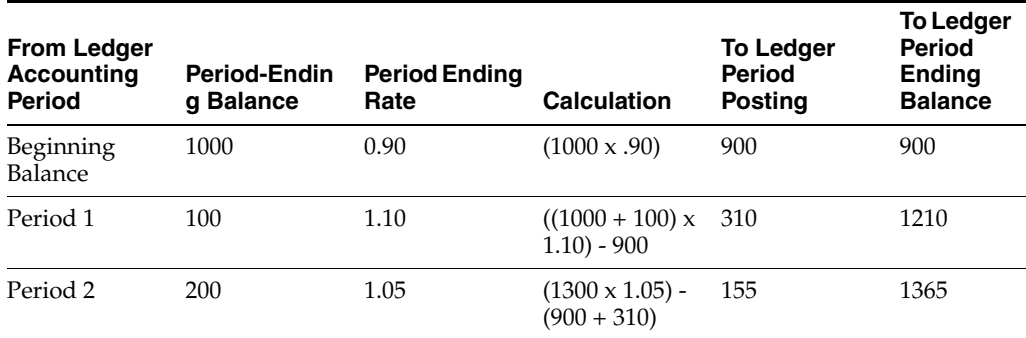

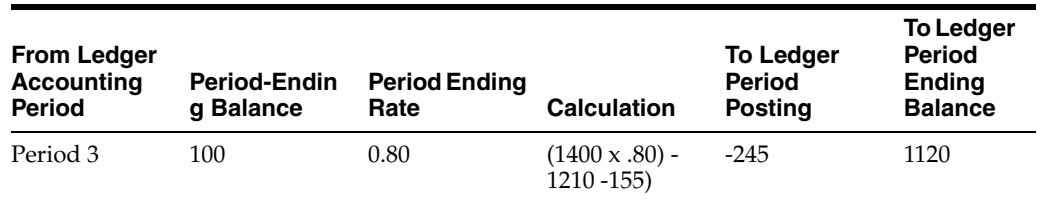

#### **30.2.5 Translation Adjustment Accounts**

Translation adjustments are caused by a change in the exchange rates. The system calculates translation adjustments during the restatement process. The Revise Computations form provides two fields for entering the G/L account for the translation adjustments, one in the header area and one for each detail line. The system uses these fields as follows:

- In the header area, the system uses the translation adjustment account to make a balancing entry for translation gains and losses for the entire report. If you do not define a translation adjustment account, the system does not make an adjusting entry.
- In the detail lines, the system uses the translation adjustment account to enter translation gains and losses due to a change in the exchange rate within a period. This is not a balancing entry. The system makes this calculation for each range of accounts. The formula for calculating translation gain or loss depends on the calculation method, as follows:
	- **–** If the calculation method is 0 (net period), the translation gain or loss is calculated according to the following formula:
	- **–** (average rate for period x net activity) (end of period rate x net activity)
	- **–** If the calculation method is 1 (cumulative balance), the translation gain or loss is calculated according to the following formula:
	- **–** (beginning period balance x beginning of period balance rate) -(beginning period balance x end of period balance rate)

# <span id="page-200-0"></span>**30.3 How Are Restated Balances Calculated?**

The Compute Balance Restatement program does the following:

- Reads the Account Balances table (F0902) to find a beginning balance and period amount in the AA ledger for each G/L account in the range of accounts for the specified company.
- Applies calculations based on the type of restatement, as follows:
- Balances for a selected period other than period 1. The system leaves previous balances as is, restates the balance for the current period, and clears all periods after the selected period.
- Balances for period 1. The system updates beginning balances, restates the balance for the current period, and clears all periods after the current period.
- Year-to-date balances for selected periods. The system restates balances for the selected periods, and clears all periods after the selected period.
- Amounts from the AA ledger type for a monetary account. If the currency associated with the destination ledger type matches the account's currency, the system uses the amounts from the CA ledger type instead of restating amounts.

Performs the following updates, where they apply:

- The system does not change or update the APYC or APYN; it creates records for period 1 in the destination ledger based on the rate type and calculation method.
- If no effective restatement rate exists for the prior year, the system updates the beginning balances for the destination ledger type to zero.
- If prior year records exist for the destination ledger type, the system updates the beginning balances as follows:
	- **–** The prior year net postings in the current year's restatement ledger type with the total period postings of the prior year's restatement ledger type
	- **–** The prior year balance in the current year's restatement ledger type with the cumulative balance of the prior year's restatement ledger type
- Creates or updates the destination ledger type, generally the AC ledger type, in the Account Balances table.

**Note:** When the annual close is run, the system updates the AC ledger APYC and APYN at that time. The system calculates retained earnings if it finds a destination ledger in user defined code list 09/LA with X in the first position of the Special Handling field.

# <span id="page-202-1"></span>**Define Restatement Rates**

This chapter contains the topic:

Section [31.1, "Overview."](#page-202-0)

# <span id="page-202-0"></span>**31.1 Overview**

#### **Navigation**

**From General Accounting (G09), choose Revaluation and Restatement**

**From Multi-Currency Processing (G11), choose Financial Restatement**

**From Multi-Currency Financial Restatement (G1122), choose Financial Restatement Rates**

For balance currency restatement, you typically need to use different rates of exchange for different ranges of accounts. For example, you might use the period-end exchange rate to restate balance sheets accounts, and a period average exchange rate to restate income statement accounts.

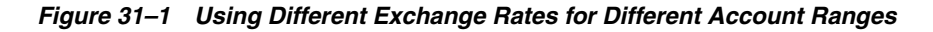

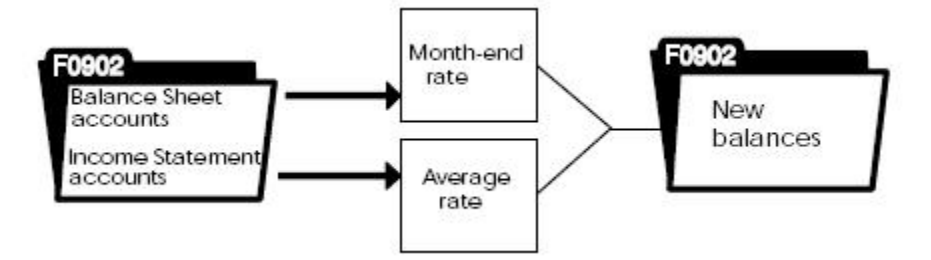

You must provide a rate for converting one currency to another. You can enter both an average rate for the period and a period-ending rate for each currency from which you are converting. You must update the table with new exchange rates each period to maintain a record of currency conversion rates, along with their effective dates and type.

The system uses the rates you define only for currency restatement, not for daily transaction processing. The system stores rate information in the Currency Restatement Rates table (F1113).

# **31.1.1 Before You Begin**

■ Before you define currency rates, JD Edwards World recommends that you write down the values you will enter in each field.

#### **To define a restatement rate**

On Financial Restatement Rates

*Figure 31–2 Financial Restatement Rates screen*

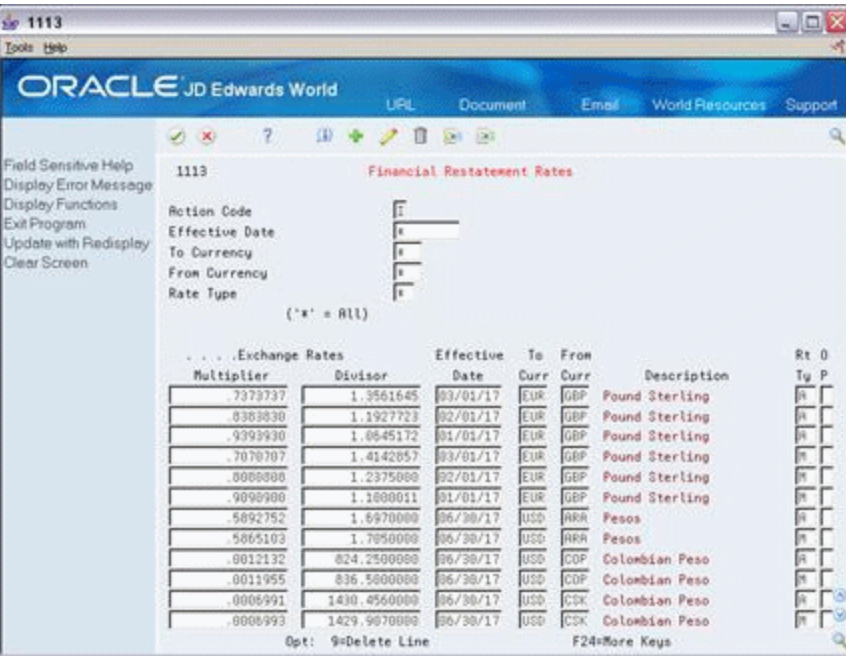

- **1.** Locate all restatement rates, or limit your search by completing any of the following fields in the header part of the form:
	- Effective Date
	- To Currency
	- From Currency
	- Rate Type
- **2.** Complete only one of the following fields for each rate:
	- Exchange Rates Multiplier
	- Exchange Rates Divisor
- **3.** Complete the following fields in the detail part of the form for each rate:
	- Effective Date
	- To Currency
	- From Currency
	- Rate Type
- **4.** Press Enter

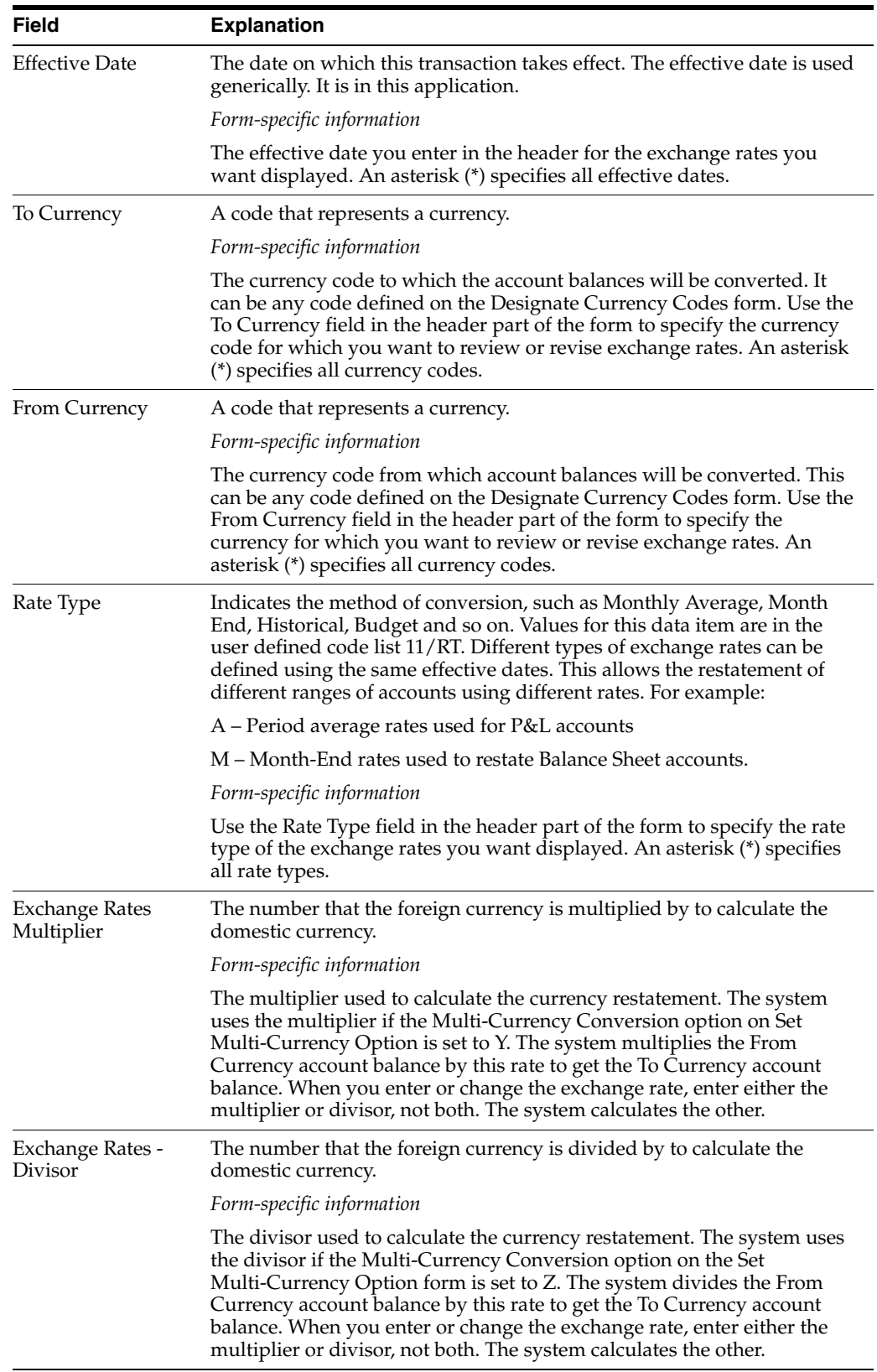

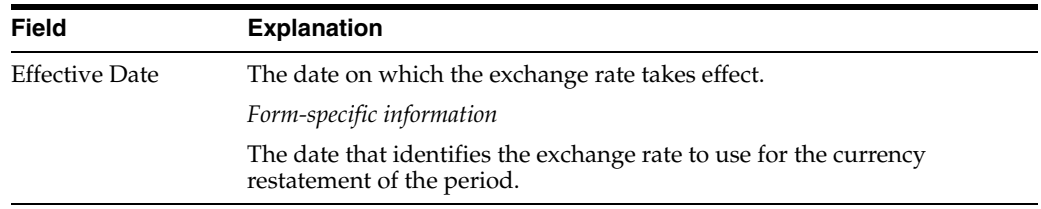

# **31.1.2 What You Should Know About**

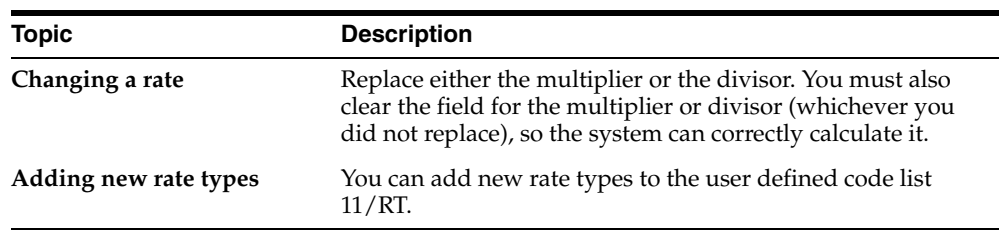

# **31.1.3 Processing Options**

See Section [45.4, "Exchange Rate Table \(P1113\)."](#page-300-0)

# <span id="page-206-1"></span>**Work with Calculations for Balance Restatement**

This chapter contains these topics:

- Section [32.1, "Overview,"](#page-206-0)
- Section [32.2, "Defining Calculations,"](#page-207-0)
- Section [32.3, "Reviewing Calculations."](#page-212-0)

# <span id="page-206-0"></span>**32.1 Overview**

#### **Navigation**

**From General Accounting (G09), choose Revaluation and Restatement**

**From Multi-Currency Processing (G11), choose Financial Restatement**

**From Multi-Currency Financial Restatement (G1122), choose Revise Computations**

Before you can restate a company's currency to another currency for multiple company consolidation, you must define the calculations to be used.

You might find the following calculations useful:

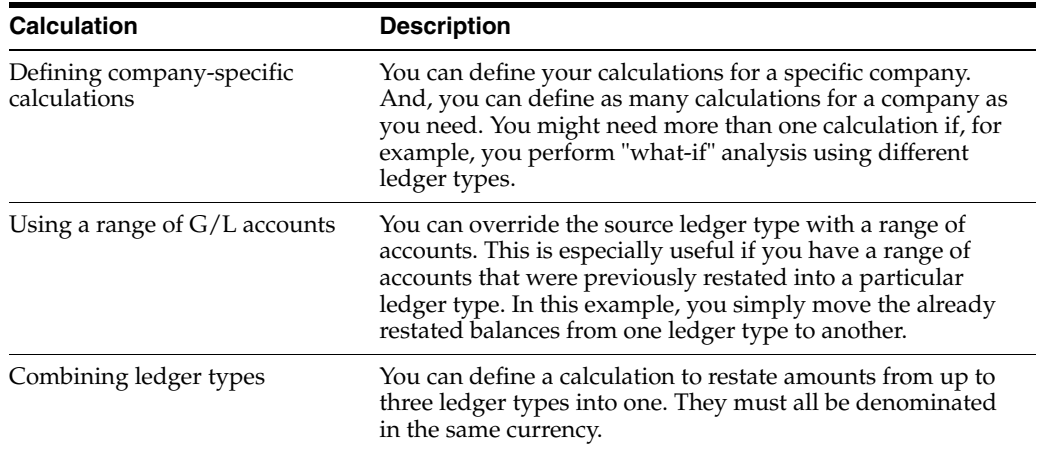

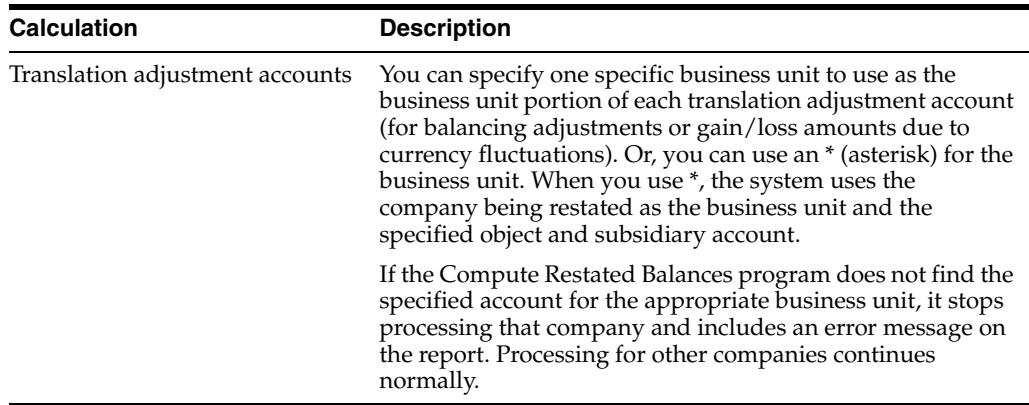

The system retrieves information from the Company Conversion Parameters table (F1114).

This section contains the following:

- Defining Calculations
- **Reviewing Calculations**

#### **32.1.1 Before You Begin**

■ Enter or revise currency rates. See Chapter [31, "Define Restatement Rates."](#page-202-1)

# <span id="page-207-0"></span>**32.2 Defining Calculations**

You must define the calculations to be used for restating balances by providing the following information:

- **Company**
- Ranges of accounts
- Destination currency
- Source and destination ledger types

#### **To define a calculation**

On Revise Computations

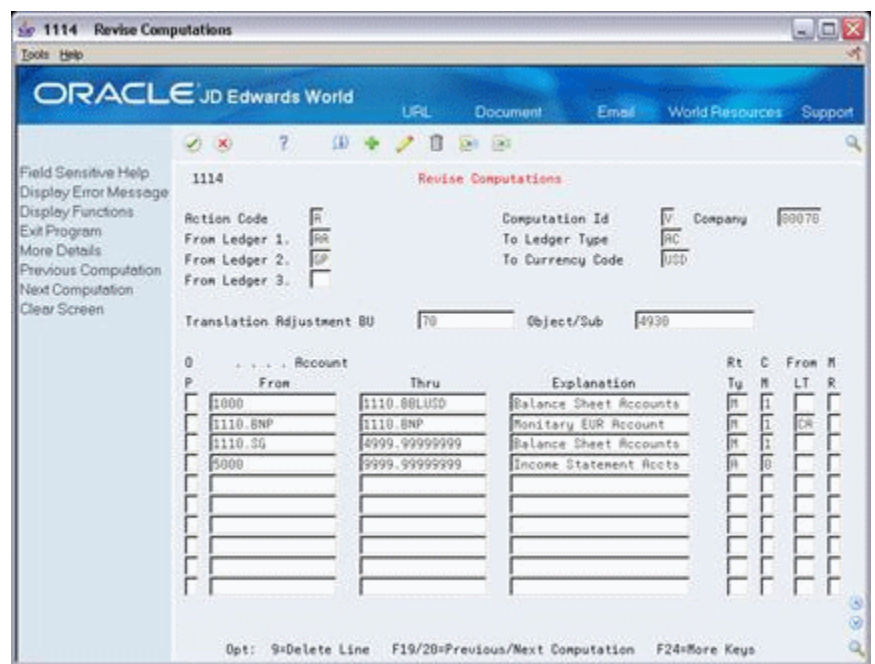

*Figure 32–1 Revise Computations screen*

- **1.** Complete the following fields:
	- Computation ID
	- **Company**
	- From Ledger 1
	- To Ledger Type
	- To Currency Code
- **2.** Complete the following optional fields:
	- From Ledger 2
	- From Ledger 3
- **3.** Complete the following fields for each range of accounts:
	- From Account
	- Thru Account
	- **Explanation**
	- Rate Type
	- Calculation Method
	- From Ledger Type (optional)
- **4.** Access the detail area (optional).

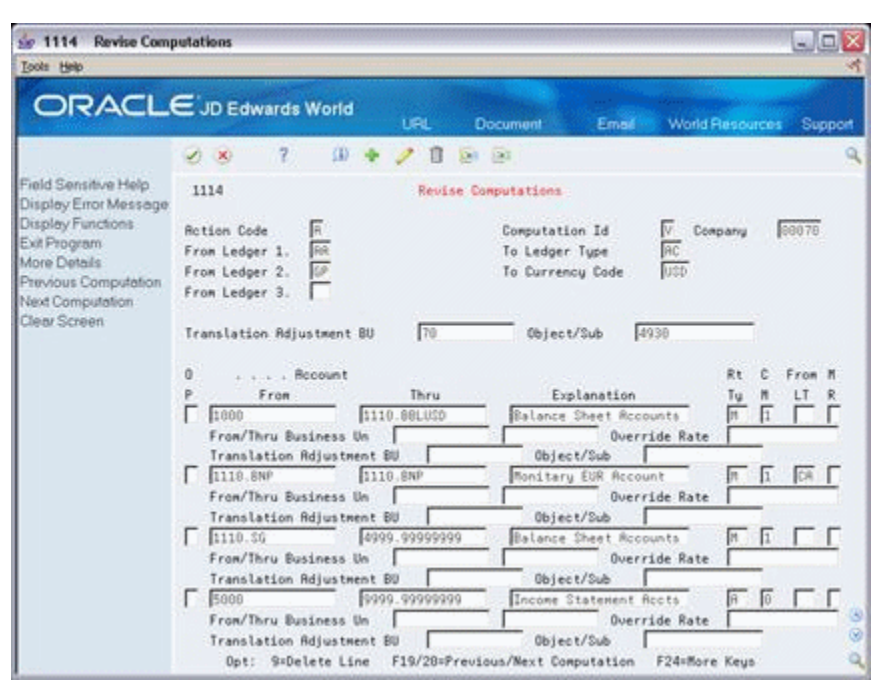

*Figure 32–2 Revise Computations screen (Detail Area)*

- **5.** Complete the following optional fields:
	- From/Thru Business Unit
	- Override Rate
	- Translation Adjustment Account
- **6.** Verify that any gaps between account ranges are intentional.
- **7.** Press Enter.

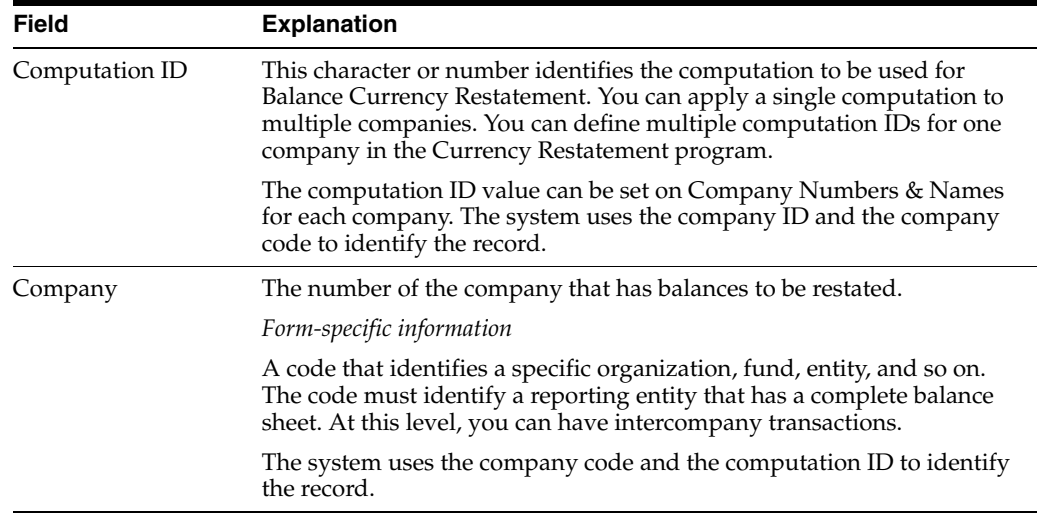

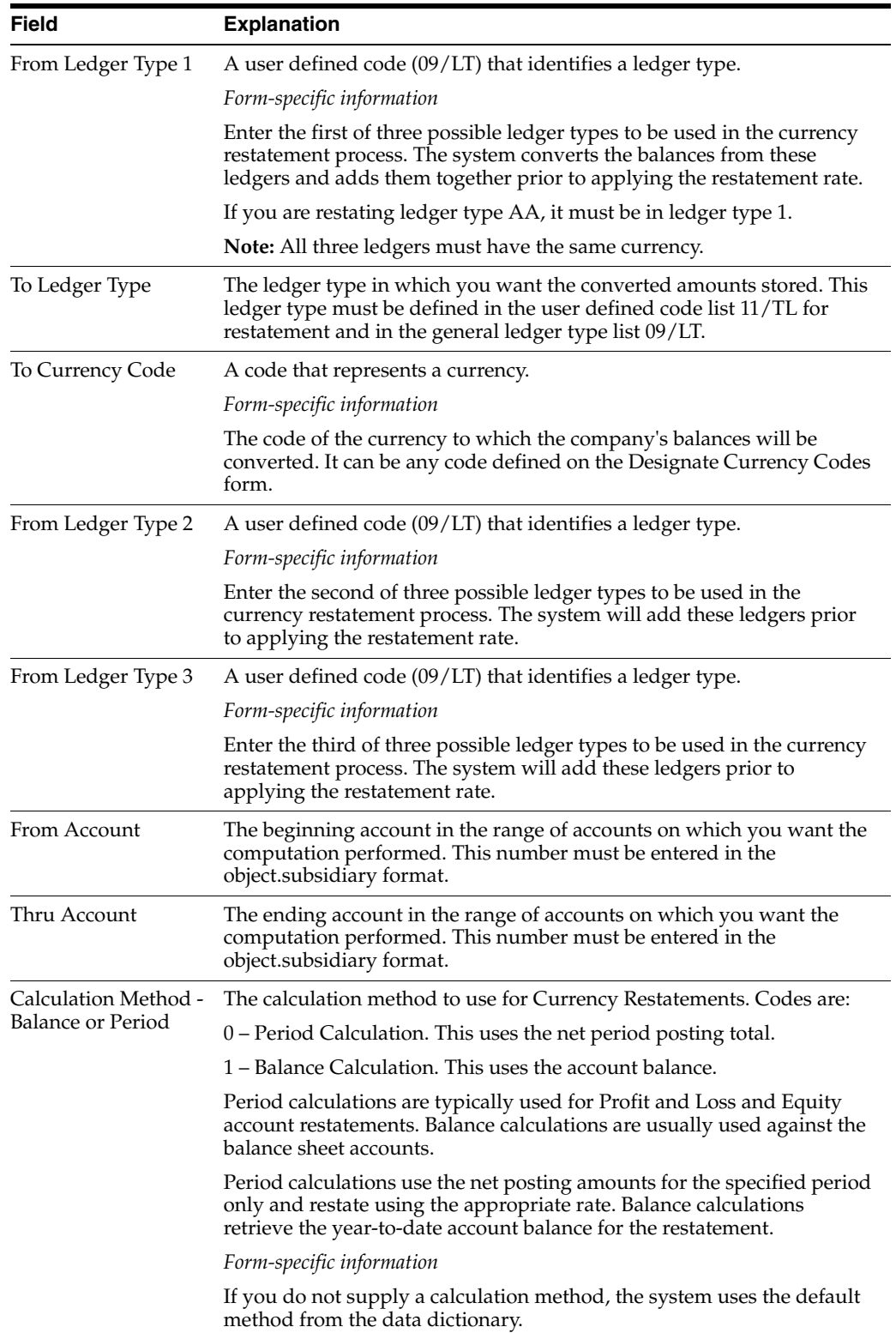

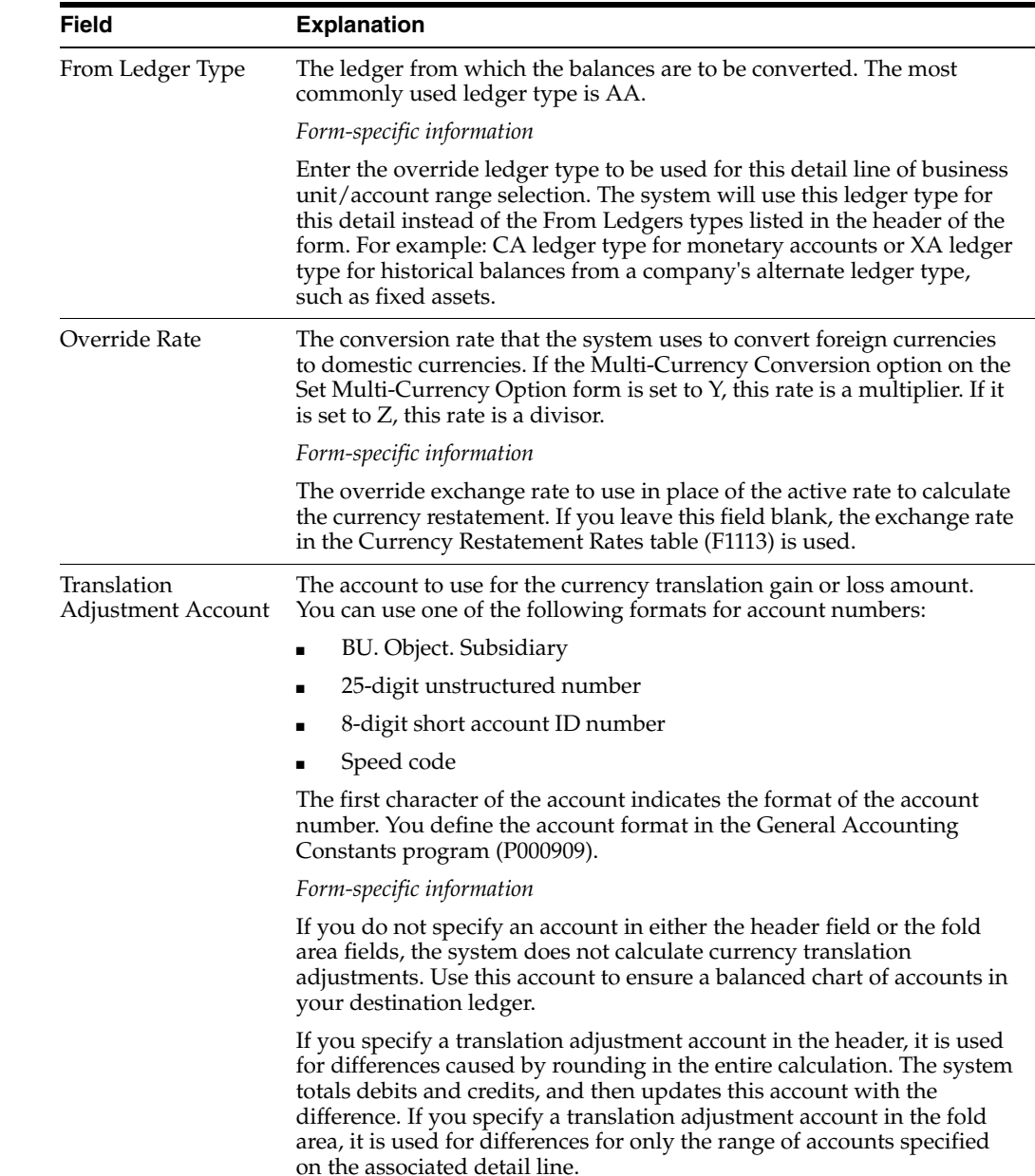

# **32.2.1 What You Should Know About**

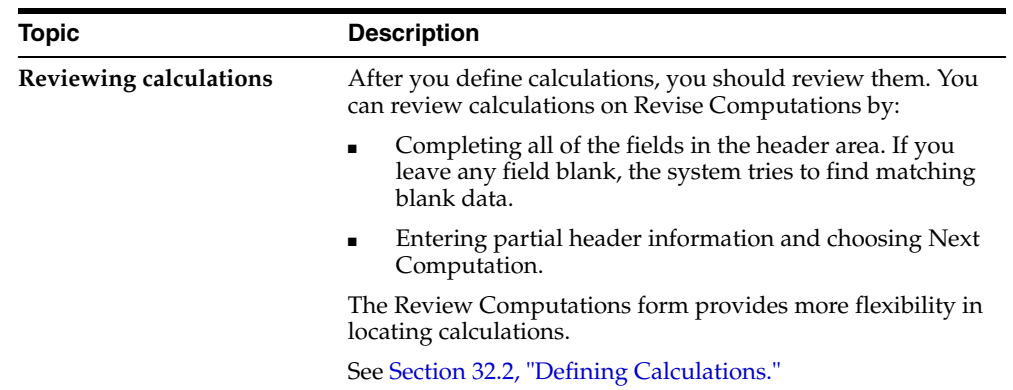

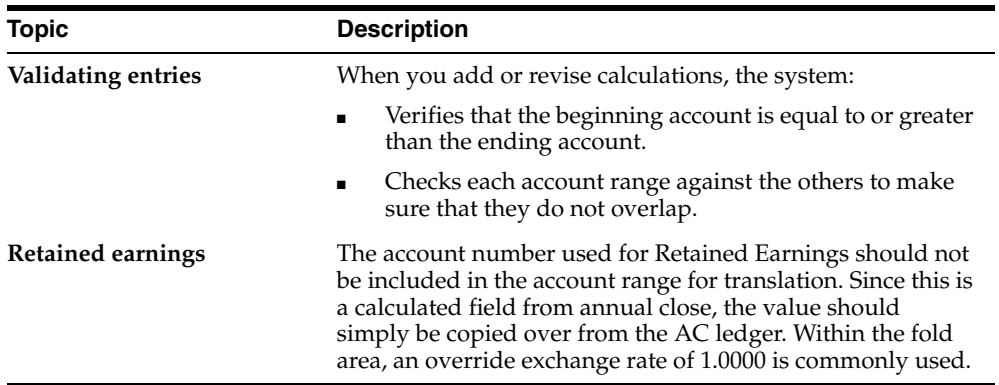

# <span id="page-212-0"></span>**32.3 Reviewing Calculations**

After you set up your calculations for balance restatement, you should review the information to ensure that the balance restatement is correct and complete. You should verify that:

- All gaps between ranges of accounts are intentional. The system will not perform restatements for missing accounts, and the balance of the missing accounts might be entered into the translation adjustment account defined in the header part of the Revise Computations form.
- You have the correct rate types and calculation methods associated with the account ranges.

Information for review is stored in the Company Conversion Parameters table (F1114).

#### **To review calculations**

On Review Computations

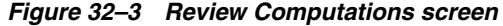

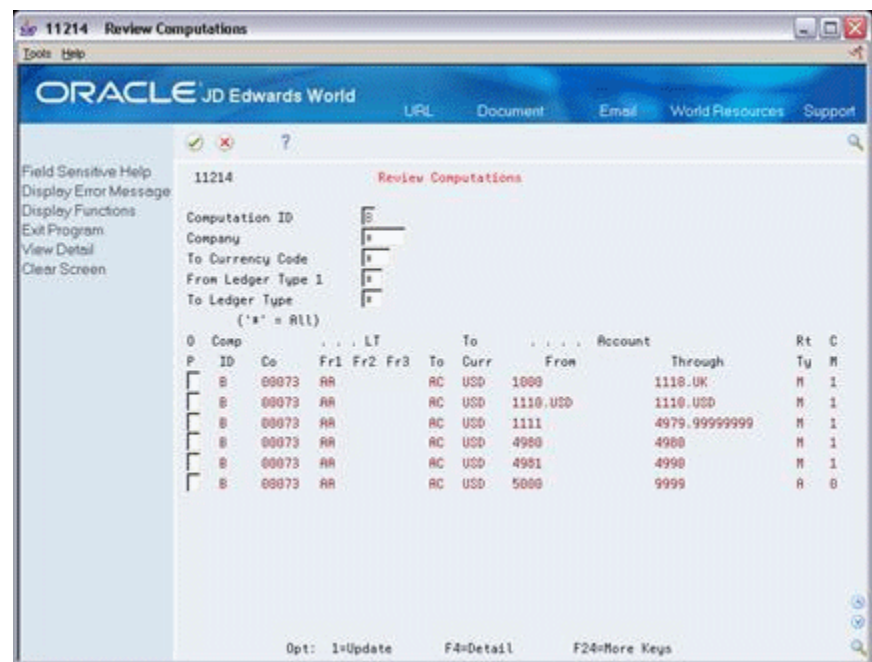

- **1.** Locate all computations, or complete any of the following fields in the header part of the form to limit the search:
	- Computation ID
	- Company
	- To Currency Code
	- From Ledger Type 1
	- To Ledger Type
- **2.** Review the following fields for gaps between ranges of accounts:
	- Through Account
	- From Account
- **3.** Verify the following fields:
	- Rate Type
	- Calculation Method

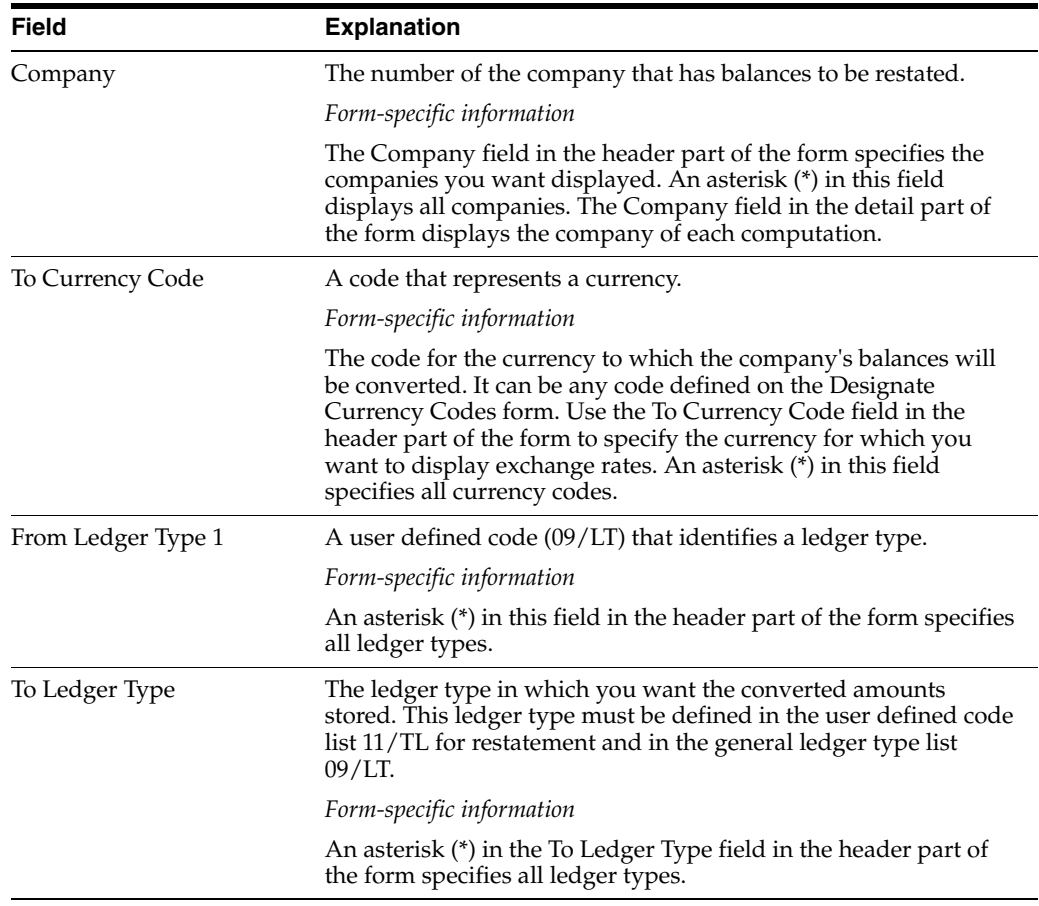

### **32.3.1 What You Should Know About**

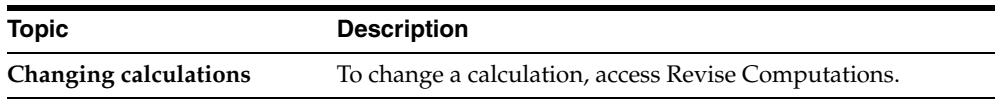

# **Calculate Restated Balances**

This chapter contains the topic:

Section [33.1, "Overview"](#page-214-0)

# <span id="page-214-0"></span>**33.1 Overview**

#### **Navigation**

#### **From General Accounting (G09), choose Revaluation and Restatement**

**From Multi-Currency Processing (G11), choose Financial Restatement**

#### **From Multi-Currency Financial Restatement (G1122), choose Compute Restated Balances**

Based on the exchange rates and calculations you defined, you can use the Compute Restated Balances program to:

- Restate a selected period, a range of periods, or all periods in the current year
- Apply an individual rate to each period you are restating, or apply a single rate to all periods
- Apply a different exchange rate for a specific range of accounts
- Restate up to three source ledger types to a single destination ledger type

This program restates balances for the defined range of accounts from a source ledger type into the AC (consolidation) ledger type. Although the AC ledger type is commonly used, the consolidation ledger type can be any user-specified ledger type except AA, CA, XA, YA, ZA, or AZ.

Compute Restated Balances is a DREAM Writer program.

You can run this program as often as necessary. Rerunning the program overwrites existing balances, unless you specify a different destination ledger type. You can run this program in three modes, as follows:

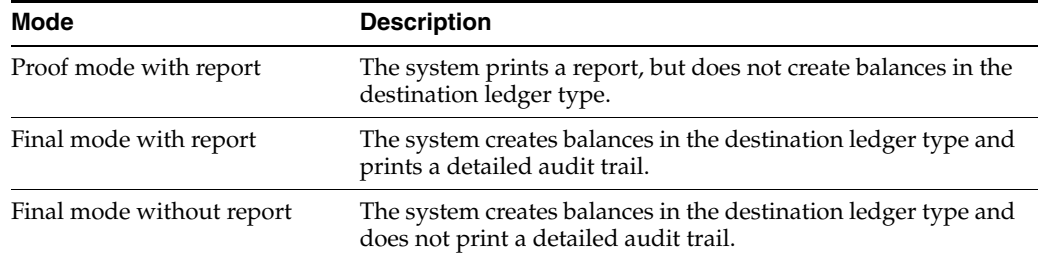

This program uses information from the Account Balances (F0902), Company Conversion Parameters (F1114), and Currency Restatement Rates (F1113) tables.

#### **33.1.1 Before You Begin**

- Set up the consolidation ledger type (usually AC) in the user defined code list 11/TL to define the ledger type as a restatement ledger type. See Set Up User Defined Codes in the *JD Edwards World Accounts Receivable Guide*.
- Enter the currency code (designating the consolidation currency) in the Special Handling field for the AC ledger type in the user defined code list 09/LT. This code must be left justified to work correctly. See Set Up User Defined Codes in the *JD Edwards World Accounts Receivable Guide*.
- Enter the computation ID to use for specific companies on Company Numbers and Names. See Section [35.3, "Setting Up Companies for Detailed Currency](#page-227-0)  [Restatement."](#page-227-0)
- Verify that you have the correct rate types and calculation methods associated with account ranges. See Chapter [32, "Work with Calculations for Balance](#page-206-1)  [Restatement."](#page-206-1)

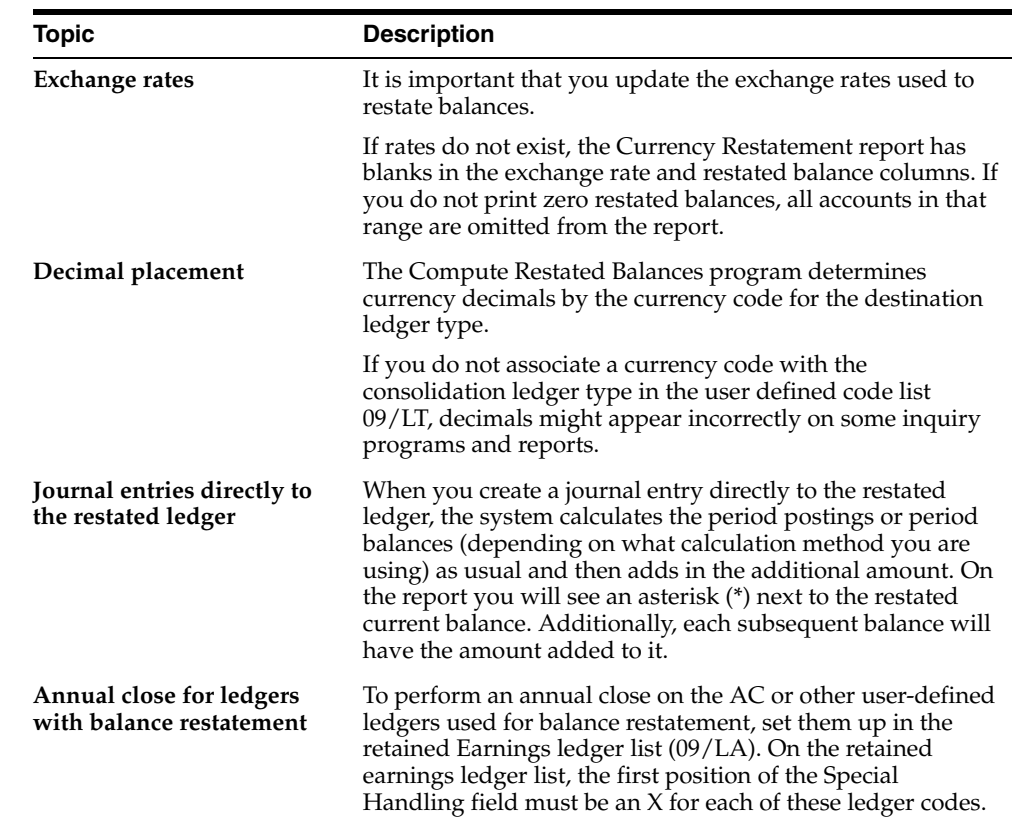

#### **33.1.2 What You Should Know About**
|                                          | ORACLE JD Edwards World                                     |                        | LIRE                    | Document                     | <b>World Pleasuress</b><br>Email:                                   | Support                                                                                                    |
|------------------------------------------|-------------------------------------------------------------|------------------------|-------------------------|------------------------------|---------------------------------------------------------------------|----------------------------------------------------------------------------------------------------|
|                                          | 2<br>$\mathcal{L}$ $\times$                                 |                        |                         |                              |                                                                     |                                                                                                    |
|                                          | File R11414                                                 |                        |                         |                              | Page/Line 3/1                                                       |                                                                                                    |
|                                          | Control P3                                                  |                        |                         |                              |                                                                     | Columns 1 - 138                                                                                                    |
|                                          | Find                                                        |                        |                         | Search                       |                                                                     |                                                                                                    |
|                                          |                                                             |                        |                         |                              |                                                                     |                                                                                                    |
| 11414                                    | To Search, Enter Case Sensitive Find Text and Click Search. |                        |                         |                              |                                                                     | 3899                                                                                                    |
| <b>Roccurit Number</b><br>SubLedger/Tupe | Description                                                 |                        | Ledgers<br>PN 1 2 3 Our | Prior Period<br>Balance      | Currency Restatement<br>. <b>From</b><br>Current Period<br>Retivity | A HOLD AND A R. P.<br>Current Period<br>Balance                                                                                                    |
|                                          |                                                             |                        |                         |                              |                                                                     |                                                                                                    |
| 100.1105                                 | <b>Petty Cash</b>                                           | 81 RR                  | USD                     | 160.50                       |                                                                     |                                                                                                    |
| 100.1105                                 | Petty Cash                                                  | 82 AA                  | USD                     | 168.58                       |                                                                     |                                                                                                    |
| 100.1105                                 | <b>Petty Cash</b>                                           | 03 RR                  | USD                     | 160.50                       | 1,000.00                                                            |                                                                                                    |
| 189.1185                                 | <b>Pettu Cash</b>                                           | 84 AB<br>05 AR         | USD                     | 1,160.50                     |                                                                     |                                                                                                    |
| 100.1105<br>188.1185                     | Petty Cash<br><b>Petty Cash</b>                             | 06 RR                  | USD<br>USD              | 1,160.50<br>1,168.58         | 2,419.75                                                            |                                                                                                    |
| 199.1105                                 | Petty Cash                                                  | 07 RR                  | USD                     | 3,589.25                     |                                                                     |                                                                                                    |
| 188.1185                                 | Pettu Cash                                                  | <b>06 RR</b>           | USD                     | 3,588.25                     |                                                                     |                                                                                                    |
| 188.1185                                 | Petty Cash                                                  | 99.RR                  | USD                     | 3.588.25                     |                                                                     |                                                                                                    |
| 100.1110.EERR                            | Bear Creek National                                         | 01 88                  | USD                     | 774, 206.64                  | 518, 738.29                                                         |                                                                                                    |
| 199.1110.BERR<br>100.1110.0098           | Bear Creek National<br>Bear Creek National                  | 82. RR<br><b>03 RR</b> | USD<br>USD              | 1,292,944.93<br>1,833,620.99 | 259, 323, 94-<br>493, 628.36                                        | 160.50<br>168.58<br>1,168.50<br>1,160.50<br>1,160.50<br>3,588.25<br>3,580.25<br>3,580.25<br>3,500.25<br>1,292,944.93<br>1,833,628,99<br>1,527,249.35 |

*Figure 33–1 Display Spooled File screen*

## **33.1.3 Processing Options**

See Section [45.7, "Detailed Currency Restatement XA YA ZA \(P11411\)."](#page-300-0)

# **Understand Detailed Currency Restatement**

This chapter contains these topics:

- Section [34.1, "Overview,"](#page-218-0)
- Section [34.2, "Which Ledgers Are Used to Calculate Gains and Losses?"](#page-219-0)
- Section [34.3, "How Are Gains and Losses Calculated on a Foreign Transaction?"](#page-220-0)
- Section [34.4, "What Happens If You Use Alternate Ledgers?"](#page-221-0)
- Section [34.5, "What Steps Are Required for Detailed Currency Restatement?"](#page-222-0)
- Section [34.6, "What Transactions Are Processed?"](#page-223-0)
- Section [34.7, "What Happens with Reviewing and Posting?"](#page-223-1)

#### <span id="page-218-0"></span>**34.1 Overview**

Companies operating in countries with highly inflationary currencies often need to:

- Report financial results in two currencies the local currency and a parent company's currency
- Maintain a second set of books in a stable currency for financial analysis and reporting
- Maintain dual reporting for certain classes of general ledger accounts, such as fixed assets, inventory, and equity accounts, to meet accounting standards

Detailed Currency Restatement gives you a way to work at the transaction level with two base currencies:

- Domestic currency (AA ledger)
- Alternate (stable) currency, typically U.S. dollars (XA ledger)

For every transaction in the domestic currency within the range or ranges of accounts specified in the AAI setup, the system creates a corresponding transaction in the alternate (stable) currency.

#### *Figure 34–1 Detailed Currency Restatement*

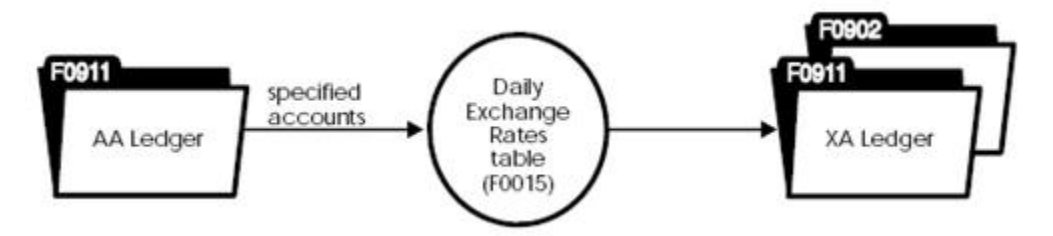

Detailed Currency Restatement is integrated into the General Accounting, Accounts Receivable, Accounts Payable, and Fixed Assets systems. This feature includes special handling for voids, reversals, and gain or loss calculations.

## <span id="page-219-0"></span>**34.2 Which Ledgers Are Used to Calculate Gains and Losses?**

The system creates restatement gain or loss records between the AA and XA ledgers when you post payments or receipts. The calculations differ, depending on the type of transaction:

- For domestic transactions (AA ledger to XA ledger), the system creates records for restatement gains or losses in the XA ledger and shows them on the post report, which lists the AA entries.
- For foreign transactions (CA ledger to XA ledger), the system:
	- **–** Calculates the CA ledger to AA ledger gain or loss, and then restates that amount to the XA ledger. The system shows this gain or loss on the post report that lists the XA entries.
	- **–** Calculates the AA ledger to XA ledger gain or loss. The system shows this gain or loss on the post report that lists the AA and CA entries.

The following illustrates a foreign transaction (Chilean Peso = CLP) entered for a Colombian company (COP) that uses an alternate (stable) currency (USD). This shows the gain and loss created between the foreign (CA), domestic (AA), and alternate (XA) ledgers.

#### *Figure 34–2 Foreign Transaction Showing the Gain and Loss Between Foreign, Domestic, and Alternate Ledgers*

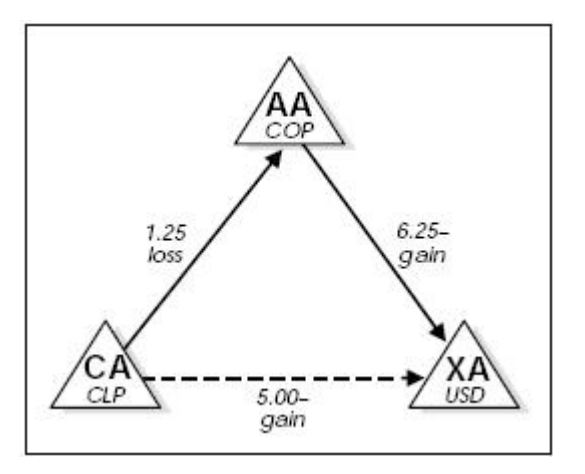

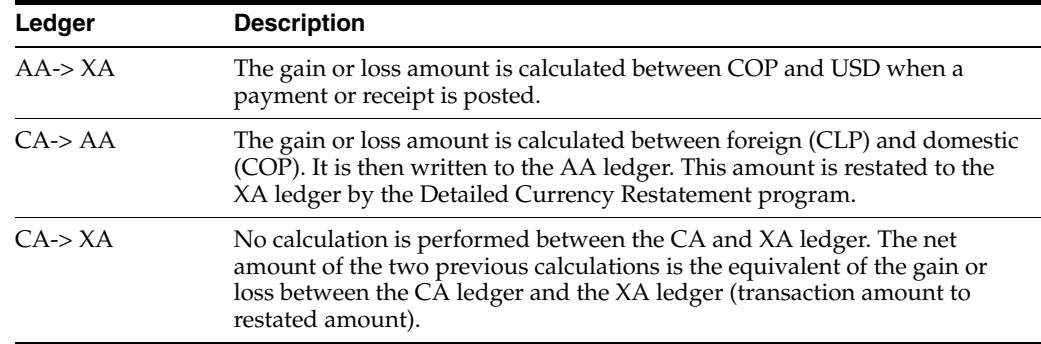

#### **34.2.1 Example: Gain or loss for a Domestic Voucher**

The following is an example of a domestic voucher entered for a Colombian company (COP) that uses detailed currency restatement. Their alternate (stable) currency is USD. This example shows how a domestic voucher creates gain or loss amounts for the alternate ledger (XA).

#### **34.2.1.1 Voucher and Payment**

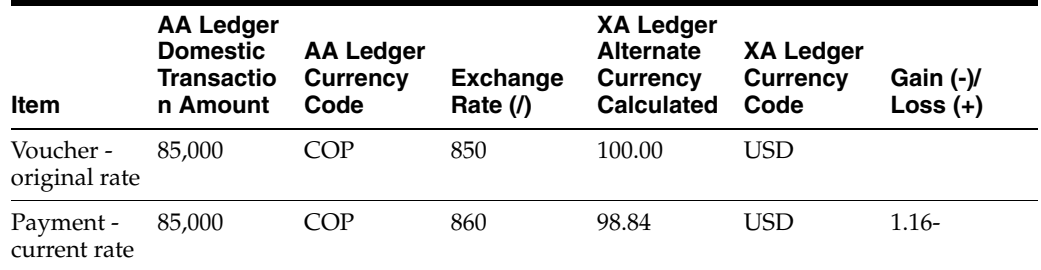

#### **34.2.1.2 Journal Entries**

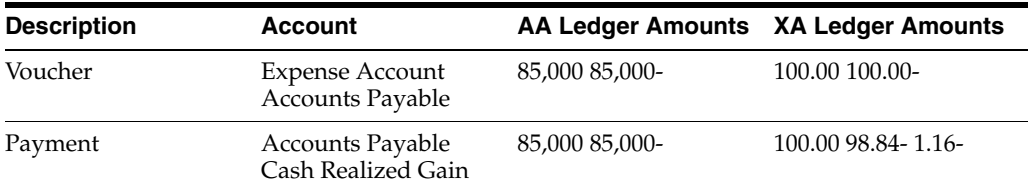

## <span id="page-220-0"></span>**34.3 How Are Gains and Losses Calculated on a Foreign Transaction?**

Gains and losses are calculated by measuring the changes in exchange rates when a transaction is processed.

The system performs two steps when calculating the gain or loss amount for a foreign transaction. These steps are described below. The examples in the steps use the following information:

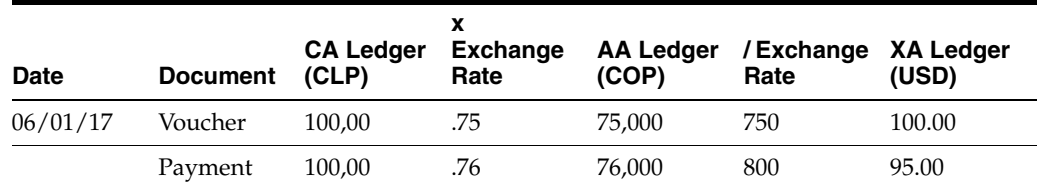

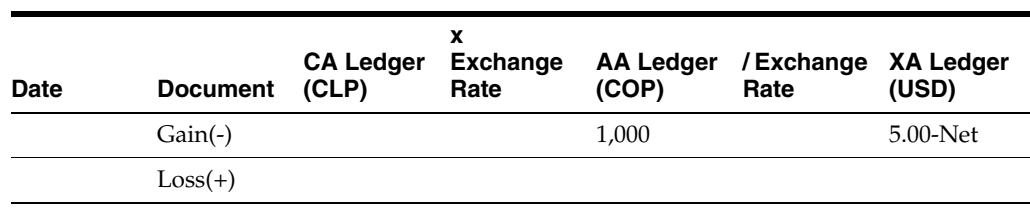

**1.** The gain or loss record in the AA ledger (calculated as shown between the CA and AA ledgers) is converted to the XA ledger using the exchange rate from the AA to the XA ledger in effect on the G/L date of the payment.

*Figure 34–3 Converting the Loss Record in the AA Ledger to the XA Ledger*

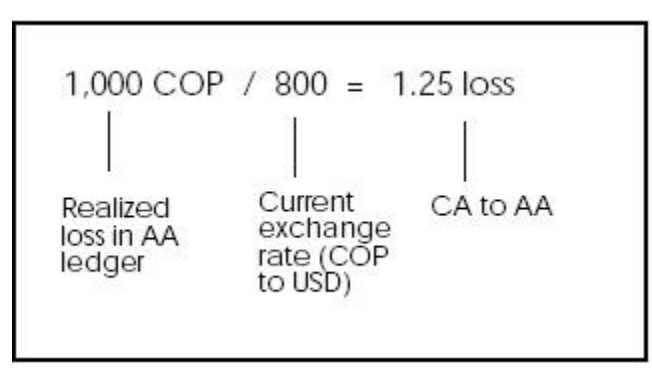

**2.** A gain or loss amount is also derived from the AA and XA ledgers. This amount is calculated using the voucher amount and the exchange rate difference between the voucher and payment dates.

*Figure 34–4 Gain/Loss Amount Derived from the AA and XA Ledgers*

75,000 T. 750 100.00  $=$  $800 =$ 75,000 93.75 7.  $6.25$ - gain (AA to XA) Voucher Exchange rates (COP to USD) on 6/1.06 and 6/30/06, amount (COP) respectively

## <span id="page-221-0"></span>**34.4 What Happens If You Use Alternate Ledgers?**

If you use alternate ledgers to record transactions by domestic origin (YA ledger) and foreign origin (ZA ledger), the system updates the alternate ledger records using one of three methods, depending on where the transaction originated.

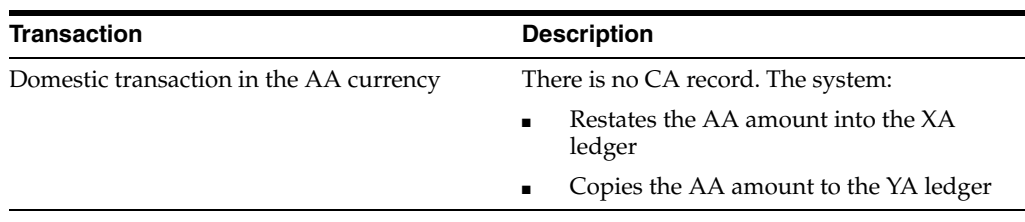

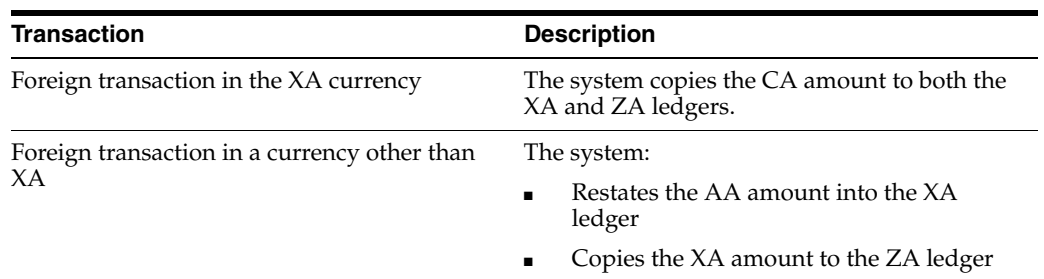

The following illustrates the alternate ledgers used in detailed currency restatement:

*Figure 34–5 Alternate Ledgers Used in Detailed Currency Restatement*

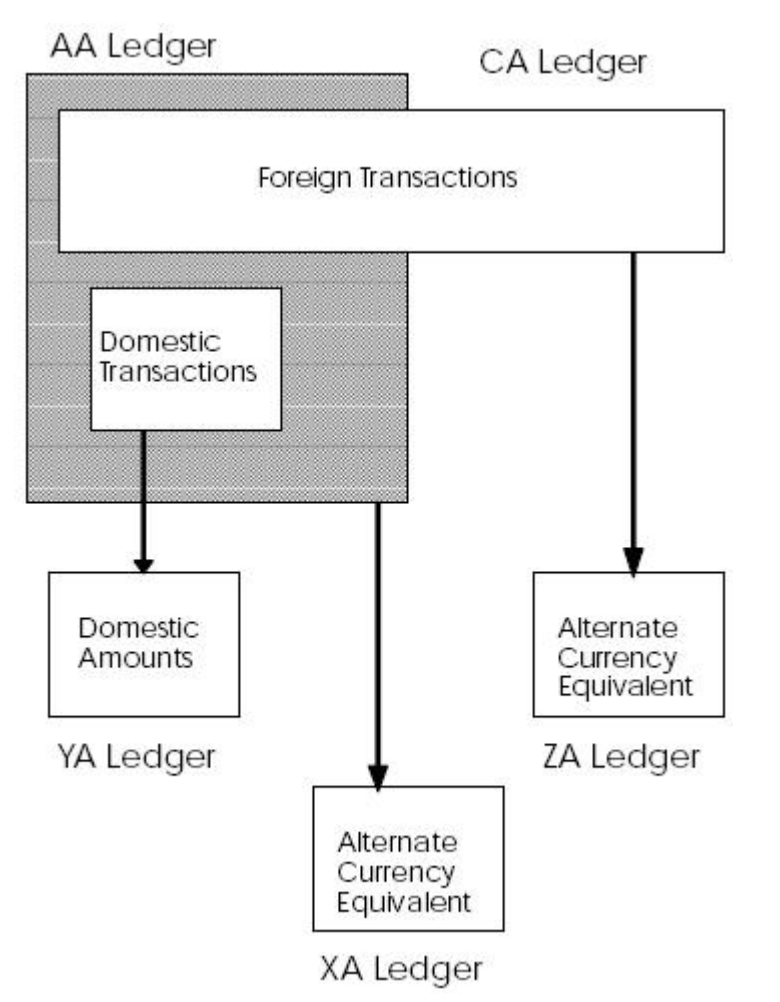

## <span id="page-222-0"></span>**34.5 What Steps Are Required for Detailed Currency Restatement?**

Detailed currency restatement consists of these steps:

- **1.** Set up detailed currency restatement.
- **2.** Update the daily exchange rate table as needed.
- **3.** Run the Detailed Currency Restatement program.
- **4.** Review and approve the detailed currency transactions.

**5.** Post the detailed currency transactions to the general ledger.

## <span id="page-223-0"></span>**34.6 What Transactions Are Processed?**

The Detailed Currency Restatement program processes all posted transactions in the Account Ledger table (F0911) that qualify, as follows:

- The company is set up for detailed currency restatement.
- The transaction contains a blank in the Currency Update (ALT9) field.
- The account is within the account ranges for AAI item CRxx.

For each processed transaction, the program updates the Currency Update field to indicate the result of processing. Other programs also update this field. The following shows the codes and the programs that use them to update the field:

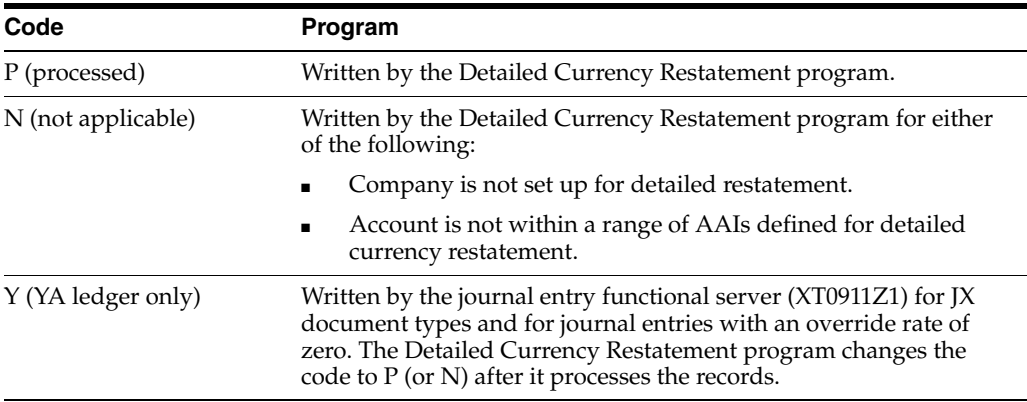

The first time you run this program, processing might require a significant amount of time because it will update the Currency Update field for all qualified records in the Account Ledger table. Subsequently, the program updates only the new transactions that qualify.

## <span id="page-223-1"></span>**34.7 What Happens with Reviewing and Posting?**

You can review the detailed currency transactions batch by batch. The Detailed Currency Restatement program assigns the batch number of the originating (AA) batch to the transactions it creates for the alternate currency. Only the batch type is XX.

You can review a transaction created by detailed currency restatement, although you cannot change it. You can post the detailed currency transactions to the Account Ledger table (F0911) as a part of the Detailed Currency Restatement program, or in the normal posting process with AA ledger transactions.

# **Set Up Detailed Currency Restatement**

This chapter contains these topics:

- Section [35.1, "Overview,"](#page-224-0)
- Section [35.2, "Setting Up Constants for Detailed Currency Restatement,"](#page-225-0)
- Section [35.3, "Setting Up Companies for Detailed Currency Restatement,"](#page-227-0)
- Section [35.4, "Setting Up Currency Codes for Detailed Currency Restatement,"](#page-228-0)
- Section [35.5, "Setting Up Ledger Types for Detailed Currency Restatement,"](#page-229-0)
- Section [35.6, "Setting Up AAIs for Detailed Currency Restatement,"](#page-231-0)
- Section [35.7, "Working with Exchange Rates for Detailed Currency Restatement."](#page-233-0)

## <span id="page-224-0"></span>**35.1 Overview**

#### **Navigation**

**From General Accounting (G09), choose Revaluation and Restatement**

**From Multi-Currency Processing (G11), choose Financial Restatement**

#### **From Multi-Currency Financial Restatement (G1122), choose Detailed Currency Setup**

Before you can use detailed currency restatements, you need to set up certain information that the system will use during processing. Detailed currency restatement provides a central location for this setup, which consists of:

- Setting Up Constants for Detailed Currency Restatement
- Setting Up Companies for Detailed Currency Restatement
- Setting Up Currency Codes for Detailed Currency Restatement
- Setting Up Ledger Types for Detailed Currency Restatement
- Setting Up AAIs for Detailed Currency Restatement
- Working with Exchange Rates for Detailed Currency Restatement

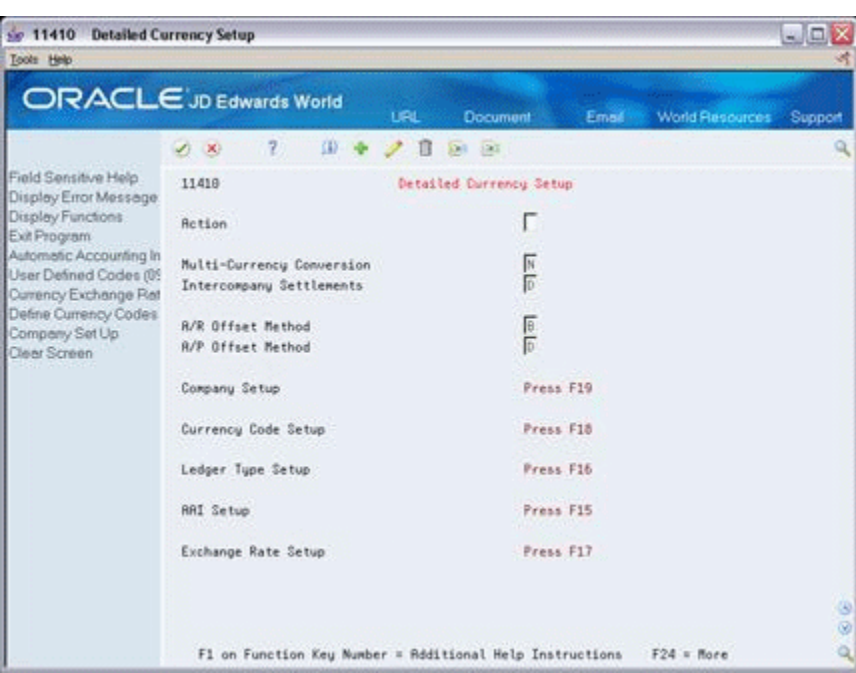

*Figure 35–1 Detailed Currency Setup screen*

#### **35.1.1 What You Should Know About**

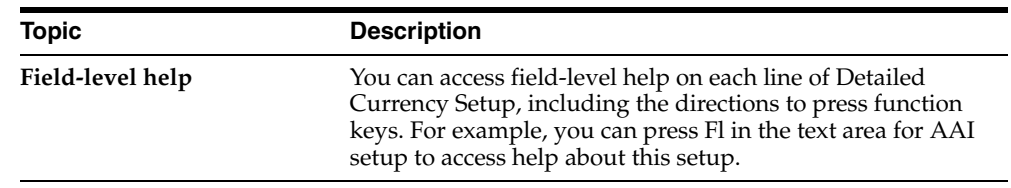

### **35.1.2 Processing Options**

See Section [45.5, "Detailed Currency Setup \(P11410\)."](#page-300-1)

## <span id="page-225-1"></span><span id="page-225-0"></span>**35.2 Setting Up Constants for Detailed Currency Restatement**

To use detailed currency restatement, you must:

- Set up general accounting constants
- Set up accounts receivable and accounts payable constants

You can set up all the constants required for detailed currency restatement on Detailed Currency Setup. You can also set up or review this information on the constants forms for the applicable systems (General Accounting, Accounts Receivable, and Accounts Payable).

#### **35.2.1 Setting Up General Accounting Constants**

You must set up the general accounting constant for multiple currency accounting. You must also specify a detail method for intercompany settlements.

#### **To set up general accounting constants**

On Detailed Currency Setup

- **1.** Change the following field, if necessary:
	- Multi-Currency Conversion
- **2.** Change the following field to either code D or 2, if necessary:
	- Intercompany Settlements
- **3.** Press Enter

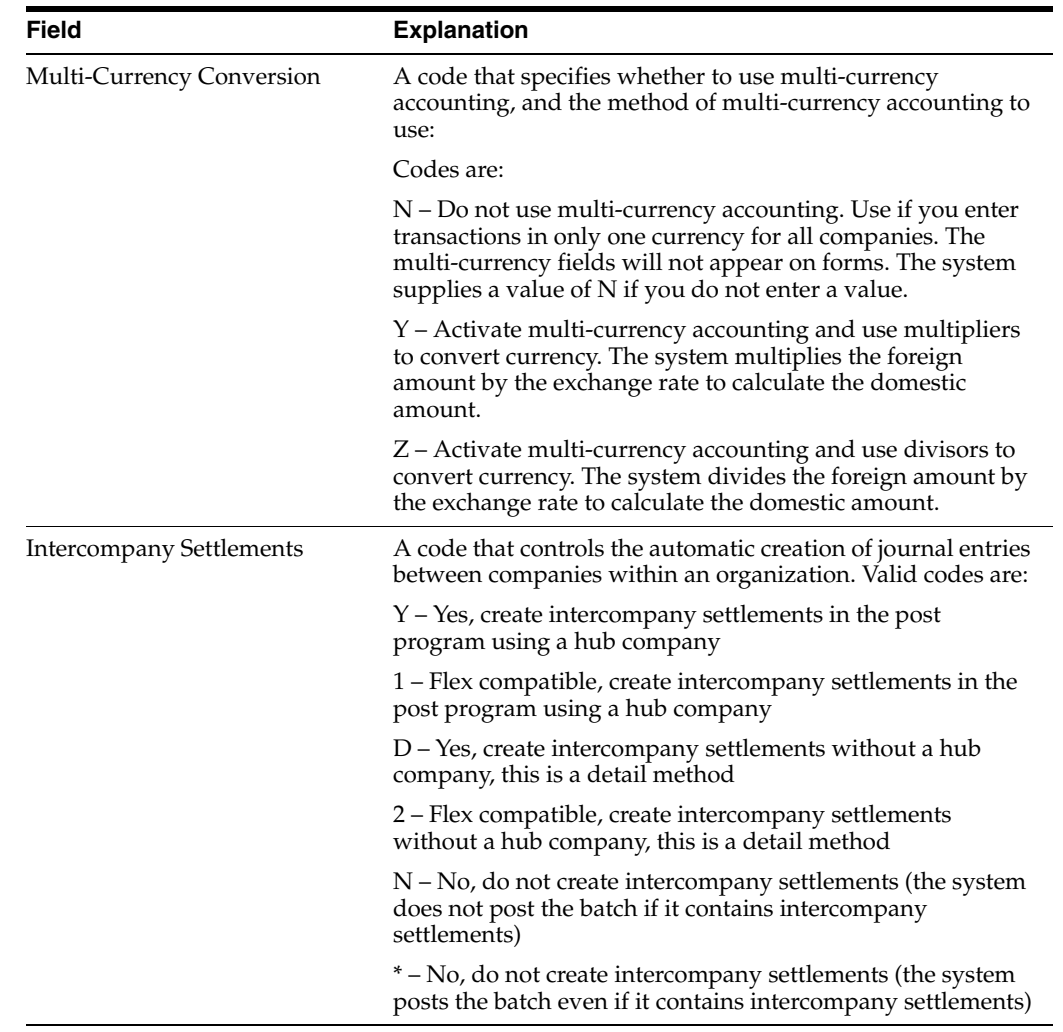

#### **35.2.2 Setting Up Accounts Receivable and Accounts Payable Constants**

You must set up the constant for the offset method in the Accounts Receivable and Accounts Payable systems. Detailed currency restatement requires that the post program must create an offset entry for each detail record to ensure that one record representing multiple dates is not written.

#### **To set up accounts receivable and accounts payable constants**

On Detailed Currency Setup

Change the following fields, if necessary:

- A/R Offset Method
- A/P Offset Method

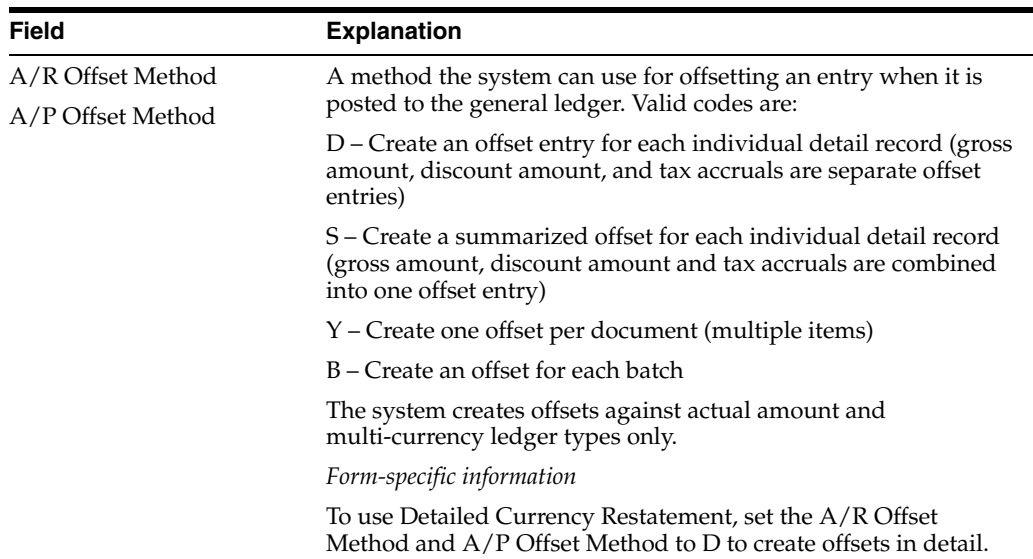

## <span id="page-227-0"></span>**35.3 Setting Up Companies for Detailed Currency Restatement**

You must set up the currency conversion method for company 00000 and for each company that uses detailed currency restatement.

#### **To set up a company for detailed currency restatement**

On Detailed Currency Setup

**1.** Choose Company Setup (F19).

#### *Figure 35–2 Company Numbers and Names screen*

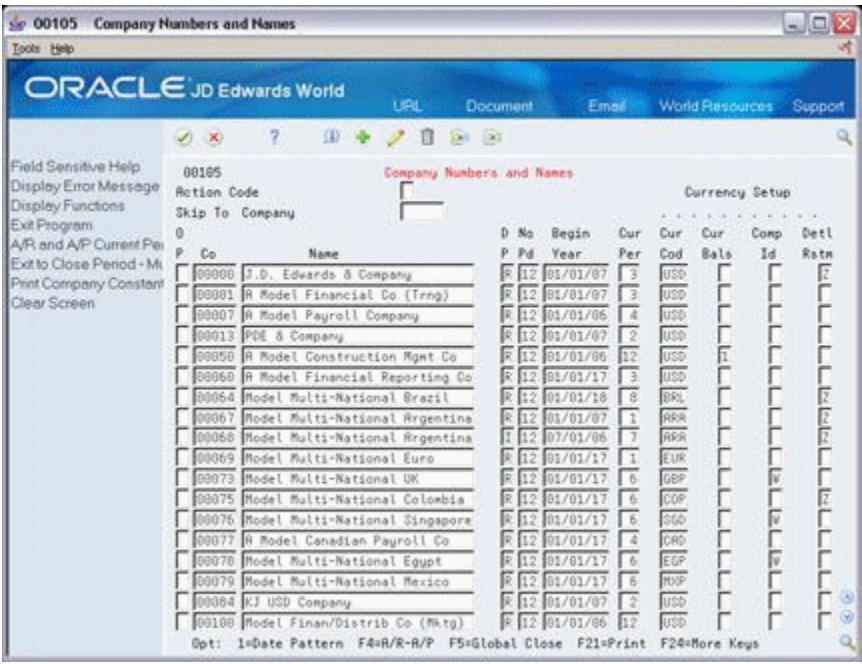

- **2.** On Company Numbers and Names, complete the following field for company 00000:
	- Detailed Restatement
- **3.** Using the same value entered for company 00000, complete the following field for each company that will use detailed currency restatement:
	- Detailed Restatement
	- Currency Code
- **4.** Press Enter.

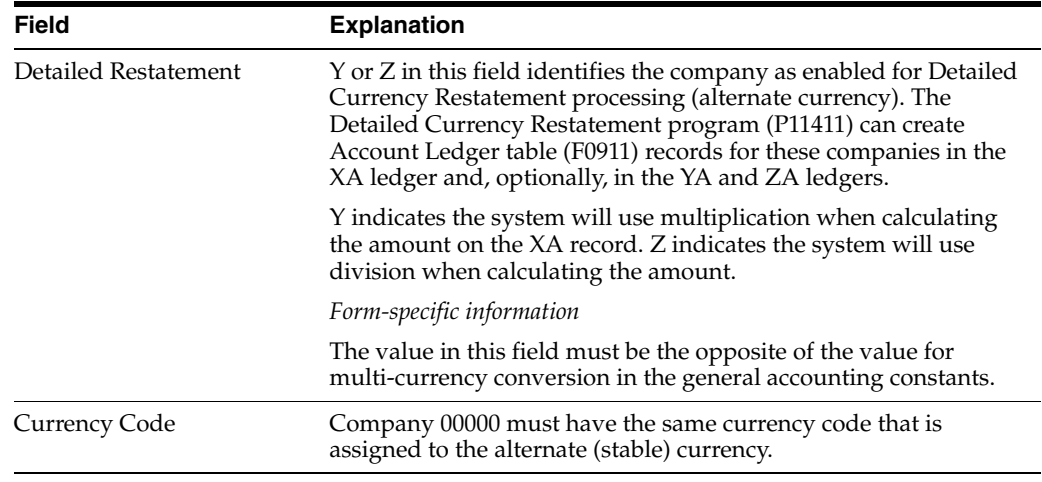

#### **35.3.1 What You Should Know About**

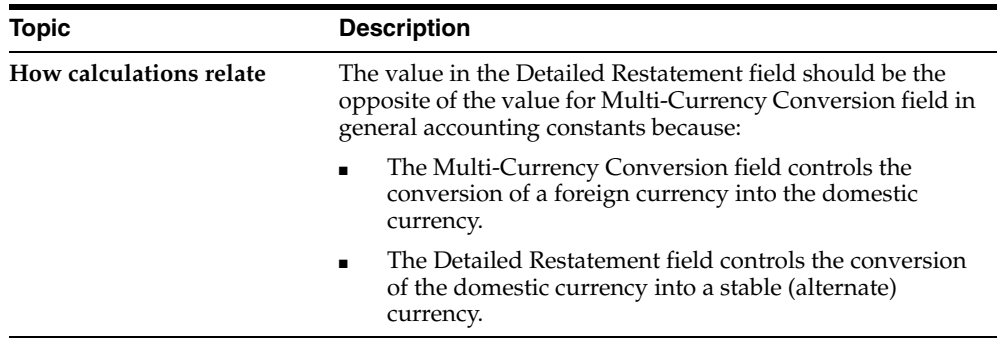

## <span id="page-228-0"></span>**35.4 Setting Up Currency Codes for Detailed Currency Restatement**

You must set up the currency codes to be used in detailed currency restatement.

#### **To set up currency codes**

On Detailed Currency Setup

**1.** Choose Currency Code Setup.

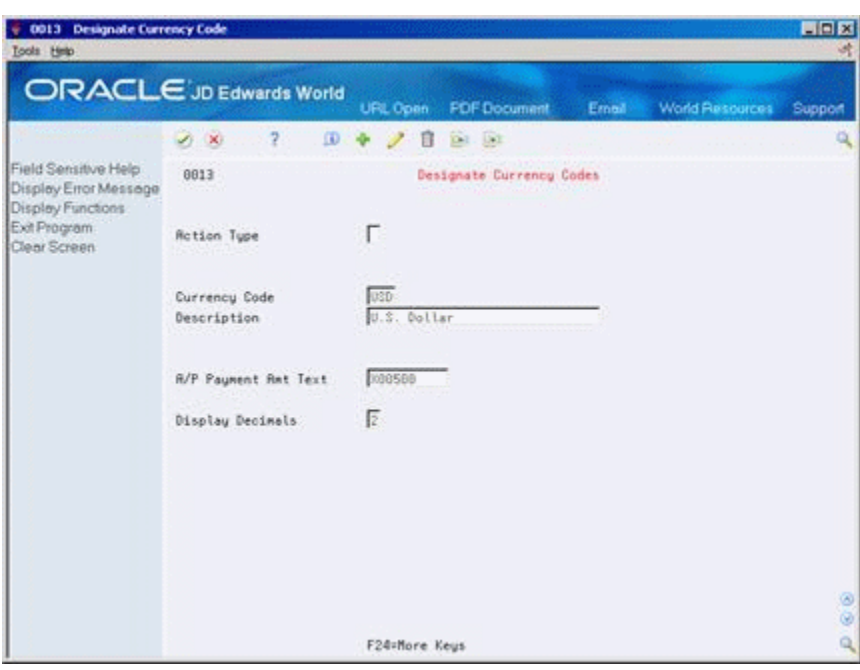

*Figure 35–3 Designate Currency Codes screen*

- **2.** On Designate Currency Codes, complete the following fields for each currency code:
	- Currency Code
	- Description
	- A/P Payment Amount Text
	- Display Decimals

#### **35.4.1 What You Should Know About**

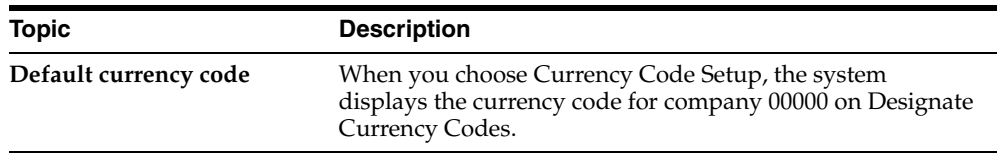

## <span id="page-229-0"></span>**35.5 Setting Up Ledger Types for Detailed Currency Restatement**

You must define the ledger types used in detailed currency restatement in user defined code list 09/LT. You must also assign the associated currency codes, as follows:

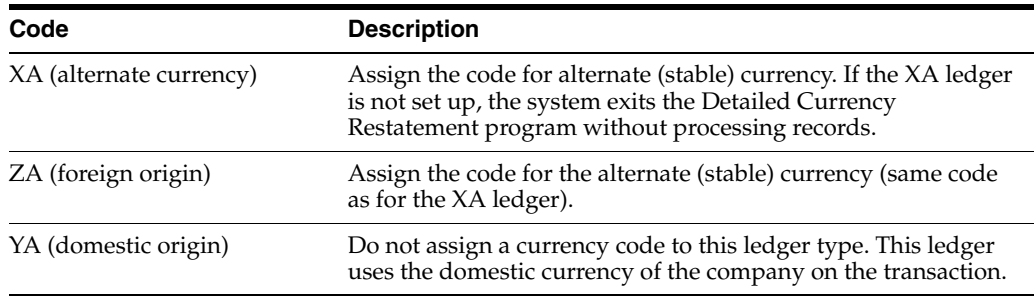

**Caution:** You can assign the currency code for any stable currency to the XA and ZA ledgers. However, to maintain the integrity of your ledgers, you should not change the currency code assigned to a ledger after you start using detailed currency restatement.

#### **To set up ledger types for detailed currency restatement**

On Detailed Currency Setup

**1.** Choose Ledger Type Setup.

*Figure 35–4 General User Defined Codes screen*

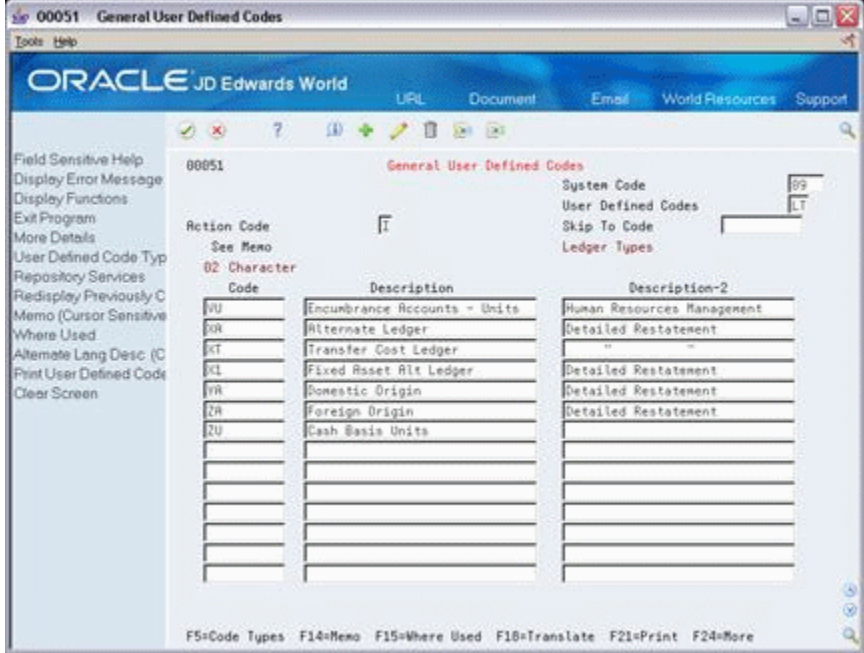

- **2.** On User Defined Code Revisions, verify that the XA, YA, and ZA ledgers are set up.
- **3.** Complete the following fields for each missing ledger type:
	- Character Code
	- Description
	- Description-2 (optional)
- **4.** Access the detail area for the XA and ZA ledger types.

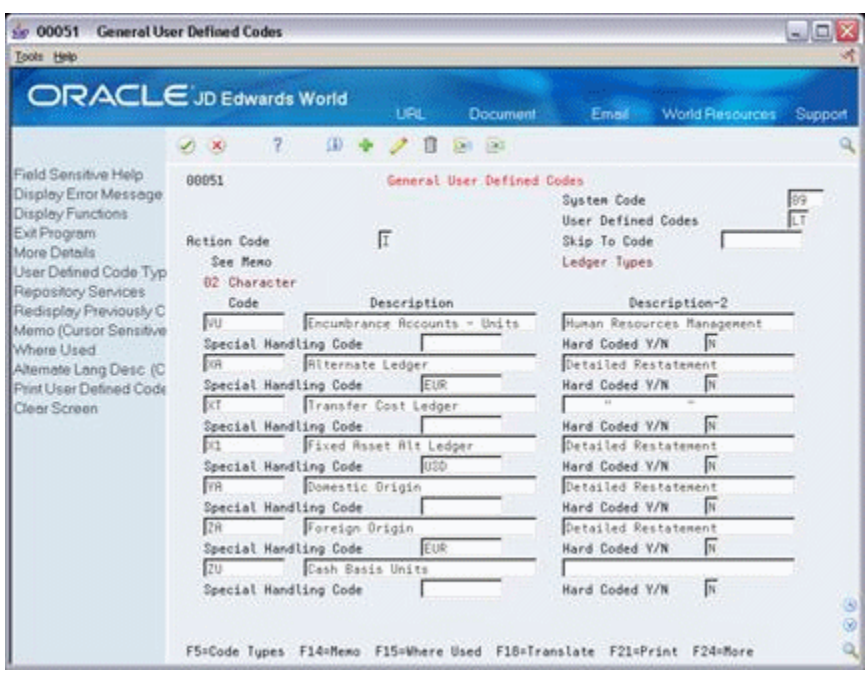

*Figure 35–5 General User Defined Codes screen, (Detail area)*

- **5.** Complete the following field with the currency code for the alternate (stable) currency:
	- Special Handling Code
- **6.** Press Enter.

#### **35.5.1 What You Should Know About**

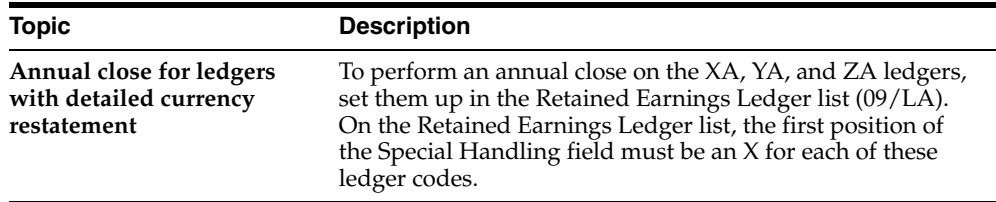

## <span id="page-231-1"></span><span id="page-231-0"></span>**35.6 Setting Up AAIs for Detailed Currency Restatement**

Use the CR series of AAI items to define the accounts needed for detailed currency restatement. You can set up AAls for company 00000, or you can set up specific AAls for an individual company. The AAI items in this series are:

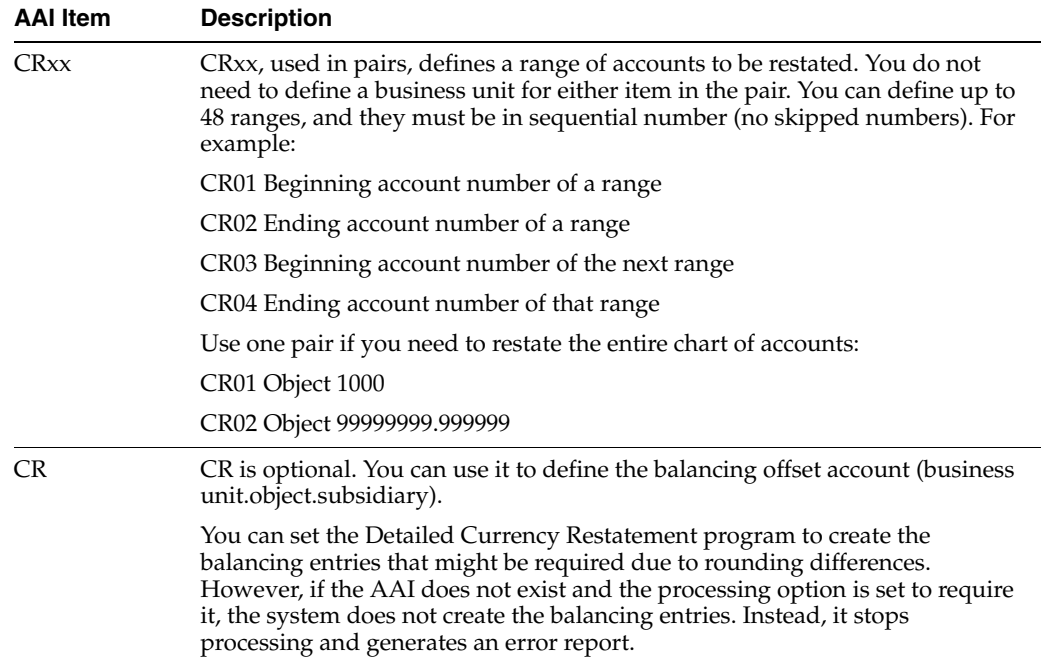

When gain or loss amounts are converted to the XA ledger, they use the following AAI items to define the accounts needed to calculate gains and losses. These are the same AAIs used for accounts receivable and accounts payable gains and losses.

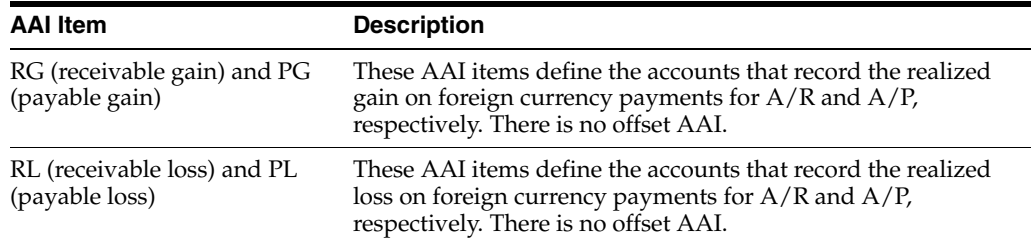

#### **To set up AAIs for detailed currency restatement (CRxx and CR)**

On Detailed Currency Setup

- **1.** Choose AAI Setup.
- **2.** On Multiple AAI Revisions, complete the following fields for at least one pair of AAI items CRxx:
	- Item Number
	- **Company**
	- Object Account
	- Subsidiary Account (optional)
- **3.** Complete the following fields for AAI item CR (optional):
	- Item Number
	- Company
	- **Business Unit**
	- Object Account
- Subsidiary Account
- **4.** Press Enter.

## **35.6.1 What You Should Know About**

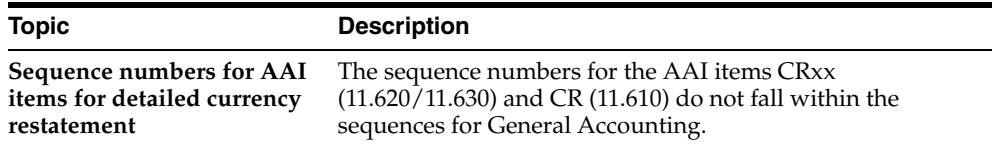

## <span id="page-233-0"></span>**35.7 Working with Exchange Rates for Detailed Currency Restatement**

You must define exchange rates for detailed currency restatement. The system uses these rates to convert your domestic currency (AA ledger) to your alternate currency (XA ledger).

In some situations, you might need to override the exchange rate for a specific transaction. Or, you might need to use the override feature to prevent creation of an alternate currency record for a specific transaction.

Unlike the other setup tasks, working with exchange rates is a recurring task. It consists of:

- Defining exchange rates for detailed currency restatement
- Override the exchange rate for a journal entry

#### <span id="page-233-1"></span>**35.7.1 Defining Exchange Rates for Detailed Currency Restatement**

You must set up an exchange rate for each currency to be converted. The system uses the exchange rate with an effective date corresponding to the general ledger date in the transaction being restated. You should update exchange rates periodically to provide appropriate exchange rates for restatement.

#### **35.7.2 What You Should Know About**

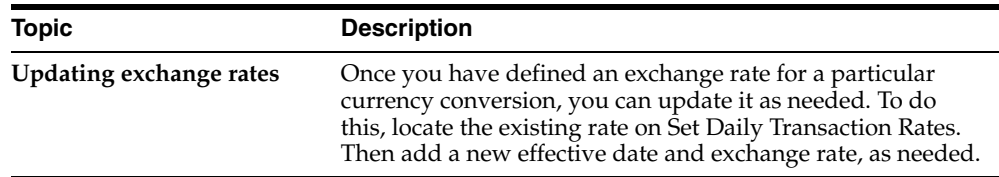

#### **To define exchange rates**

On Detailed Currency Setup

**1.** Choose Exchange Rate Setup.

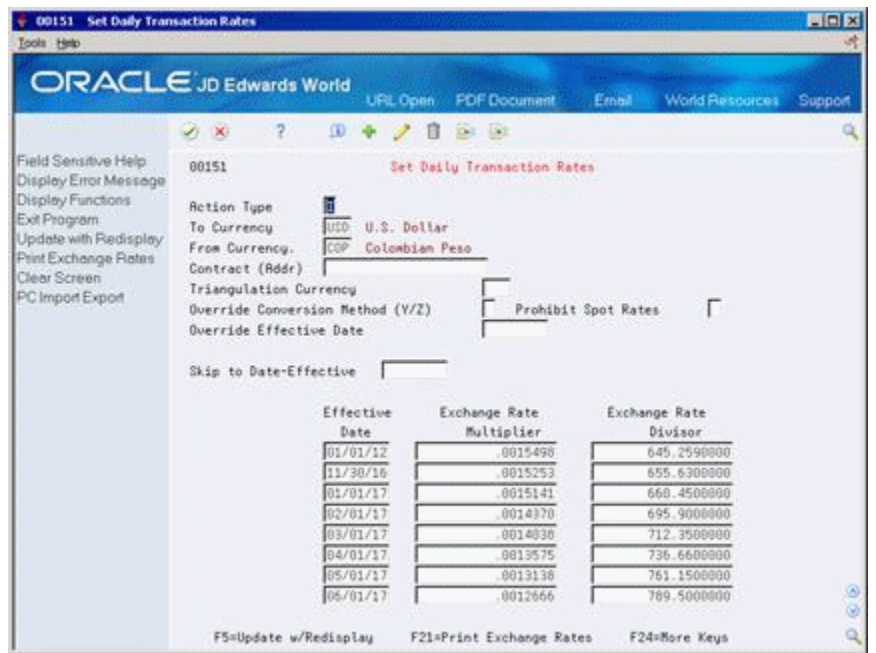

*Figure 35–6 Set Daily Transaction Rates screen*

- **2.** On Set Daily Transaction Rates, complete the following fields:
	- To Currency
	- From Currency
	- Contract (Address book number) (optional)
	- Skip to Date (optional)
	- Effective Date
- **3.** Complete one of the following fields:
	- **Exchange Rate Multiplier**
	- Exchange Rate Divisor
- **4.** Press Enter.

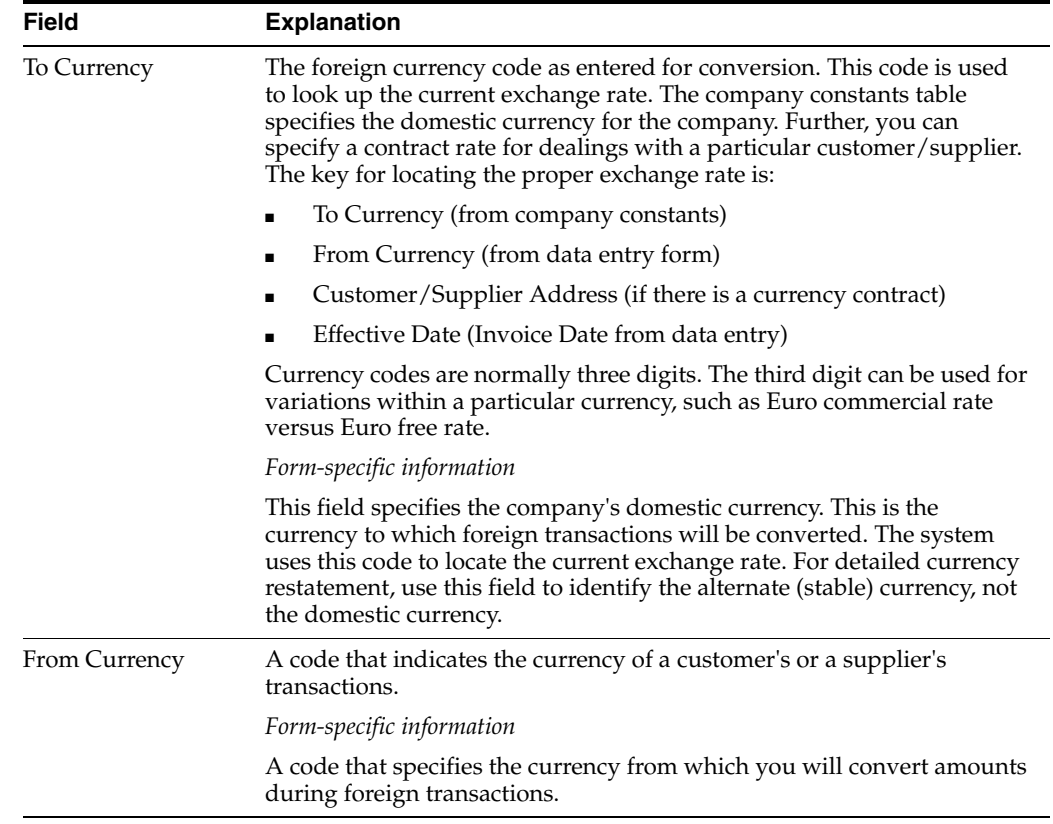

#### **35.7.3 Processing Options**

See Section [45.6, "Currency Exchange Rates \(P00151\)."](#page-300-2)

## **35.7.4 Overriding the Exchange Rate for a Journal Entry**

#### **Navigation**

**From General Accounting (G09), choose Journal Entries** 

#### **From Journal Entry, Reports, & Inquiries (G0911), choose Journal Entry**

The system normally uses the appropriate exchange rate set up on Set Daily Transaction Rates. However, when you are entering a journal entry, you can override the exchange rate. The system will use the override exchange rate for the AA to XA calculation for that transaction.

The method for overriding the exchange rate for detailed currency transactions differs from that used for other multiple currency journal entries.

#### **To override the exchange rate for a journal entry**

On Journal Entry

- **1.** Locate the journal entry.
- **2.** Press F8.

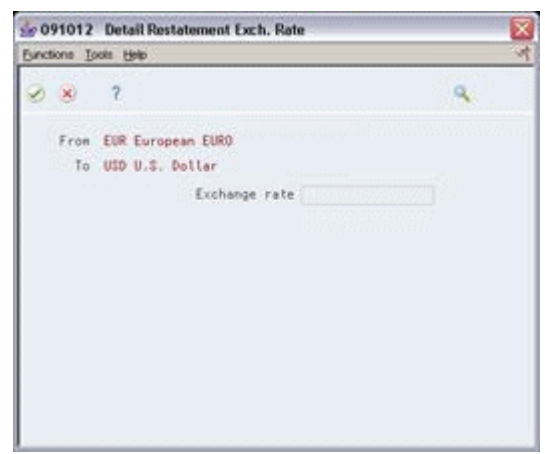

*Figure 35–7 Detail Restatement Exchange Rate screen*

- **3.** On Detail Restatement Exchange Rate, complete the following field:
	- Exchange Rate

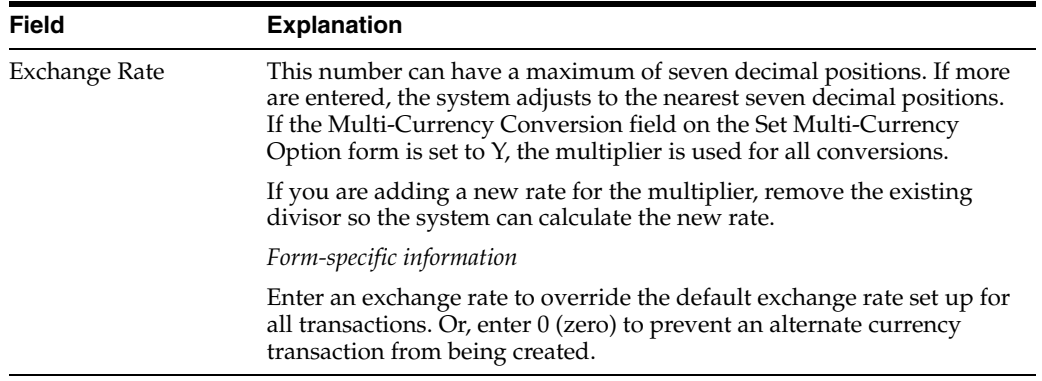

# **Calculate Detailed Currency Restatement**

This chapter contains the topic:

Section [36.1, "Overview."](#page-238-0)

## <span id="page-238-0"></span>**36.1 Overview**

#### **Navigation**

**From General Accounting (G09), choose Revaluation and Restatement**

**From Multi-Currency Processing (G11), choose Financial Restatement**

**From Multi-Currency Financial Restatement (G1122), choose Detailed Currency Restatement**

You calculate detailed currency restatement to apply currently effective exchange rates to transactions. This creates a second restated ledger of transactions for all companies that are set up for detailed currency restatement. This program reads transactions from the Account Ledger table (F0911) and creates new transactions in the XA (alternate currency) ledger in the same table.

Detailed Currency Restatement is a DREAM Writer program.

You can also update the optional YA (domestic origin) and ZA (foreign origin) ledgers by setting the related processing option.

You can set the related processing option in the Detailed Currency Restatement program to start the Post General Ledger program, if your organization does not require management approval for posting.

You can run the Detailed Currency Restatement program when you post other types of transactions to the general ledger. To do this, set the related processing options in the posting program.

If the Detailed Currency Restatement program finds an error condition for a company before any processing takes place for the company, it stops processing eligible records, produces an error report, and does not update the XA ledger. This report indicates the type of problem. You must resolve the problem and run the program again.

#### **36.1.1 Before You Begin**

- Set up detailed currency restatement.
- Verify that your currency exchange rates correspond to the dates you will restate. If the system does not find a rate with the date you are restating, it uses the last

effective date. See Section [35.7.1, "Defining Exchange Rates for Detailed Currency](#page-233-1)  [Restatement."](#page-233-1)

*Figure 36–1 Display Spooled File screen*

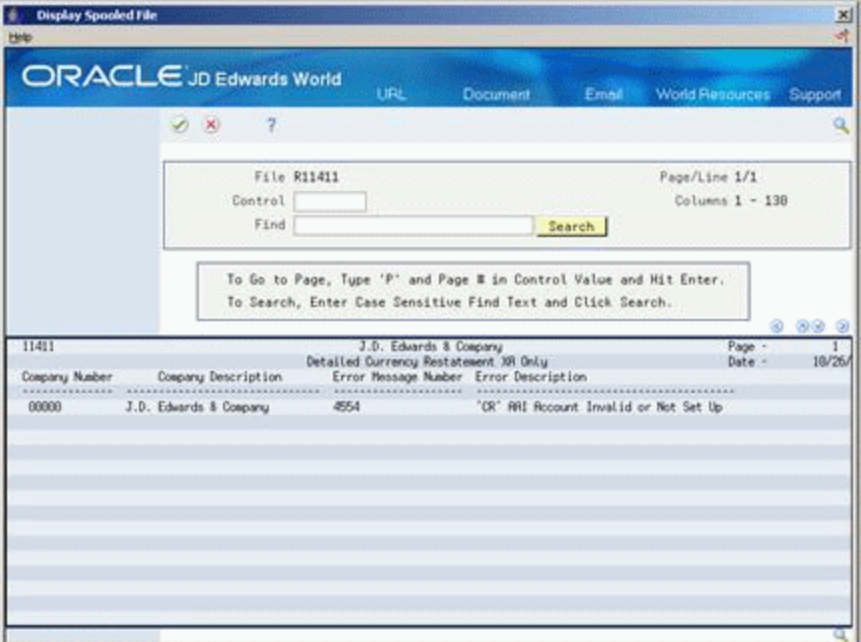

## **36.1.2 Common Error Messages and Their Causes**

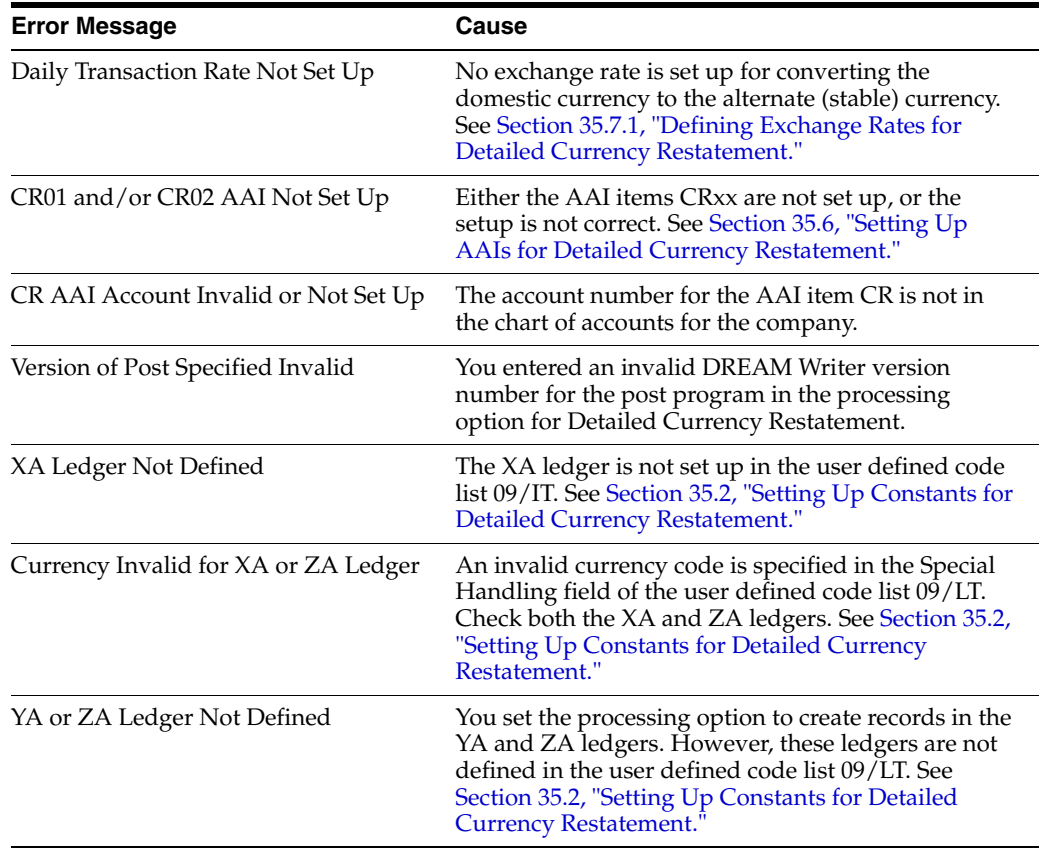

#### **See Also:**

■ Chapter [38, "Post the Detailed Currency Journal."](#page-248-0)

## **36.1.3 Processing Options**

See Section [45.7, "Detailed Currency Restatement XA YA ZA \(P11411\)."](#page-300-0)

# **37**

# **Review/Approve Detailed Currency Transactions**

This chapter contains these topics:

- Section [37.1, "Overview,"](#page-242-0)
- Section [37.2, "Reviewing Detailed Currency Transactions,"](#page-243-0)
- Section [37.3, "Approving Detailed Currency Batches for Posting."](#page-246-0)

## <span id="page-242-0"></span>**37.1 Overview**

#### **Navigation**

**From General Accounting (G09), choose Revaluation and Restatement**

**From Multi-Currency Processing (G11), choose Financial Restatement**

**From Multi-Currency Financial Restatement (G1122), choose Detailed Currency Review**

After you run detailed currency restatement, you can verify the accuracy of the detailed currency transactions before posting them to the general ledger.

This section contains the following:

- Reviewing Detailed Currency Transactions
- Approving Detailed Currency Batches for Posting

Detailed Currency Review displays and updates information in the following tables:

- Batch Control (F0011)
- Account Ledger (F0911)

| 1 00201 Detailed Currency Review<br>Toots Help                     |                                                                                                    |                                    |                                                                                               |                                  | $\vert x \vert \Box \vert x$                                     |
|--------------------------------------------------------------------|----------------------------------------------------------------------------------------------------|------------------------------------|-----------------------------------------------------------------------------------------------|----------------------------------|------------------------------------------------------------------|
|                                                                    | ORACLE JD Edwards World                                                                                              | URL                                | <b>Decument</b>                                                                               | Email                            | <b>World Flenources</b><br>Support                               |
| Field Sensitive Help<br>Display Error Message<br>Display Functions | 2<br>$\lambda$<br>88291                                                                                              |                                    | Detailed Currency Reutew                                                                      | Batch Number<br>Batch Date From: |                                                                  |
| Exit Program<br>Clear Screen                                       | <b>User ID</b><br>l.<br>(Enter '*' for all)<br>0.880<br>. . Batch<br>Number Tu<br>۶<br>119577<br>6136929 KK 06/04/16 | all all all<br>Date<br>XX 83/26/15 | Batch Status   Blank will display unposted, 'x' all<br>Difference<br>Input Total<br>$23,900-$ | Documents                        | Thru:<br>Status<br>User<br>Pendin EW935728T<br>In Use LD5501781T |
|                                                                    | Opt: 1=Detailed Batch Review 2=View Batch Hist 3=Prt Batch Hist 24=More                                              |                                    |                                                                                               |                                  | $\frac{1}{2}$<br>٩                                               |

*Figure 37–1 Detailed Currency Review screen*

## <span id="page-243-0"></span>**37.2 Reviewing Detailed Currency Transactions**

You can review information at different levels before posting detailed currency transactions. You can:

- Review a list of detailed currency batches
- Review detailed information

#### **37.2.1 Reviewing a List of Detailed Currency Batches**

When you review detailed currency transactions for posting, you can display a list of batches based on your user ID, a posting status, or a specific date range. For example, you might want to review all batches with a posting status of pending.

#### **To review a list of detailed currency batches**

On Detailed Currency Review

Display all batches for all users, or limit your search by completing any of the following fields:

- Batch Number
- **Batch Date From**
- User ID
- Batch Date Thru
- **Batch Status**

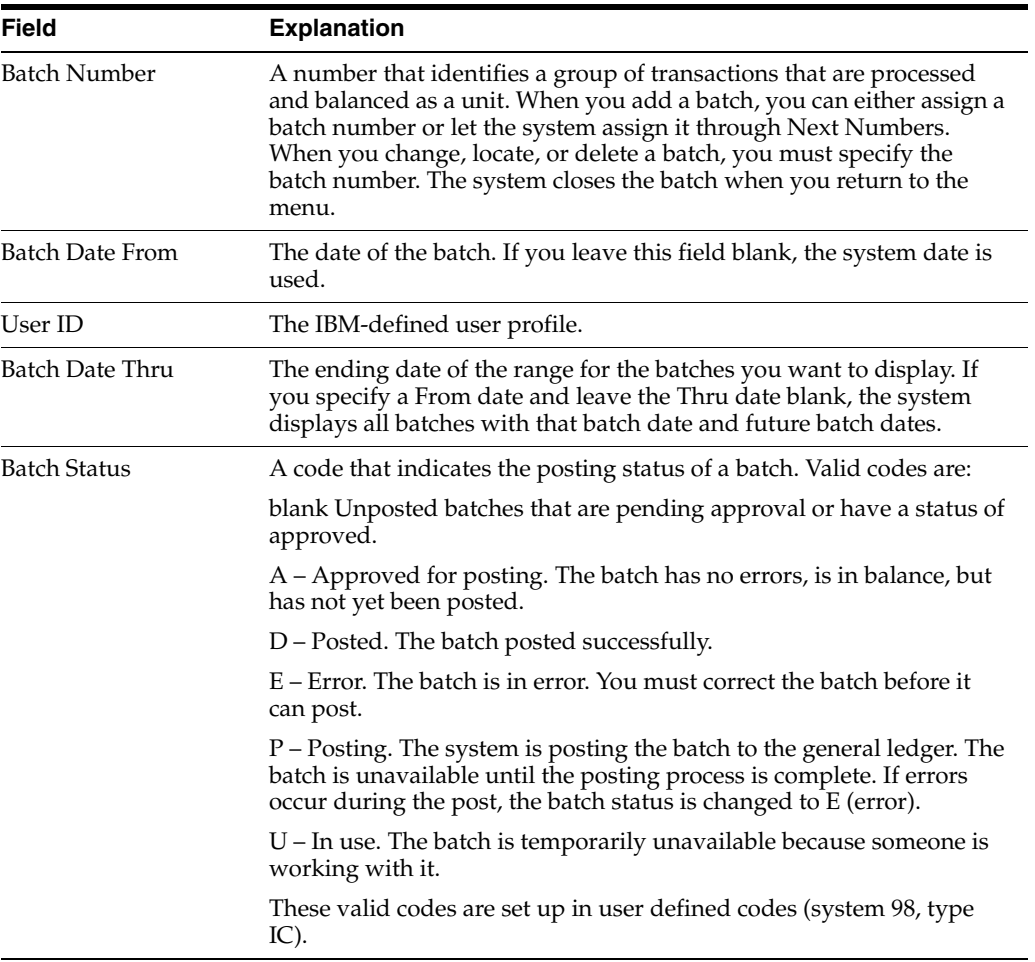

## **37.2.2 What You Should Know About**

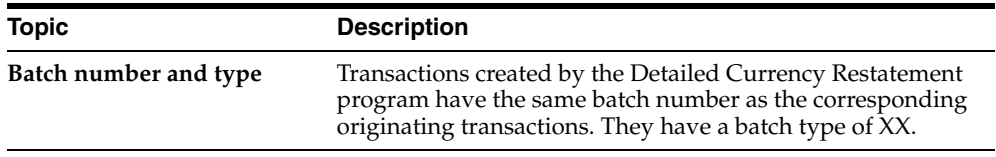

#### **37.2.3 Reviewing Detailed Information**

After you review a list of batches, you can access transaction detail within a specific batch. For example, you can review the number of transactions in the batch. You can also select a specific transaction for review only. You cannot change the detailed currency transactions created by the Detailed Currency Restatement program.

#### **To review detailed information**

On Detailed Currency Review

- **1.** Follow the steps to review a list of batches.
- **2.** Choose Detailed Batch Review for a batch and press Enter.

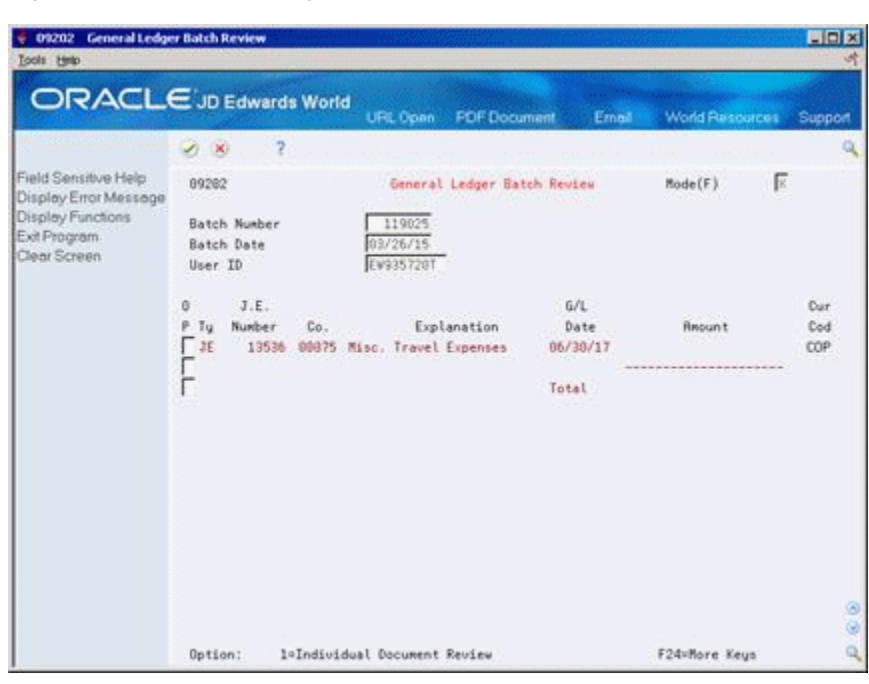

*Figure 37–2 General Ledger Batch Review screen*

**3.** On General Ledger Batch Review, choose an individual document to review and press Enter.

*Figure 37–3 Journal Entries screen*

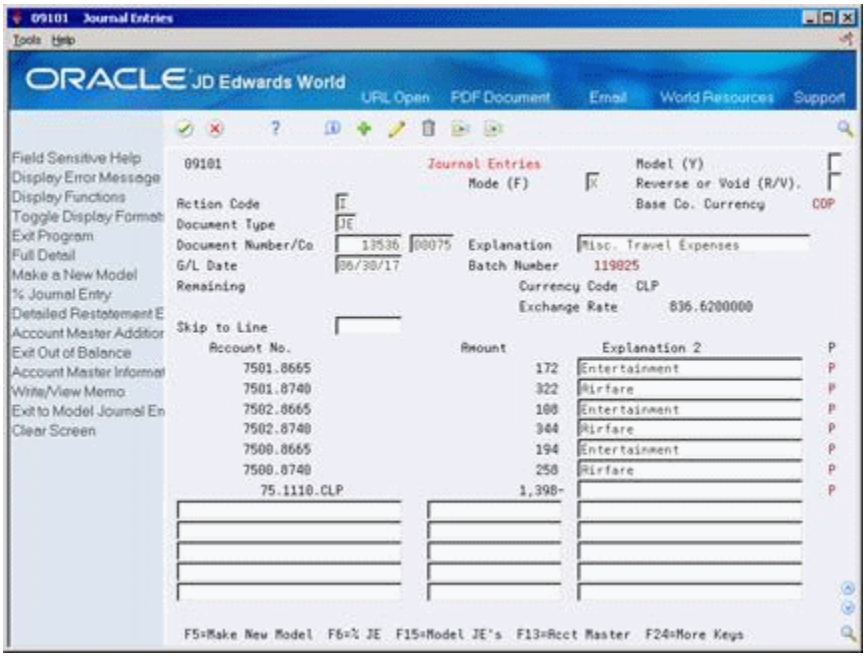

- **4.** On Journal Entries, change the following field as needed:
	- Mode

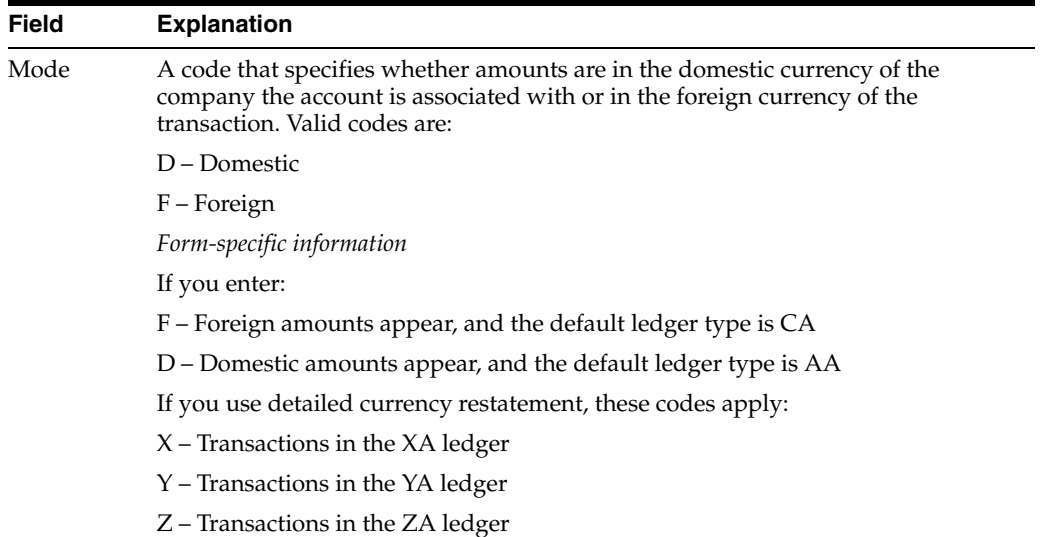

## <span id="page-246-0"></span>**37.3 Approving Detailed Currency Batches for Posting**

After you enter and review a batch of detailed currency transactions, you might need to approve it before posting can occur. This depends on whether your company requires management approval before posting a batch, as defined in the general accounting constants. Based on your company requirements, the system assigns either a pending or an approved status to the batch.

#### **To approve a batch for posting**

On Detailed Currency Review

- **1.** Choose the appropriate batch.
- **2.** Complete the following field:
	- Approved

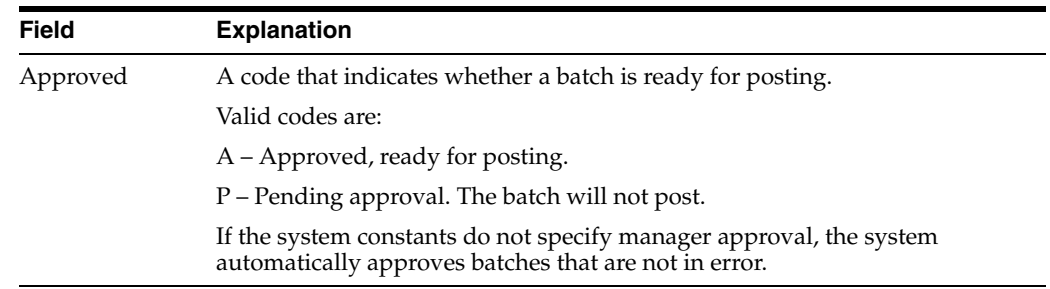

#### **37.3.1 What You Should Know About**

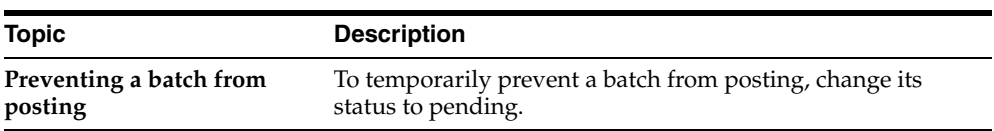

# <span id="page-248-0"></span>**Post the Detailed Currency Journal**

This chapter contains these topics:

- Section [38.1, "Overview,"](#page-248-1)
- Section [38.2, "Posting a Batch of Detailed Currency Transactions,"](#page-248-2)
- Section [38.3, "Verifying the Post of Detailed Currency Transactions."](#page-249-0)

## <span id="page-248-1"></span>**38.1 Overview**

#### **Navigation**

**From General Accounting (G09), choose Revaluation and Restatement**

**From Multi-Currency Processing (G11), choose Financial Restatement**

#### **From Multi-Currency Financial Restatement (G1122), choose Post Detail Currency Journal**

After you create, review, and approve detailed currency transactions, post them to the general ledger.

This section contains the following:

- Posting a Batch of Detailed Currency Transactions
- Verifying the Post of Detailed Currency Transactions

#### **38.1.1 Before You Begin**

- Verify that the batch has an approved status
- Ensure that all post menu selections are routed to the same job queue and that the job queue allows only one job to process at a time

## <span id="page-248-2"></span>**38.2 Posting a Batch of Detailed Currency Transactions**

Run only one post program at a time. After you initially set up the processing options, you need to change only the batch selection processing option when you post.

#### **To post a batch**

Select the batch and submit the post.

#### **38.2.1 What You Should Know About**

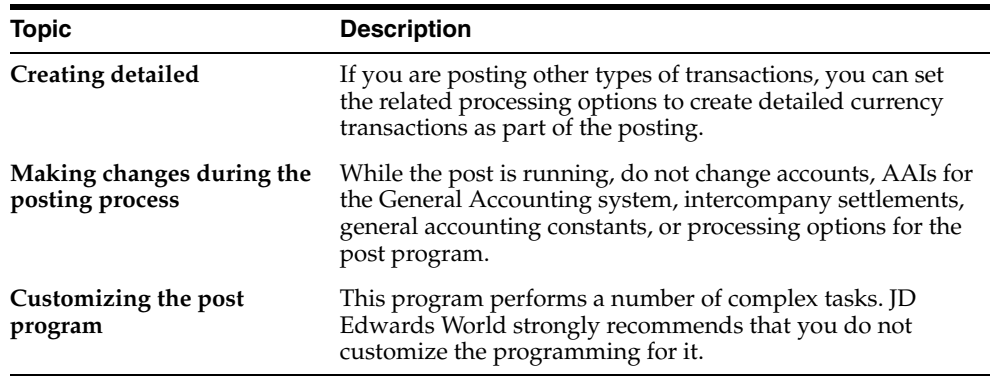

## <span id="page-249-0"></span>**38.3 Verifying the Post of Detailed Currency Transactions**

After posting your detailed currency transactions, verify that your batches posted successfully. If any batches did not post, you must correct all errors and set the batch to approved status before the system will post a batch. The system creates the following reports to help you verify the posting information:

- Posting Edit Report
- Posting Journal

#### **38.3.1 Posting Edit Report**

After you run the post program, use the Posting Edit Report to verify whether the system posted your batches successfully. This report lists:

- Batches that posted successfully
- Documents with errors that prevented a batch from posting

*Figure 38–1 Posting Edit Report*

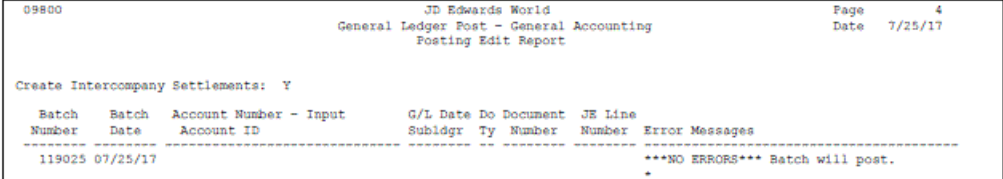

#### **38.3.1.1 Common Error Messages and Their Causes**

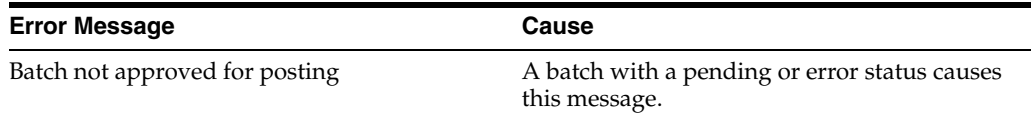

#### **38.3.2 Posting Journal**

To verify the transactions posted to the Account Balances and the Account Ledger tables for the XA, YA, and ZA ledgers, review the Posting Journal. It lists only those batches that posted successfully.

|       | 09801                      |  |                                                | JD Edwards World                                         |             |                                                                      | Page         |         |
|-------|----------------------------|--|------------------------------------------------|----------------------------------------------------------|-------------|----------------------------------------------------------------------|--------------|---------|
|       | Batch Type - xx            |  |                                                | General Ledger Post - Detail Restatement                 |             |                                                                      | Date         | 7/25/17 |
|       | Batch Number - 119025      |  |                                                |                                                          |             |                                                                      |              |         |
|       | Batch Date $-07/25/17$     |  |                                                |                                                          |             |                                                                      |              |         |
|       |                            |  |                                                | Posting Journal                                          |             |                                                                      |              |         |
|       | Post Out of Balance (1996) |  | Create Intercompany Settlements: D             |                                                          |             |                                                                      |              |         |
|       |                            |  |                                                |                                                          |             |                                                                      |              |         |
|       |                            |  |                                                |                                                          |             | Do Document G/L Co Account Description G/L Account  Amounts  LT Unit |              |         |
| Tv    |                            |  |                                                |                                                          |             |                                                                      |              |         |
| -- -- |                            |  |                                                |                                                          |             |                                                                      |              |         |
| JR.   |                            |  |                                                | 13536 06/30/17 00075 Entertainment USD 7501.8665         |             | 1.72                                                                 | XA.          |         |
|       |                            |  | Misc. Travel Expenses<br>Entertainment         |                                                          |             |                                                                      |              |         |
| JE.   |                            |  |                                                | 13536 06/30/17 00075 Travel, Meals & Lodgi USD 7501.8740 |             | 3.22                                                                 | <b>XA</b>    |         |
|       |                            |  | Misc. Travel Expenses                          |                                                          |             |                                                                      |              |         |
|       |                            |  | Airfare                                        |                                                          |             |                                                                      |              |         |
| JE.   |                            |  | 13536 06/30/17 00075 Entertainment USD         | 7502.8665                                                |             | 1.08                                                                 | XA           |         |
|       |                            |  | Misc. Travel Expenses<br>Entertainment         |                                                          |             |                                                                      |              |         |
| JE.   |                            |  | 13536 06/30/17 00075 Travel, Meals & Lodgi USD | 7502.8740                                                |             | 3.44                                                                 | <b>XA</b>    |         |
|       |                            |  | Misc. Travel Expenses                          |                                                          |             |                                                                      |              |         |
|       |                            |  | Airfare                                        |                                                          |             |                                                                      |              |         |
| JE.   |                            |  | 13536 06/30/17 00075 Entertainment USD         | 7500.8665                                                |             | 1.94                                                                 | <b>XA</b>    |         |
|       |                            |  | Misc. Travel Expenses                          |                                                          |             |                                                                      |              |         |
| JE.   |                            |  | Entertainment                                  |                                                          |             | 2.58                                                                 | XA           |         |
|       |                            |  | Misc. Travel Expenses                          | 13536 06/30/17 00075 Travel, Meals & Lodgi USD 7500.8740 |             |                                                                      |              |         |
|       |                            |  | Airfare                                        |                                                          |             |                                                                      |              |         |
| JE.   |                            |  | 13536 06/30/17 00075 Bank of Chile USD         |                                                          | 75.1110.CLP |                                                                      | $13.98 - XA$ |         |
|       |                            |  | Misc. Travel Expenses                          |                                                          |             |                                                                      |              |         |
|       |                            |  |                                                |                                                          |             |                                                                      |              |         |
|       |                            |  |                                                |                                                          |             |                                                                      |              |         |
|       |                            |  |                                                | Batch Total                                              |             | 13.98                                                                | $13.98 - XA$ |         |
|       |                            |  |                                                |                                                          |             |                                                                      |              |         |

*Figure 38–2 Posting Journal*

#### **See Also:**

■ Post Journal Entries in the *JD Edwards World General Accounting I Guide* for the processing options for this program.

## **38.3.3 What You Should Know About Processing Options**

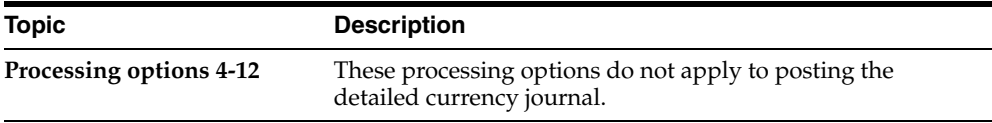
# **Work with "As If" Currency Reposting**

This chapter contains these topics:

- Section [39.1, "Overview,"](#page-252-0)
- Section [39.2, "Defining the Exchange Rate for Reposting,"](#page-253-0)
- Section [39.3, "Calculating and Posting "As If" Currency Restatement."](#page-253-1)

### <span id="page-252-0"></span>**39.1 Overview**

### **Navigation**

**From General Accounting (G09), choose Revaluation and Restatement**

**From Multi-Currency Processing (G11), choose Financial Restatement**

### **From Multi-Currency Financial Restatement (G1122), choose an option under "As If" Transaction Repost**

When you enter multi-currency transactions, the system uses the current exchange rate. Because exchange rates fluctuate, the converted amounts might not be useful for comparison purposes. You can eliminate fluctuations over a period of time by reposting the balances using a single exchange rate "as if" it applied to all transactions. Reposting balances in this way allows you to:

- Recalculate balances on a transaction level using an exchange rate associated with a specified date.
- Record the new balances in a user-specified ledger type. This ledger type can be the AD ("as if" restatement) ledger type or any other user-specified ledger type.

You can then compare the new balances with actual or budget balances. For example:

- A construction company with projects that span multiple years can compare original budget amounts to actual amounts that have been restated using exchange rate of the original budget.
- A company with sales people located worldwide can report sales figures at a stabilized rate for commission analysis.

The following illustrates the process used to create "as if" balances:

*Figure 39–1 Process to Create "As If" Balances*

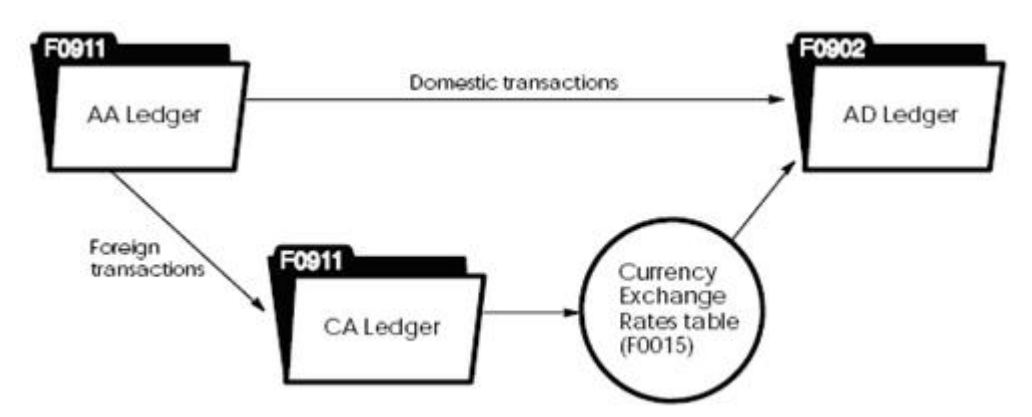

This section contains the following:

- Defining the Exchange Rate for Reposting
- Calculating and Posting "As If" Currency Restatement

### <span id="page-253-0"></span>**39.2 Defining the Exchange Rate for Reposting**

You must set up an exchange rate for the effective date you will use in reposting "as if" balances. The date must qualify as an effective date in the Currency Exchange Rates table (F0015). That is, a rate must exist for the effective date or for a prior date. If no rate exists, the system processes transactions without converting them.

### **39.2.1 What You Should Know About**

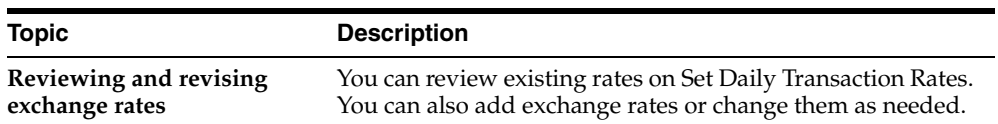

### **See Also:**

Section [5.1, "Defining a Single Currency Exchange Rate."](#page-48-0)

### <span id="page-253-1"></span>**39.3 Calculating and Posting "As If" Currency Restatement**

To restate account balances using a single exchange rate, run the "As If" Repost program. This program selects posted transactions entered in a foreign currency from the Account Ledger table (F0911).

This program recalculates the domestic amount by applying a new exchange rate to the CA (foreign amount) ledger type, and then creates the new amounts. Restated amounts are in a user-specified ledger type, generally the AD ("as if" restatement) ledger type, in the Account Balances table (F0902). Although the AD ledger is generally used, the "as if" ledger can be any user-specified ledger except AA, CA, XA, YA, ZA, or AZ. The program then moves domestic-only transactions to the new ledger type.

### *Figure 39–2 As If Repost*

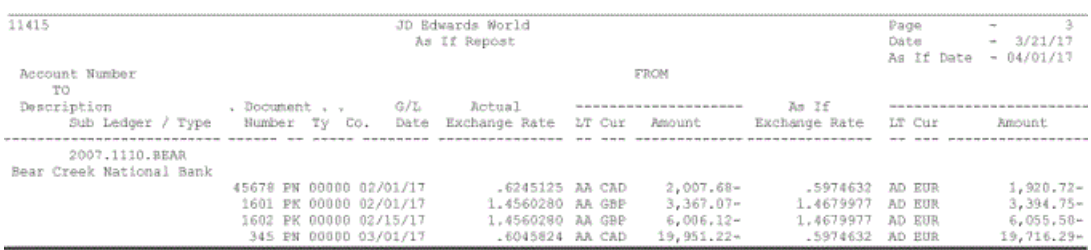

You can run this program as often as necessary. Rerunning the program overwrites existing balances, unless you specify a different destination ledger type. You can run this program in three modes:

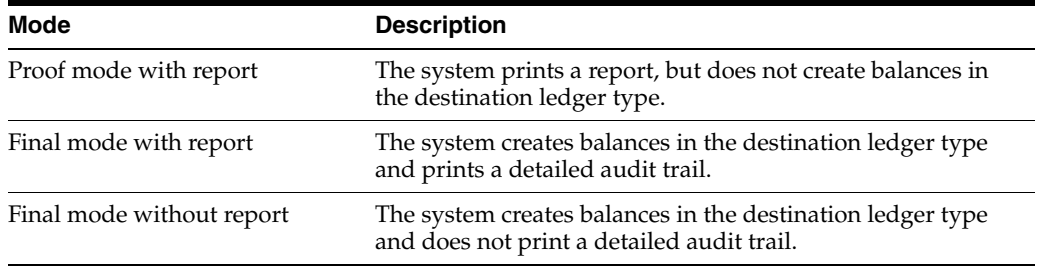

The Compute "As If" Balances program is a DREAM Writer program.

### **39.3.1 Before You Begin**

- Set up the AD ledger type in user defined code list 11/TL. See Work With User Defined Codes in the *JD Edwards World Technical Foundation Guide*.
- $\blacksquare$  Set the multi-currency conversion feature in the general accounting constants to Y (use multipliers) or Z (use divisors). See Section [35.2, "Setting Up Constants for](#page-225-0)  [Detailed Currency Restatement."](#page-225-0)
- Set up an exchange rate with an effective date on or before the conversion date for the repost. See Section [5.1, "Defining a Single Currency Exchange Rate."](#page-48-0)

### **39.3.2 What You Should Know About**

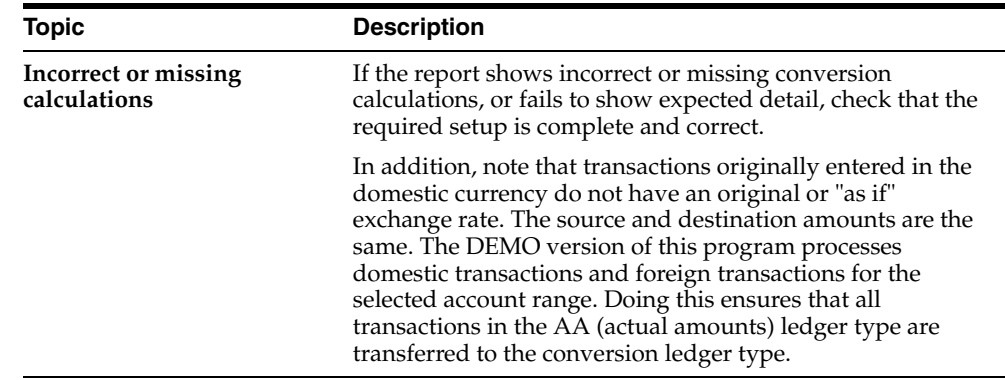

### **39.3.3 Data Selection for Compute "As If" Balances**

Do not change the following data selection criteria, because processing logic depends on the values specified in the DEMO version.

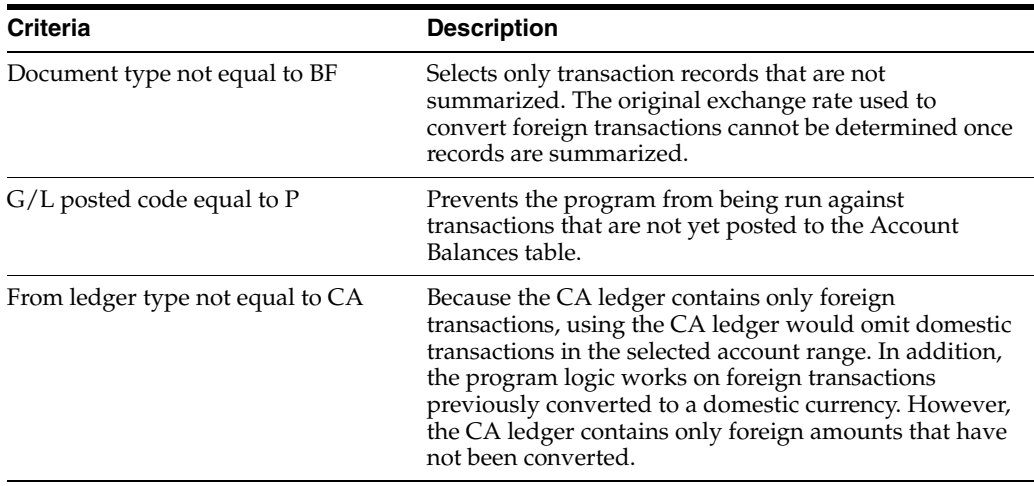

### **39.3.4 Processing Options**

See Section [45.9, "As If Repost \(P11415\)."](#page-302-0)

# **Part IX**

# **Processing Options**

This part contains these chapters:

- Chapter [40, "Understand Multi-Currency Processing Options,"](#page-258-0)
- Chapter [41, "Enter Multi-Currency Invoices and Vouchers Processing Options,"](#page-276-0)
- Chapter [42, "Manual and Alternate Currency Receipts Processing Options,"](#page-278-0)
- Chapter [43, "Automatic and Alternate Currency Payments Processing Options,"](#page-284-0)
- Chapter [44, "Print A/R and A/P Detail Reports Processing Options,"](#page-292-0)
- Chapter [45, "Monthly Valuation and Financial Restatement Processing Options."](#page-296-0)

# **40**

# <span id="page-258-0"></span>**Understand Multi-Currency Processing Options**

This chapter contains these topics:

- Section [40.1, "Supplier Master Information \(P01054\),"](#page-258-1)
- Section [40.2, "Customer Master Information \(P01053\),"](#page-259-0)
- Section [40.3, "Update Address Book Amount Currency \(P11801\),"](#page-260-0)
- Section [40.4, "Data Display Decimal Update for F9800 \(P98DEC\),"](#page-261-0)
- Section [40.5, "Currency Exchange Rates \(P00151\),"](#page-261-1)
- Section [40.6, "Speed Transactions Rate Entry \(P11154\),"](#page-261-2)
- Section [40.7, "Calculate Currency Cross Rates \(P11153\),"](#page-262-0)
- Section [40.8, "AR Functional Server \(XT0311Z1\),"](#page-262-1)
- Section [40.9, "AP Functional Server \(XT0411Z1\),"](#page-264-0)
- Section [40.10, "Supplier Ledger Inquiry \(P042003\),"](#page-266-0)
- Section [40.11, "Customer Ledger Inquiry with SQL \(P032002\),"](#page-268-0)
- Section [40.12, "Open Orders Inquiry \(P430301\),"](#page-270-0)
- Section [40.13, "Journal Entry \(P09101\),"](#page-271-0)
- Section [40.14, "Journal Entry Functional Server \(XT0911Z1\),"](#page-273-0)
- Section [40.15, "Currency Gains & Losses \(P04425\),"](#page-273-1)
- Section [40.16, "AAIs Accounts Receivable \(P00121\),"](#page-274-0)
- Section [40.17, "Gains & Losses on Foreign Currency \(P03426\)."](#page-274-1)

# <span id="page-258-1"></span>**40.1 Supplier Master Information (P01054)**

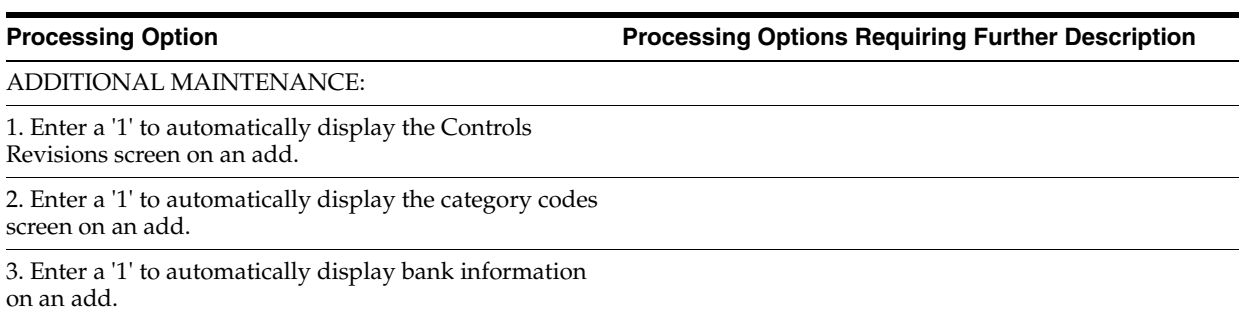

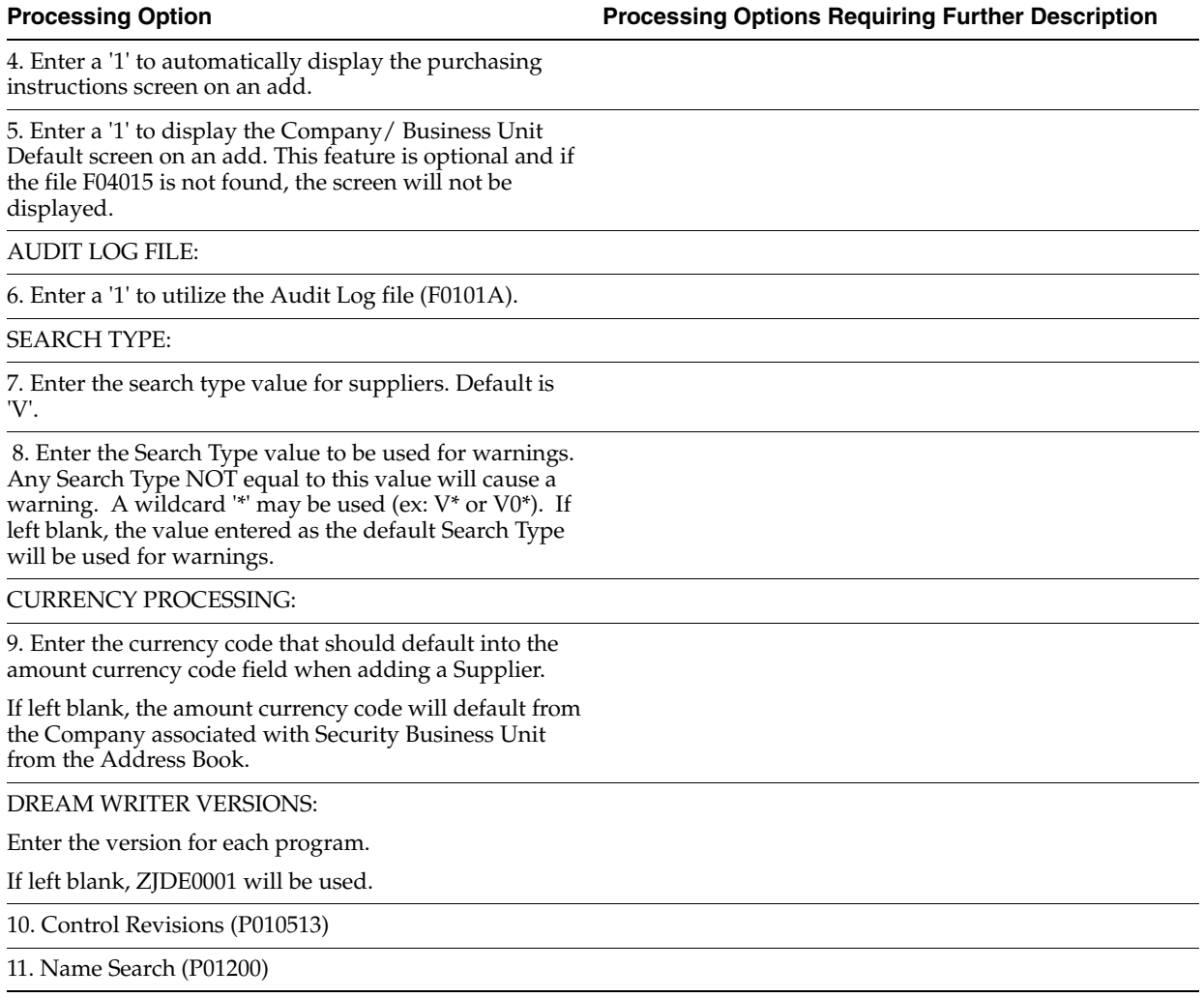

# <span id="page-259-0"></span>**40.2 Customer Master Information (P01053)**

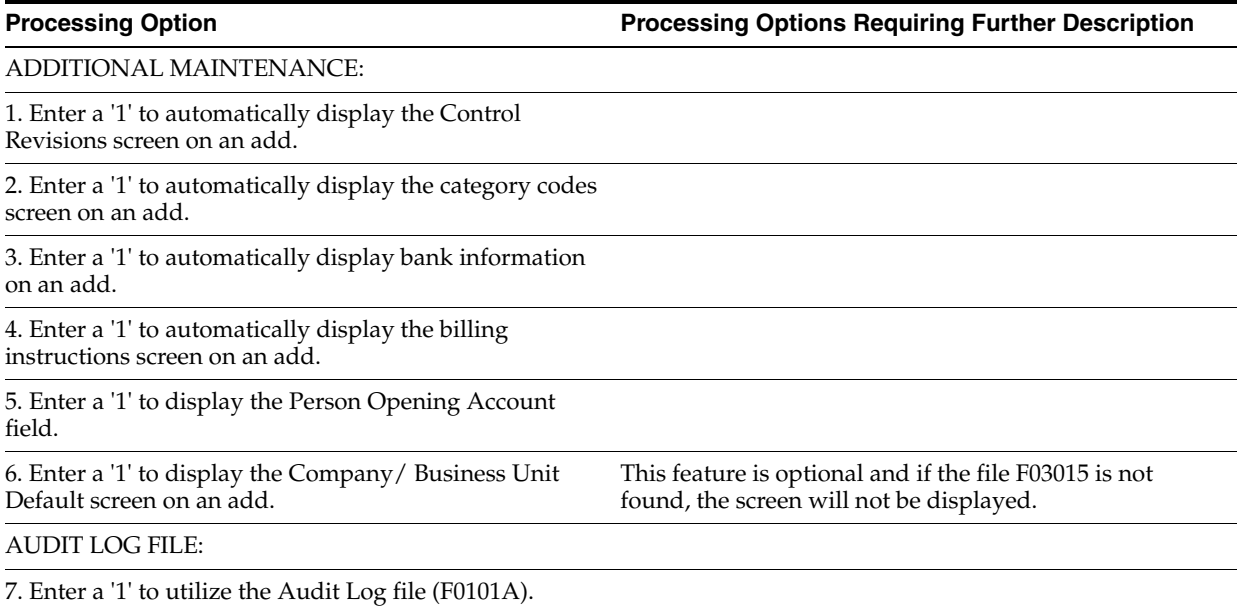

### SEARCH TYPE:

8. Enter the search type value for customers.

### Default is 'C'.

9. Enter the Search Type value to be used for warnings. Any Search Type NOT equal to this value will cause a warning. A wildcard '\*' may be used (ex: c\* or C0\*). If left blank, the value entered as the deafult Search Type will be used for warnings.

### CURRENCY PROCESSING:

10. Enter the currency code that should default into the amount currency code field when adding a Customer.

If left blank the amount currency code will default from the Company associated with the Security Business Unit from the Address Book.

### DREAM WRITER VERSIONS:

Enter the version for each program.

If left blank, ZJDE0001 will be used.

11. Name Search (P01200)

12. AB Control Revisions (P010513)

### <span id="page-260-0"></span>**40.3 Update Address Book Amount Currency (P11801)**

**Processing Option Processing Options Requiring Further Description**

DEFAULT ENTRY CURRENCY:

1. Enter a '1' to default the Customer and Supplier Amount Currencies (CRCA) FIRST from the existing Default Entry Currency in the Customer and Supplier Master files; and SECOND from the processing options.

If left blank (default), only the processing option currencies will be used.

CUSTOMER CURRENCY UPDATE:

2. Enter the currency that will be updated to the Customer Master file.

Only records with NO currency specified will be updated.

If left blank, the currency will default from the Company associated with the Responsible Business Unit for that Customer Record.

SUPPLIER CURRENCY UPDATE:

3. Enter the currency that will be updated to the Supplier Master file.

Only records with NO currency specified will be updated.

If left blank, the currency will default from the Company associated with the Responsible Business Unit for that Supplier Record.

## <span id="page-261-0"></span>**40.4 Data Display Decimal Update for F9800 (P98DEC)**

**Processing Option Processing Options Requiring Further Description**

1. Enter the number for the new display decimals.

(Default value is '2' if left blank).

2. Enter the Category of the Data Items being updated.

# <span id="page-261-1"></span>**40.5 Currency Exchange Rates (P00151)**

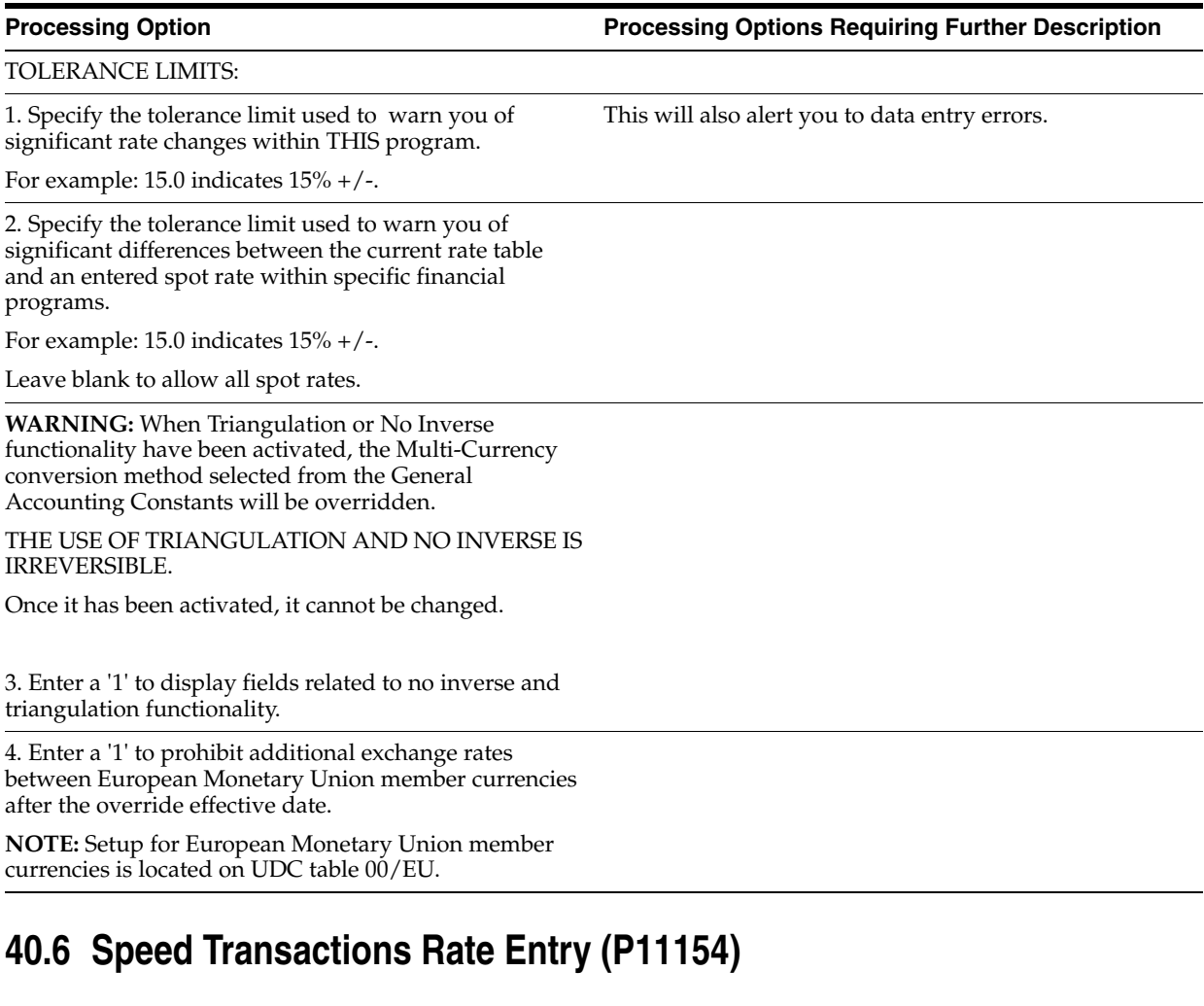

<span id="page-261-2"></span>**Processing Option Processing Options Requiring Further Description**

1. You may specify a tolerance limit to warn you of radical rate changes.

For example: 15.0 indicates 15% +/-.

This will also alert you to data entry errors.

### DW VERSION:

2. Enter the DREAM Writer version of the Set Daily Transaction Rates program (P00151) to call.

If left blank, ZJDE0001 will be used.

**WARNING:** When Triangulation or No Inverse functionality have been activated, the Multi-Currency conversion method selected from the General Accounting Constants will be overridden.

THE USE OF TRIANGULATION AND NO INVERSE FUNCTIONALITIES IS IRREVERSIBLE: Once it has been activated, it cannot be changed.

3. Enter a '1' to display fields related to no inverse and triangulation functionality.

4. Enter a '1' to prohibit additional exchange rates between European Monetary Union member currencies after the override effective date.

**NOTE:** Setup for European Monetary Union member currencies is located on UDC table 00/EU.

# <span id="page-262-0"></span>**40.7 Calculate Currency Cross Rates (P11153)**

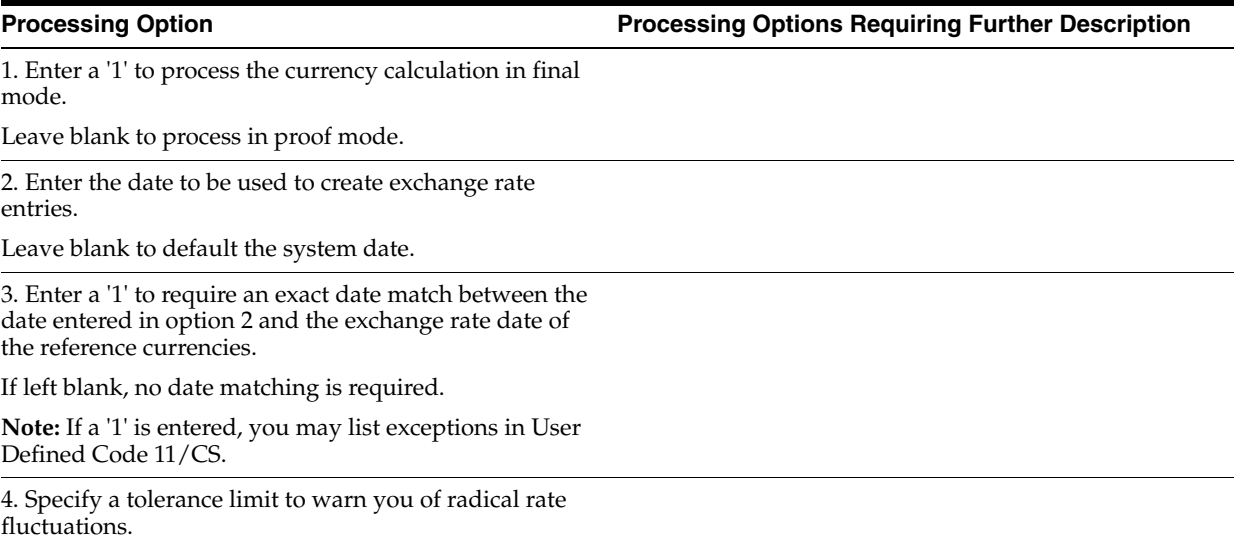

For example: 15.0 indicates  $15\% + / -$ .

# <span id="page-262-1"></span>**40.8 AR Functional Server (XT0311Z1)**

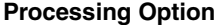

**Processing Option Processing Options Requiring Further Description**

DEFAULT PROCESSING:

1. Select the default Service/Tax Date:

'1' = Use Invoice Date

 $^{\prime\prime}$  = Use G/L Date

2. Enter the default Pay Status or leave blank to use the data dictionary default value.

2a. Enter '1' to always use the default Pay Status entered above on an Add. If left blank, you may enter any valid Pay Status on an Add.

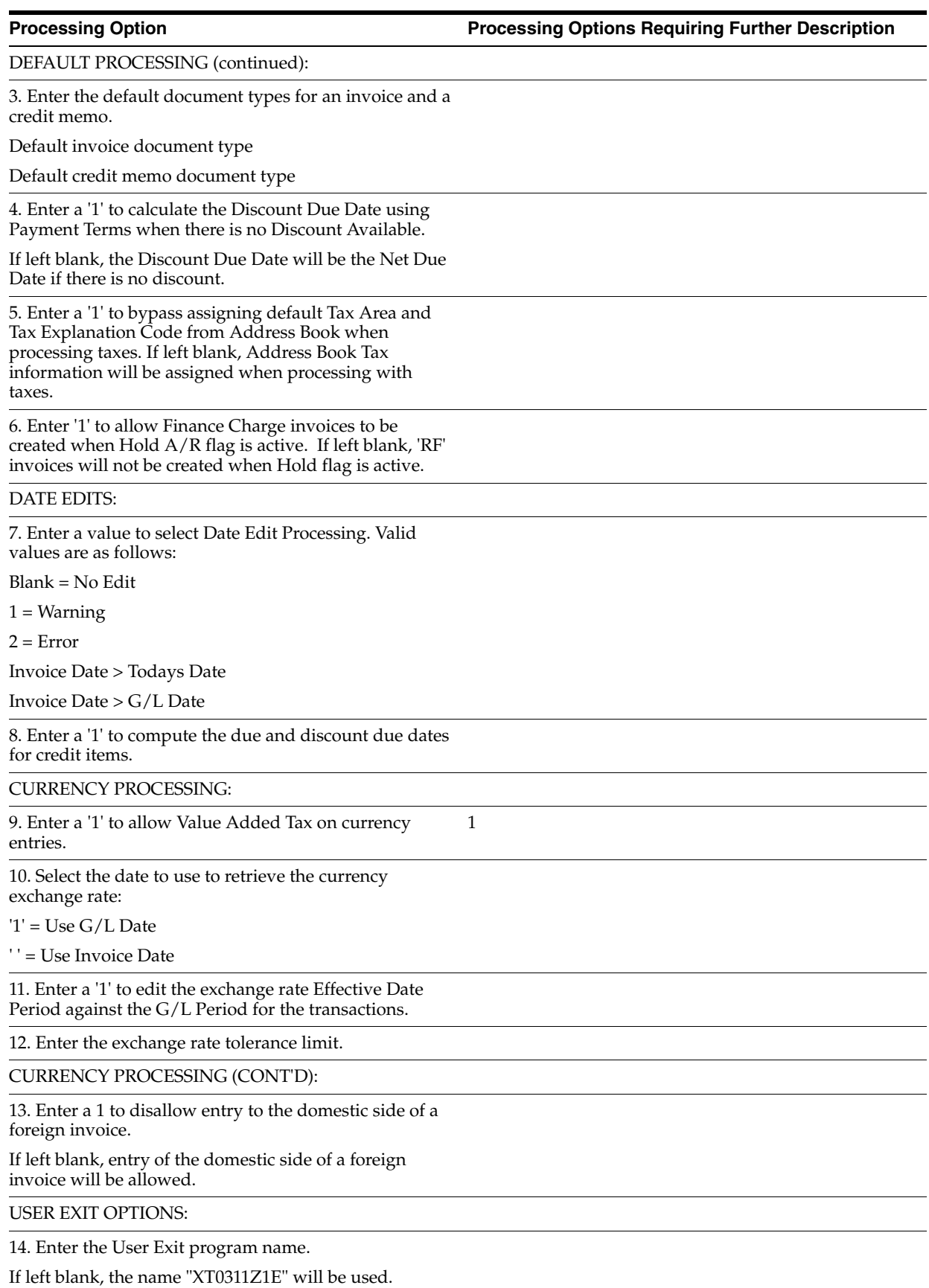

# <span id="page-264-0"></span>**40.9 AP Functional Server (XT0411Z1)**

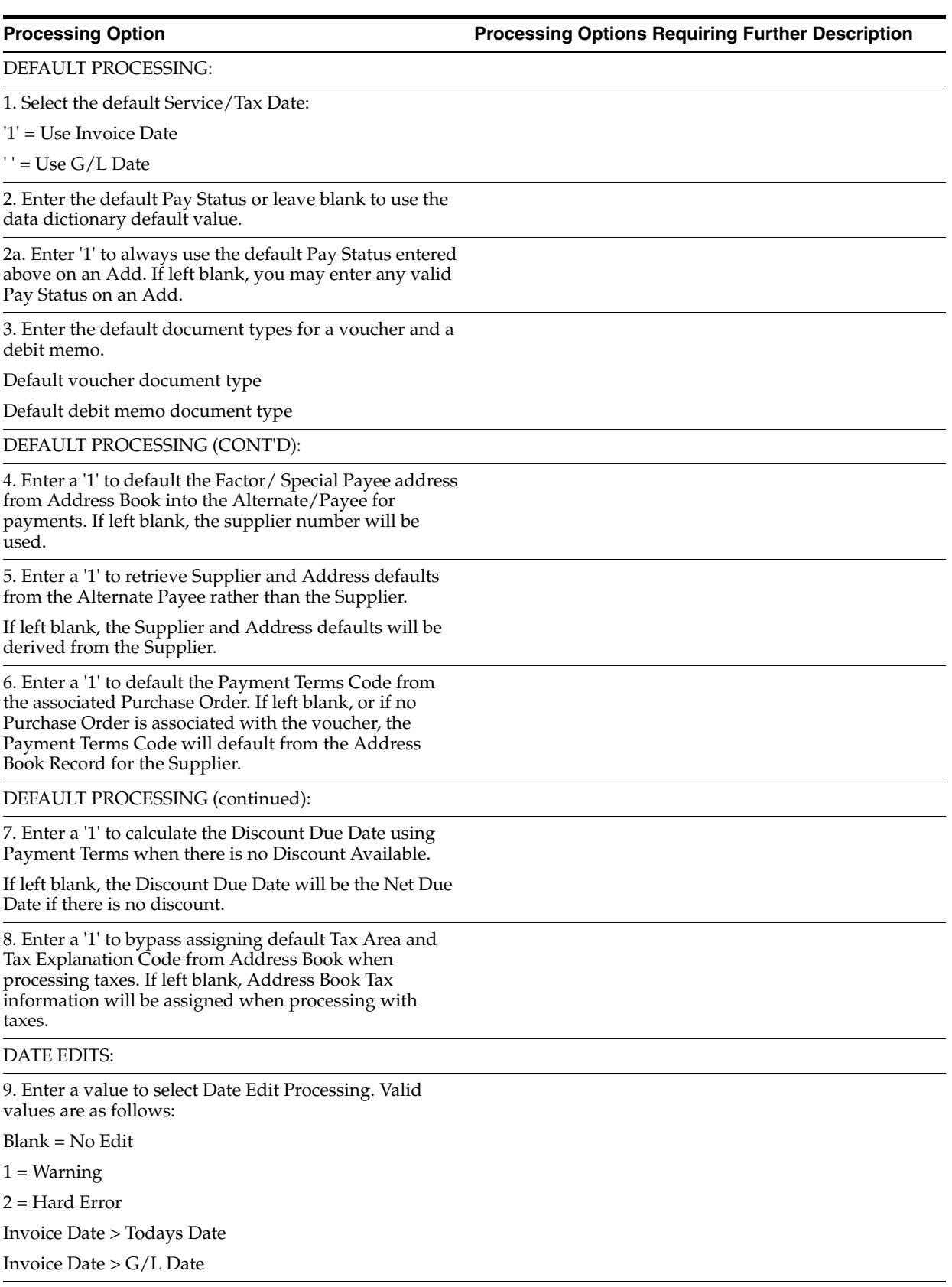

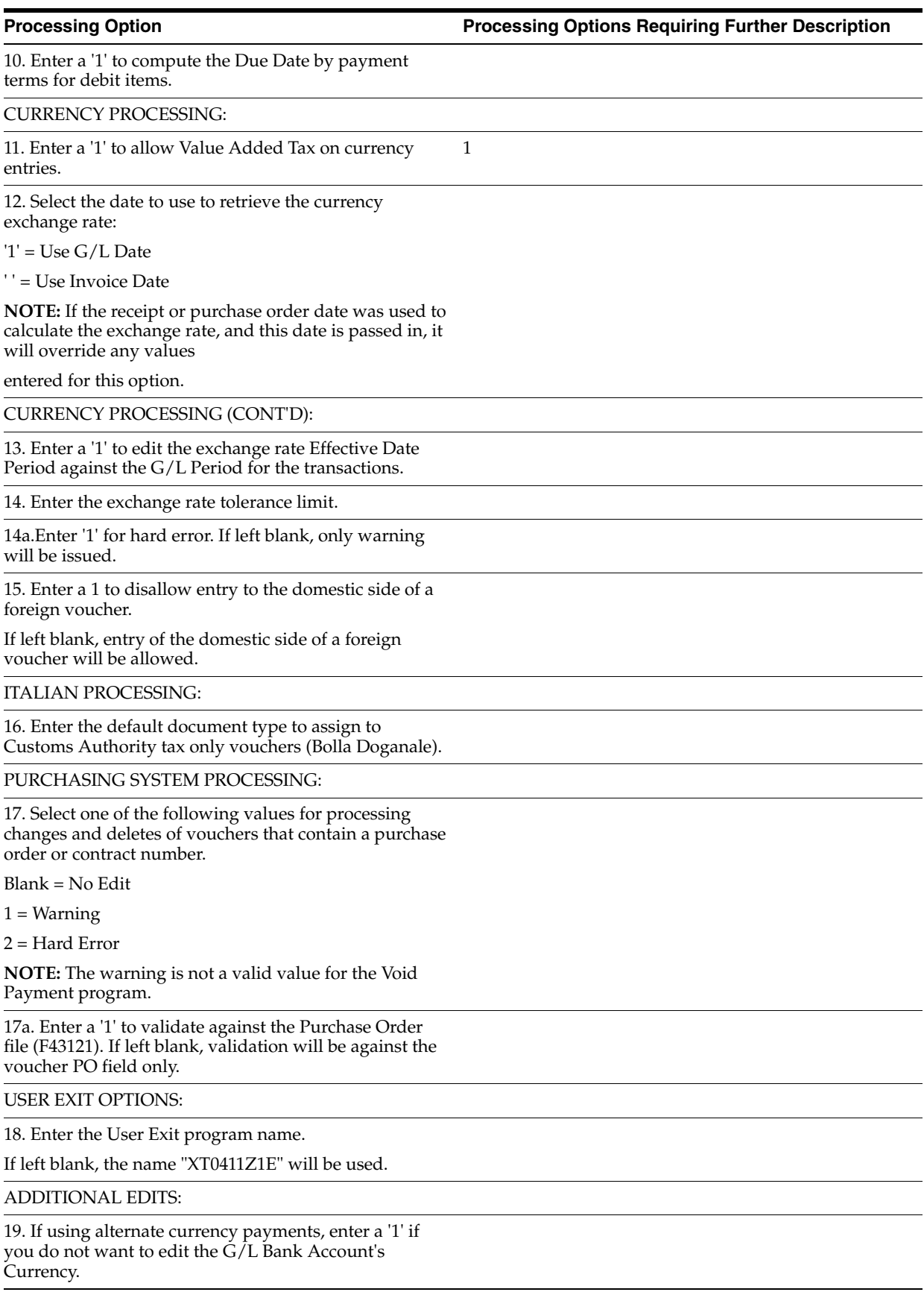

20. Enter a '1' to disallow a change to the Vendor Invoice Number if the voucher is posted. If left blank, changes will be allowed.

ADDITIONAL EDITS (continued):

21. Enter a '1' to edit the Alternate Payee for authorization. If left blank, no extra payee authorization edit will occur.

**NOTE:** Authorized Payees must be set up in Organizational Structure for Type 'A85'.

22. Enter a '1' to disallow adding new pay item lines to a posted/paid voucher. If left blank, you may add new lines.

23. Enter '1' to issue a WARNING only for a duplicate invoice entry on a One Time Payment voucher if the A/P constant is set for a warning OR an error. If left blank, no duplicate edit will be done for OTP vouchers.

## <span id="page-266-0"></span>**40.10 Supplier Ledger Inquiry (P042003)**

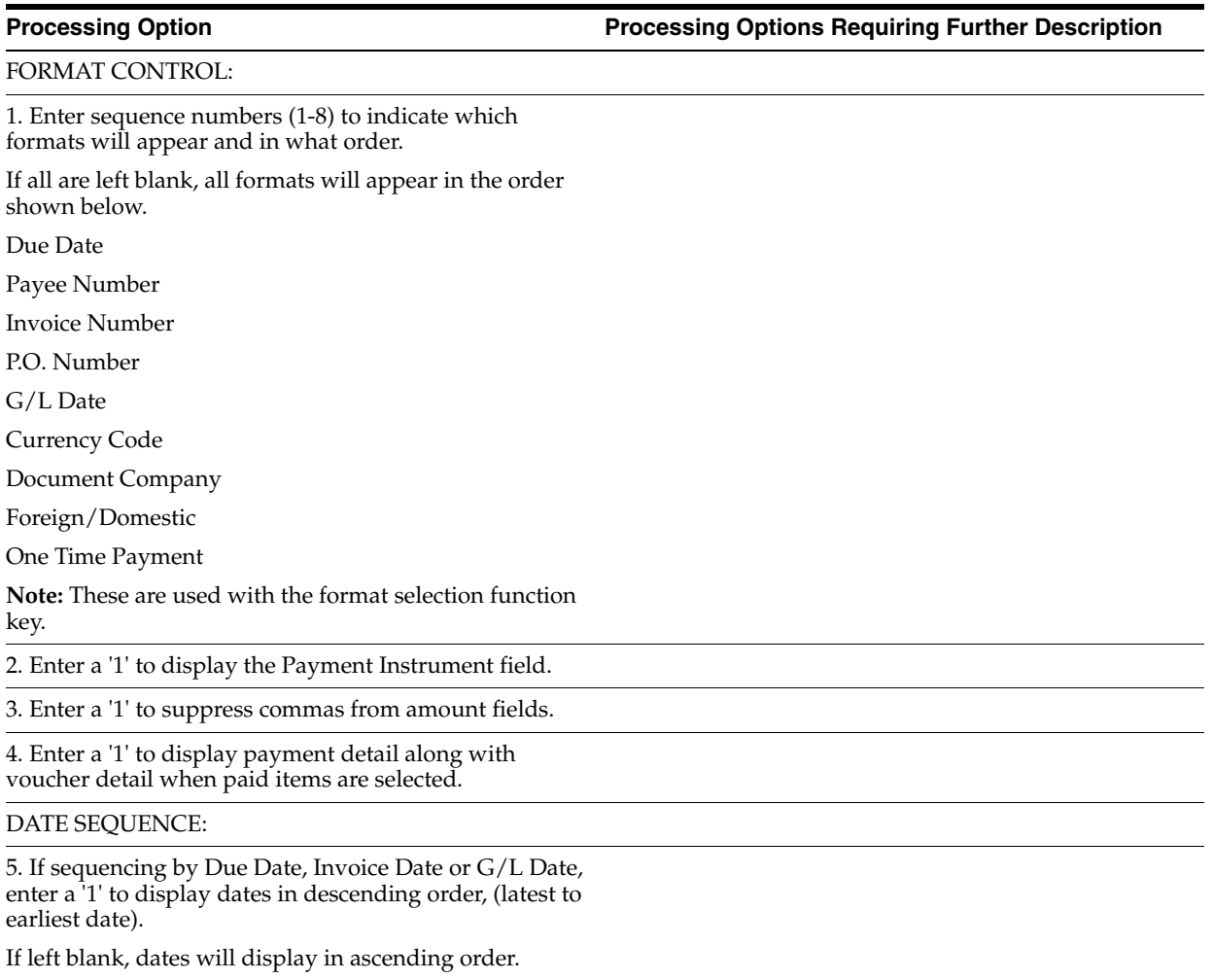

VOUCHER ENTRY MODE:

j

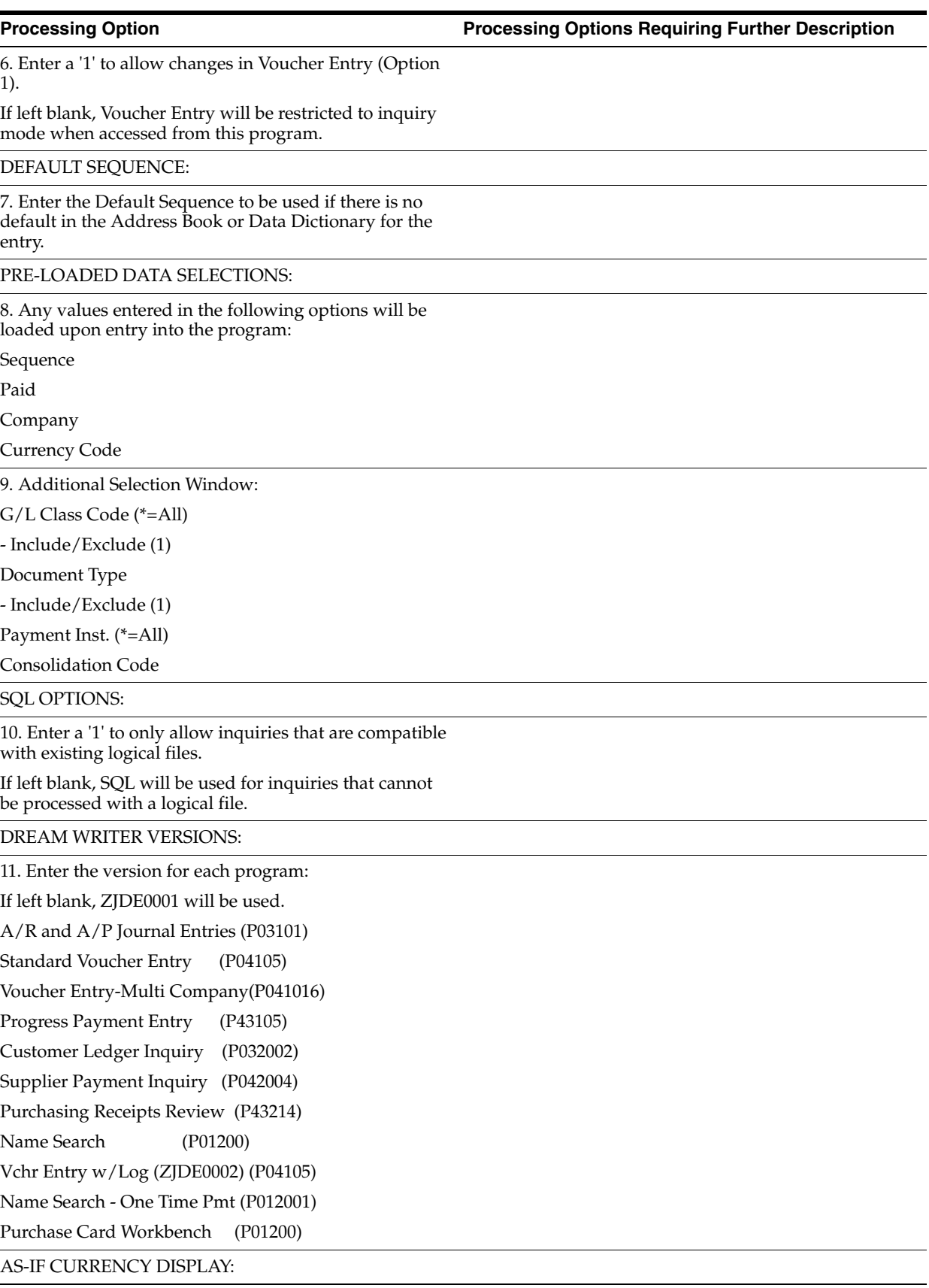

12. Enter the currency code for as-if currency display. This option allows for amounts to display in a currency other than the currency they are stored in. This option is activated by function key F19. Amounts will be translated and displayed in this as-if currency.

If left blank, amounts will display in their database currency.

13. Enter the "As Of" date for processing the current exchange rate for the as-if currency.

If left blank, the Thru date will be used.

**Note:** A valid exchange rate must exist in the exchange rate table between the two currencies based on the As Of date.

### <span id="page-268-0"></span>**40.11 Customer Ledger Inquiry with SQL (P032002)**

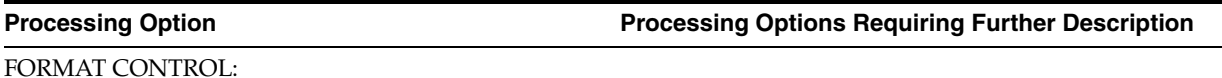

1. Enter sequence of numbers (1-12) to indicate which formats will appear and in what order.

If all are left blank, all formats will appear in the order shown:

Due Date

Customer Number

Statement Number

P.O. Number

G/L Date

Currency Code

Disc Due Date

Document Company

Domestic/Foreign

Large Amount

Reference

Invoice Number

**Note:** Format controlled with format selection function key.

2. Enter a '1' to allow display and selection of the Payment Instrument.

3. Enter a '1' to suppress commas from amount fields.

DATE SEQUENCE:

4. If sequencing by Due Date, Invoice Date or G/L Date, enter a '1' to display dates in descending order, (latest to earliest date).

If left blank, dates will display in ascending order.

INVOICE ENTRY MODE:

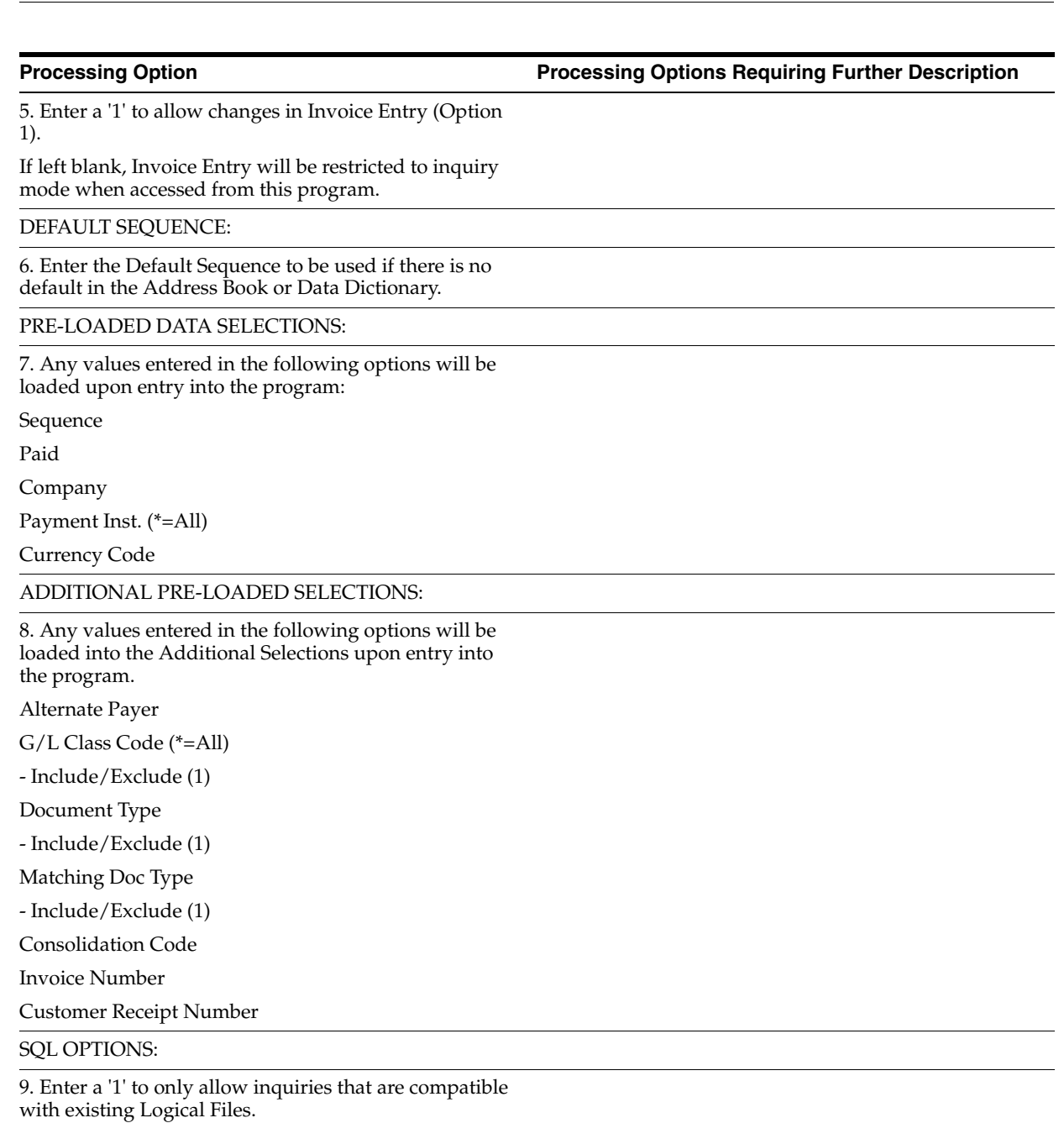

If left blank, SQL will be used for inquiries that cannot be processed with a logical file.

DREAM WRITER VERSIONS:

Enter the version for each program:

If left blank, ZJDE0001 will be used.

10. A/R and A/P Journal Entries (P03101)

11. Standard Invoice Entry (P03105)

12. Cash Receipts Entry (P03103)

13. Sales Order Entry (P4211)

14. Supplier Ledger Inquiry (P042003)

15. Supplier Payment Inquiry (P042004)

16. Account Status Summary (P03203)

17. Parent/Child Inquiry (P01270)

18. Name Search (P01200)

19. Draft Receipts Entry (P03103)

If 19 left blank, ZJDE0003 will default.

AS-IF CURRENCY DISPLAY:

20. Enter the currency code for as-if currency display. This option allows for amounts to display in a currency other than the currency they are stored in. This option is activated by function key F19. Amounts will be translated and displayed in this as-if currency.

If left blank, amounts will display in their database currency.

21. Enter the "As Of" date for processing the current exchange rate for the as-if currency.

If left blank, the Thru date will be used.

**Note:** A valid exchange rate must exist in the exchange rate table between the two currencies, based on the As Of date.

# <span id="page-270-0"></span>**40.12 Open Orders Inquiry (P430301)**

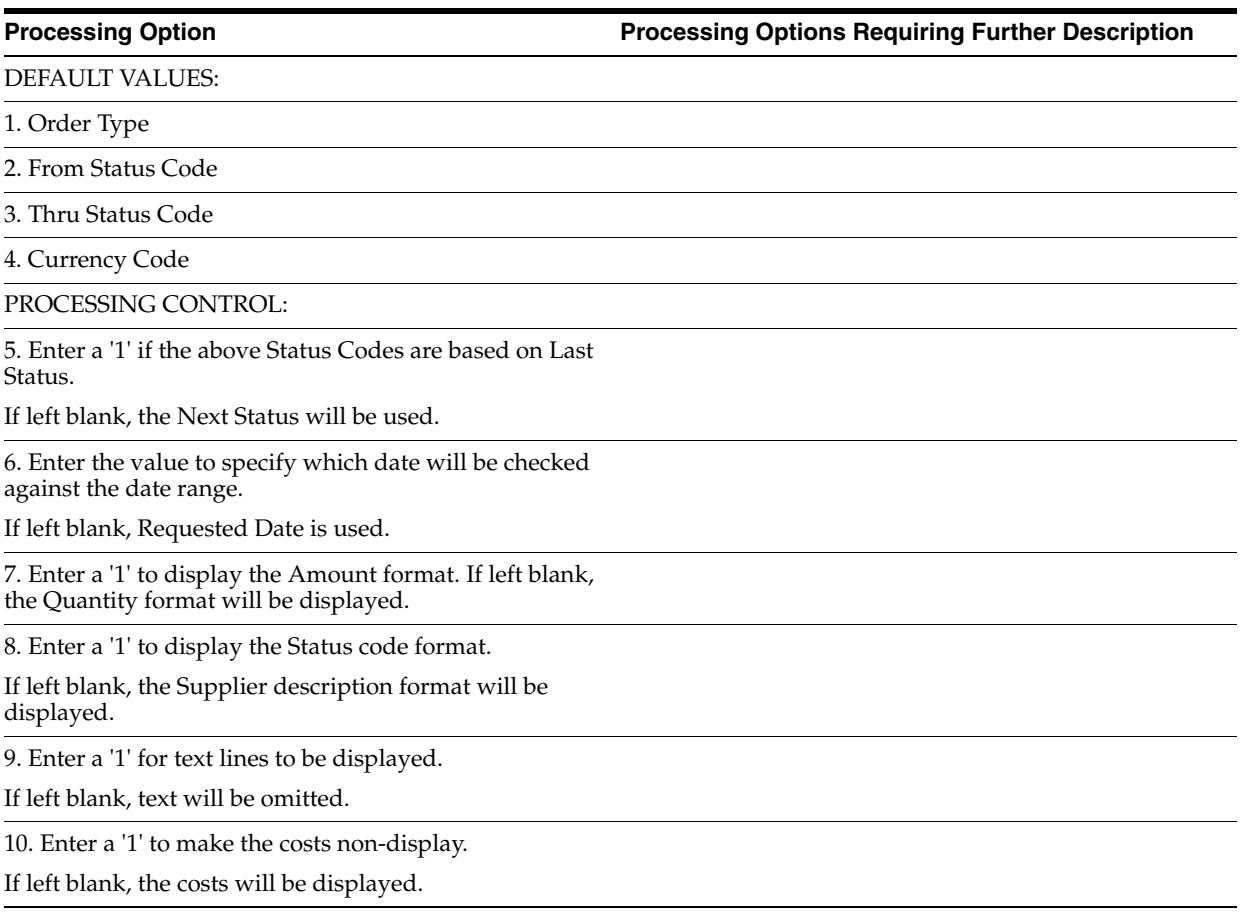

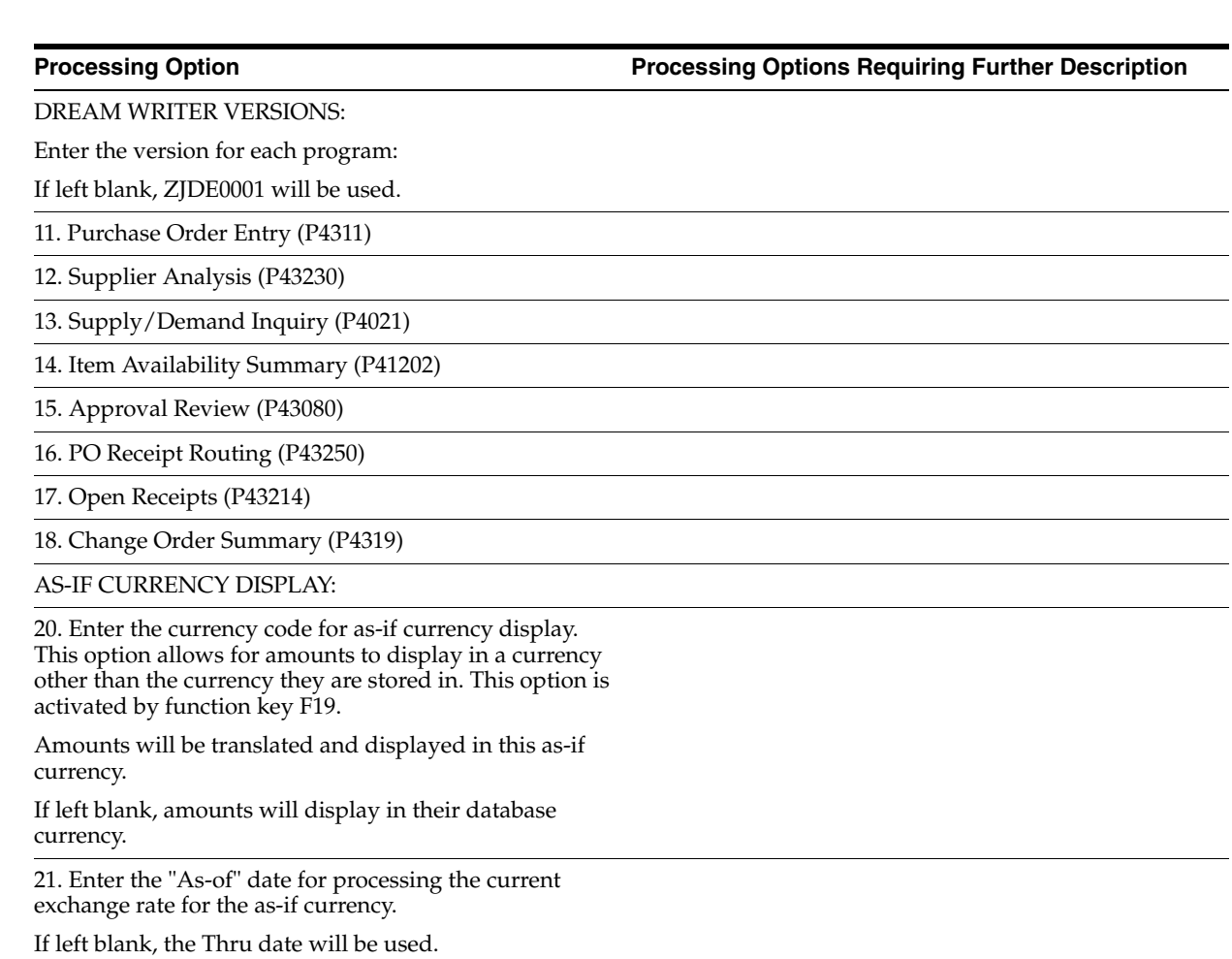

# <span id="page-271-0"></span>**40.13 Journal Entry (P09101)**

**Processing Option Processing Options Requiring Further Description**

DEFAULT PROCESSING:

1. To override standard journal entry processing (DREAM Writer XT0911Z1, version ZJDE0001), enter an override version.

**WARNING:** This should only be changed by persons responsible for system-wide setup.

2. Does the default ledger type from the journal entry processor version have to balance (1/0)?

The default of 0 will require balancing.

FORMAT CONTROL:

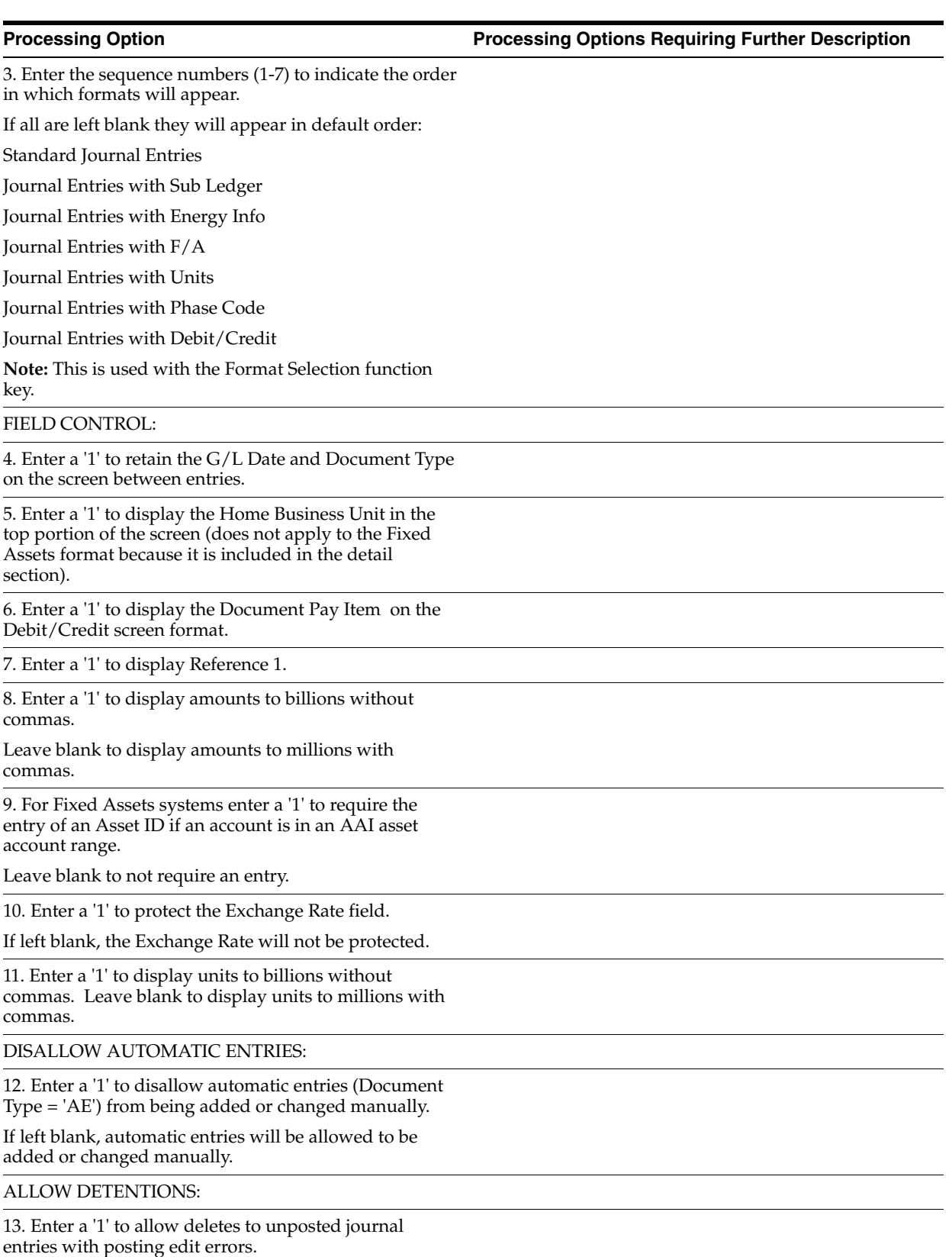

# <span id="page-273-0"></span>**40.14 Journal Entry Functional Server (XT0911Z1)**

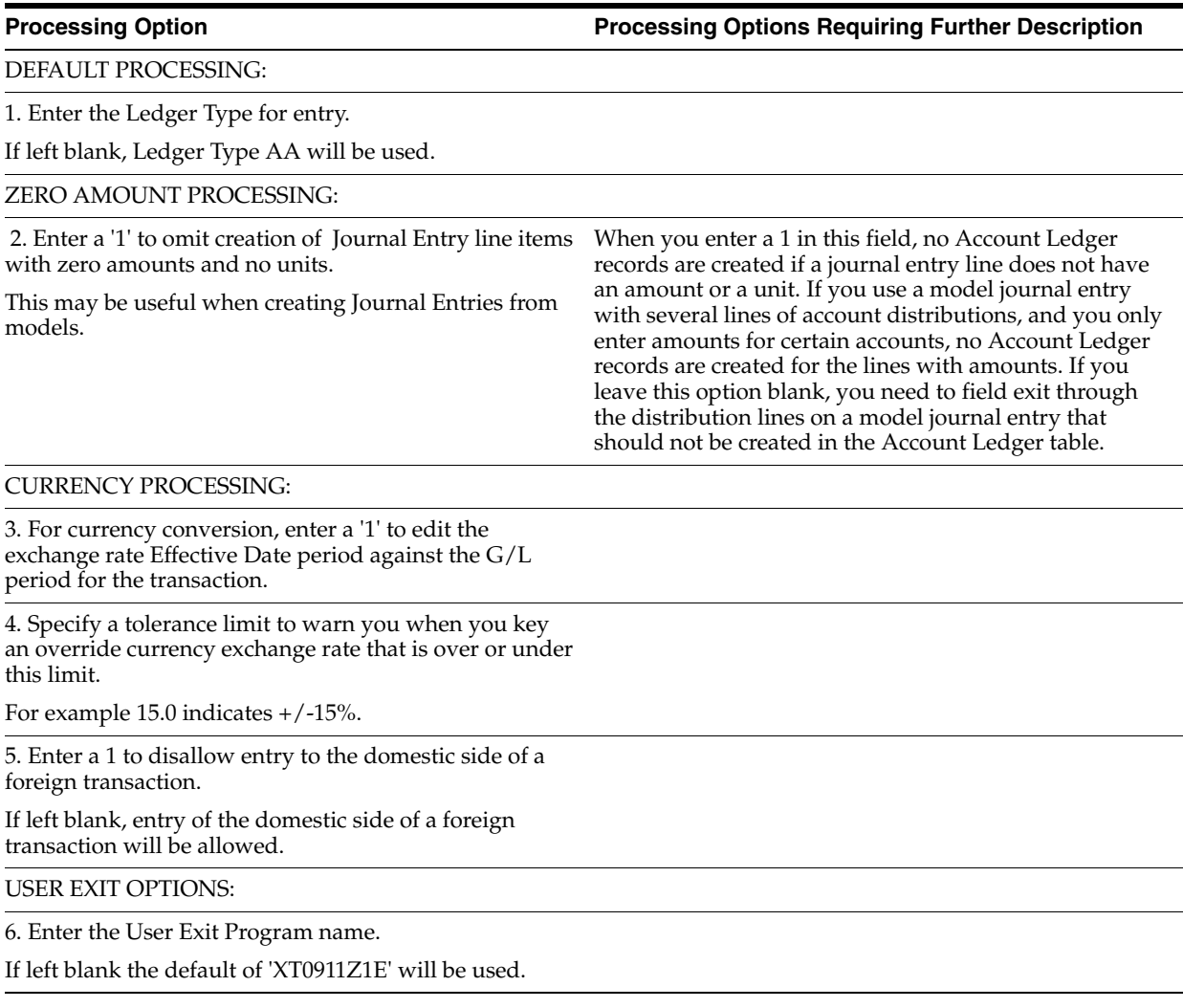

# <span id="page-273-1"></span>**40.15 Currency Gains & Losses (P04425)**

**Processing Option Processing Options Requiring Further Description**

AS OF DATE PROCESSING:

1. Enter the "As Of" date for processing the current exchange rate.

Default of blank will process rate using today's date.

BYPASS HOLD PAYMENT:

2. Enter a '1' to bypass suppliers with a Hold Payment code of "Y" or those that are Inactive.

If left blank, all suppliers will be processed.

JOURNAL ENTRIES:

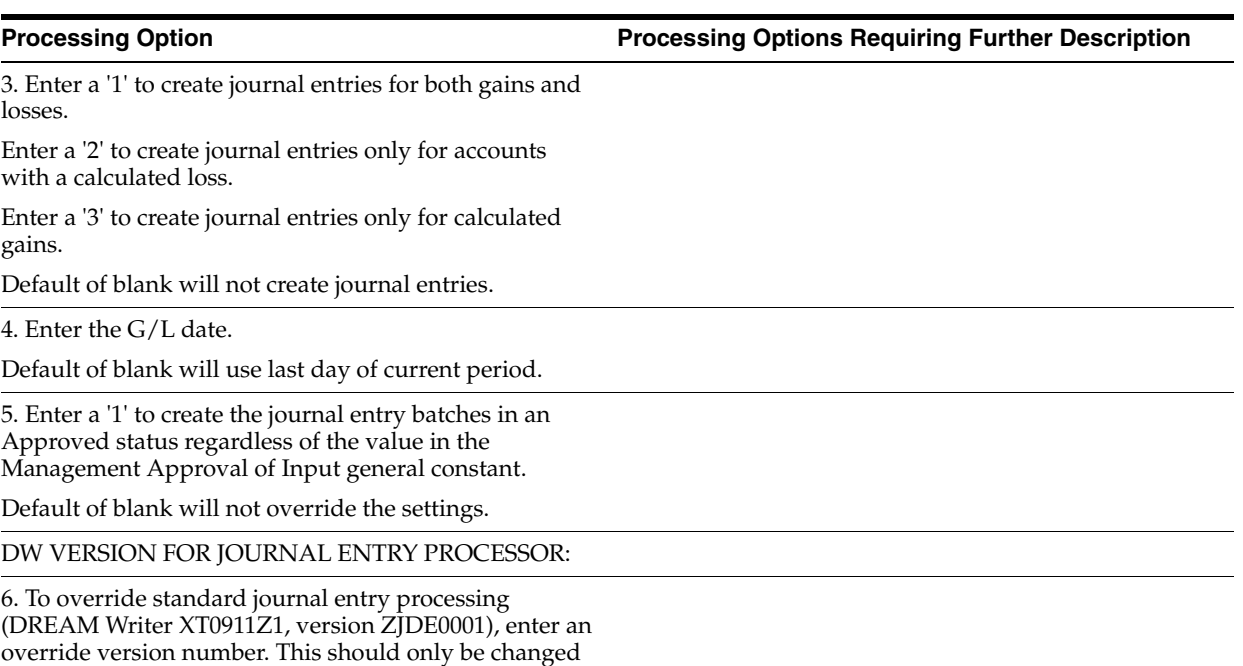

by persons responsible for system wide setup.

# <span id="page-274-0"></span>**40.16 AAIs - Accounts Receivable (P00121)**

**Processing Option Processing Options Requiring Further Description**

Enter the starting sequence number.

# <span id="page-274-1"></span>**40.17 Gains & Losses on Foreign Currency (P03426)**

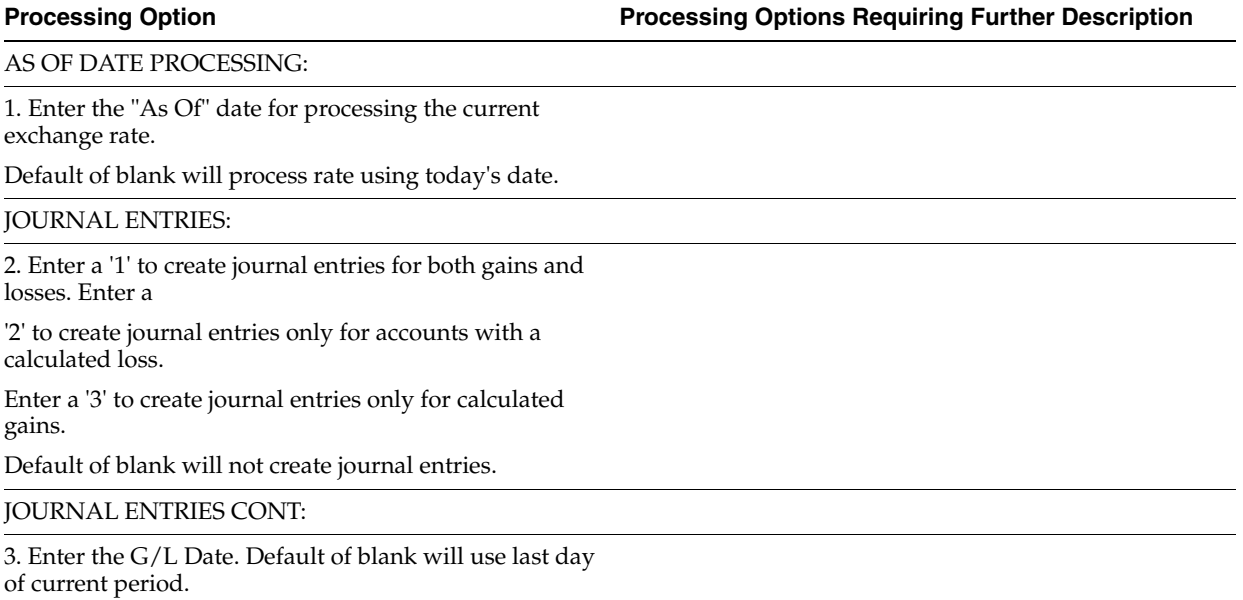

4. Enter a '1' to create the journal entry batches in an Approved status regardless of the value in the Management Approval of Input general constant.

Default of blank will not override the settings.

DW VERSION FOR JOURNAL ENTRY PROCESSING:

5. To override standard journal entry processing (DREAM Writer XT0911Z1, version ZJDE0001), enter an override version number. This should only changed by persons responsible for system-wide setup.

# **41**

# <span id="page-276-0"></span>**Enter Multi-Currency Invoices and Vouchers Processing Options**

This chapter contains the topic:

■ Section [41.1, "Account Ledger Inquiry \(P09200\)."](#page-276-1)

# <span id="page-276-1"></span>**41.1 Account Ledger Inquiry (P09200)**

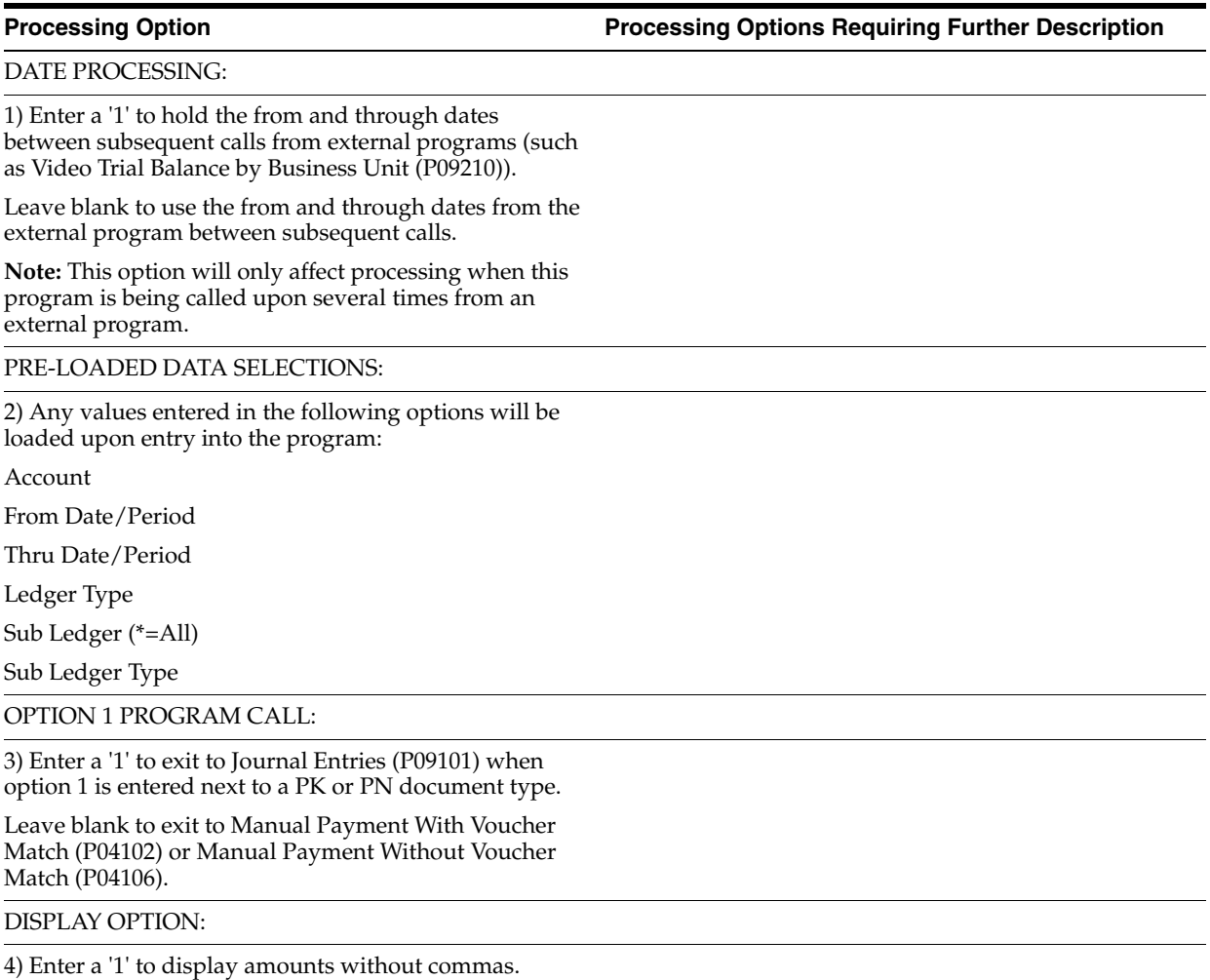

Leave blank to display amounts with commas.

5) Enter a '1' if you wish to omit zero balance records from displaying.

Leave blank to display all records.

6) Enter a '1' to display the Alpha Name for the G/L Address Number if available. If left blank or a valid G/L Address is not found, the Explanation (EXA) will be displayed.

### DUAL LEDGER DISPLAY OPTION:

7) Enter a '1' if you wish to display a second ledger type entry field to allow you to view two ledgers at the same time. Leave blank to display only one ledger type entry field.

AS-IF CURRENCY DISPLAY:

8) Enter the currency code for as-if currency display. This option allows for amounts to display in a currency other than the currency they are stored in.

Amounts will be translated and displayed in this As-If currency.

If left blank, amounts will display in their database currency.

9) Enter the "As Of" date for processing the current exchange rate for the as-if currency.

If left blank, the Thru date will be used.

# **42**

# <span id="page-278-0"></span>**Manual and Alternate Currency Receipts Processing Options**

This chapter contains the topic:

■ Section [42.1, "Receipts Entry \(P03103\)."](#page-278-1)

# <span id="page-278-1"></span>**42.1 Receipts Entry (P03103)**

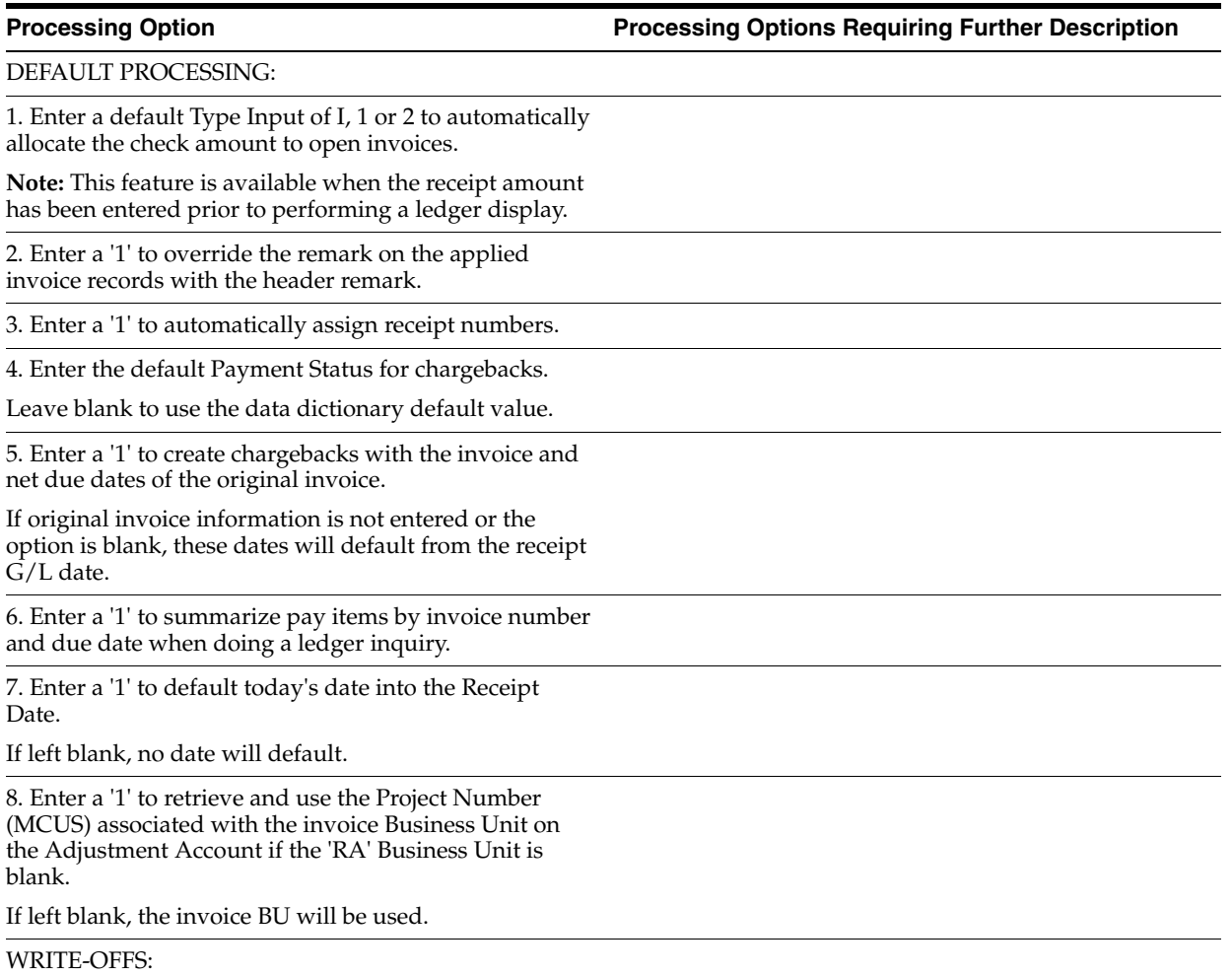

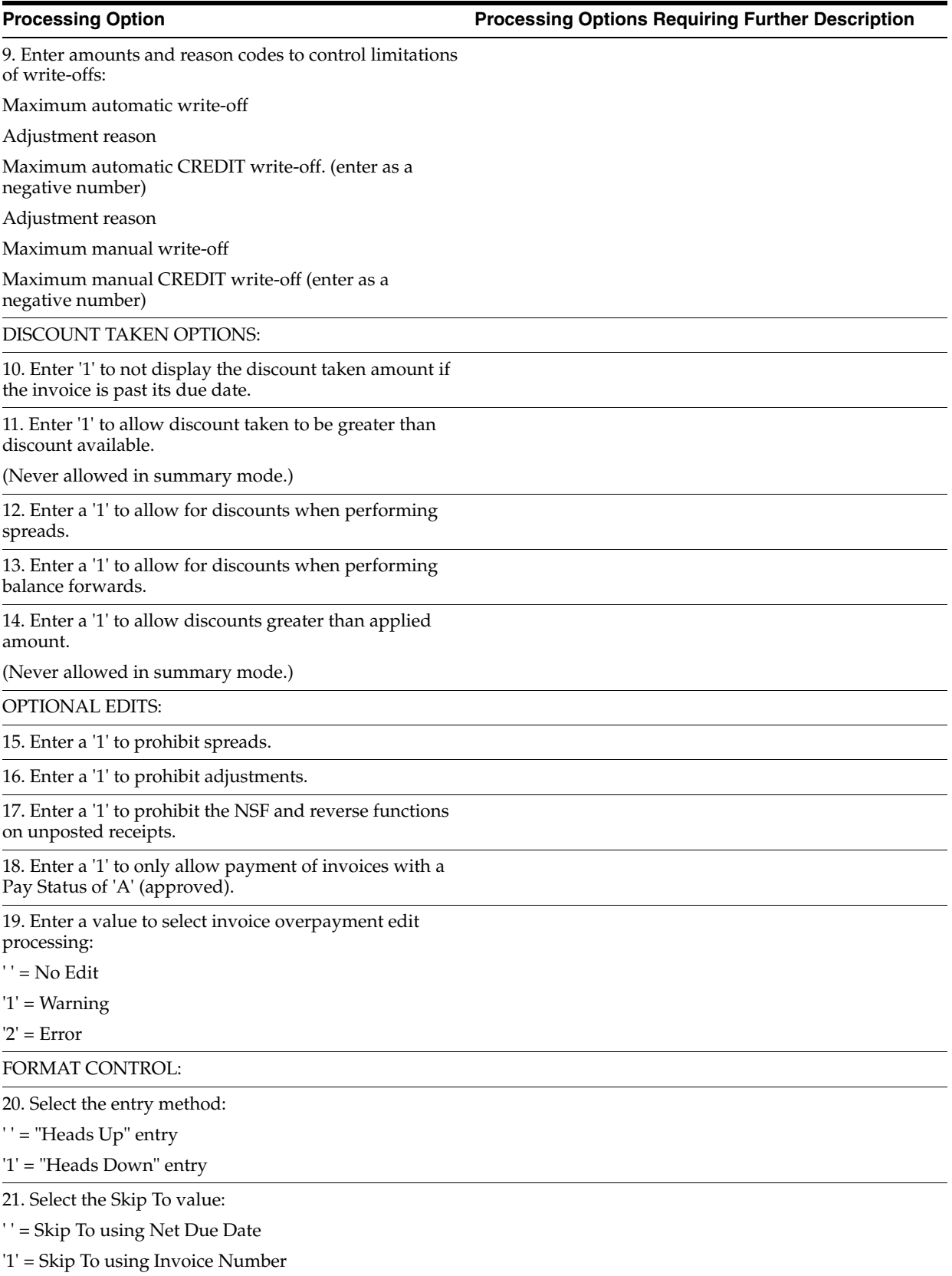

22. Enter a '1' to allow display and update of the following fields:

Payment Instrument

Value Date

23. Enter a '1' for 2 cycle data entry.

24. Enter sequence numbers (1-8) to indicate which formats will appear and in what order when using the format selection function key.

Net Due Date/Gross Amount

Discount Due Date/Gross Amount

Days Until Discount/Gross Amount

Invoice Date/Gross Amount

Net Due Date/Asset Item

Discount Due Date/Asset Item

Days Until Discount/Asset Item

Invoice Date/Asset Item

FIELD CLEARING CONTROL:

25. Enter a '1' to retain the entered value in each field after acceptance of each transaction:

Display Acct

Company

G/L Bank Account

Receipt Date

Remark

G/L Date

Value/Cleared Date

Currency Code

Exchange Rate

Mode (F)

Payment Instrument

Due Date (drafts)

Bank Name (drafts)

CURRENCY PROCESSING:

26. Enter a '1' to edit the exchange rate Effective Date Period against the G/L Period for the transaction. Use this processing option to validate the effective date used to retrieve the exchange rate against the G/L date that you enter on the receipt. If the edit is on, the system issues a warning when the effective date of the exchange rate retrieved from the Currency Exchange Rates table is not in the same period as the G/L date of the receipt.

JOURNAL ENTRY CREATION:

### **Processing Option Processing Options Requiring Further Description**

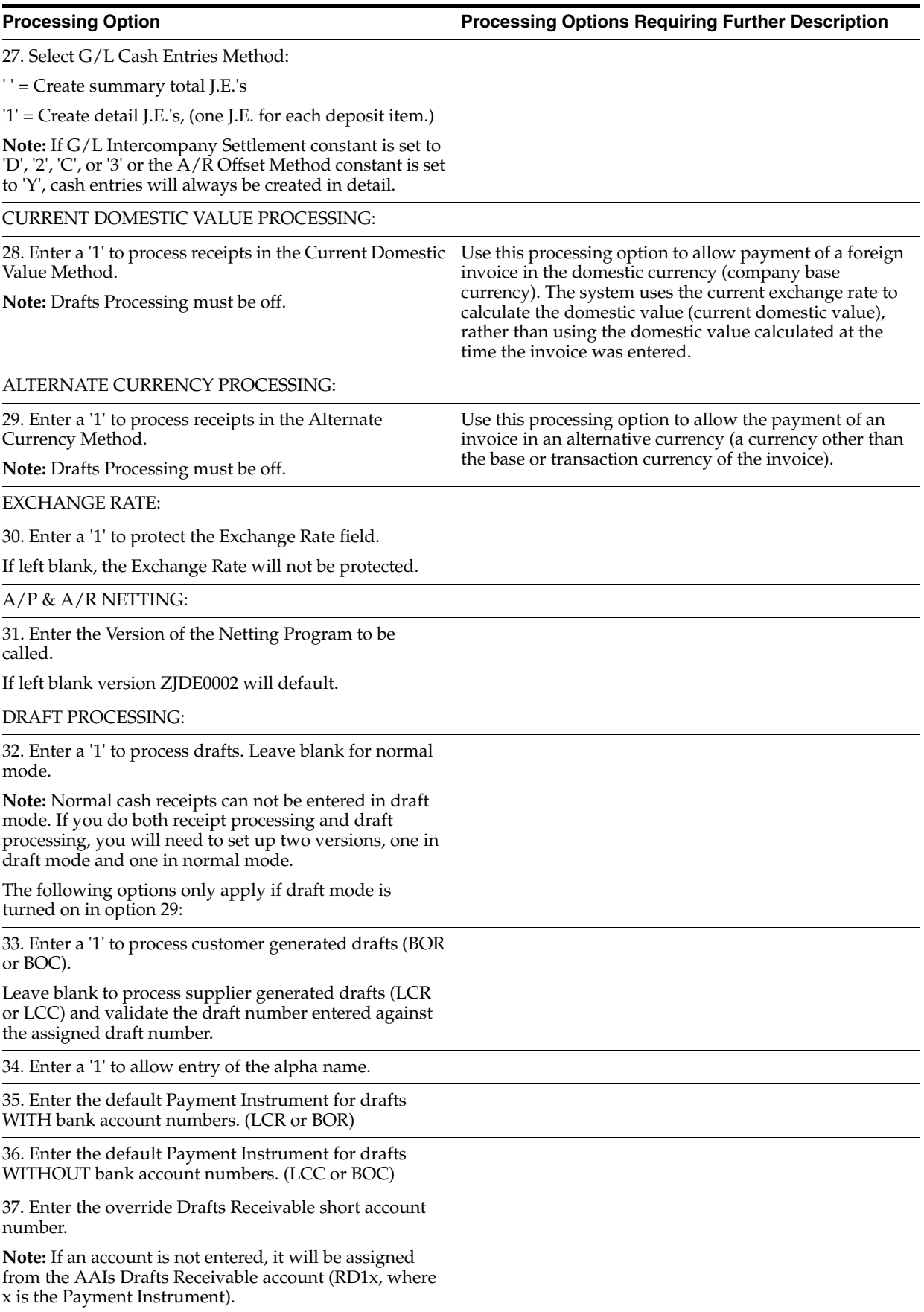

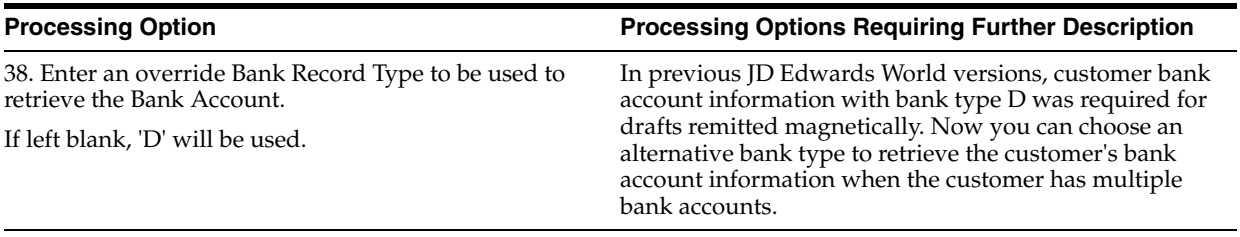

# <span id="page-284-0"></span>**Automatic and Alternate Currency Payments Processing Options**

This chapter contains these topics:

- Section [43.1, "Create Payment Groups \(P04570\),"](#page-284-1)
- Section [43.2, "A/P Payments Work with Payment Groups \(P04257\),"](#page-287-0)
- Section [43.3, "Manual with Match Check Processing \(P04102\)."](#page-290-0)

### <span id="page-284-1"></span>**43.1 Create Payment Groups (P04570)**

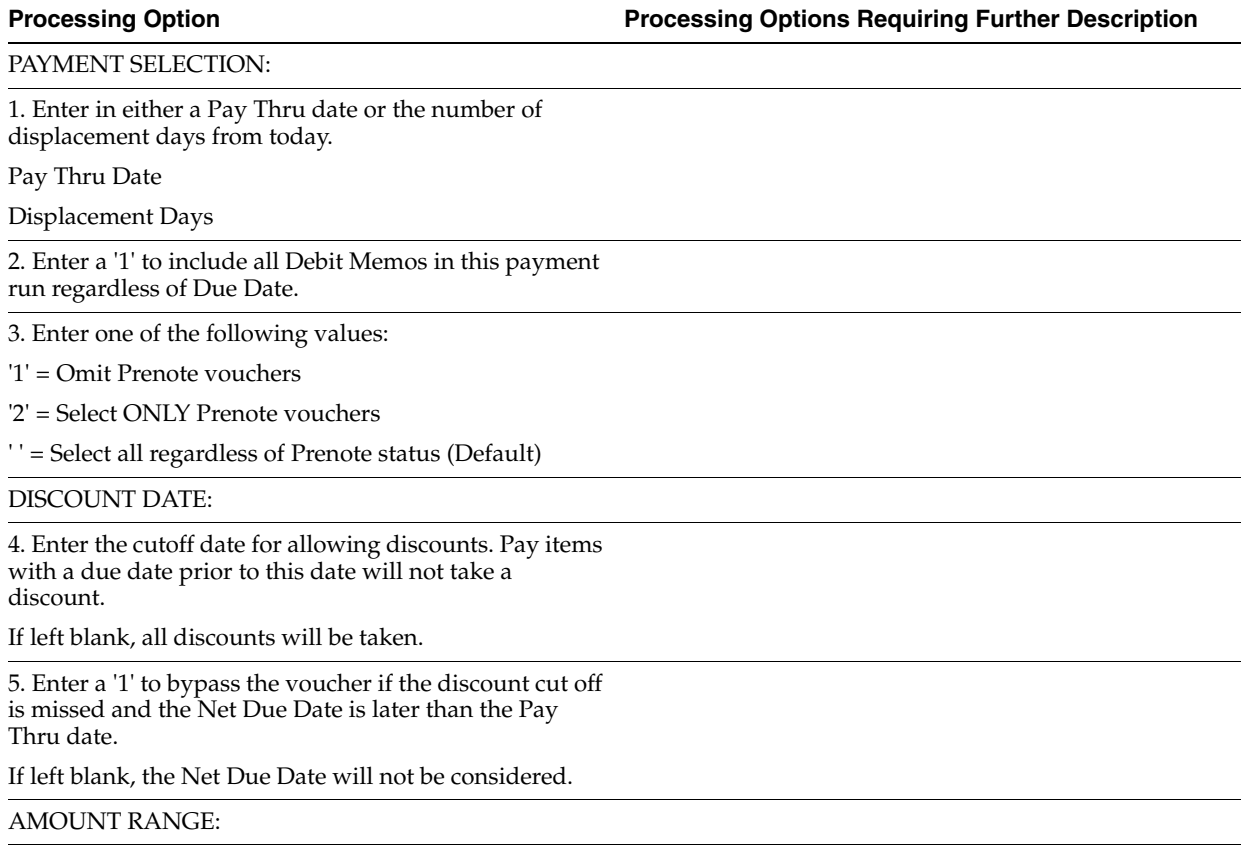

6. Enter the payment amount range to be included in this pre-payment run.

Also enter the pay instrument to be assigned to payments outside of the amount range. If currency conversion is turned on, enter the currency code for the amount range. Enter your amount range in whole numbers.

Minimum Amount

Min Pay Instrument

Maximum Amount

Max Pay Instrument

Currency Code

### COMPANY PROCESSING:

7. Enter a '1' to create a different payment by company. Leave blank to process multiple companies on each payment.

DUE DATE PROCESSING:

8. Enter a '1' to print a separate payment by due date.

If left blank a separate payment by due date will not be printed.

**Note:** If choosing this option, the DREAM Writer sequence should be set to include Due Date after Alternate Payee Address Number.

PAYEE PROCESSING:

9. Enter a '1' to create one payment per payee regardless of supplier.

PRINT CONTROL:

10. Enter a '1' to print a special attachment when payment detail information will not print on the stub.

11. Enter the sequence ID which will order the payments when printed.

12. Enter a '1' to print the full address for each payee on the Edit report.

Leave blank to only print the payee alpha name.

13. Enter a '1' to print contract information on the report.

14. Enter a '1' to print job information on the report.

**Note:** If choosing either option 10 or 11, payments should be sequenced by contract number.

PAY ITEM SUMMARIZATION:

15. Enter one of the following values to summarize the document on the pay stub and/or attachment.

If left blank, no summarization will occur.

'1' - By Document and Due Date

'2' - By Document

16. Enter a '1' to have the summary description on the pay stub default from the first pay item's remark.

If left blank, the description will be retrieved from the vocabulary overrides for this program.

### BANK ACCOUNT:

17. Enter an override bank account to be used for payment.

If left blank the bank account in the Accounts Payable detail record will be used.

**Note:** This must be a Short Acct ID.

### CURRENCY PROCESSING:

18. Enter one of the following values to indicate which currency should be used for payment.

' ' - Bank Account Monetary Unit

'1' - Voucher Domestic Currency

'2' - Voucher Foreign Currency

'3' - Current Domestic Amount

'4' - Alternate Currency Payment

If Alternate Currency payment, enter the currency code of the payment.

If Current Domestic payment, enter Effective Date to retrieve exchange rate.

If blank, the system date will be used.

BUSINESS UNIT PROCESSING:

19. Enter a '1' to use the business unit as a selection criterion in the creation of a Payment Control Group.

If left blank, business unit will not be considered and one PCG may include vouchers with different business units.

ELECTRONIC FUNDS TRANSFER/EDI ONLY:

20. Enter a '1' if you will be using tape output and would like to see tape information on the edit report.

If left blank, no tape information will appear on the report.

21. Enter a '1' if using tape output and you would like to be notified if Supplier is set to Pre-Note status.

**Note:** PRE will print under Supplier Name.

22. Enter a '1' to issue an error on the edit report if the Payee's EFT/EDI bank information does not exist.

23. Enter a '1' to issue an error on the edit report if a G/L Bank Account's X12 information does not exist.

24. Enter an override Effective Date and Bank Type to use to retrieve Bank Account/Transit data.

If left blank, the System Date and the Bank Type on the voucher will be used.

Effective Date

Bank Type

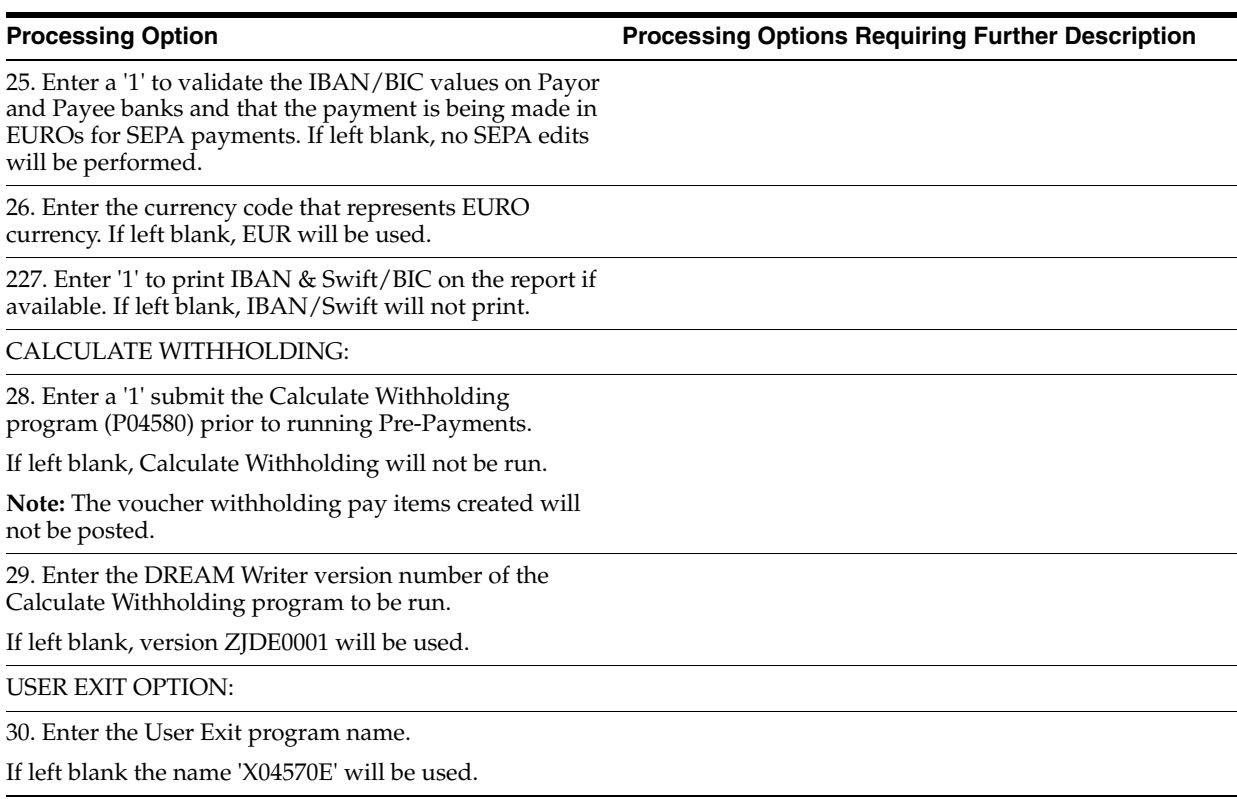

# <span id="page-287-0"></span>**43.2 A/P Payments - Work with Payment Groups (P04257)**

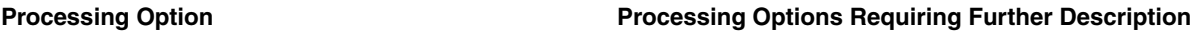

INTERACTIVE OR BATCH:

1. Enter a '1' to process the payments interactively.

Leave blank to submit the write or update in batch mode without a submittal message.

1a. Enter Job Queue for Batch Process

1b. Enter '1' to submit job on Hold

BUSINESS UNIT PROCESSING:

2. Enter a '1' to display the business unit fields.

If left blank, the business unit fields will not display.

**Note:** The selection and display of the business unit would only be applicable if you ran your Payment Control Group using business unit as a control field.

PRINT OPTIONS:

3. Enter '1' to use the first voucher's exchange rate (thus ignoring any gains/losses) or an effective date to use to retrieve the exchange rate.

If both options are blank, the G/L date assigned to the payment will be used to retrieve the exchange rate.

Voucher Exchange Rate

Or

Effective Date
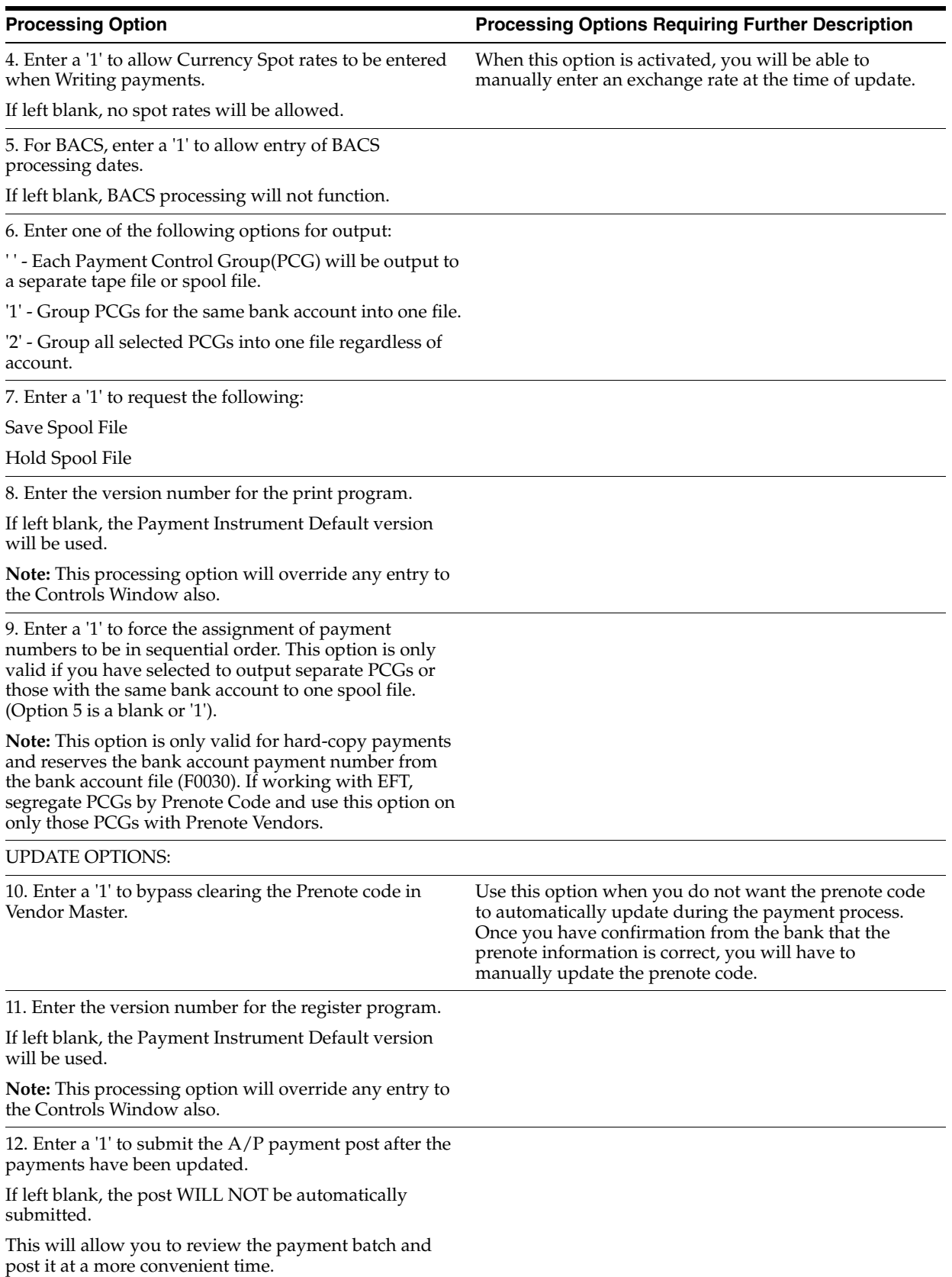

13. Enter a '1' to process void payments through the system (post to G/L, and the bank reconciliation).

If left blank, void payments will not be processed.

### PRELOADED DATA SELECTIONS:

14. Any values entered into the following options will be loaded upon entry into the program:

Bank Account

Version

Originator

Payment Instrument

Print Queue

Currency Code

Business Unit

Write/Update

Sequence (Payment Review)

DW VERSION FOR BANK TAPE REVIEW:

15. Enter the version number for the Bank Tape Review program.

If left blank, ZJDE0001 will be used.

DW VERSION FOR A/P PAYMENT PROCESSOR:

16. To override standard A/P Payment processing (DREAM Writer XT0413, version ZJDE0001), enter an override version number. This should only be changed by persons responsible for system wide setup.

DISPLAY OF ALTERNATE CURRENCY AMOUNTS:

17. Enter a '1' to display the payment control group amounts in the alternate currency amount.

Exchange rate effective date if blank, default is system date

DW VERSION FOR G/L PROCESSOR:

18. To override standard G/L processing (DREAM Writer XT0911Z1, version ZJDE0001), enter an override version number. This should only be changed by persons responsible for system wide setup.

WRITE PAYMENT WINDOW OPTIONS:

19. Enter a '1' to protect the Next Payment Number from change.

If left blank, you may change the Next Payment Number.

20. Enter one of the following options for handling the G/L Date:

' ' = No Date Restriction (Default)

'1' = Current or Future Date Only

'2' = System/Current Date Only

# **43.3 Manual with Match Check Processing (P04102)**

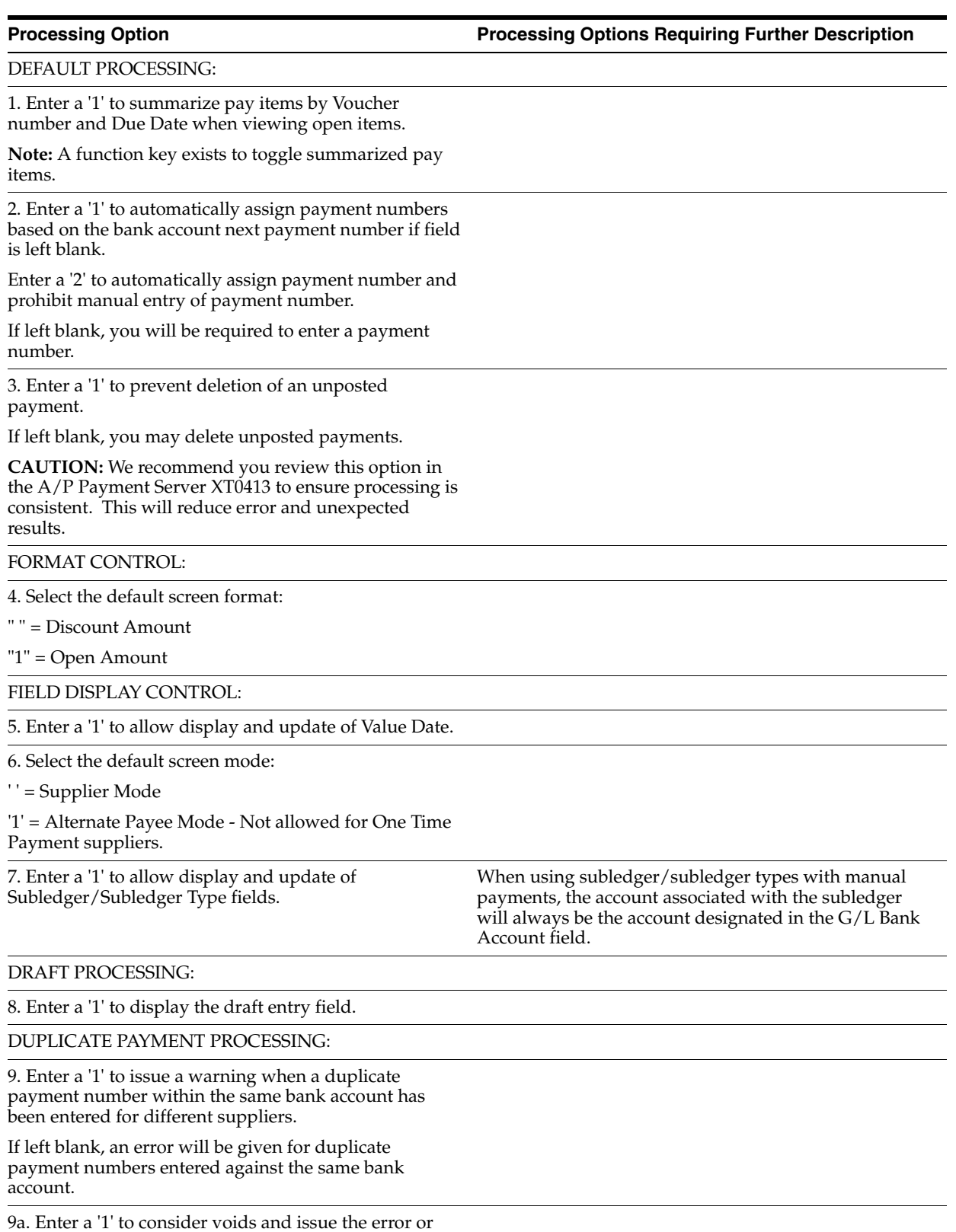

warning even if the payment number was previously voided.

NEGATIVE PAYMENT PROCESSING:

10. Enter a '1' to allow negative payments to be created.

AUTOMATIC PRINT PROCESSING:

11. Enter in the following default information for automatic print processing:

Payment Instrument

Print Program Version Number

Save Spool File ('1' = yes)

Hold Spool File ('1' = yes)

Retain Print Field Value

DREAM WRITER VERSIONS:

Enter the version for each program:

If left blank, ZJDE0001 will be used.

12. Name Search (P01200)

13. Manual Ck w/o Voucher Match (P04106)

14. Supplier Ledger Inquiry (P042003)

15. Void Payment (P04103)

16. A/R A/P Netting (P03455)

17. A/P Netting Void Payment (P04456)

EXCHANGE RATE:

18. Enter a '1' to protect the Exchange Rate field.

If left blank, the Exchange Rate will not be protected.

ALTERNATE PAYMENT PROCESSING:

19. Enter a '1' to display the alternate currency code field. If the currency code in this field does not match the currency code inquired upon, an alternate currency payment will be recorded.

20. If alternate currency is turned on, enter a '1' to display the Foreign to Alternate Exchange Rate.

Blank (Default) will display the Alternate to Domestic Exchange Rate.

# **44**

# **Print A/R and A/P Detail Reports Processing Options**

This chapter contains these topics:

- Section [44.1, "A/R Currency Detail \(P03429\),"](#page-292-0)
- Section [44.2, "Currency Detail Report \(P04427\)."](#page-293-0)

# <span id="page-292-0"></span>**44.1 A/R Currency Detail (P03429)**

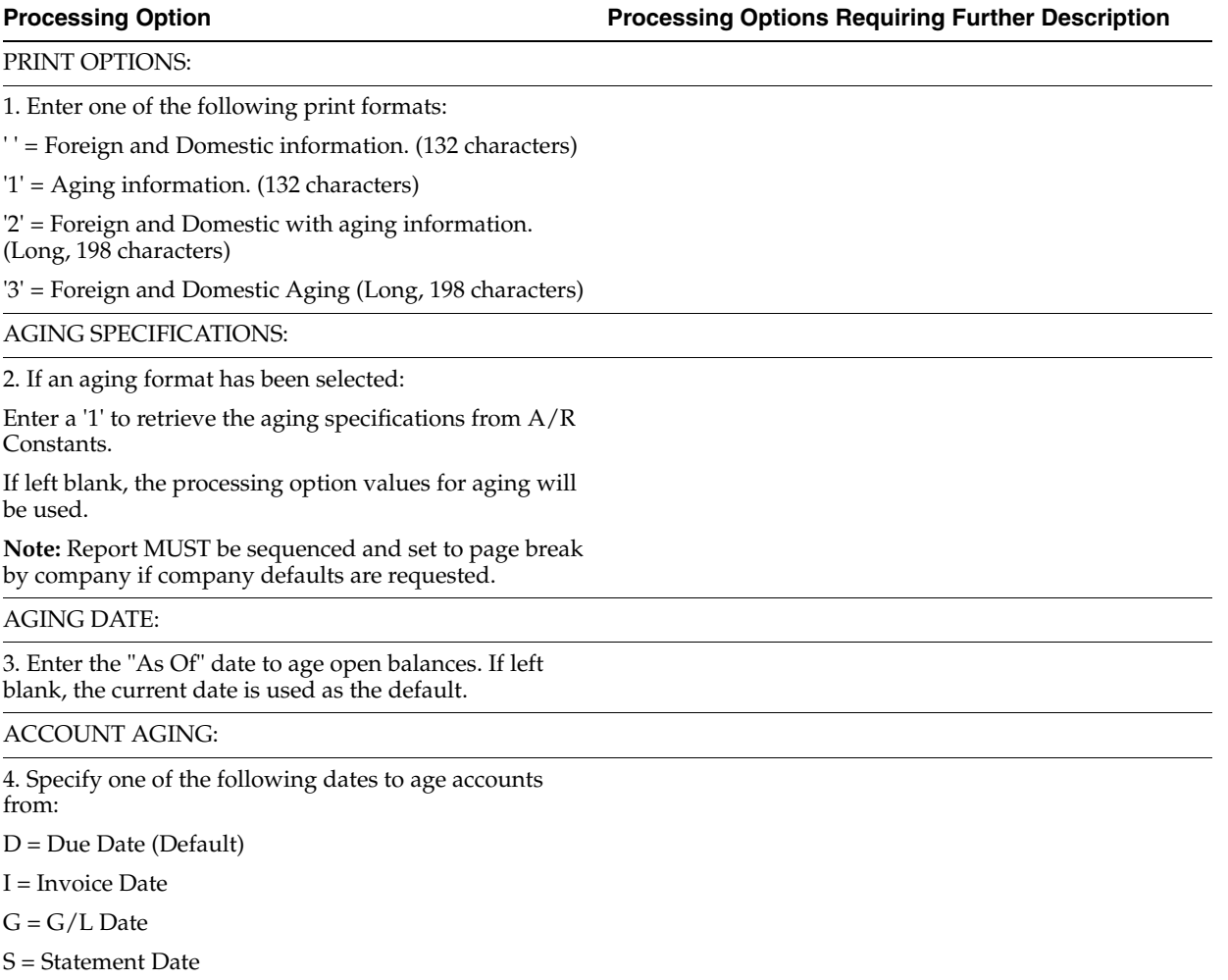

AGING CALCULATIONS:

5. Specify one of the following methods for aging calculations:

 $1 =$  Aging Days (Default)

2 = Fiscal Periods

3 = Calendar

CATEGORY INFORMATION:

6. Enter the following aging category information: (for method "1" only)

Aging Days:

Beginning .. .

Thru . . .

Thru . . .

Thru . . .

CREDIT PROCESSING:

7. Enter a '1' to age credits amounts.

If left blank (Default), credits will be applied to the current column.

"AS OF" PROCESSING:

8. Enter a '1' to use 'As Of' date process.

**Note:** DREAM Writer Based on File must be F0311A.

COMMA SUPPRESSION:

9. Enter a '1' to suppress commas from the original, open, and discount amount columns, allowing these columns to display into the billions.

If left blank (Default), commas will appear in these columns.

ROUNDING FACTOR:

10. Enter the desired rounding factor:

' ' = no rounding (Default)

'0' = round decimals only

'1' = divide by  $10$ 

'2' = divide by 100

'3' = divide by 1000

'4' = divide by 10000

'5' = divide by 100000 Rounding will be to whole numbers.

Actual amounts are used to accumulate totals.

# <span id="page-293-0"></span>**44.2 Currency Detail Report (P04427)**

**Processing Option Processing Options Requiring Further Description**

PRINT FORMAT:

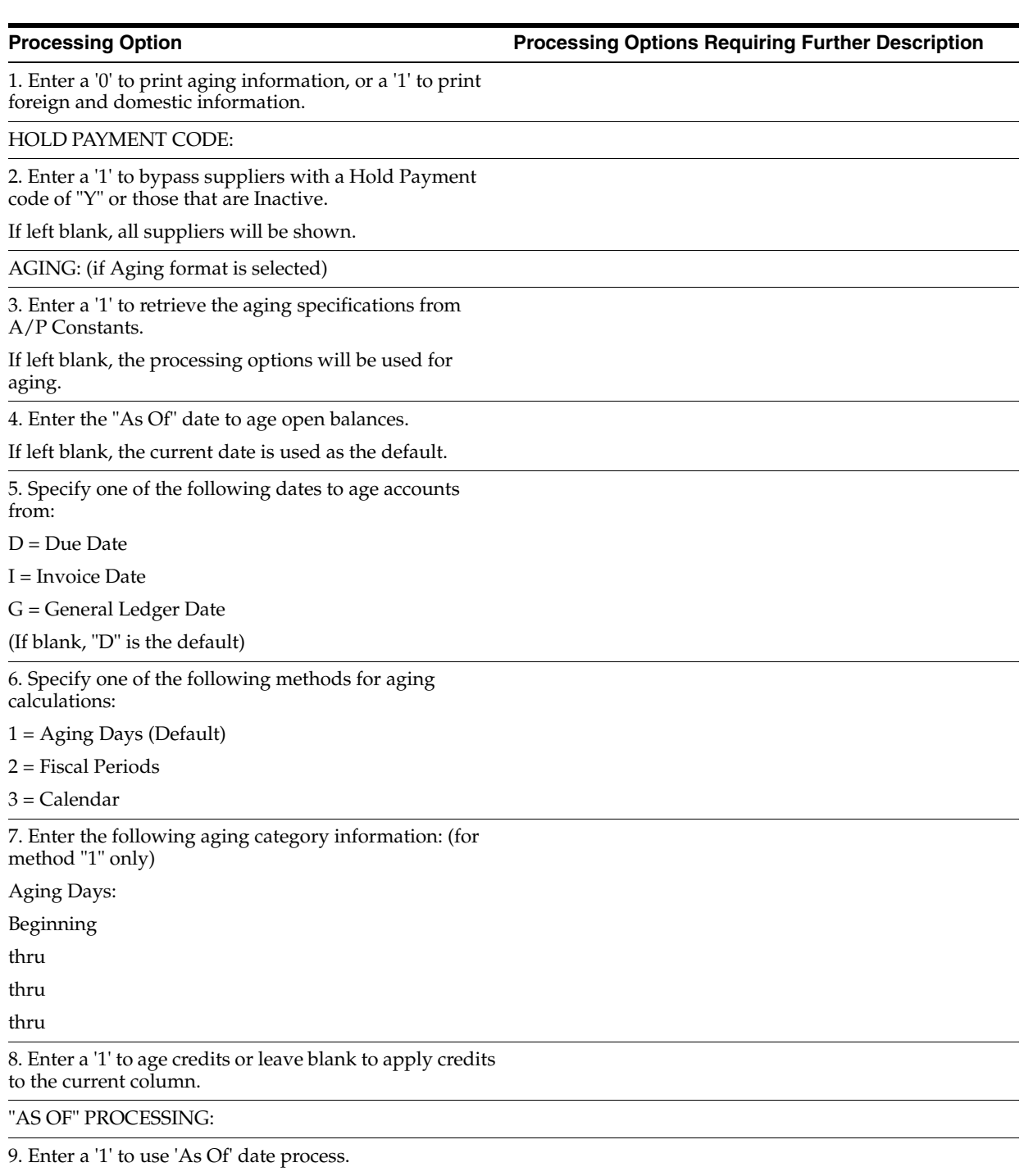

**Note:** DREAM Writer Based on File must be F0411AJC.

# **Monthly Valuation and Financial Restatement Processing Options**

This chapter contains these topics:

- Section [45.1, "Monetary Account Valuation \(P09415\),"](#page-296-0)
- Section [45.2, "Exchange Rate Diff A/R Gain/Loss/Proof \(P098651\),"](#page-298-0)
- Section [45.3, "Exchange Rate Difference A/P Gain/Loss \(P098652\),"](#page-299-0)
- Section [45.4, "Exchange Rate Table \(P1113\),"](#page-300-0)
- Section [45.5, "Detailed Currency Setup \(P11410\),"](#page-300-1)
- Section [45.6, "Currency Exchange Rates \(P00151\),"](#page-300-2)
- Section [45.7, "Detailed Currency Restatement XA YA ZA \(P11411\),"](#page-300-3)
- Section [45.8, "Currency Restatement \(P11414\),"](#page-301-0)
- Section [45.9, "As If Repost \(P11415\)."](#page-302-0)

# <span id="page-296-0"></span>**45.1 Monetary Account Valuation (P09415)**

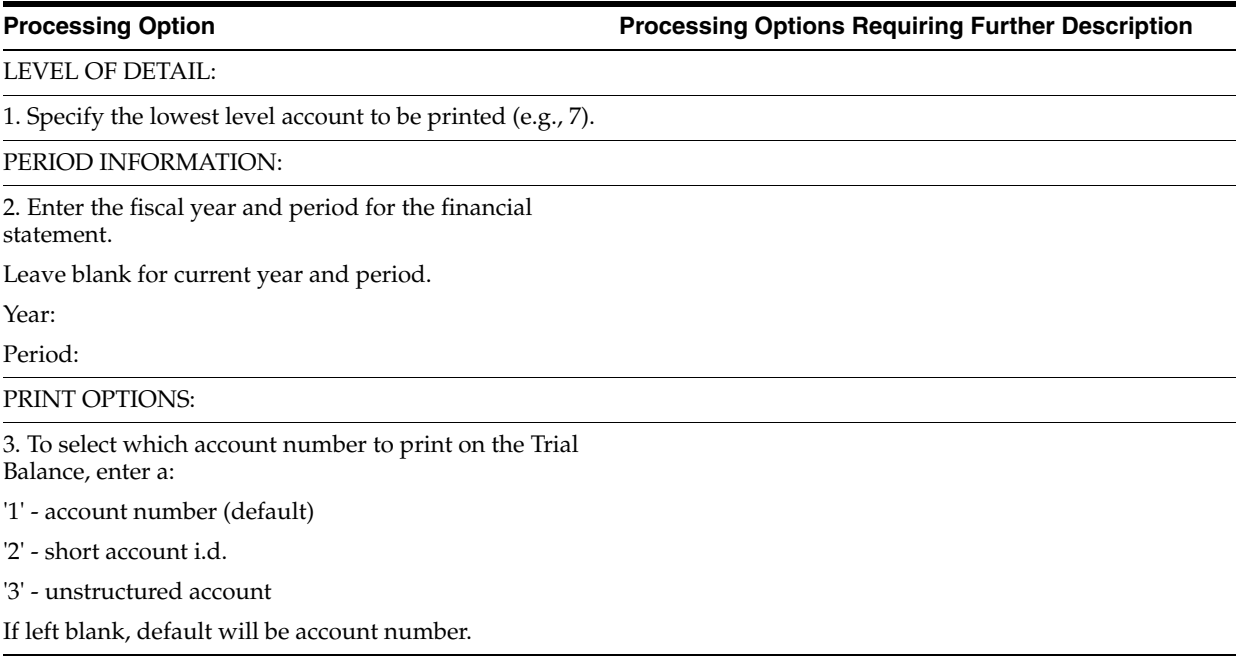

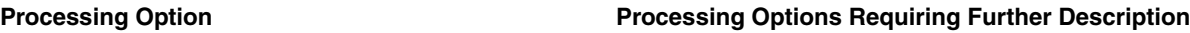

4. Enter a '1' to omit printing accounts with zero balances.

SUBLEDGER INFORMATION:

5. Enter specific subledger or '\*' for all subledgers.

6. Enter a subledger type if you have entered a specific subledger in processing option 5 above.

"AS OF" DATE:

7. Enter "As Of" date for processing the current exchange rate.

Default of blank will process rate using the current processing period.

-OR-

Enter a '1' to use the first rate from the next period.

**Note:** If a '1' is entered the 'As Of' processing will be ignored.

JOURNAL ENTRIES:

8. Enter a '1' to create journal entries for both gains and losses. Enter a

'2' to create journal entries only for accounts with a calculated loss.

Enter a '3' to create journal entries only for calculated gains.

Default of blank will not create journal entries.

9. Enter a '1' to prevent the creation of a reversing gain/loss journal entry.

Default of blank will create a reversing journal entry.

JOURNAL ENTRIES CONT:

10. Enter the G/L date.

Default of blank will use last day of current period.

11. Enter a '1' to create the journal entry batches in an Approved status regardless of the value in the Management Approval of Input general accounting constant.

Default of blank will not override the settings.

ENHANCED SUBLEDGER SELECTIONS:

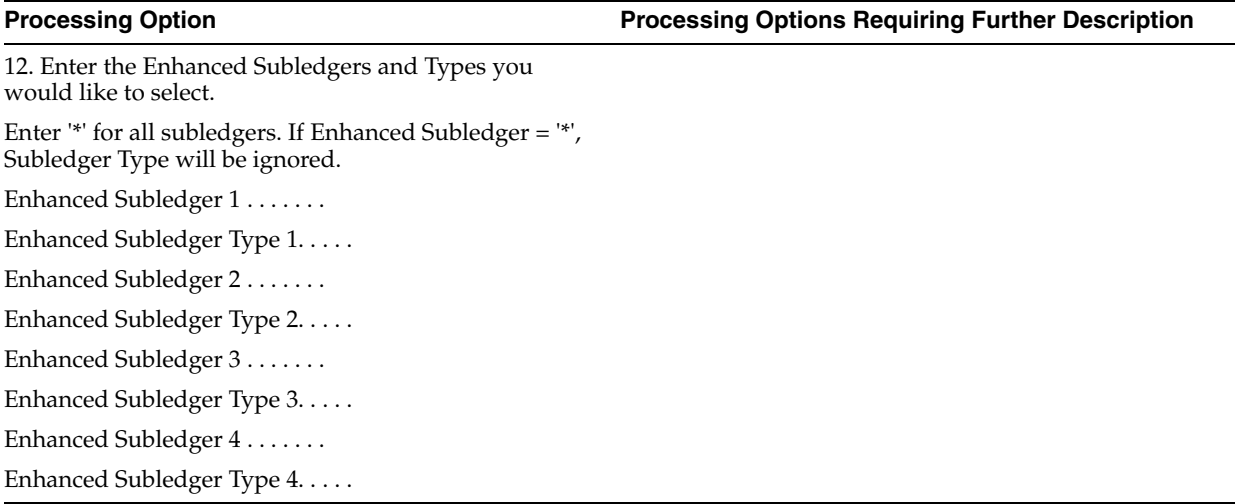

# <span id="page-298-0"></span>**45.2 Exchange Rate Diff - A/R Gain/Loss/Proof (P098651)**

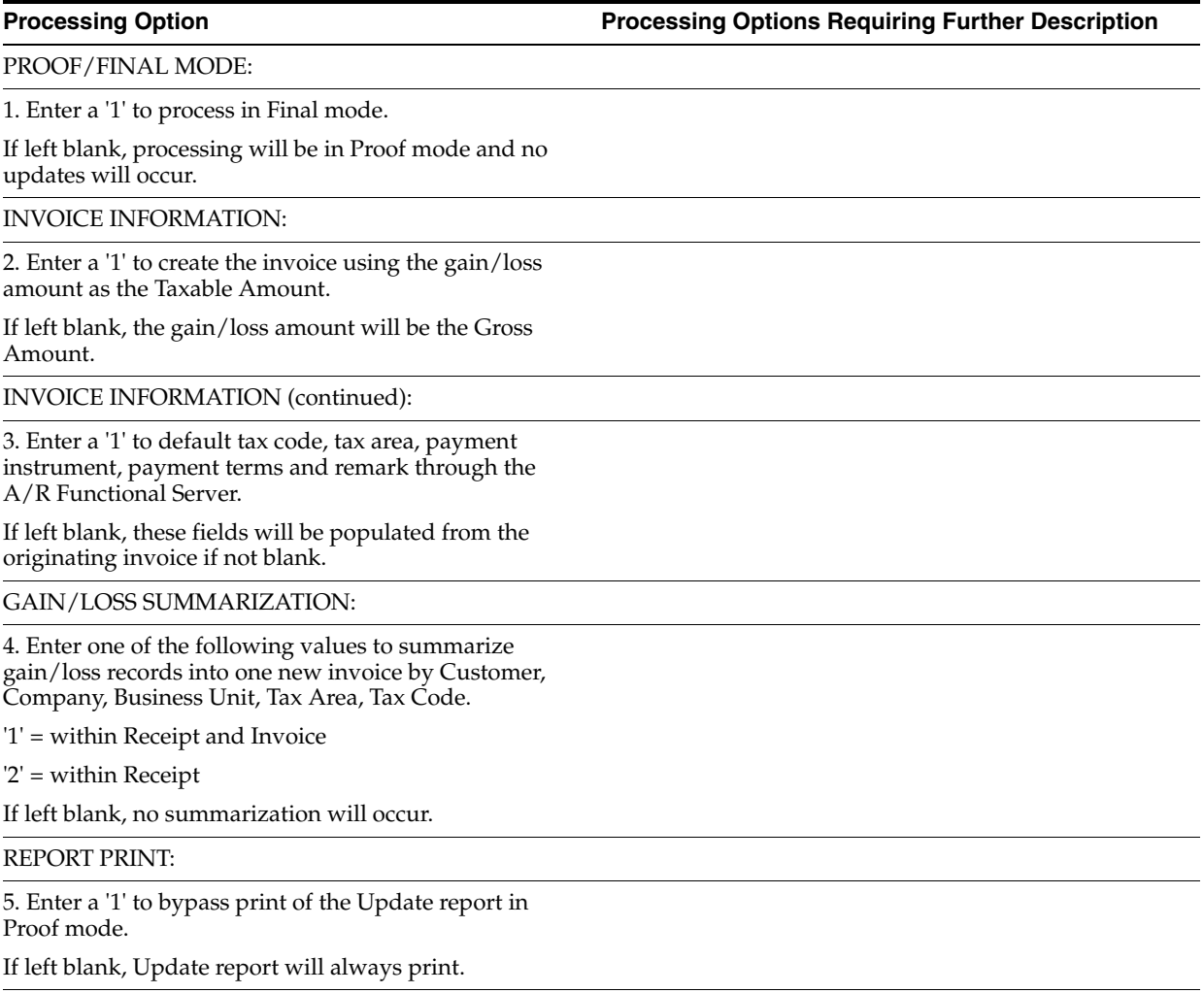

AUTOMATIC POST SUBMITTAL:

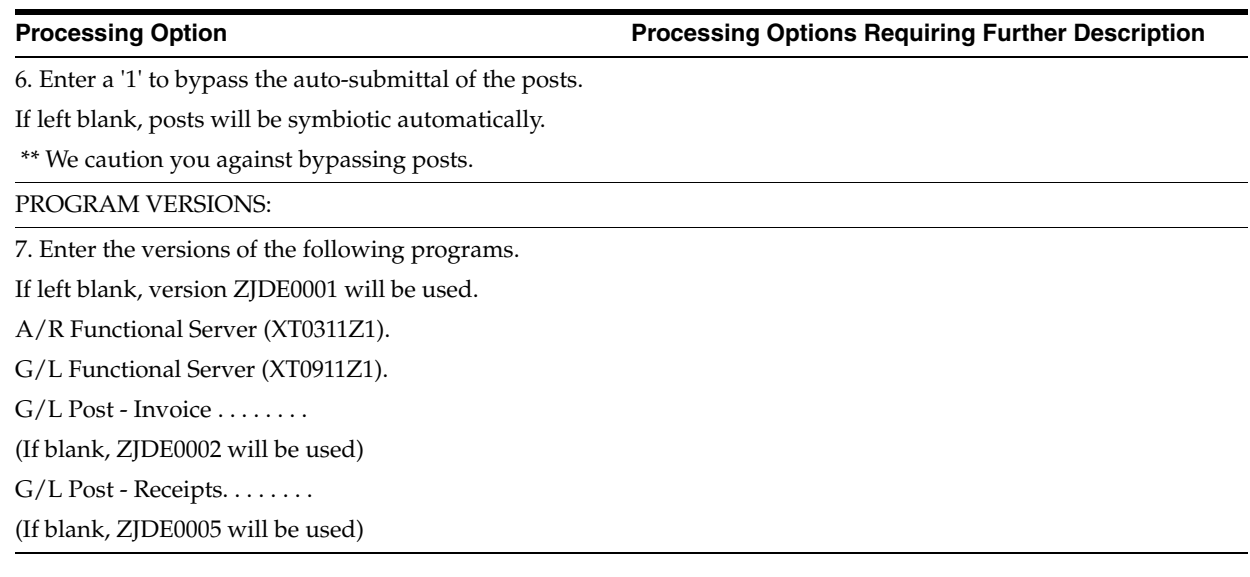

# <span id="page-299-0"></span>**45.3 Exchange Rate Difference - A/P Gain/Loss (P098652)**

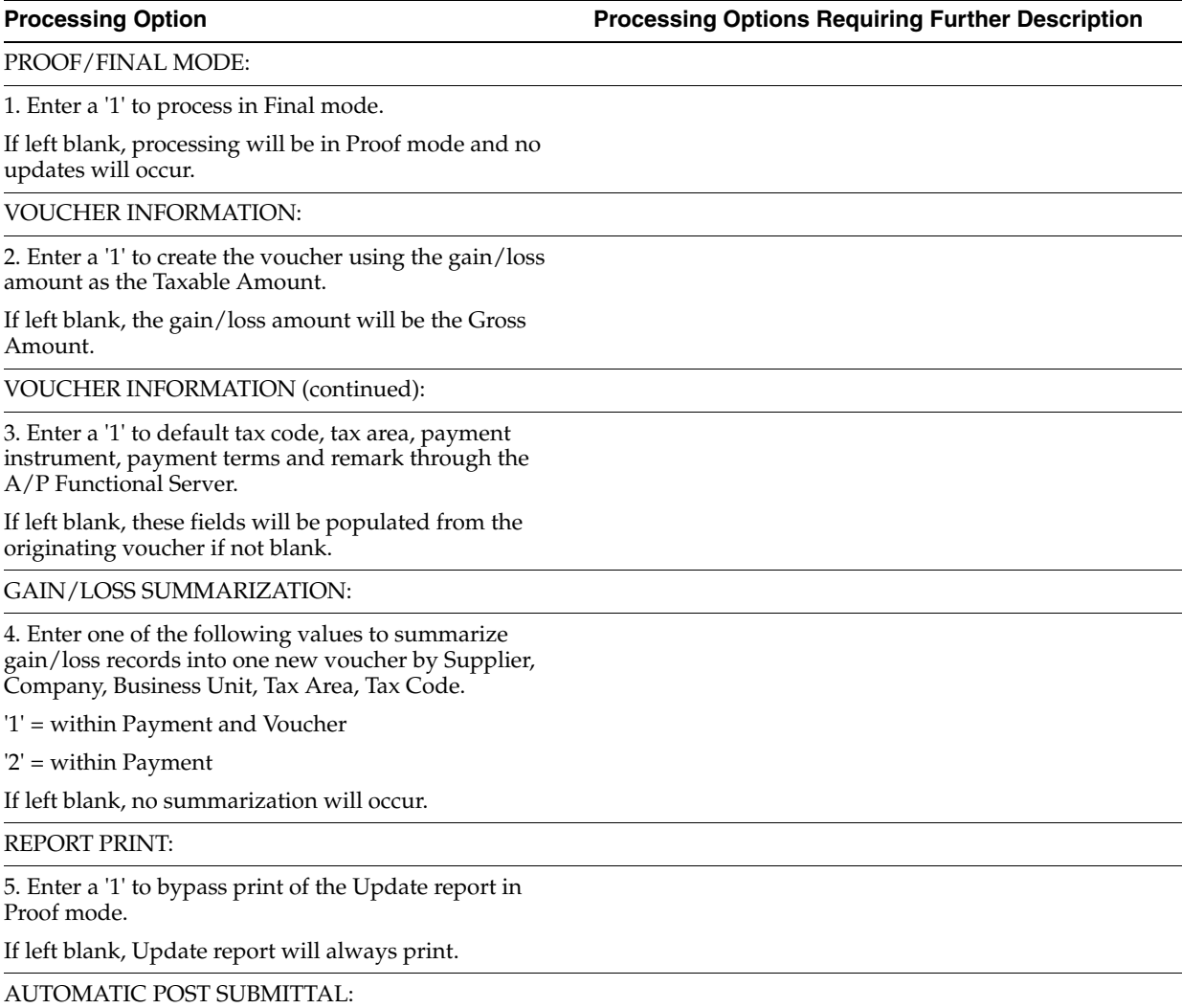

6. Enter a '1' to bypass the auto-submittal of the posts.

If left blank, posts will be submitted automatically.

\*\* We caution you against bypassing posts.

PROGRAM VERSIONS:

7. Enter the versions of the following programs.

If left blank, version ZJDE0001 will be used.

A/P Functional Server (XT0411Z1).

G/L Functional Server (XT0911Z1).

A/P Payment Server (XT0413). . . .

G/L Post - Voucher (P09800). . . .

(If blank, ZJDE0003 will be used)

G/L Post - Payments (P09800) . . .

(If blank, ZJDE0004 will be used)

# <span id="page-300-0"></span>**45.4 Exchange Rate Table (P1113)**

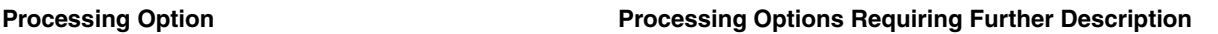

TOLERANCE LIMIT:

You may specify a tolerance limit to warn you of radical rate changes. For example:  $15.0$  indicates  $15\% + / -$ .

This will also alert you to data entry errors.

# <span id="page-300-1"></span>**45.5 Detailed Currency Setup (P11410)**

**Processing Option Processing Options Requiring Further Description**

DREAM WRITER VERSION:

Enter the version for each program.

If left blank, version ZJDE0001 will be used.

1. Set Daily Transaction Rates (P00151)

2. Company Names and Numbers (P00105)

# <span id="page-300-2"></span>**45.6 Currency Exchange Rates (P00151)**

See Section [40.5, "Currency Exchange Rates \(P00151\)."](#page-261-0)

# <span id="page-300-3"></span>**45.7 Detailed Currency Restatement XA YA ZA (P11411)**

**Processing Option Processing Options Requiring Further Description**

ADDITIONAL LEDGERS:

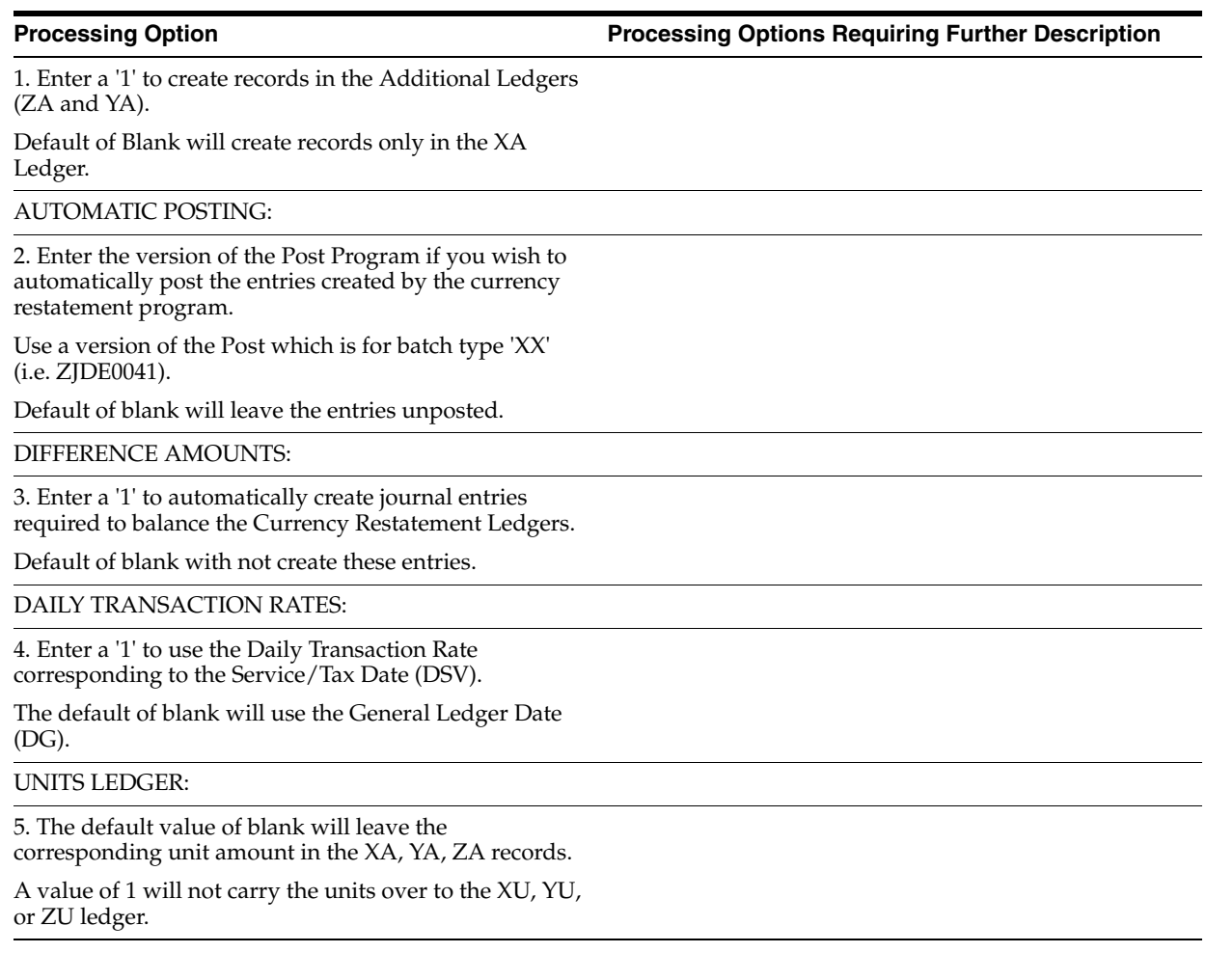

# <span id="page-301-0"></span>**45.8 Currency Restatement (P11414)**

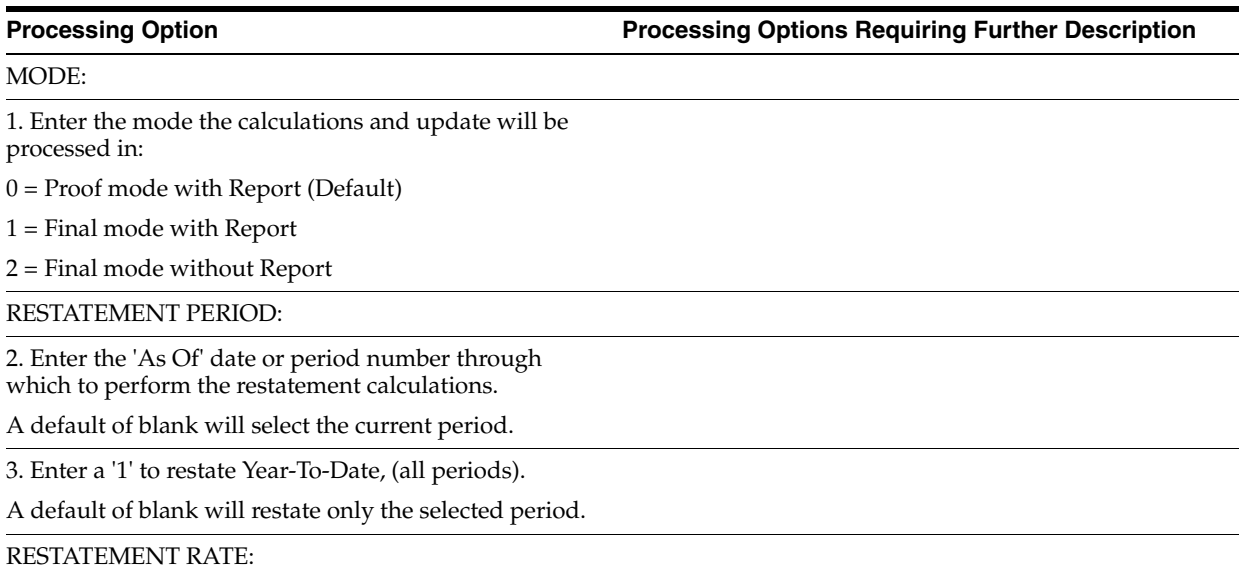

4. If you are performing a Year-To-Date restatement, enter a '1' to restate all periods using the rate for the 'As Of' period selected.

A default of blank will cause the restatements to occur using the rate active for each specific period being restated.

### SUPPRESS PRINT:

5. Enter a '1' to suppress the print of balances with a restated amount of zero.

If left blank, all restated balances will print.

OVERRIDE COMPUTATION ID:

6. Enter the Computation ID specifying which Computation should be performed on the companies selected in the Dream Writer.

The default of blank will use the Computation ID specified in the Company Constants.

OVERRIDE DESTINATION LEDGER:

7. Enter the 'To' Ledger for the Restatement Computation Records you wish to process.

The default of blank will process all records without regard to the 'To' Ledger.

# <span id="page-302-0"></span>**45.9 As If Repost (P11415)**

**Processing Option Processing Options Requiring Further Description**

CONVERSION DATE:

1. Enter the 'As If' exchange rate date to be used to convert the original transactions.

Effective rates for this date must exist in the Currency Conversion Rates File (F0015).

### MODE:

2. Enter the mode the calculations and update will be processed in:

 $0 =$  Proof mode with Report (Default)

1 = Final mode with Report

2 = Final mode without Report

CONVERSION LEDGER TYPE:

3. Enter the ledger type to receive the recomputed transaction amounts. This option has no defaults and must be entered for the program to function.

The ledger type must be defined in User Defined Codes System Code '11' Record Type 'TL'.

**A**

# **Currency Codes and Decimals**

This appendix contains these topics:

- Section [A.1, "Multi-Currency Option "Off","](#page-304-0)
- Section [A.2, "Multi-Currency Option "On"."](#page-304-1)

# <span id="page-304-0"></span>**A.1 Multi-Currency Option "Off"**

If the multi-currency option is not activated, the decimals associated with specific amount fields are determined by the Display Decimals defined in the data dictionary by your System Administrator.

# <span id="page-304-1"></span>**A.2 Multi-Currency Option "On"**

### **A.2.1 "Units" Ledgers**

Decimals for unit ledger types, such as BU and AU, are determined by the Display Decimals in the data dictionary.

### **A.2.2 "Amounts" Ledgers**

Decimals for amounts other than units are determined as follows:

- Any transaction entered with a currency different from the currency assigned to the company of the account being used is considered "foreign."
- The decimal position is determined by the transaction's currency code.
- The number of decimals for a currency is defined in the Currency Codes table (F0013).

All ledger types other than CA or any units ledger type, as mentioned above, are considered "domestic" ledgers. The currency's decimal position is determined by the currency code assigned to the company of the account used. This allows multiple companies in the same environment to have different currencies in the AA ledger.

For example, Company 00100 is a U.S. dollar (USD) base currency company, and its AA ledger represents USD. Company 00002 has French (Euro - EUR) as its base currency, and its AA ledger then represents EUR.

An exception to this rule occurs when a currency has been assigned to a ledger type in the user defined code list (09/LT). If the special handling code of a ledger type

contains a currency code, the decimals for the ledger are determined by that currency code.

For example, you have a company with a base domestic currency of Euro (EUR). However, you want to establish a budget in U.S. dollars (USD). You can set up a ledger with USD in the Special Handling Code of the user defined code list (09/LT). Any entry made to that ledger is considered USD and not EUR.

The designation of a currency code for a ledger type should only be done as an exception. A currency code designation for a ledger type applies to all companies using that ledger. Therefore, you should not indicate a currency for the AA or CA ledger.

### **A.2.3 Totals on Reports**

The decimal position for totals on reports follow the same rules as presented above. The currency code defined for the ledger type is the first determining factor. If that is blank, the currency of the company to which the last account is associated determines the decimal position. For summary amounts representing "foreign" currency in the CA ledger, the following rules apply:

- F0902 Balance reports use the company Currency Code field on the record.
- F0911 Transaction reports use the account currency code. If it is blank, the transaction currency code of the last record is used.
- F0311/F0411 Customer and Supplier Ledger reports use the currency code on the last record. In some cases, reports have been changed to indicate that a total is not applicable if multiple currencies are summed. You would then see "\*\*\*\* $N/A$ \*\*\*\*" used instead of a total.

### **A.2.4 Monetary (Currency-Specific) Accounts**

If an account has been assigned a specific currency code, transactions entered to that account must be in that currency. This rule applies to the AA and CA ledgers only. If other ledger types have been established, the monetary account restrictions do not apply.

For monetary account revaluation purposes, a document type of JX overrides an edit that exists in programs so entry can be made directly to the AA ledger.

### **A.2.5 Technical Considerations**

The Account Balances table (F0902) contains two currency codes:

- CRCD This code represents the original transaction currency.
- CRCX This code represents the company currency.

The following table illustrates the use of the CRCD and CRCX fields. The Account Balances table can optionally be posted in detail by the originating currency of the transaction.

For every transaction currency, you will have a corresponding balance. If this amount of detail is not required, your account balances can be summarized into one AA and one CA ledger balance for each account. (This does not consider the effect of posting by subledger to an account.)

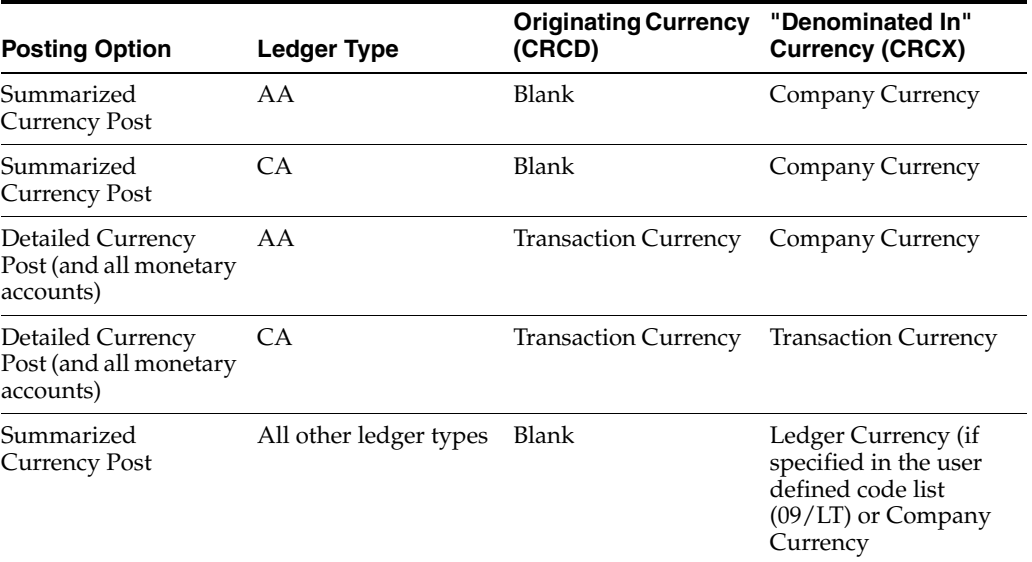

The result of posting a similar set of transactions in both summary and detail is shown below. This example shows a Euro (EUR) company with sales originating in Euro, Swiss francs (CHF), U.S. dollars (USD), and British pounds (GBP). Account 401.5005 for Sales of Product A is illustrated.

CRCD = Original transaction currency

CDCX = Company currency

## **A.2.6 Detailed Posting by Currency**

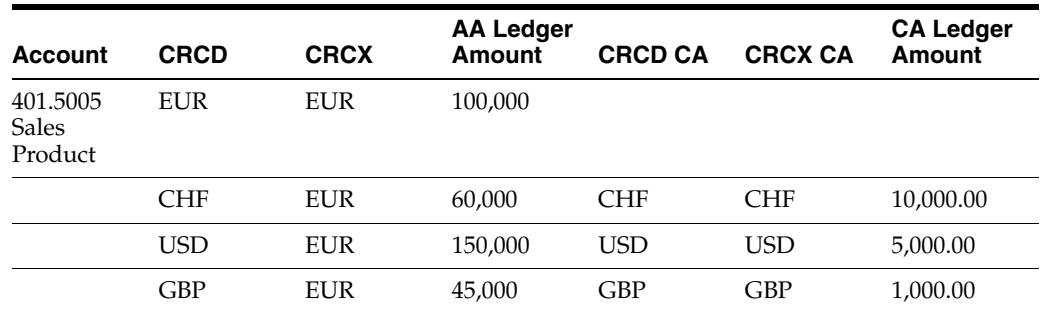

# **A.2.7 Summary Posting by Currency**

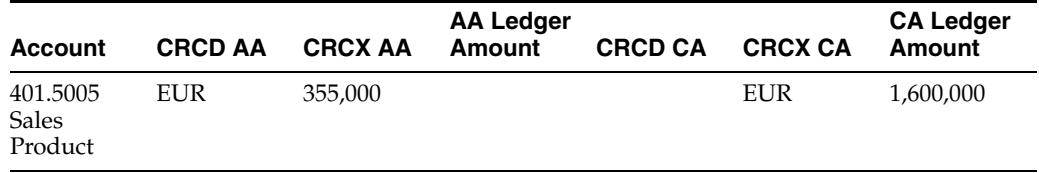

# **Index**

[multi-currency methods,](#page-155-1) 22-2

**A**

[Accounts currency translation,](#page-207-0) 32-2 Automatic payments [multi-currency,](#page-154-0) 22-1 [payment groups,](#page-155-0) 22-2

### **B**

Balance currency restatement [translation adjustment accounts,](#page-207-0) 32-2

## **C**

Currency [translation accounts,](#page-207-0) 32-2

### **M**

Multi-currency [automatic payments,](#page-154-0) 22-1

### **P**

Payment groups [<\\$no page,](#page-154-0) 22-1 Program IDs [P04570 - Create payment groups,](#page-155-1) 22-2

# **T**

[Translation adjustment accounts,](#page-207-0) 32-2

### **U**

User defined code lists [code type functions,](#page-47-0) 4-4, [19-6,](#page-139-0) [21-5,](#page-148-0) [24-4](#page-169-0)

### **V**

Voucher currency methods [bank account monetary unit,](#page-155-2) 22-2 [current domestic amount,](#page-156-0) 22-3 [voucher domestic currency,](#page-155-3) 22-2 [voucher foreign currency,](#page-156-1) 22-3 Vouchers [grouping for automatic payments,](#page-155-1) 22-2